# opentext<sup>™</sup>

# **NetIQ Security Solutions for IBM i TGCentral 3.2**

**User Guide Revised October 2023**

#### **Legal Notice**

THIS DOCUMENT AND THE SOFTWARE DESCRIBED IN THIS DOCUMENT ARE FURNISHED UNDER AND ARE SUBJECT TO THE TERMS OF A LICENSE AGREEMENT OR A NON-DISCLOSURE AGREEMENT. EXCEPT AS EXPRESSLY SET FORTH IN SUCH LICENSE AGREEMENT OR NON-DISCLOSURE AGREEMENT, NETIQ CORPORATION PROVIDES THIS DOCUMENT AND THE SOFTWARE DESCRIBED IN THIS DOCUMENT "AS IS" WITHOUT WARRANTY OF ANY KIND, EITHER EXPRESS OR IMPLIED, INCLUDING, BUT NOT LIMITED TO, THE IMPLIED WARRANTIES OF MERCHANTABILITY OR FITNESS FOR A PARTICULAR PURPOSE. SOME STATES DO NOT ALLOW DISCLAIMERS OF EXPRESS OR IMPLIED WARRANTIES IN CERTAIN TRANSACTIONS; THEREFORE, THIS STATEMENT MAY NOT APPLY TO YOU.

For purposes of clarity, any module, adapter or other similar material ("Module") is licensed under the terms and conditions of the End User License Agreement for the applicable version of the NetIQ product or software to which it relates or interoperates with, and by accessing, copying or using a Module you agree to be bound by such terms. If you do not agree to the terms of the End User License Agreement you are not authorized to use, access or copy a Module and you must destroy all copies of the Module and contact NetIQ for further instructions.

This document and the software described in this document may not be lent, sold, or given away without the prior written permission of NetIQ Corporation, except as otherwise permitted by law. Except as expressly set forth in such license agreement or non-disclosure agreement, no part of this document or the software described in this document may be reproduced, stored in a retrieval system, or transmitted in any form or by any means, electronic, mechanical, or otherwise, without the prior written consent of NetIQ Corporation. Some companies, names, and data in this document are used for illustration purposes and may not represent real companies, individuals, or data.

This document could include technical inaccuracies or typographical errors. Changes are periodically made to the information herein. These changes may be incorporated in new editions of this document. NetIQ Corporation may make improvements in or changes to the software described in this document at any time.

U.S. Government Restricted Rights: If the software and documentation are being acquired by or on behalf of the U.S. Government or by a U.S. Government prime contractor or subcontractor (at any tier), in accordance with 48 C.F.R. 227.7202-4 (for Department of Defense (DOD) acquisitions) and 48 C.F.R. 2.101 and 12.212 (for non-DOD acquisitions), the government's rights in the software and documentation, including its rights to use, modify, reproduce, release, perform, display or disclose the software or documentation, will be subject in all respects to the commercial license rights and restrictions provided in the license agreement.

For information about NetIQ trademarks, se[e https://www.netiq.com/company/legal/.](https://www.netiq.com/company/legal/)

#### **Copyright © 2023 Trinity Guard LLC. All rights reserved.**

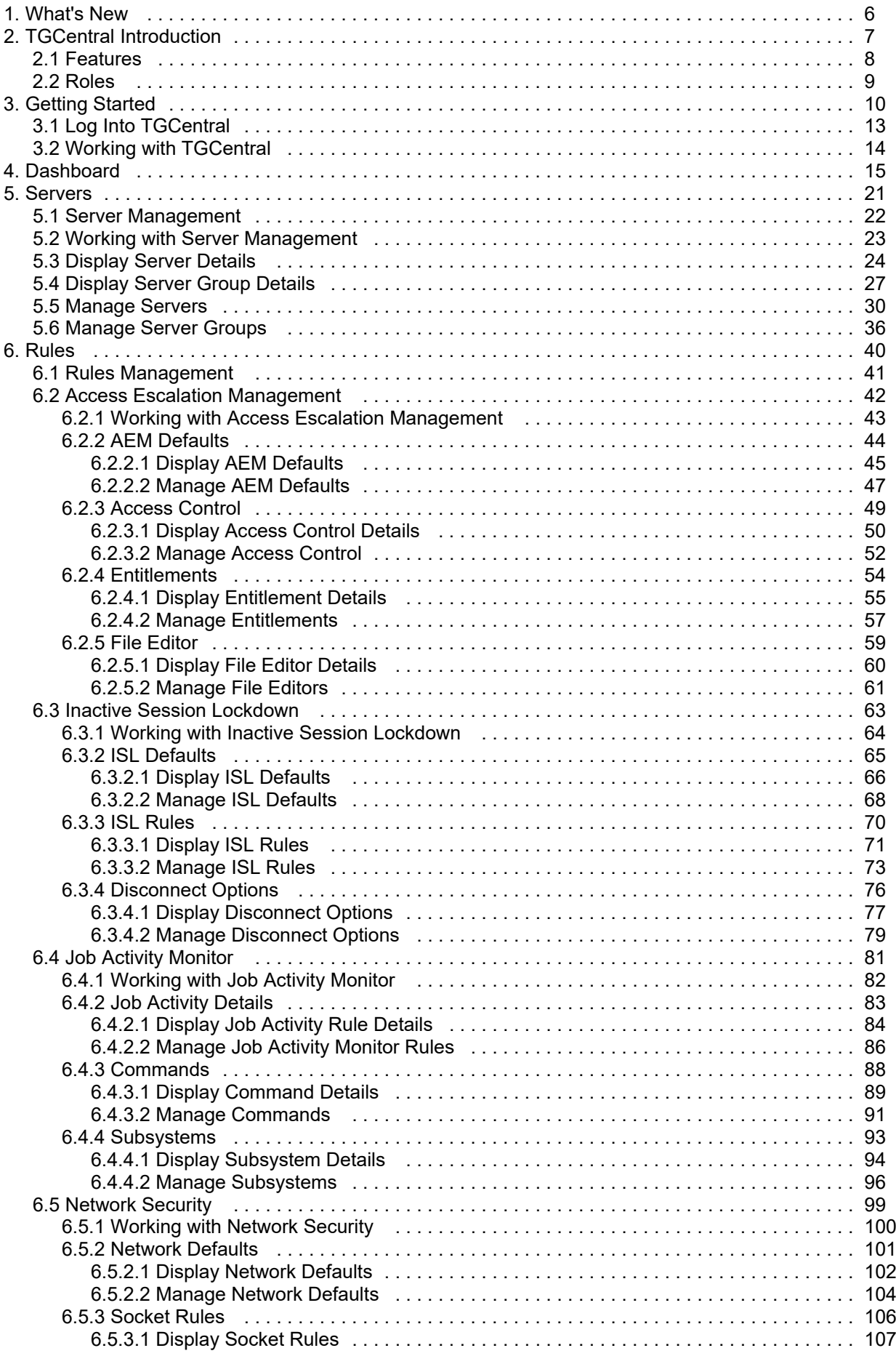

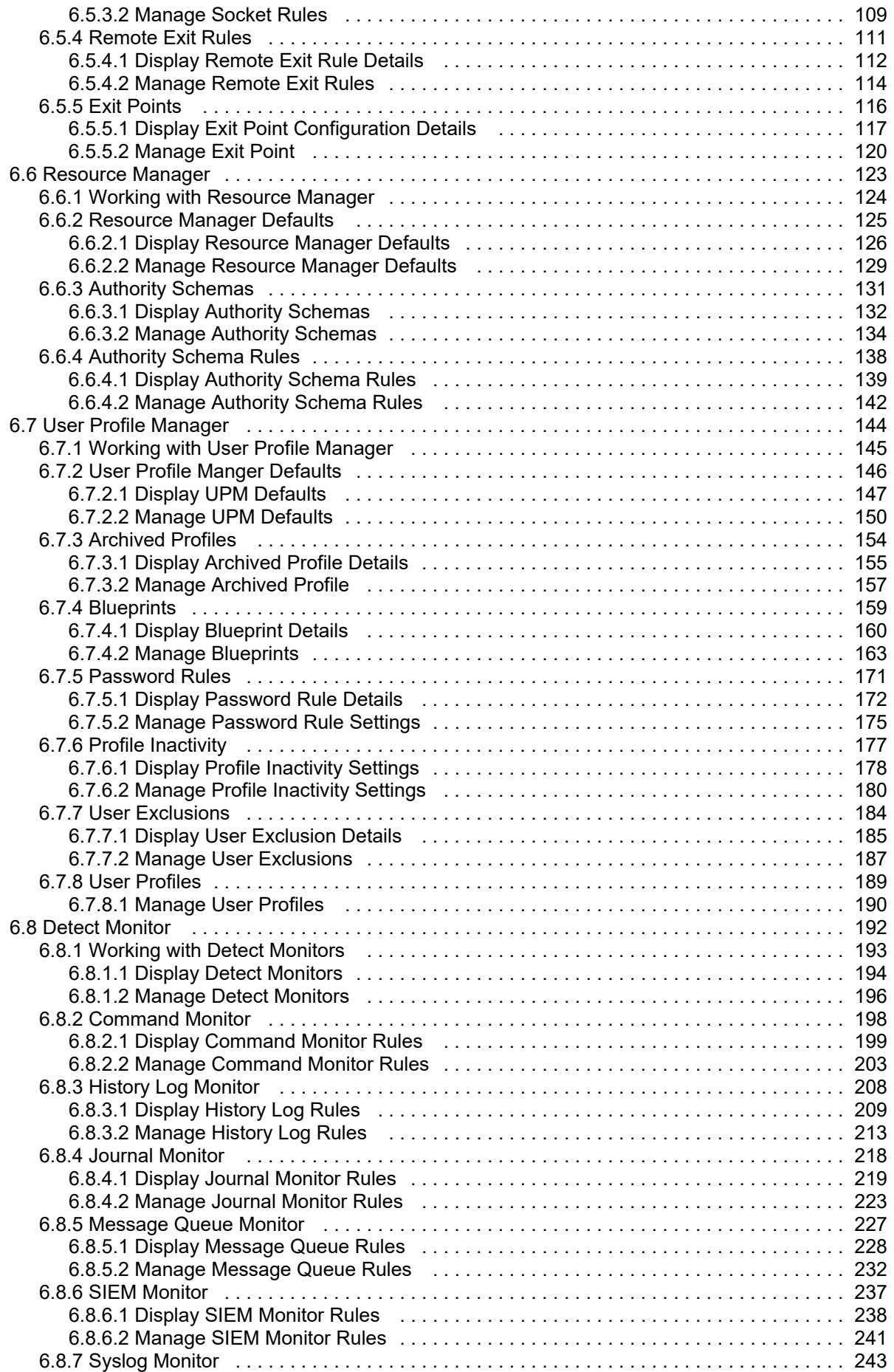

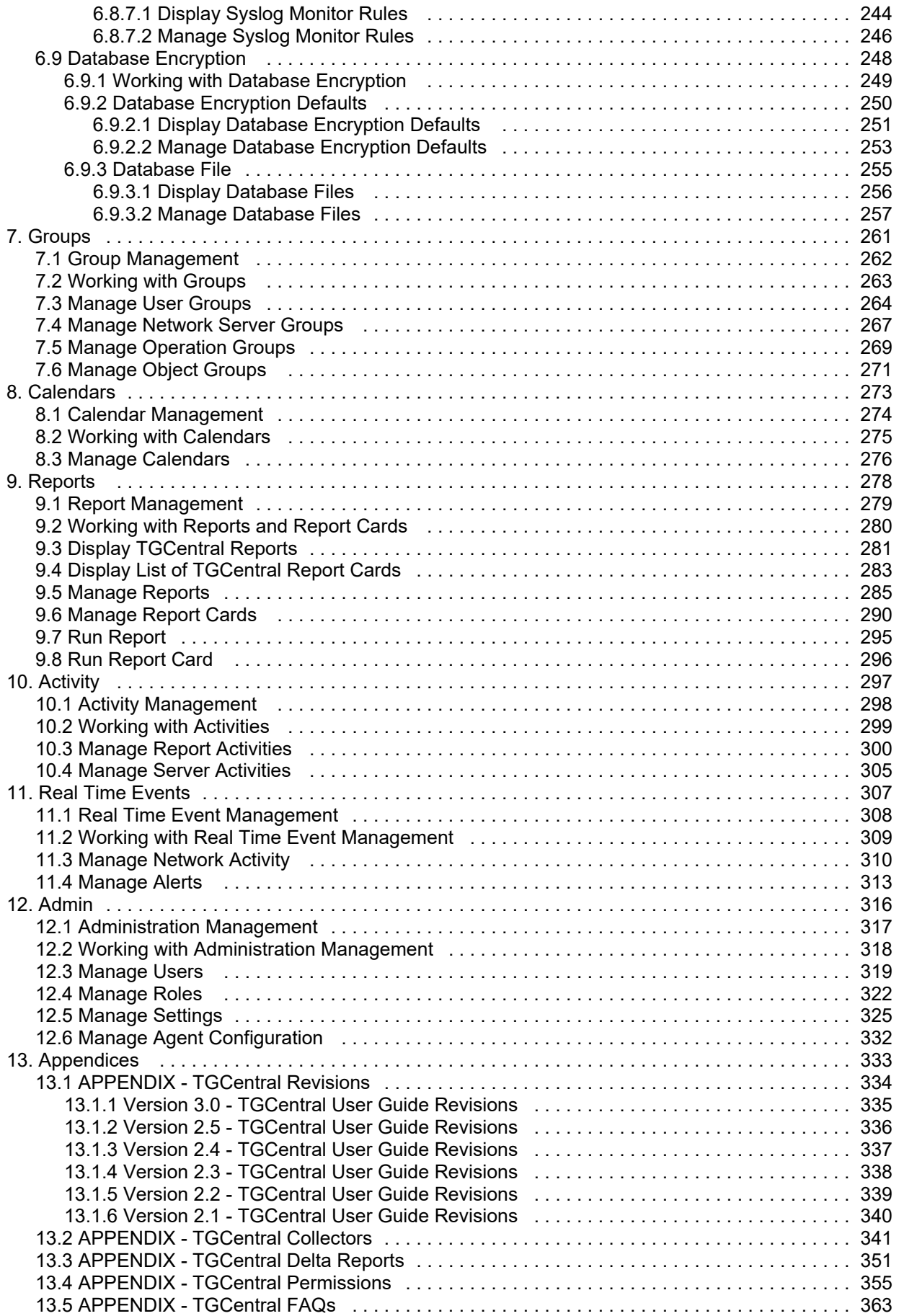

# <span id="page-5-0"></span>**TGCentral Introduction**

**TGCentral** (Central Security Management console), which we will refer to as TGCentral in this guide, allows you to manage all your IBM i server security and compliance requirements from a single user interface.

In other words, TGCentral provides a centralized location (in the form of a web interface) from which a user can monitor security issues and update security features on agents. Agents, in this case, are IBM iSeries servers on which TG products (e.g., TGAudit and TGSecure) are installed.

**Example usage:** You are the administrator for some number IBM iSeries servers. Let say to make this example very specific. You purchase and install TGAudit and TGSecure for all three IBM iSeries servers. Without TGCentral, you would be required to log into each server and create the necessary components (i.e., rules, groups, etc.) necessary to secure properly each individual server. With TGCentral, you log into a single (web-based) dashboard from which you can update all three agents (i.e., IBM iSeries servers that have TG products installed.)

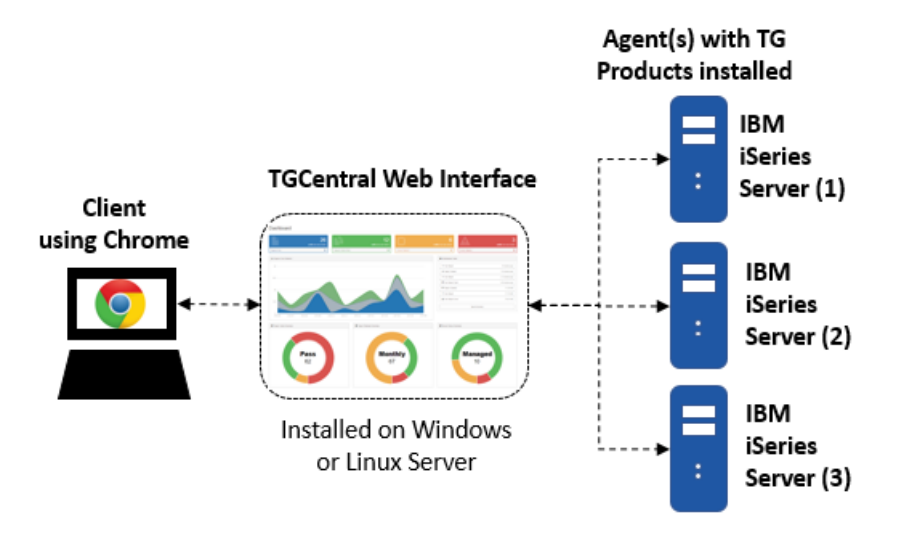

#### **See also**

[What's New](#page--1-0)

[Getting Started](#page-8-0)

# <span id="page-6-0"></span>**Features**

The following are the major system features:

- [Dashboard](#page-13-0) Provides a single user interface from which you can perform important security tasks
- [Server Management](#page-20-0) Allows you to view the status of all your IBM i servers
- [Rules Management](#page-39-0) Allows you to add, display, and modify IBM i server access rules
- [Report Management](#page-277-0) Allows you to access, manage, and analyze (identify the delta) all your IBM i server security reports
- [Group Management](#page-260-0) Allows you to work more efficiently by reducing repetitive tasks. Make a single change that impacts a group of networks, users, etc.
- [Activity Management](#page-296-0) Provides a role-based access control layer allowing you to provide granular permissions
- [Administration Management](#page-315-0) Allows you to define system settings

These features allow you to do the following:

- View security content covering the system journal, profiles, exit points, and access data
- View the pass/fail status of auditing report cards and then drill-down into those reports for additional details
- Access over 200 built-in reports that address industry compliance
- Create your own custom reports or report cards
- View detailed online help for reports

#### **See also**

[TGCentral Introduction](#page-5-0)

# <span id="page-7-0"></span>**Roles**

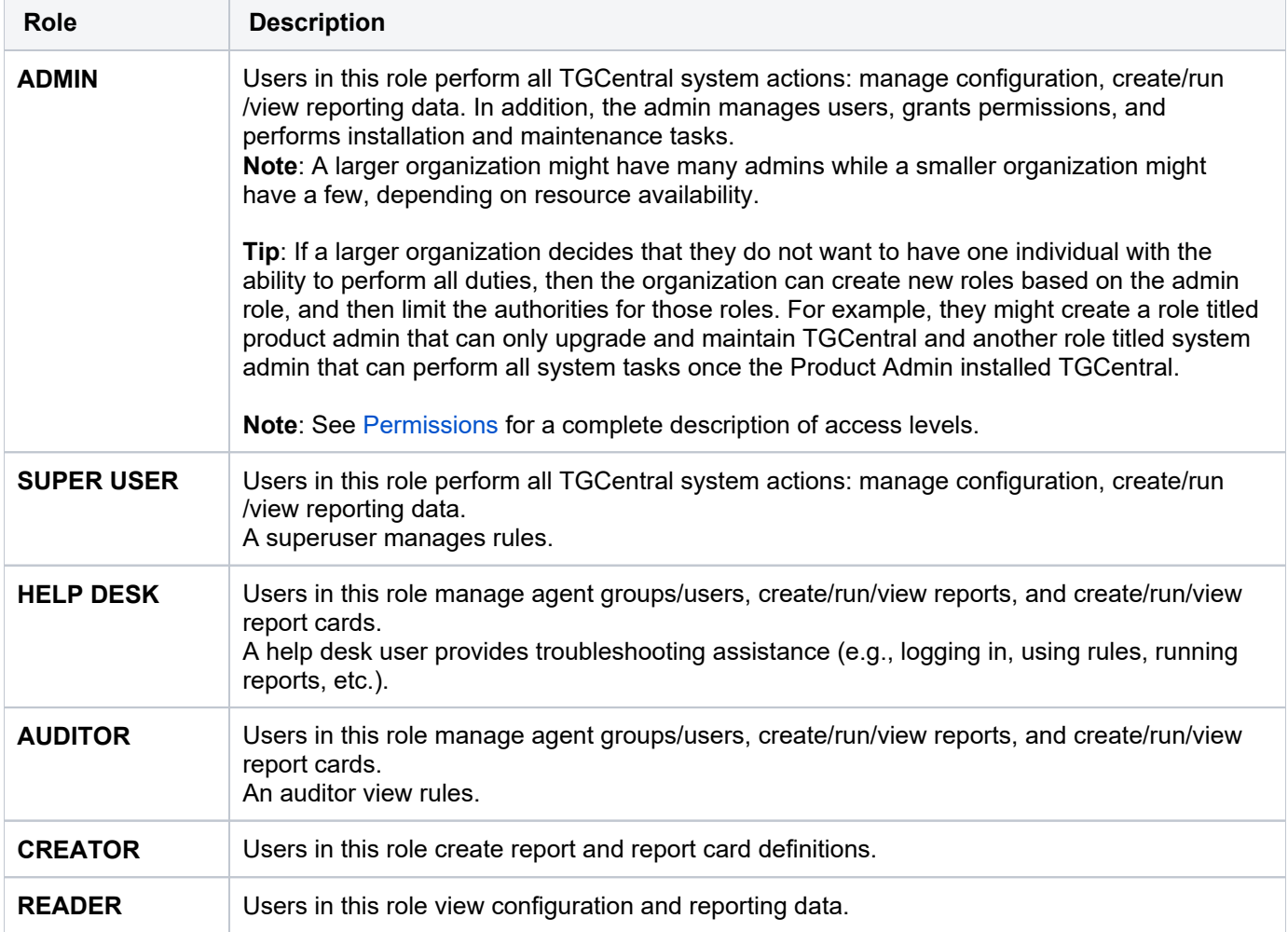

Each user must be assigned one of the following roles:

#### **See also**

[TGCentral Introduction](#page-5-0)

[Permissions](https://wiki.trinityguard.com/display/AC/Permissions)

# <span id="page-8-0"></span>**Getting Started**

TGCentral allows you to do the following for multiple agents:

- **View Dashboard** See a high-level summary of activities from a central [dashboard](#page-13-0)
- **Manage Servers** Select which servers and server groups to monitor
- Manage Rules Add and edit rules [t](#page-38-0)o control user access levels
- **Manage Groups** Create groups [t](#page-259-0)o manage security more consistently and efficiently
- **ManageCalendars** Create [calendars](#page-271-0) to help limit enforcement of rules, entitlements, etc., to a specific time  $\bullet$ frame
- **Run Reports [a](#page-283-0)ndReport Cards** Run [reports](#page-283-0) and [report cards](#page-288-0) to monitor the security health
- **MonitorActivity** View activities performed on a server

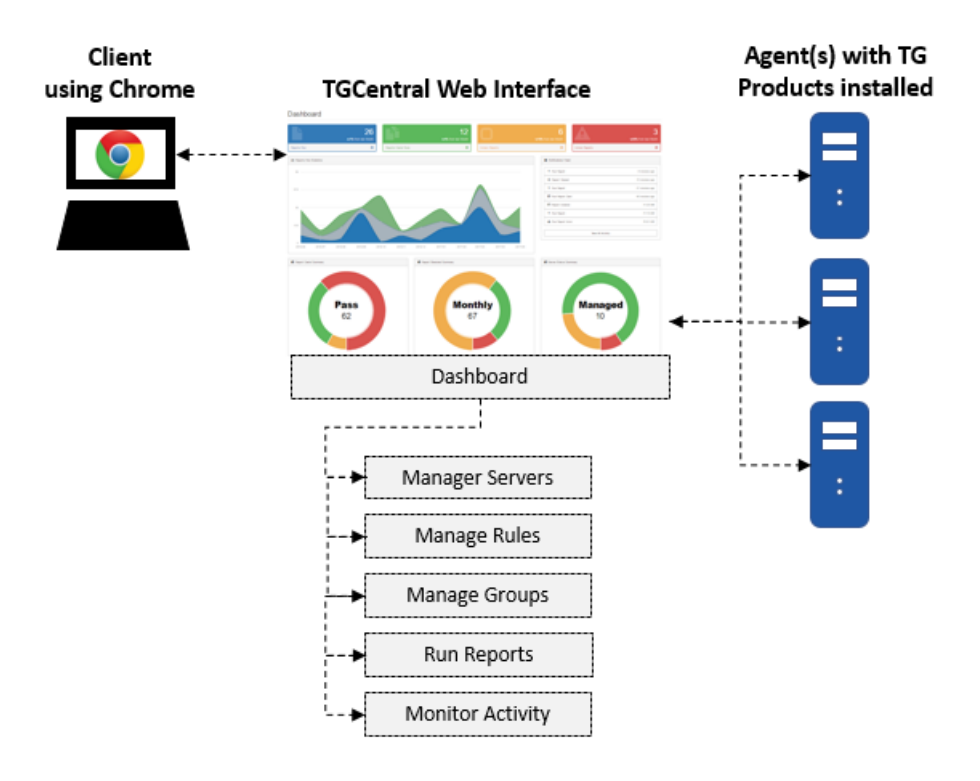

There is no single linear process for implementing or using TGCentral, but the following describes how a typical implementation might work. First, the admin tasks are described and then the user tasks are described.

# **Admin Tasks**

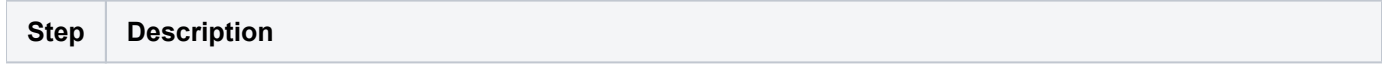

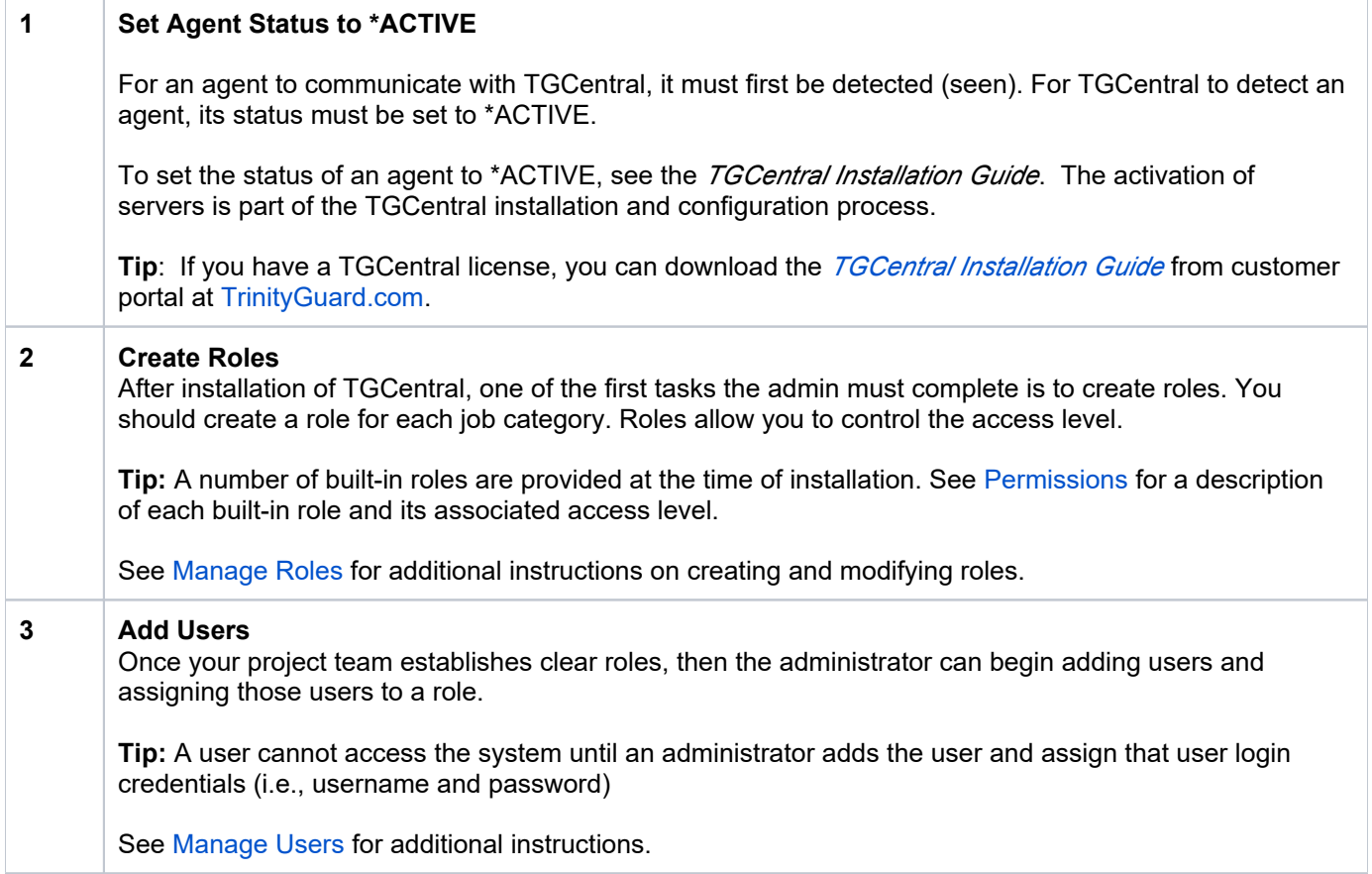

# **User Tasks**

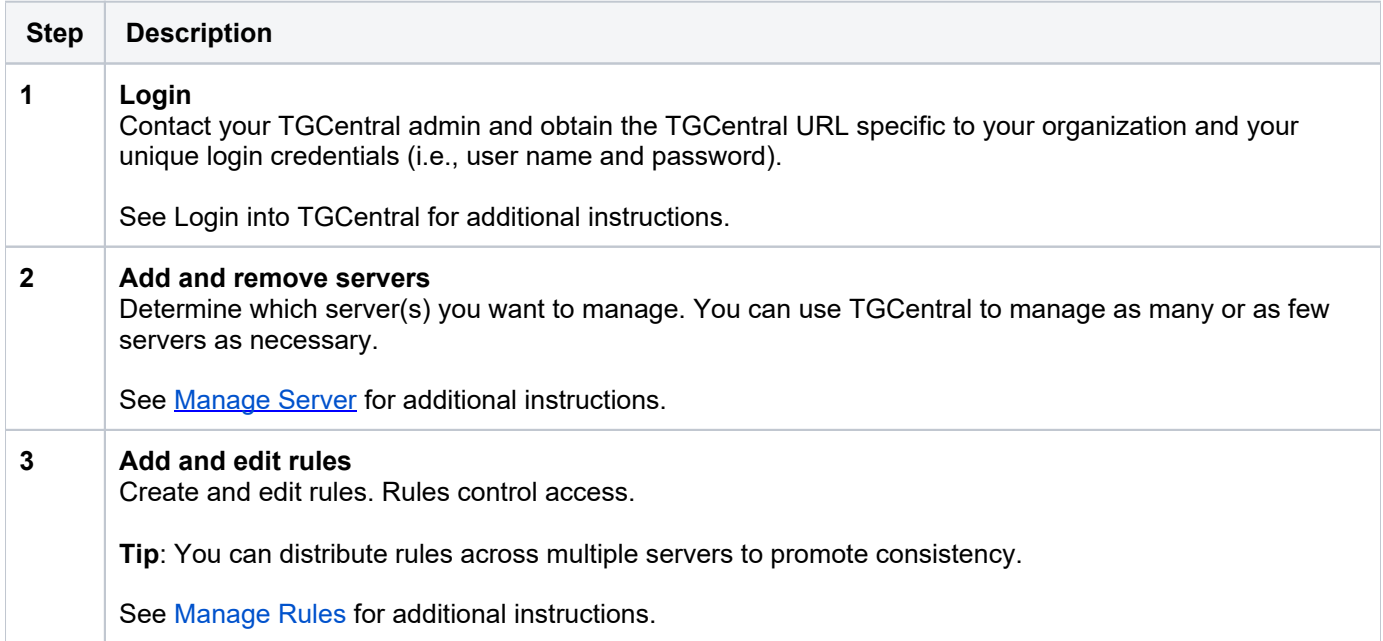

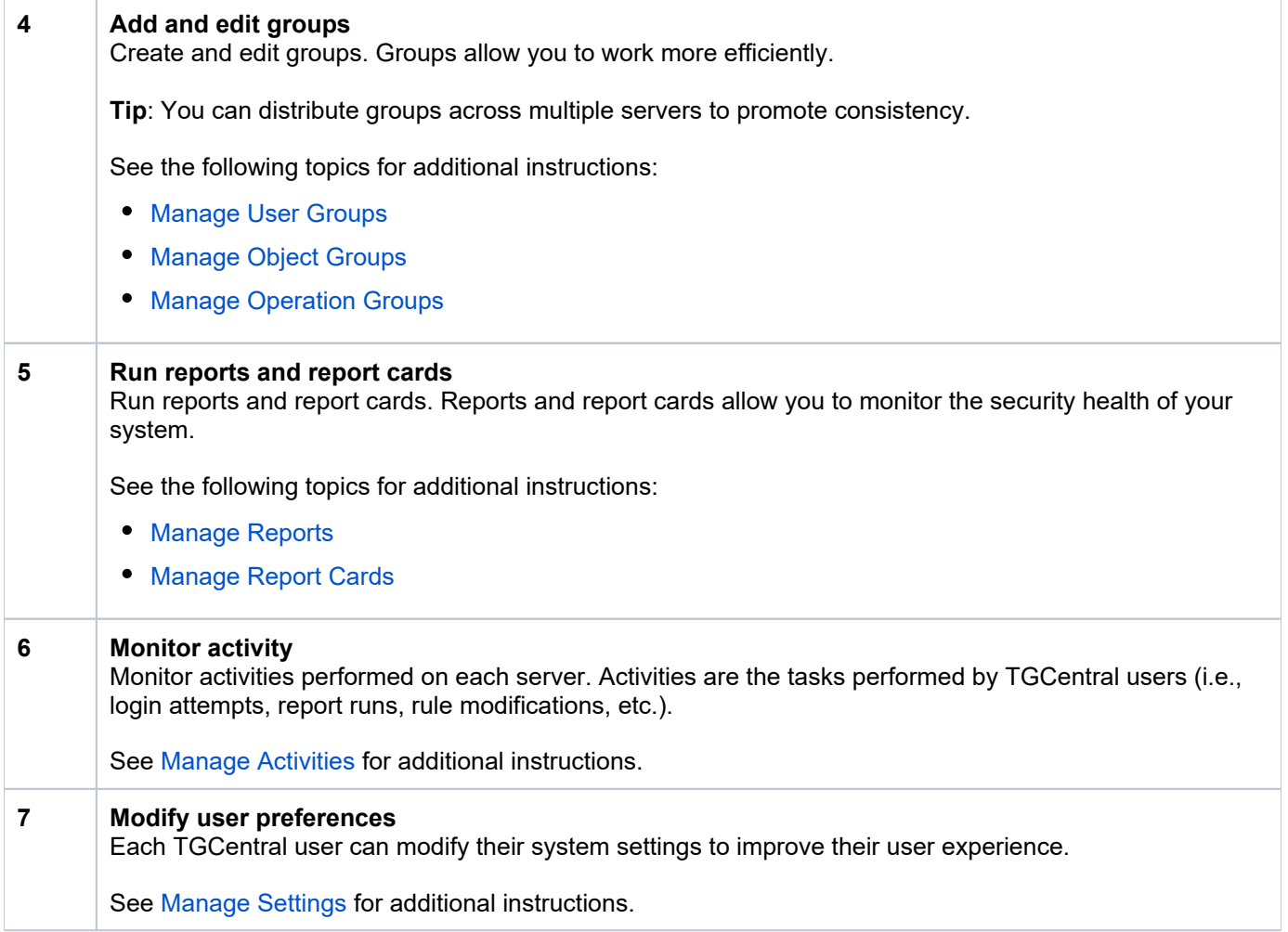

# <span id="page-11-0"></span>**Log Into TGCentral**

Use this task to log into TGCentral.

**Important**: Obtain the TGCentral URL specific to your organization and your user name and password from your TGCentral administrator.

#### **To access TGCentral**

- 1) Launch the web browser of your choice.
- 2) Enter the TGCentral URL in the address bar.
- 3) Press **Enter**. The **Sign In** dialog is displayed.
- 4) Enter your TGCentral username and password.
- 5) Click Login.

#### **See also**

[Getting Started](#page-8-0)

# <span id="page-12-0"></span>**Working with TGCentral**

# <span id="page-13-0"></span>**Dashboard**

This section describes how to work with the **Dashboard**. The dashboard provides quick access to TGCentral features from a central location.

**Tip**: The features available to each user are dependent on the user's [permission level](#page-353-0), which is based on their assigned role.

Use the dashboard to do the following:

- [Customize Dashboard](#page-13-1)
- [Display Report Run Activity](#page-13-2)
- [Display Report Card Run Activity](#page-14-0)
- [Display Empty Report Activity](#page-14-1)
- [Display Error Report Activity](#page-15-0)
- [Display Run Statistics](#page-15-1)
- [Display Activity History](#page-15-2)
- [Display Activity by Server](#page-16-0)
- [Display Activity by User](#page-16-1)
- [Display Activity by Type](#page-16-2)
- [Display Activity by Operation Server](#page-16-3)
- [Display Activity by Timeline](#page-17-0)
- [Display Report and Report Card Summary](#page-17-1)
- [Display Scheduled Report Summary](#page-17-2)
- [Display Server Status Summary](#page-18-0)

## <span id="page-13-1"></span>**Customize Dashboard**

Use this task to customize the visual elements on the dashboard (e.g., reports, graphs, etc.).

#### **To customize the dashboard**

- 1) Select **Dashboard** in the left pane.
- 2) Click the **Dashboard** drop-down in the right pane.
- 3) Select the elements you want to show and deselect the elements you want to hide.

# <span id="page-13-2"></span>**Display Report Run Activity**

Use this task to display the activity status for reports run within the last month.

#### **To display the report runs**

- 1) Select **Dashboard** in the left pane.
- 2) Click **Reports Run** (blue icon at the top of the **Dashboard** pane).

#### 3) Click the **Report Activity** tab. The **Report Activity** pane is displayed.

**Tip**: Click on a column heading to sort the list in ascending or descending order.

#### 4) View the **Status** column to see the status of each report:

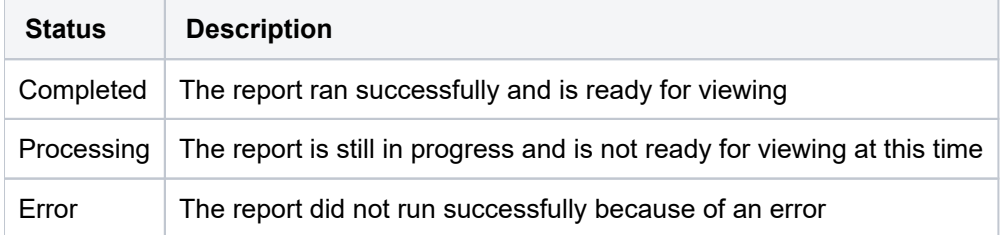

- 5) Click the **Action** button to manage (e.g., view, delete, run again, etc.) an activity.
	- **Tip**: To modify (edit) a report, see [Manage Reports.](#page-283-0)

# <span id="page-14-0"></span>**Display Report Card Run Activity**

Use this task to display the activity status of report cards.

#### **To display the list of report card runs**

- 1) Select **Dashboard** in the left pane.
- 2) Click **Report Cards Run** (green icon at the top of the **Dashboard** pane).
- 3) Click the **Report Activity** tab. The **Report Activity** pane is displayed.

**Tip**: Click on a column heading to sort the list in ascending or descending order.

#### 4) View the **Status** column to see the status of each report card:

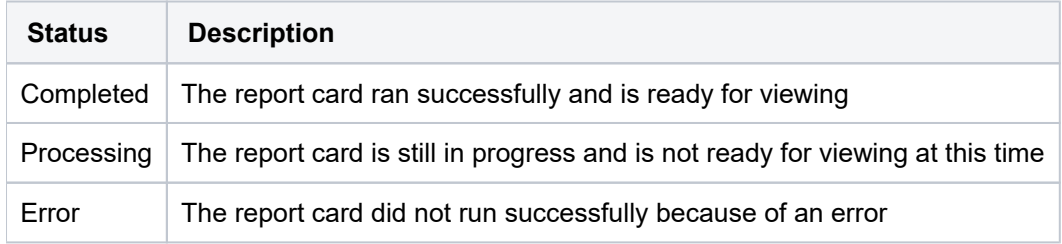

5) Click the **Action** button to manage (e.g., view, delete, run again, etc.) an activity.

**Tip**: To modify (edit) a report card, see [Manage Report Cards.](#page-288-0)

# <span id="page-14-1"></span>**Display Empty Report Activity**

Use this task to display the list of reports that returned zero rows (empty report). A report that returns zero rows (no data) might be appropriate in certain situations, but it might also indicate an issue. The **Empty Reports** option provides a quick way to identify and investigate empty reports.

#### **To display the list of empty reports**

- 1) Select **Dashboard** in the left pane.
- 2) Click **Empty Reports** (orange icon at the top of the **Dashboard** pane).
- 3) Click the **Report Activity** tab. The list of empty reports is displayed in the **Report Activity** pane.

**Tip**: Click on a column heading to sort the list in ascending or descending order.

4) Click the **Action** button to manage (e.g., view, delete, run again, etc.) a report.

**Tip**: To modify (edit) a report, see [Manage Reports.](#page-283-0)

# <span id="page-15-0"></span>**Display Error Report Activity**

Use this task to display the list of reports that returned errors (did not run successfully). The **Error Reports** option provides a quick way to identify and investigate reports that generated errors during a run.

#### **To display the list of error reports**

- 1) Select **Dashboard** in the left pane.
- 2) Click **Error Reports** (red icon at the top of the **Dashboard** pane).
- 3) Click the **Report Activity** tab. The list of error reports is displayed in the **Report Activity** pane.

**Tip**: Click on a column heading to sort the list in ascending or descending order.

4) Click the **Action** button to manage (e.g., view, delete, run again, etc.) a report.

**Tip**: To modify (edit) a report, see [Manage Reports.](#page-283-0)

## <span id="page-15-1"></span>**Display Run Statistics**

Use this task to display the monthly run statistics for both reports and report cards (in a comparison graph).

**Note**: The run statistics are displayed graphically. The X-axis represents time, and the Y-axis represents Λ the number of runs.

#### **To display the run statistics**

- 1) Select **Dashboard** in the left pane.
- 2) View the **Report Run Statistics** graph to see a visual representation of the run statistics.
- <span id="page-15-2"></span>3) Hover your mouse over a point on the graph to see the name of the managed server represented in the graph.

# **Display Activity History**

Use this task to display the most recent activities.

#### **To display the activity history**

- 1) Select **Dashboard** in the left pane.
- 2) View the **Activity History** panel to see a list of the most recent activities (listed in chronological order).

**Tip**: Click the View All Activity button to access the Activity pane, which displays all activities in more detail.

# <span id="page-16-0"></span>**Display Activity by Server**

Use this task to display activities by the server.

#### **To display the activity by server**

- 1) Select **Dashboard** in the left pane.
- 2) View the **Network Activity by Server** panel to see the list of the activities organized by the server.

**Tip**: Use the timeframe option to filter the display by period (i.e., last week, last month, last three months, last six months, last year).

# <span id="page-16-1"></span>**Display Activity by User**

Use this task to display activities by user.

#### **To display the activity by server**

- 1) Select **Dashboard** in the left pane.
- 2) View the **Network Activity by User** panel to see the list of the activities organized by user.

**Tip**: Use the timeframe option to filter the display by period (i.e., last week, last month, last three months, last six months, last year).

# <span id="page-16-2"></span>**Display Activity by Type**

Use this task to display the activities by type (i.e., socket, exit level, pass, fail).

#### **To display the activity by type**

- 1) Select **Dashboard** in the left pane.
- 2) View the **Network Activity by Type** panel to see the list of the activities organized by type.

<span id="page-16-3"></span>**Tip**: Use the timeframe option to filter the display by period (i.e., last week, last month, last three months, last six months, last year).

# **Display Activity by Operation Server**

Use this task to display the activities by operation server (i.e., signon).

#### **To display the activity by the operation server**

- 1) Select **Dashboard** in the left pane.
- 2) View the **Network Activity by Operation Server** panel to see the list of the activities organized by type.

**Tip**: Use the timeframe option to filter the display by period (i.e., last week, last month, last three months, last six months, last year).

## <span id="page-17-0"></span>**Display Activity by Timeline**

Use this task to display the activities by timeline (i.e., exit level, pass, fail).

#### **To display the activity by timeline**

- 1) Select **Dashboard** in the left pane.
- 2) View the **Network Activity by Timeline** panel to see the list of the activities organized along a timeline.

**Tip**: Use the timeframe option to filter the display by period (i.e., last week, last month, last three months, last six months, last year).

## <span id="page-17-1"></span>**Display Report and Report Card Summary**

Use this task to display totals for the following:

- Built-in (standard) reports
- Custom (client-specific) reports
- Built-in report cards
- Custom report cards

#### **To display report and report card summary**

- 1) Select **Dashboard** in the left pane.
- 2) View the **Report and Report Card Summary** donut chart.

**Tip:** Click on the different sections of the chart to see specific totals.

#### <span id="page-17-2"></span>**Display Scheduled Report Summary**

Use this task to display totals for the following:

- Ad-hoc scheduled report (scheduled to occur once)
- Daily scheduled reports (scheduled to occur daily)
- Weekly scheduled reports (scheduled to occur weekly)
- Monthly scheduled reports (scheduled to occur monthly)

#### **To display the scheduled report summary**

- 1) Select **Dashboard** in the left pane.
- 2) View the **Report Scheduled Summary** donut chart.

**Tip**: Click on the different sections of the chart to see specific totals.

# <span id="page-18-0"></span>**Display Server Status Summary**

Use this task to display totals for the following:

- Managed servers (collecting data for monitoring purposes)
- Unmanaged servers (not collecting data for monitoring purposes)

#### **To display server status summary**

- 1) Select **Dashboard** in the left pane.
- 2) View the **Server Status Summary** donut chart.

**Tip**: Click on the different sections of the chart to see specific totals.

#### **See also**

[Manage Servers](#page-28-0)

[Manage Roles](#page-320-0)

**[Permissions](https://wiki.trinityguard.com/display/AC/Permissions)** 

# <span id="page-19-0"></span>**Servers**

This section describes how to work with **Servers**.

The section includes the following topics:

- [Server Management](#page-20-0)
- [Working with Server Management](#page-21-0)
- [Display Server Details](#page-22-0)
- [Display Server Group Details](#page-25-0)
- [Manage Servers](#page-28-0)
- [Manage Server Groups](#page-34-0)

#### **See also**

[TGCentral Introduction](#page-5-0)

# <span id="page-20-0"></span>**Server Management**

This section describes working with servers. Use the **Server Management** feature.

This section includes the following topics:

- [Working with Server Management](#page-21-0)
- [Display Server Details](#page-22-0)
- [Display Server Group Details](#page-25-0)
- [Manage Servers](#page-28-0)
- [Manage Server Groups](#page-34-0)

The **Server** feature allows you to add, delete, modify, and import servers and server groups.

**Tip**: The features available to each user are dependent on the user's [permission](https://wiki.trinityguard.com/display/AC/Permissions) levels, which is based on their assigned role.

#### **See also**

**[Servers](#page-19-0)** 

# <span id="page-21-0"></span>**Working with Server Management**

Use the **Server Management** feature to do the following:

- [Display Server Details](#page-22-0)
- [Display Server Group Details](#page-25-0)
- [Manage Servers](#page-28-0)
- [Manage Server Groups](#page-34-0)

#### **See also**

[Server Management](#page-20-0)

# <span id="page-22-0"></span>**Display Server Details**

- [Display List of Active Servers](#page-22-1)
- [Refresh List of Servers](#page-23-0)
- [Display Server Details](#page-23-1)
- [Display Server Activity History](#page-23-2)
- [Disable Scheduled Report on Server](#page-24-0)

# <span id="page-22-1"></span>**Display List of Active Servers**

Use this task to view the list of active servers (agents).

In order for an agent to communicate with TGCentral, it must first be detected (seen and licensed). In order for TGCentral to detect an agent, its status must be set to \*ACTIVE. To set the status of an agent to \*ACTIVE, see the *TGCentral Installation Guide*. The activation of a server is part of the TGCentral installation and configuration process.

**Tip**: If you have TGCentral license, you can download the *TGCentral Installation Guide* from customer portal at [TrinityGuard.com.](https://trinityguard.com/customer-portal/)

#### **To display the list of servers**

- 1) Expand the **Server Management** menu in the left pane.
- 2) Click on **Servers**. The **Servers** interface is displayed in the right pane.

**Tip**: Click on the column heading to sort the column items in ascending order. Click the column heading again to sort the items in descending order.

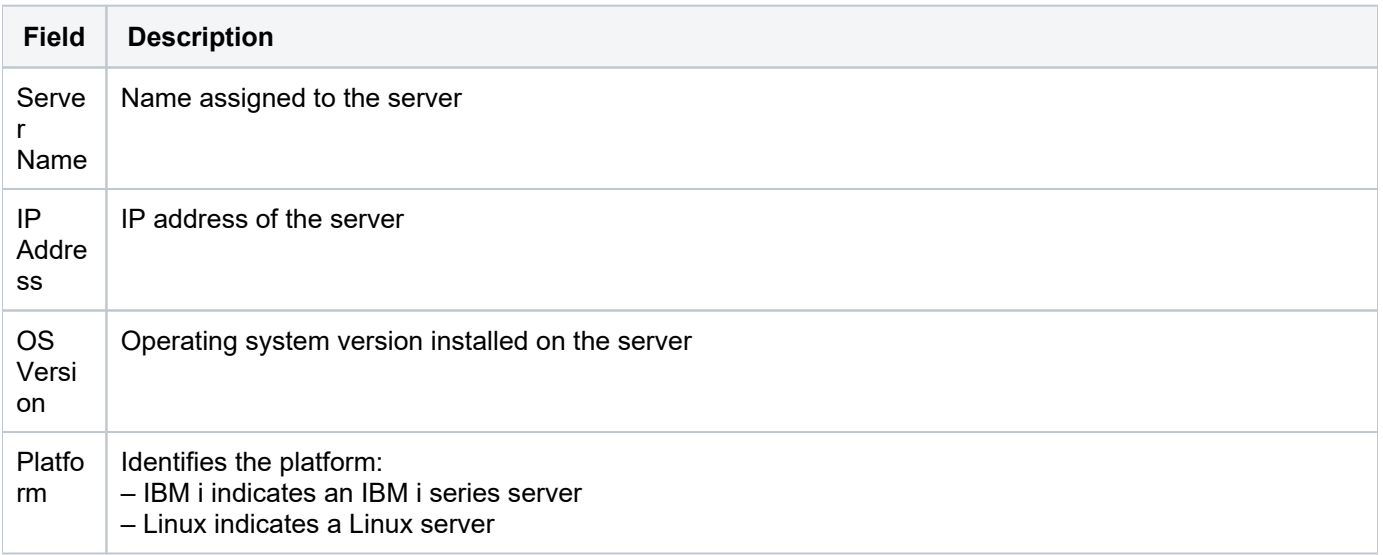

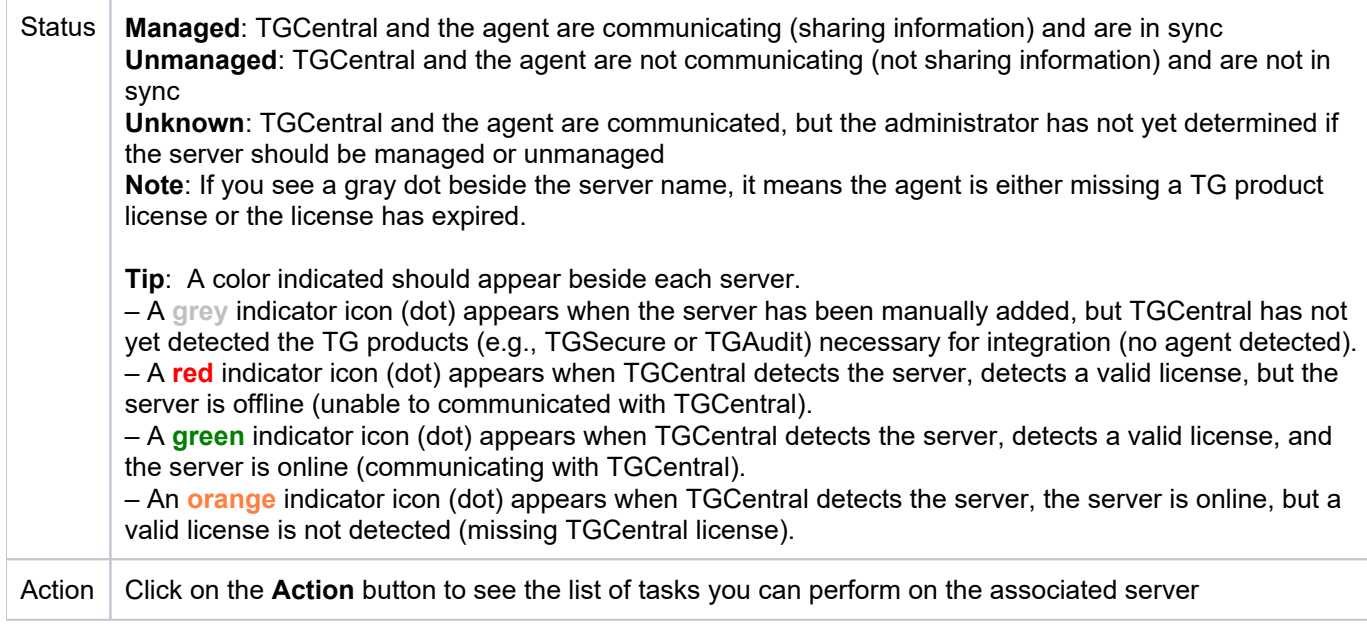

**Note**: Once you install TGCentral, you should use TGCentral exclusively to add, modify, or delete elements (i.e., rules, groups, reports, etc.). The system automatically pushes (syncs) actions that take place in TGCentral to the managed server. Keep in mind that this is a one-way sync. That is, elements modified in TGCentral are immediately pushed to the agent, but elements modified on the agent are not pushed to TGCentral. You can import elements from the agent to TGCentral.

# <span id="page-23-0"></span>**Refresh List of Servers**

Use this task at any time to refresh the **Servers** interface. This ensures that the information you are viewing in TGCentral is up-to-date.Refresh List of Active Servers

#### **To refresh the list of servers**

- 1) Access the **Servers** interface.
- 2) Click the **Refresh** button.

**Tip**: A **Refresh** button is available for both the list of servers (top pane) and the server details (bottom pane)

# <span id="page-23-1"></span>**Display Server Details**

Use this task to view the details for a specific server (e.g., IP address, OS version, status, License, group)

#### **To display the server details**

- 1) Access the **Server** interface.
- 2) Select a server by clicking on the server name.
- 3) Select the **Details** tab.
- 4) View the server details in the bottom pane.

# <span id="page-23-2"></span>**Display Server Activity History**

Use this task to view the activity performed on a specific server. The server activity history includes the actions that have taken place on the server (e.g., addition of report, addition of report card).

#### **To view the server activity history**

*(i)* Note: The Servers interface is displayed in the right pane.

- 1) Access the **Servers** interface.
- 2) Select a server by clicking on the server name.
- 3) Select the **Activity History** tab.
- 4) View the server activity history in the bottom pane.

## <span id="page-24-0"></span>**Disable Scheduled Report on Server**

Use this task to disable a scheduled report temporally.

#### **To disable a scheduled report**

- 1) Access the **Server** interface.
- 2) Select a server by clicking on the server name.
- 3) Select the **Schedule** tab. The reports associated with the server are displayed in the bottom pane.
- 4) Click the **Actions** button for the scheduled report you want to disable.
- 5) Select **Disable Schedule**.

#### **See also**

[Working with Server Management](#page-21-0)

# <span id="page-25-0"></span>**Display Server Group Details**

- [Display List of Server groups](#page-25-1)
- [Refresh List of Server Groups](#page-25-2)
- [Display List of Servers in a Server Group](#page-25-3)
- [Display Server Group Activity History](#page-26-0)

# <span id="page-25-1"></span>**Display List of Server groups**

Use this task to view the list of server groups.

#### **To display the list of server groups**

- 1) Expand the **Server Management** menu in the left pane.
- 2) Click on **Server Groups**. The **Server Groups** interface is displayed.

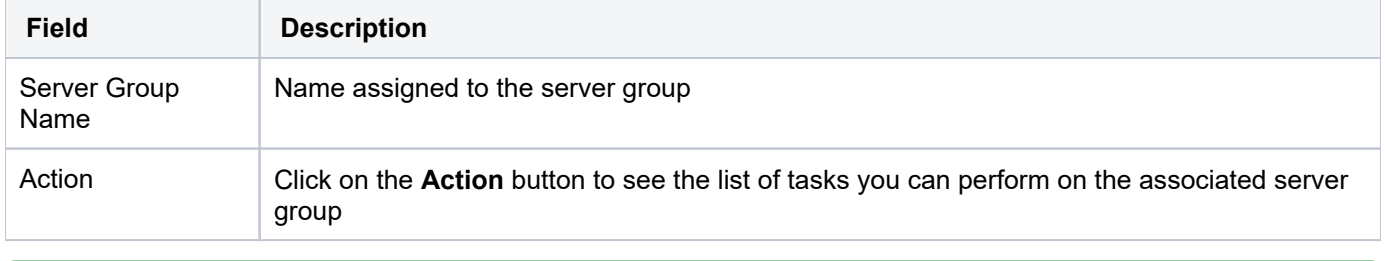

**Tip**: Click on the column heading to sort the column items in ascending order. Click the heading again to sort the items in descending order.

# <span id="page-25-2"></span>**Refresh List of Server Groups**

Use this task at any time to refresh the **Server Groups** interface. This ensures that the information you are viewing in TGCentral is up-to-date (synchronized) with the information on the server groups.

#### **To refresh the list of server groups**

- 1) Access the **Server Groups** interface.
- 2) Click the **Refresh** button.

**Tip:** A **Refresh** button is available for both the list of server groups (top pane) and the server group details (bottom pane)

## <span id="page-25-3"></span>**Display List of Servers in a Server Group**

Use this task to view the list of servers in a server group. This provides an inventory of the group members.

#### **To display the members of the server group**

1) Access the **Server Group** interface.

- 2) Select a server group by clicking on the server group name.
- 3) Select the **Details** tab. The members of the group are displayed in the bottom pane.

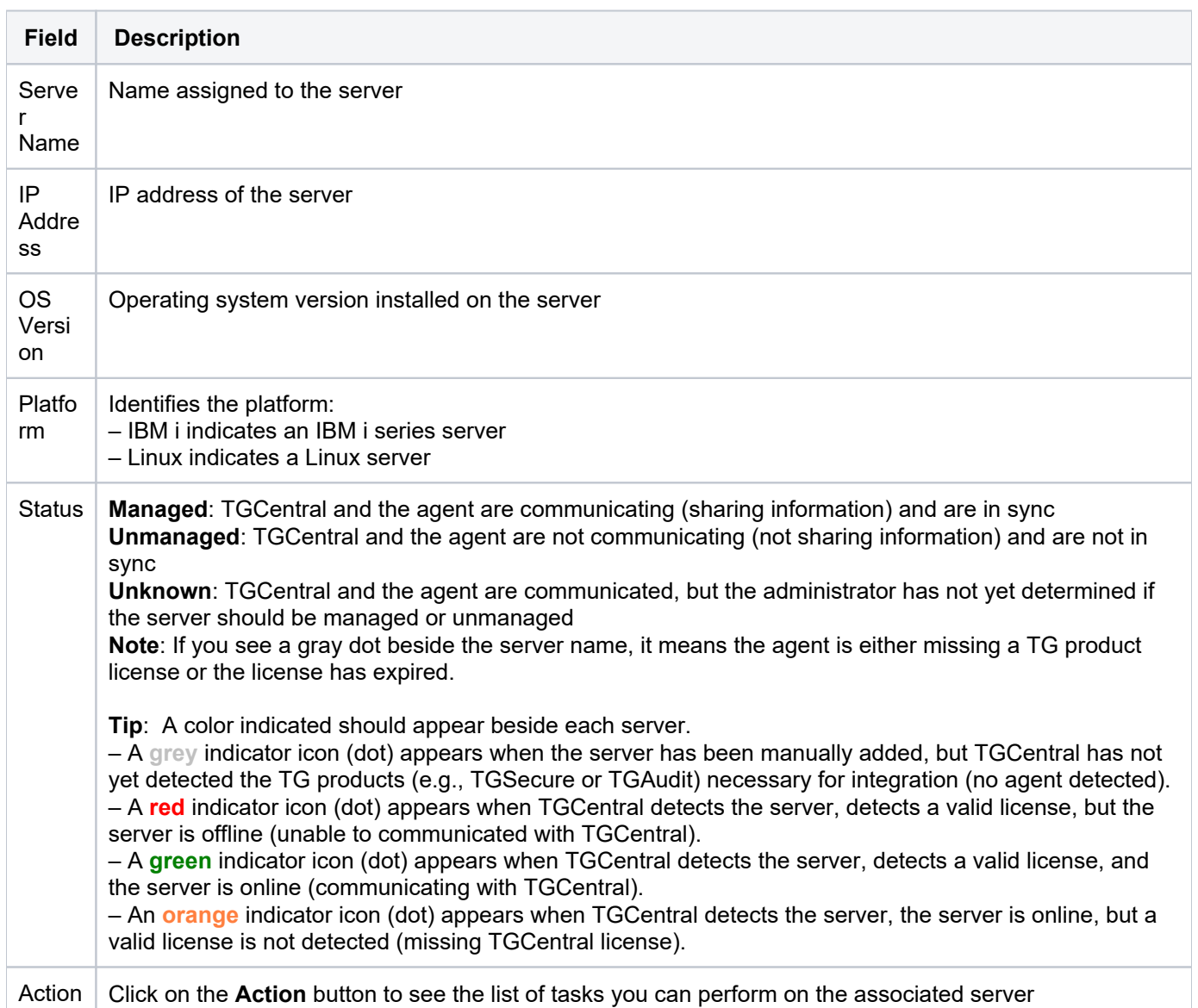

# <span id="page-26-0"></span>**Display Server Group Activity History**

Use this task to view the server group activity history. The server group activity history includes the actions that have taken place on the member servers (e.g., addition of report, addition of report card).

#### **To display the server group activity history**

- 1) Access the **Server Group** interface.
- 2) Select a server group by clicking on the server group name.
- 3) Select the **Activity** tab. The activities associated with the server group are displayed in the bottom pane.

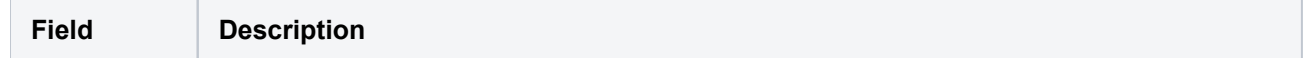

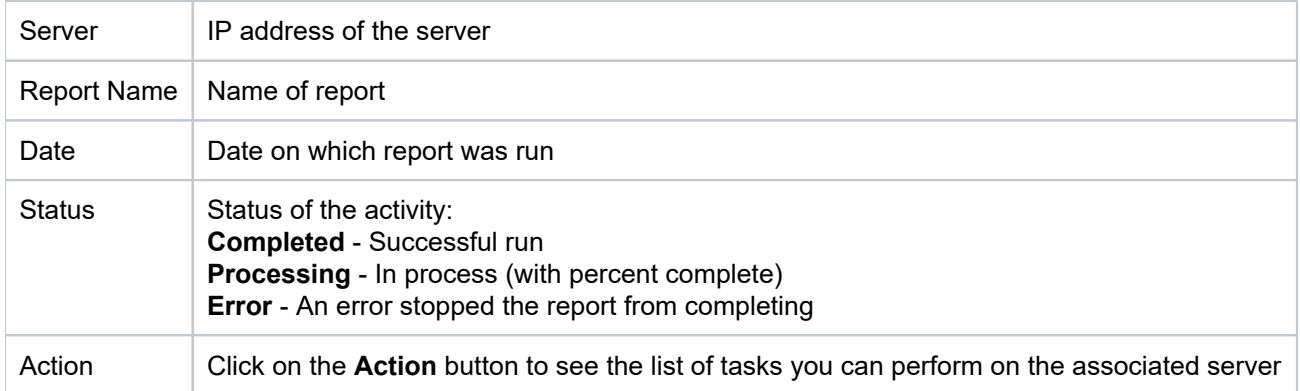

# <span id="page-28-0"></span>**Manage Servers**

Use this task to do the following for servers you plan to manage:

- [Add Server](#page-28-1)
- [Delete Server](#page-28-2)
- [Manage Server](#page-29-0)
- [Unmanage Server](#page-29-1)
- [Add Server to Group](#page-29-2)
- [Run Report on Server](#page-30-0)
- [Add Scheduled Report to Server](#page-30-1)
- [Delete Scheduled Report from Server](#page-31-0)
- [Run Report Card on Server](#page-31-1)
- [Add Scheduled Report Card to Server](#page-31-2)
- [Delete Scheduled Report Card from a Server](#page-32-0)
- [Disable Scheduled Report Card on Server](#page-32-1)

## <span id="page-28-1"></span>**Add Server**

Normally, you don't need to add a server. Once you install TG software on a client (IBM) server and you set the client server status to \*ACTIVE, TGCentral automatically detects the server. At which point, you only need to mark the server as managed or unmanaged. The only exception to this might be if you are performing a large implementation. In such a case, you might want to pre-populate servers (create placeholders) in TGCentral. Creating or adding a server instance in TGCentral can be done fairly quickly; whereas, it might take much longer to prepare all the client servers for detection.

**Tip**: A grey indicator icon (dot) appears beside servers that were manually added, but that have not yet been detected by TGCentral.

#### **To add a server**

- 1) Access the **Servers** interface.
- 2) Click the **Add** button.
- 3) For each server you want to add, enter the following:

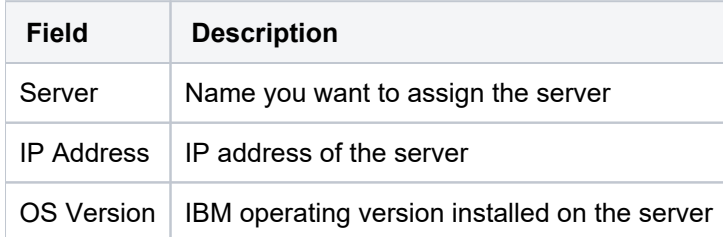

4) Click **Save**.

## <span id="page-28-2"></span>**Delete Server**

Use this task to delete a server from the list of active servers. If a server becomes decommissioned or no longer requires monitoring, it should be removed.

#### **To delete a server**

- 1) Access the **Servers** interface.
- 2) Click the **Action** button for the server you want to delete.
- 3) Select **Delete**.

## <span id="page-29-0"></span>**Manage Server**

Use this task to begin managing a server using TGCentral. A managed server is a server in which two-way communication is established. Once a server is marked as **Managed**, the system automatically begins pushing (syncing) modifications made in TGCentral to the managed server. Keep in mind that this is a one-way sync. That is, elements modified by a user in TGCentral are immediately pushed to the agent, but elements modified by a user on the agent are not pushed to TGCentral. You can import modified elements from the agent to TGCentral.

**Note**: A green indicator icon (dot) appears beside the name of managed servers.

#### **To manage a server**

- 1) Access the **Servers** interface.
- 2) Click the **Action** button for the server you want to begin managing.
- 3) Select **Manager Server**.

#### <span id="page-29-1"></span>**Unmanage Server**

Use this task to stop managing an active server using TGCentral. This is useful is a case where "noisy" activity might be occurring on the agent because of maintenance, testing, or decommissioning, etc., and it is not necessary for those activities to be monitored and trigger notifications. Therefore, it might be useful to stop managing the agent for a period of time.

**Note**: An orange indicator (dot) icon appears beside the name of unmanaged servers.

#### **To unmanage a server**

- 1) Access the **Servers** interface.
- 2) Click the **Action** button for the server you want to stop managing.
- 3) Select **Unmanage Server**.

## <span id="page-29-2"></span>**Add Server to Group**

Use this task to add a server to a server group to simplify management.

*I* Note: See Manage Server Groups for additional information about server groups.

#### **To add a server to a group**

- 1) Access the **Servers** interface.
- 2) Click the **Action** button for the server you want to add to a group.
- 3) Select Add to Server Group. The List of Server Groups dialog is displayed.
- 4) Select the group to which you want to add the server.
- 5) Click **Save**.

#### <span id="page-30-0"></span>**Run Report on Server**

Use this task to run a report on a specific server.

#### **To run a report on a specific server**

- 1) Access the **Server** interface.
- 2) Select a server by clicking on the server name.
- 3) Select the **Activity History** tab.
- 4) Click the  $+$  **Run** button, and select **Report** from the list. The **Run Report** dialog appears.
- 5) Select the report you want to run from the list.
- 6) Click **Run Now**.

#### <span id="page-30-1"></span>**Add Scheduled Report to Server**

Use this task to add a scheduled report. Schedules reports are run sometime in the future.

#### **To add a scheduled report**

- 1) Access the **Server** interface.
- 2) Select a server by clicking on the server name.
- 3) Select the **Schedule** tab.
- 4) Click the **+ New Schedule** button, and select from the list. The **Report Schedule Report** dialog is displayed.
- 5) Select the report you want to schedule from the list.
- 6) Complete the following fields:

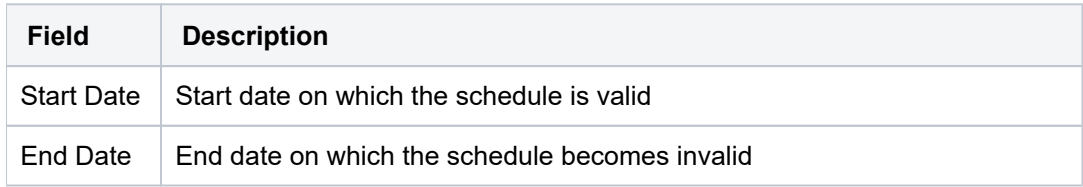

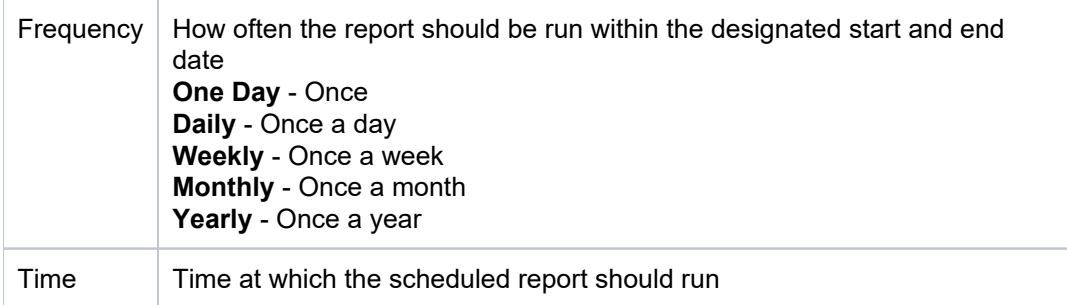

7) Click **Save**.

# <span id="page-31-0"></span>**Delete Scheduled Report from Server**

Use this task to delete a scheduled report.

#### **To delete a scheduled report**

- 1) Access the **Server** interface.
- 2) Select a server by clicking on the server name.
- 3) Select the **Schedule** tab. The reports associated with the server are displayed in the bottom pane.
- 4) Click the **Actions** button for the scheduled report you want to delete.
- 5) Select Delete.

## <span id="page-31-1"></span>**Run Report Card on Server**

Use this task to run a report on a specific server.

#### **To run a report card on a specific server**

- 1) Access the **Server** interface.
- 2) Select a server by clicking on the server name.
- 3) Select the **Activity History** tab.
- 4) Click the  $+$  **Run** button, and select **Report Card** from the list. The **Run Report Card** dialog appears.
- 5) Select the report card you want to run from the list.
- 6) Click **Run Now**.

## <span id="page-31-2"></span>**Add Scheduled Report Card to Server**

Use this task to add a scheduled report card.

#### **To add a scheduled report card**

- 1) Access the **Server** interface.
- 2) Select a server by clicking on the server name.

#### 3) Select the **Schedule** tab.

4) Click the **+ New Schedule** button, and select from the list. The **Report Schedule Report Card** dialog is displayed.

- 5) Select the report card you want to schedule from the list.
- 6) Complete the following fields:

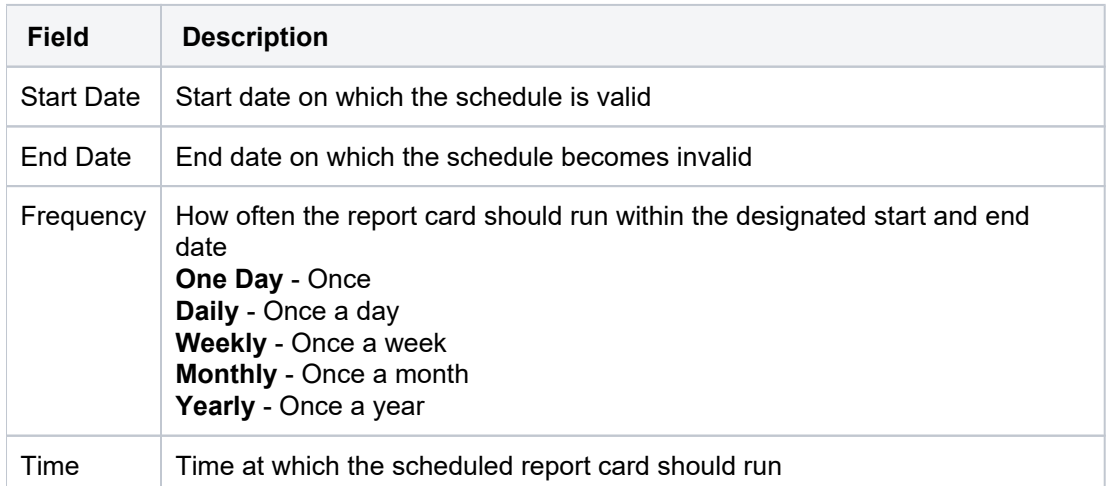

7) Click **Save**.

## <span id="page-32-0"></span>**Delete Scheduled Report Card from a Server**

Use this task to delete a scheduled report card.

#### **To delete a scheduled report card**

- 1) Access the **Server** interface.
- 2) Select a server by clicking on the server name.
- 3) Select the **Schedule** tab. The report cards associated with the server are displayed in the bottom pane.
- 4) Click the **Actions** button for the scheduled report card you want to delete.
- 5) Select Delete.

## <span id="page-32-1"></span>**Disable Scheduled Report Card on Server**

Use this task to disable a scheduled report card.

#### **To disable a scheduled report card**

- 1) Access the **Server** interface.
- 2) Select a server by clicking on the server name.
- 3) Select the **Schedule** tab. The reports associated with the server are displayed in the bottom pane.
- 4) Click the **Actions** button for the scheduled report card you want to disable.

#### 5) Select **Disable Schedule**.

#### **See also**

[Working with Server Management](#page-21-0)

# <span id="page-34-0"></span>**Manage Server Groups**

- [Add Server Group](#page-34-1)
- [Edit Server Group](#page-34-2)
- [Delete Server Group](#page-35-0)
- [Add Server to Group](#page-35-1)
- [Delete Server from Group](#page-35-2)
- [Add Schedule Report to Server Group](#page-36-0)
- [Delete Scheduled Report from Server Group](#page-36-1)
- [Disable Scheduled Server Group Report](#page-37-0)

# <span id="page-34-1"></span>**Add Server Group**

Use this task to add a server group to the list of server groups.

#### **To add a server group**

- 1) Access the **Server Group** interface.
- 2) Click the **Add Server Group** button.
- 3) Enter the **Server Group Name**.
- 4) Click **Next**.

5) Select the server(s) you want included in the group and deselect the server(s) you want to exclude from the group.

6) Click **Save**.

## <span id="page-34-2"></span>**Edit Server Group**

Use this task to edit the server group. Editing might involve a group name change or adding and removing server(s) to or from the group.

#### **To edit a server group**

- 1) Access the **Server Groups** interface.
- 2) Click the **Actions** button.
- 3) Select Edit.
- 4) If you want to modify the **Server Group Name**, you can do that now.
- 5) Click **Next**.

6) Select the server(s) you want to include in the group and deselect the server(s) you want to exclude from the group.

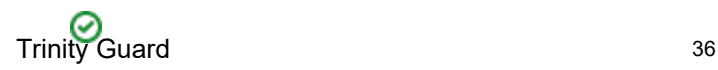

**Tip**: Only servers detected (online or offline) by TGCentral may be added to a group. A red indicator icon (dot) appears beside servers that TGCentral detects, but that are offline (not communicated with TGCentral). A green indicator icon (dot) appears beside servers that TGCentral detects and that are online (communicating with TGCentral). A grey indicator icon (dot) appears beside servers that were manually added, but that have not yet been successfully detected by TGCentral

7) Click **Save**.

# <span id="page-35-0"></span>**Delete Server Group**

Use this task to delete a server group from the list of server groups.

#### **To delete a server group**

- 1) Access the **Server Groups** interface.
- 2) Click the **Action** button for the server group you want to delete.
- 3) Select Delete.

## <span id="page-35-1"></span>**Add Server to Group**

Use this task to add a server to a server group.

#### **To add a server to a group**

- 1) Access the **Server Groups** interface.
- 2) Click the **Actions** button for the server group you want to modify.
- 3) Select Edit.
- 4) If you want to modify the **Server Group Name**, you can do that now.
- 5) Click **Next**.
- 6) Select the server(s) you want to add to the group.
- 7) Click **Save**.

**Tip**: Alternatively, access the **Server** interface, and click the **Action** button and select **Add to Server Group** option.

# <span id="page-35-2"></span>**Delete Server from Group**

Use this task to delete a server from a server group.

#### **To delete a server from a server group**

1) Access the **Server Groups** interface.

2) Click on a server group to select it. The servers (members) associated with the server group are displayed in the bottom pane.
- 3) Click the **Details** tab.
- 4) Click the **Action** button beside the server you want to delete.
- 5) Select Delete.

### **Add Schedule Report to Server Group**

Use this task to add a scheduled report.

#### **To add a scheduled report to a server group**

- 1) Access the **Server Group** interface.
- 2) Click on a server group to select it.
- 3) Select the **Schedule** tab. The reports associated with the server group are displayed in the bottom pane.
- 4) Click the **+ New Schedule** button. The **Schedule Report** dialog is displayed.
- 5) Select the report you want to schedule from the list.
- 6) Complete the following fields:

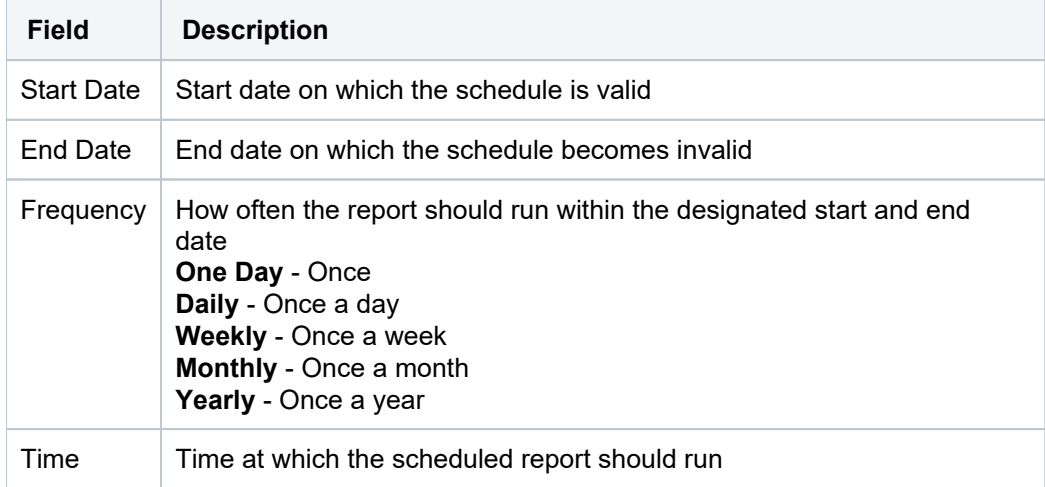

7) Click **Save**.

## **Delete Scheduled Report from Server Group**

Use this task to delete a scheduled report.

#### **To delete a scheduled report from a server group**

- 1) Access the **Server Group** interface.
- 2) Click on a server group to select it.
- 3) Select the **Schedule** tab. The reports associated with the server group are displayed in the bottom pane.
- 4) Click the **Actions** button for the scheduled report you want to delete.

#### 5) Select **Delete**.

## **Disable Scheduled Server Group Report**

Use this task to disable a scheduled report.

#### **To disable a scheduled report from a server group**

- 1) Access the **Server Group** interface.
- 2) Click on a server group to select it.
- 3) Select the **Schedule** tab. The reports associated with the server group are displayed in the bottom pane.
- 4) Click the **Actions** button for the scheduled report you want to disable.
- 5) Select **Disable Schedule**.

#### **See also**

[Working with Server Management](#page-21-0)

## <span id="page-38-0"></span>**Rules**

This section describes how to work with **Rules**.

This section includes the following topics:

- [Rules Management](#page-39-0)
- [Access Escalation Management](#page-40-0)
- **[Inactive Session Lockdown](#page-61-0)**
- [Job Activity Monitor](#page-79-0)
- [Network Security](#page-97-0)
- [Resource Manager](#page-121-0)
- [User Profile Manager](#page-142-0)
- [Detect Monitor](#page-190-0)
- [Database Encryption](#page-246-0)

#### **See also**

[TGCentral Introduction](#page-5-0)

# <span id="page-39-0"></span>**Rules Management**

The **Rules Management** feature allows you to manage user access rules.

This section includes the following topics:

- [Access Escalation Management](#page-40-0)
- **[Inactive Session Lockdown](#page-61-0)**
- [Job Activity Monitor](#page-79-0)
- [Network Security](#page-97-0)
- [Resource Manager](#page-121-0)
- [User Profile Manager](#page-142-0)
- [Detect Monitor](#page-190-0)

**Note**: The rule types available are dependent on your license agreement.

#### **See also**

[Rules](#page-38-0)

## <span id="page-40-0"></span>**Access Escalation Management**

The **Access Escalation Management** feature to allow the user to swap profiles for access escalation.

Security threats are not exclusive to rogue users attempting to access your network from outside sources. Threats can also arise from within (unintentional or intentional). For example, you might have a user who is granted more access than necessary and that user might unintentionally perform a transaction that has negative system-wide implications. One way to reduce internal threats is to ensure that your users have appropriate, role-based access, but situations might arise that require a user to perform a task that is outside of his/her access authority. To address such cases, you can create an entitlement, which the user can execute within the AEM interface. An entitlement allows a user to perform a specific task (as defined by the entitlement) using the privileges of a swap user (as defined by the entitlement).

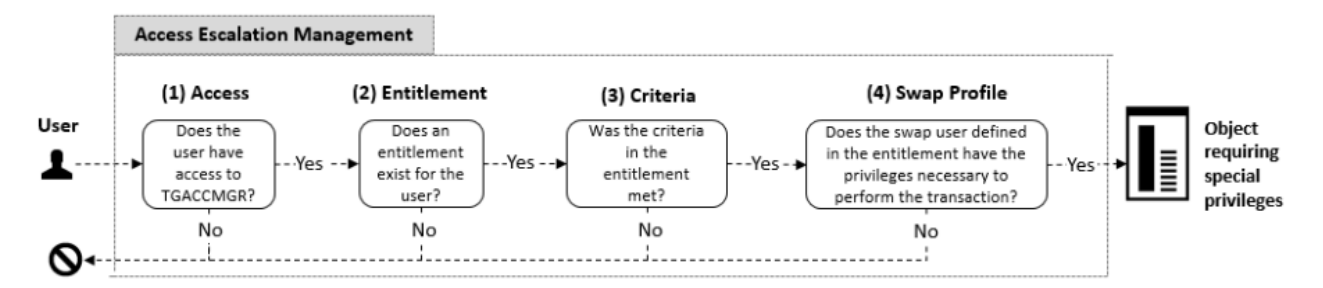

This section includes the following topics:

- [Working with Access Escalation Management](#page-41-0)
- [AEM Defaults](#page-42-0)
- [Access Control](#page-47-0)
- **[Entitlements](#page-52-0)**
- [File Editor](#page-57-0)

#### **See also**

[Rules](#page-38-0)

[Rules Management](#page-39-0)

# <span id="page-41-0"></span>**Working with Access Escalation Management**

The **Access Escalation Management** feature to allow the user to swap profiles for access escalation.

This section includes the following topics:

- [AEM Defaults](#page-42-0)
- [Access Control](#page-47-0)
- [Entitlements](#page-52-0)
- [File Editor](#page-57-0)

#### **See also**

[Access Escalation Management](#page-40-0)

## <span id="page-42-0"></span>**AEM Defaults**

This section includes the following topics:

- [Display AEM Defaults](#page-43-0)
- [Manage AEM Defaults](#page-45-0)

#### **See also**

[Access Escalation Management](#page-40-0)

## <span id="page-43-0"></span>**Display AEM Defaults**

This section describes how to display **Access Escalation Management** (AEM) defaults.

Use this task to do the following:

- [Display AEM Defaults](#page-43-1)
- [Refresh List of AEM Defaults](#page-44-0)

## <span id="page-43-1"></span>**Display AEM Defaults**

Use this task to view the list of AEM defaults.

#### **To display the list of AEM defaults**

- 1) Access the TGCentral Main menu.
- 2) Expand the **Rules** menu in the left pane.
- 3) Expand the **Access Escalation Mgmt** menu.
- 4) Select Defaults. The Access Escalation Defaults interface is displayed in the right pane.

**Tip**: Click on a column heading to sort the column items in ascending order. Click a heading again to sort the items in descending order.

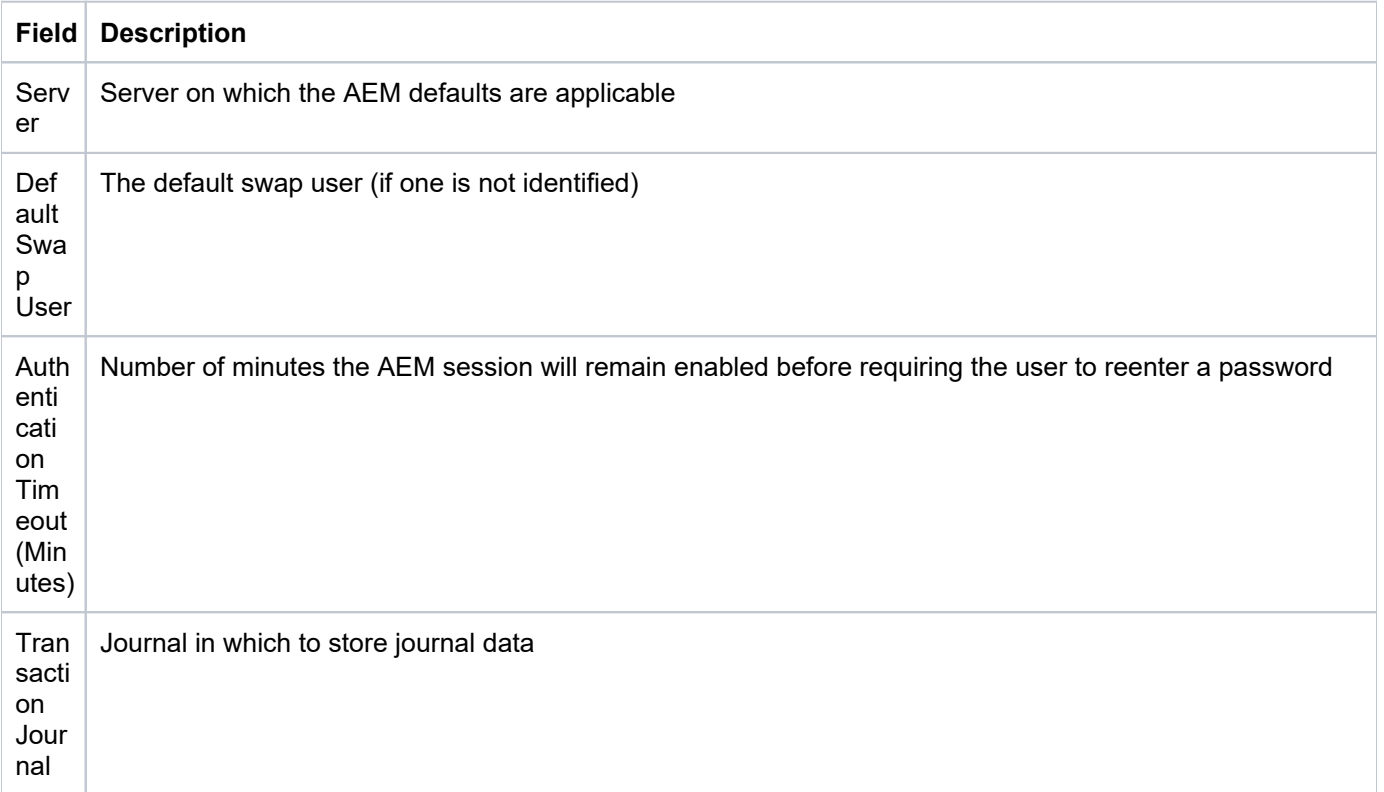

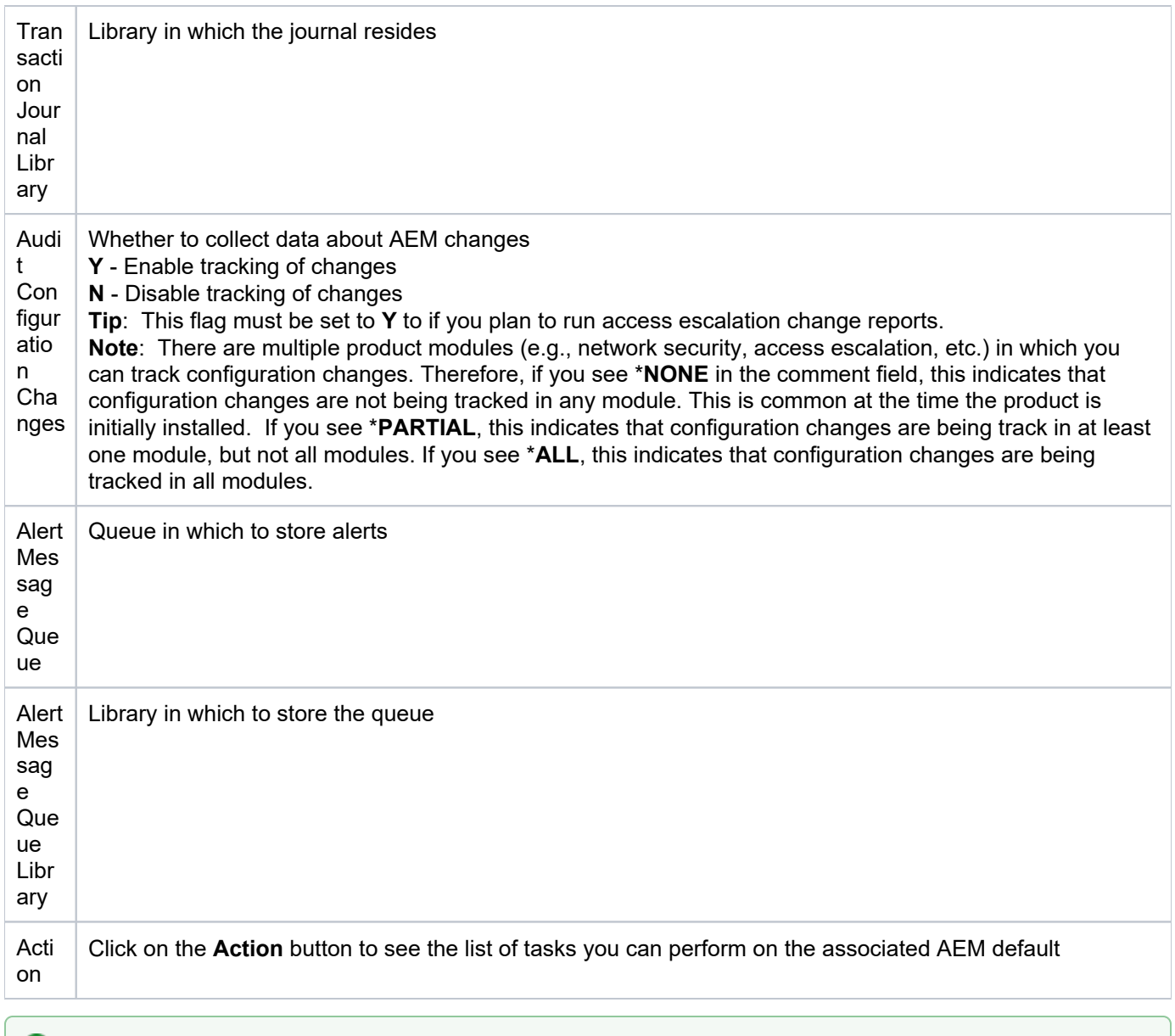

**Tip**: Click on a column heading to sort the column items in ascending order. Click a heading again to sort the items in descending order.

## <span id="page-44-0"></span>**Refresh List of AEM Defaults**

Use this task at any time to refresh the **Access Escalation Defaults** interface. This ensures that the information you are viewing in TGCentral is up-to-date (synchronized) with the information on the managed servers.

#### **To refresh the list of AEM defaults**

- 1) Access the **Access Escalation Defaults** interface.
- 2) Click the **Refresh** button.

### **See also**

## <span id="page-45-0"></span>**Manage AEM Defaults**

This section describes how to work with **Access Escalation Management** (AEM) defaults. These defaults apply to all entitlements unless otherwise defined.

Access escalation defaults allow you to define the following:

- Default swap user
- How long an AEM session will last before requiring the user to reenter a password
- Journal in which to store AEM changes
- Library in which to store AEM changes
- Whether to enable auditing of AEM changes
- Queue in which to store AEM user alerts
- Queue library in which to store AEM user alerts

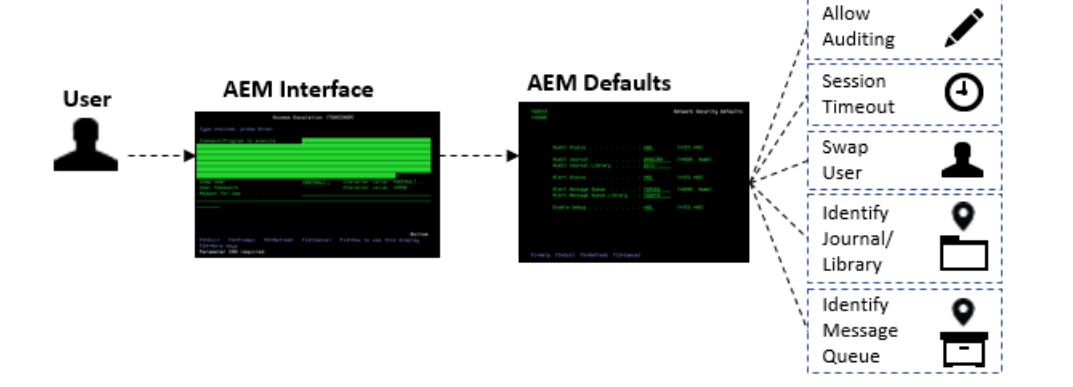

Use this task to do the following:

- [Access the Access Escalation Defaults Interface](#page-45-1)
- [Add AEM Default](#page-45-2)
- [Edit AEM Defaults](#page-46-0)
- [Delete AEM Default](#page-46-1)

**Note**: To work with the AEM defaults, you must access the **Access Escalation Defaults** interface.

## <span id="page-45-1"></span>**Access the Access Escalation Defaults Interface**

Use this task to access the **Access Escalation Defaults** interface.

#### **To access the Access Escalation Defaults interface**

- 1) Access the TGCentral Main menu.
- 2) Access the **Rules** interface.
- 3) Select **Access Escalation Mgmt** to expand the tree.
- <span id="page-45-2"></span>4) Select **Defaults**. The **Access Escalation Defaults** interface is displayed.

## **Add AEM Default**

Use this task to add an AEM default.

#### **To add an AEM default**

- 1) Access the **Access Escalation Defaults** interface.
- 2) Click the **Add** button.
- 3) Enter the necessary attributes.
- 4) Click **Save**.

## <span id="page-46-0"></span>**Edit AEM Defaults**

Use this task to edit an AEM default.

#### **To edit an AEM default**

- 1) Access the **Access Escalation Defaults** interface.
- 2) Click the **Actions** button beside the AEM default you want to modify.
- 3) Select Edit.
- 4) Modify the attributes as necessary:
- 5) Click **Save**.

## <span id="page-46-1"></span>**Delete AEM Default**

Use this task delete an AEM default.

#### **To delete an AEM Default**

- 1) Access the **Access Escalation Defaults** interface.
- 2) Click the **Actions** button beside the AEM default you want to delete.
- 3) Select Delete.

#### **See also**

## <span id="page-47-0"></span>**Access Control**

This section includes the following topics:

- [Display Access Control Details](#page-48-0)
- [Manage Access Control](#page-50-0)

#### **See also**

[Access Escalation Management](#page-40-0)

## <span id="page-48-0"></span>**Display Access Control Details**

This section describes how to display access controls.

Use this task to do the following:

- [Display List of Access Controls](#page-48-1)
- [Refresh List of Access Controls](#page-48-2)

## <span id="page-48-1"></span>**Display List of Access Controls**

Use this task to view the list of access control rules.

### **To display the list of access control**

- 1) Access the TGCentral Main menu.
- 2) Expand the **Rules** menu in the left pane.
- 3) Expand the **Access Escalation Mgmt** menu.
- 4) Select **Access Control**. The **Access Control** interface is displayed in the right pane.

**Tip**: Click on a column heading to sort the column items in ascending order. Click a heading again to sort the items in descending order.

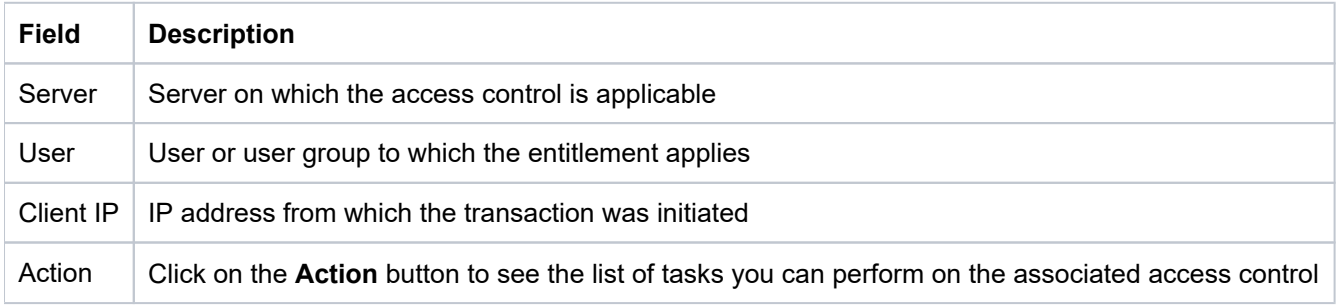

**Tip**: Click on a column heading to sort the column items in ascending order. Click a heading again to sort the items in descending order.

## <span id="page-48-2"></span>**Refresh List of Access Controls**

Use this task at any time to refresh the **Access Control** interface. This ensures that the information you are viewing in TGCentral is up-to-date (synchronized) with the information on the managed servers.

## **To refresh the list of access controls**

- 1) Access the **Access Control** interface.
- 2) Click the **Refresh** button.

### **See also**

## <span id="page-50-0"></span>**Manage Access Control**

This section describes how to grant or revoke access to the **Access Escalation Management** (AEM) interface. The AEM interface is the tool from which a user can execute an entitlement.

The tasks described in this section apply to both users and user groups.

**Tip**: Until the administrator adds the first user (or user group), all users have access to the AEM interface. Once the first user is explicitly granted access, then only the administrator and the user(s) who have been granted access control can access the AEM interface.

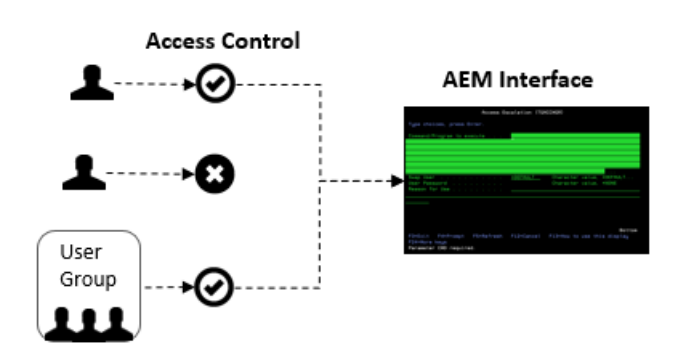

Use this task to do the following:

- [Access the Access Control Interface](#page-50-1)
- [Add Access Control](#page-50-2)
- [Edit Access Control](#page-51-0)
- [Delete Access Control](#page-51-1)

**Note**: To work with the access controls, you must access the **Access Control** interface.

## <span id="page-50-1"></span>**Access the Access Control Interface**

Use this task to access the **Access Control** interface.

#### **To access the Access Control interface**

- 1) Access the TGCentral Main menu.
- 2) Access the **Rules** interface.
- 3) Select **Access Escalation Mgmt** to expand the tree.
- 4) Select **Access Control**. The **Access Control** interface is displayed.

### <span id="page-50-2"></span>**Add Access Control**

Use this task to add an access control rule.

#### **To add an access control**

- 1) Access the **Access Control** interface.
- 2) Click the **Add** button.
- 3) Enter the necessary attributes.
- 4) Click **Save**.

## <span id="page-51-0"></span>**Edit Access Control**

Use this task to edit access controls.

#### **To edit an access control**

- 1) Access the **Access Control** interface.
- 2) Click the **Actions** button beside the access control you want to modify.
- 3) Select **Edit**.
- 4) Modify the attributes as necessary:
- 5) Click **Save**.

## <span id="page-51-1"></span>**Delete Access Control**

Use this task to delete access controls.

#### **To delete an access control**

- 1) Access the **Access Control** interface.
- 2) Click the **Actions** button beside the access control you want to delete.
- 3) Select **Delete**.

#### **See also**

# <span id="page-52-0"></span>**Entitlements**

This section includes the following topics:

- [Display Entitlement Details](#page-53-0)
- [Manage Entitlements](#page-55-0)

#### **See also**

[Access Escalation Management](#page-40-0)

## <span id="page-53-0"></span>**Display Entitlement Details**

This section describes how to display entitlements.

Use this task to do the following:

- [Display List of Entitlements](#page-53-1)
- [Refresh List of Entitlements](#page-54-0)

## <span id="page-53-1"></span>**Display List of Entitlements**

Use this task to view the list of entitlements.

#### **To display the list of entitlements**

- 1) Access the TGCentral Main menu.
- 2) Expand the **Rules** menu in the left pane.
- 3) Expand the **Access Escalation Mgmt** menu.
- 4) Select **Entitlements**. The **Entitlements** interface is displayed in the right pane.

**Tip**: Click on a column heading to sort the column items in ascending order. Click a heading again to sort the items in descending order.

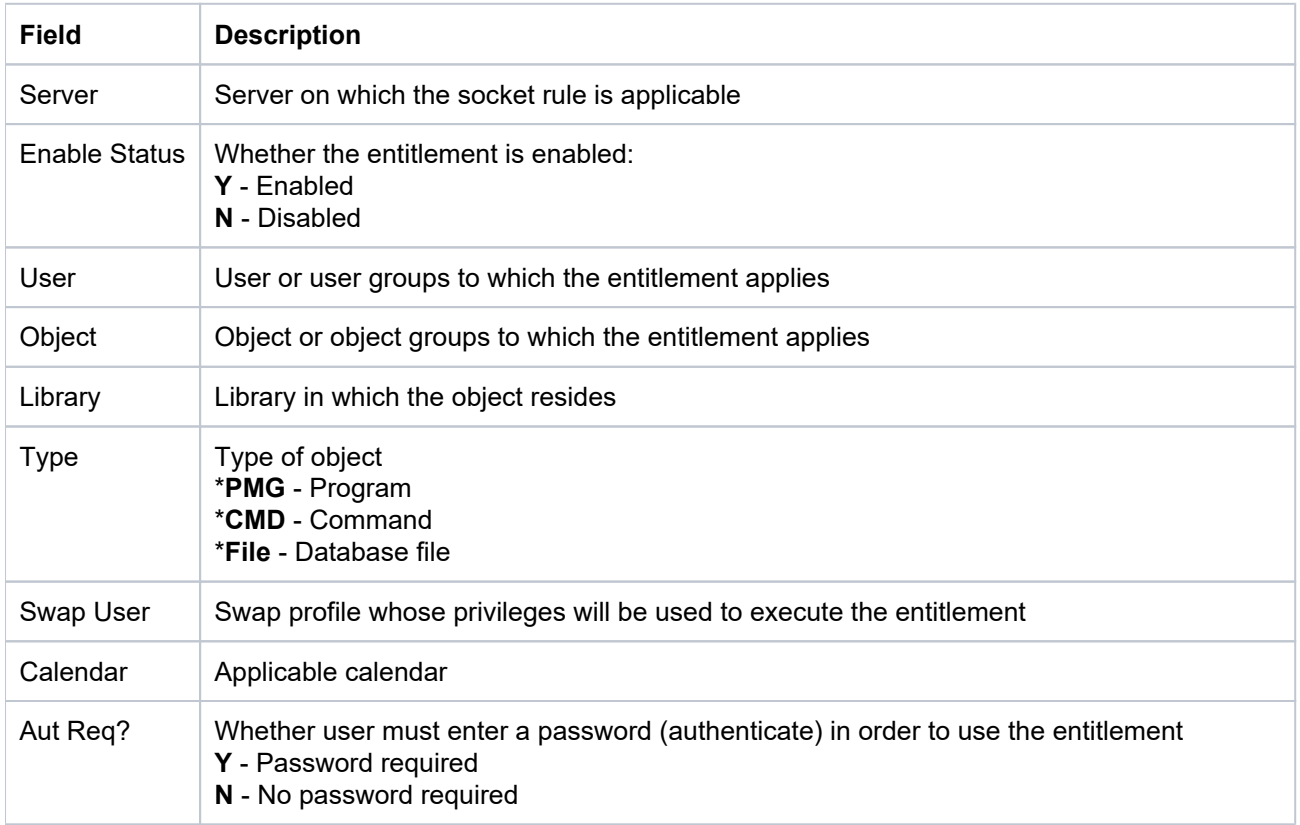

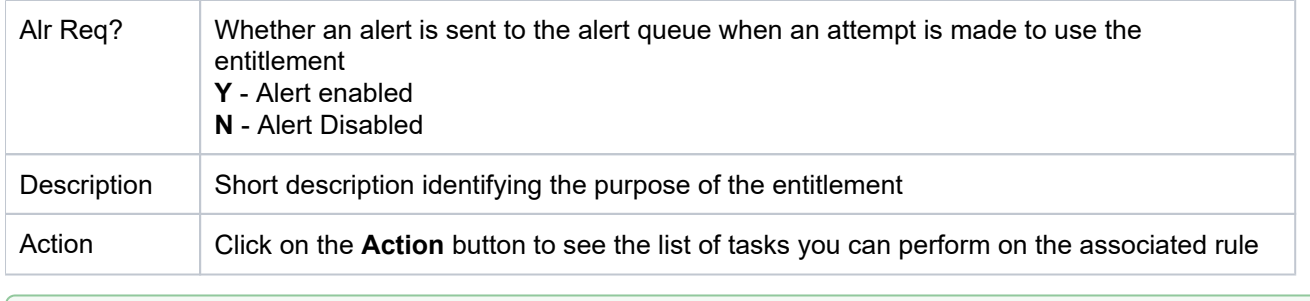

**Tip**: Click on a column heading to sort the column items in ascending order. Click a heading again to sort the items in descending order.

## <span id="page-54-0"></span>**Refresh List of Entitlements**

Use this task at any time to refresh the **Entitlements** interface. This ensures that the information you are viewing in TGCentral is up-to-date (synchronized) with the information on the managed servers.

#### **To refresh the list of entitlements**

- 1) Access the **Entitlements** interface.
- 2) Click the **Refresh** button.

#### **See also**

## <span id="page-55-0"></span>**Manage Entitlements**

This section describes how to work with **Entitlements**. Entitlements allow a user to borrow the access rights of a higher-privileged user (swap user) temporarily to execute an activity on an object.

**Tip**: A user can execute entitlements only from within the Access Escalation Management (AEM) interface. The system administrator can limit who has access to the AEM interface, which provides an additional layer of security.

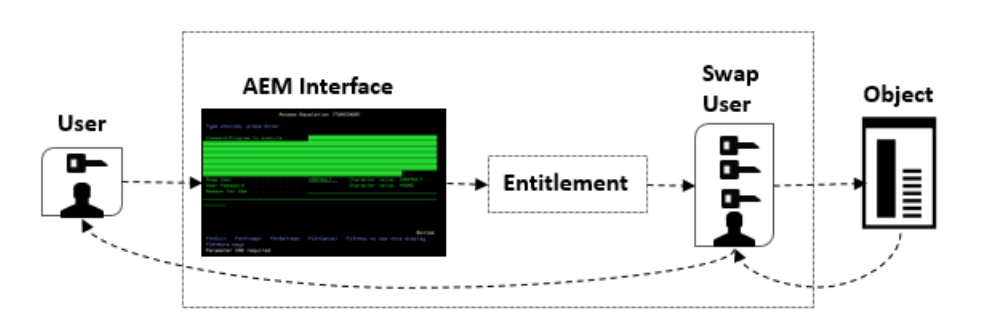

**Usage Example**: Say your company has a day-shift and a night-shift administrator. In this scenario, the night administrator's only high-level task is creating a daily system backup. Instead of granting the night-shift administrator the same privileges as the day-shift administrator, you could create an entitlement that allows the night-shift administrator to perform the evening backup. In other words, this entitlement allows you to implement a privilege model that reduces your security exposure.

Use this task to do the following:

- [Access the Entitlements Interface](#page-55-1)
- [Add Entitlements](#page-55-2)
- **[Edit Entitlements](#page-56-0)**
- [Delete Entitlements](#page-56-1)

**Note**: To work with the entitlements, you must access the **Entitlements** interface.

## <span id="page-55-1"></span>**Access the Entitlements Interface**

Use this task to access the **Entitlements** interface.

#### **To access the Entitlements interface**

- 1) Access the TGCentral **Main** menu.
- 2) Access the **Rules** interface.
- 3) Select **Access Escalation Mgmt** to expand the tree.
- 4) Select **Entitlements**. The **Entitlements** interface is displayed.

### <span id="page-55-2"></span>**Add Entitlements**

Use this task to add an entitlement.

#### **To add an entitlement**

- 1) Access the **Entitlements** interface.
- 2) Click the **Add** button.
- 3) Enter the necessary attributes.
- 4) Click **Save**.

### <span id="page-56-0"></span>**Edit Entitlements**

Use this task to edit an entitlement.

*i* Note: You cannot edit the server.

#### **To edit an entitlement**

- 1) Access the **Entitlements** interface.
- 2) Click the **Actions** button beside the entitlement you want to modify.
- 3) Select **Edit**.
- 4) Modify the attributes as necessary:
- 5) Click **Save**.

## <span id="page-56-1"></span>**Delete Entitlements**

Use this task to delete an entitlement.

#### **To delete an entitlement**

- 1) Access the **Entitlements** interface.
- 2) Click the **Actions** button beside the entitlement you want to delete.
- 3) Select Delete.

#### **See also**

# <span id="page-57-0"></span>**File Editor**

This section includes the following topics:

- [Display File Editor Details](#page-58-0)
- [Manage File Editors](#page-59-0)

#### **See also**

[Access Escalation Management](#page-40-0)

## <span id="page-58-0"></span>**Display File Editor Details**

This section describes how to display file editors.

Use this task to do the following:

- [Display File Editors](#page-58-1)
- [Refresh List of File Editors](#page-58-2)

## <span id="page-58-1"></span>**Display File Editors**

Use this task to view the list of file editors.

#### **To display the list of file editors**

- 1) Access the TGCentral Main menu.
- 2) Expand the **Rules** menu in the left pane.
- 3) Expand the **Access Escalation Mgmt** menu.
- 4) Select File Editors. The File Editor interface is displayed in the right pane.

**Tip**: Click on a column heading to sort the column items in ascending order. Click a heading again to sort the items in descending order.

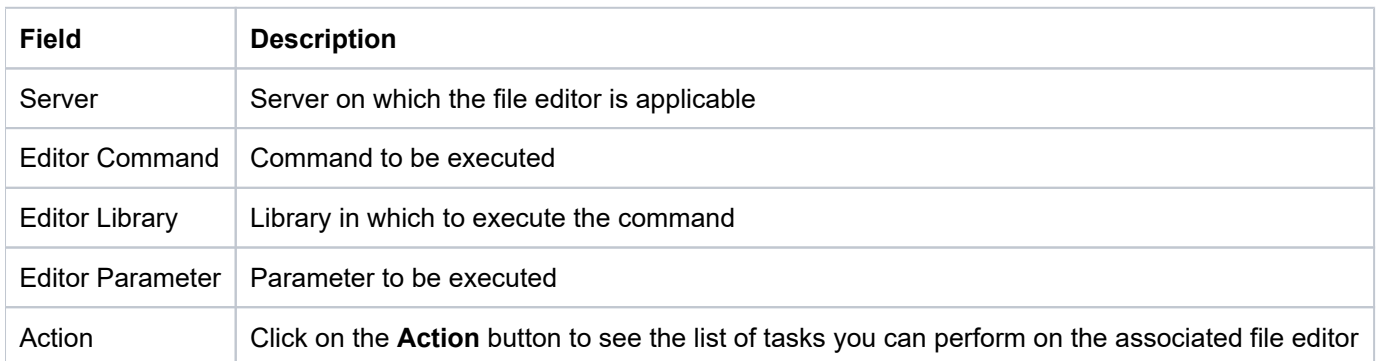

## <span id="page-58-2"></span>**Refresh List of File Editors**

Use this task at any time to refresh the **File Editor** interface. This ensures that the information you are viewing in TGCentral is up-to-date (synchronized) with the information on the managed servers.

#### **To refresh the list of file editors**

- 1) Access the File Editor interface.
- 2) Click the **Refresh** button.

### **See also**

## <span id="page-59-0"></span>**Manage File Editors**

This section describes how to work with the File Editor tool. The file editors are third-party commands used to modify files (objects). These commands might be used in conjunction with the standard IBM iSeries commands or they might be used as replacement commands. In any case, the third-party commands you plan to use must be registered using the File Editor tool in order for TG products to recognize those commands.

**Usage Example**: Your company might have purchased a third-party DFU (data file utility). Most, but not all, IBM clients use the standard IBM DFU. TG products recognize all standards IBM i Series commands. If your company plans to use third-party commands, you must use the File Editor tool to register those third-party commands so that they are recognized and executed properly by TG products.

Use this task to do the following:

- [Access the File Editor Interface](#page-59-1)
- [Add File Editor](#page-59-2)
- [Edit File Editor](#page-59-3)
- [Delete File Editor](#page-60-0)

**Note**: To work with the third-party commands, you must access the **File Editor** interface.

### <span id="page-59-1"></span>**Access the File Editor Interface**

Use this task to access the **File Editor** interface.

#### **To access the File Editor interface**

- 1) Access the TGCentral Main menu.
- 2) Access the **Rules** interface.
- 3) Select **Access Escalation Mgmt** to expand the tree.
- 4) Select **File Editors**. The **File Editor** interface is displayed.

### <span id="page-59-2"></span>**Add File Editor**

Use this task to add a file editor.

#### **To add a file editor**

- 1) Access the **File Editor** interface.
- 2) Click the **Add** button.
- 3) Enter the necessary attributes.
- 4) Click **Save**.

### <span id="page-59-3"></span>**Edit File Editor**

Use this task to edit a file editor.

#### **To edit a file editor**

- 1) Access the **File Editor** interface.
- 2) Click the **Actions** button beside the file editor you want to modify.
- 3) Select **Edit**.
- 4) Modify the attributes as necessary:
- 5) Click **Save**.

### <span id="page-60-0"></span>**Delete File Editor**

Use this task to delete a file editor.

#### **To delete a file editor**

- 1) Access the File Editor interface.
- 2) Click the **Actions** button beside the file editor you want to delete.
- 3) Select Delete.

#### **See also**

## <span id="page-61-0"></span>**Inactive Session Lockdown**

The **Inactive Session Lockdown** (ISL) feature allows you to manage inactive user sessions.

Use the ISL feature to customize how and when to end a user's session or lock a user's session when the system detects user inactivity for a specified duration (which is defined by an ISL rule). For security purposes, an inactive session has the potential to expose the system to unauthorized access and abuse.

**Note**: An inactive session is a session in which the user has not interacted with their keyboard or mouse and /or when the system is not pulling resources. For example, if a job or report is running in the background, the system is consuming resources, so even though the user might not interact with their keyboard or mouse (i.e., user inactivity), the session is considered active because of the consumption of resources.

#### This section includes the following topics:

- [Working with Inactive Session Lockdown](#page-62-0)
- [ISL Defaults](#page-63-0)
- [ISL Rules](#page-68-0)
- [Disconnect Options](#page-74-0)

#### **See also**

[Rules](#page-38-0)

[Rules Management](#page-39-0)

# <span id="page-62-0"></span>**Working with Inactive Session Lockdown**

The **Inactive Session Lockdown** (ISL) feature allows you to manage inactive user sessions.

This section includes the following topics:

- [ISL Defaults](#page-63-0)
- [ISL Rules](#page-68-0)
- [Disconnect Options](#page-74-0)

#### **See also**

[Inactive Session Lockdown](#page-61-0)

## <span id="page-63-0"></span>**ISL Defaults**

This section includes the following:

- [Display ISL Defaults](#page-64-0)
- [Manage ISL Defaults](#page-66-0)

#### **See also**

[Inactive Session Lockdown](#page-61-0)

## <span id="page-64-0"></span>**Display ISL Defaults**

This section describes how to display **Inactive Session Lockdown** (ISL) defaults.

Use this task to do the following:

- [Display List of ISL Defaults](#page-64-1)
- [Refresh List of ISL Defaults](#page-65-0)

## <span id="page-64-1"></span>**Display List of ISL Defaults**

Use this task to view the list of defaults.

#### **To display the Resource Manager Defaults**

- 1) Access the TGCentral Main menu.
- 2) Expand the **Rules** menu (in the left pane).
- 3) Expand the **Inactive Sess. Lockdown** menu.

#### 4) Select Defaults. The Inactive Session Lockdown Defaults interface is displayed in the right pane.

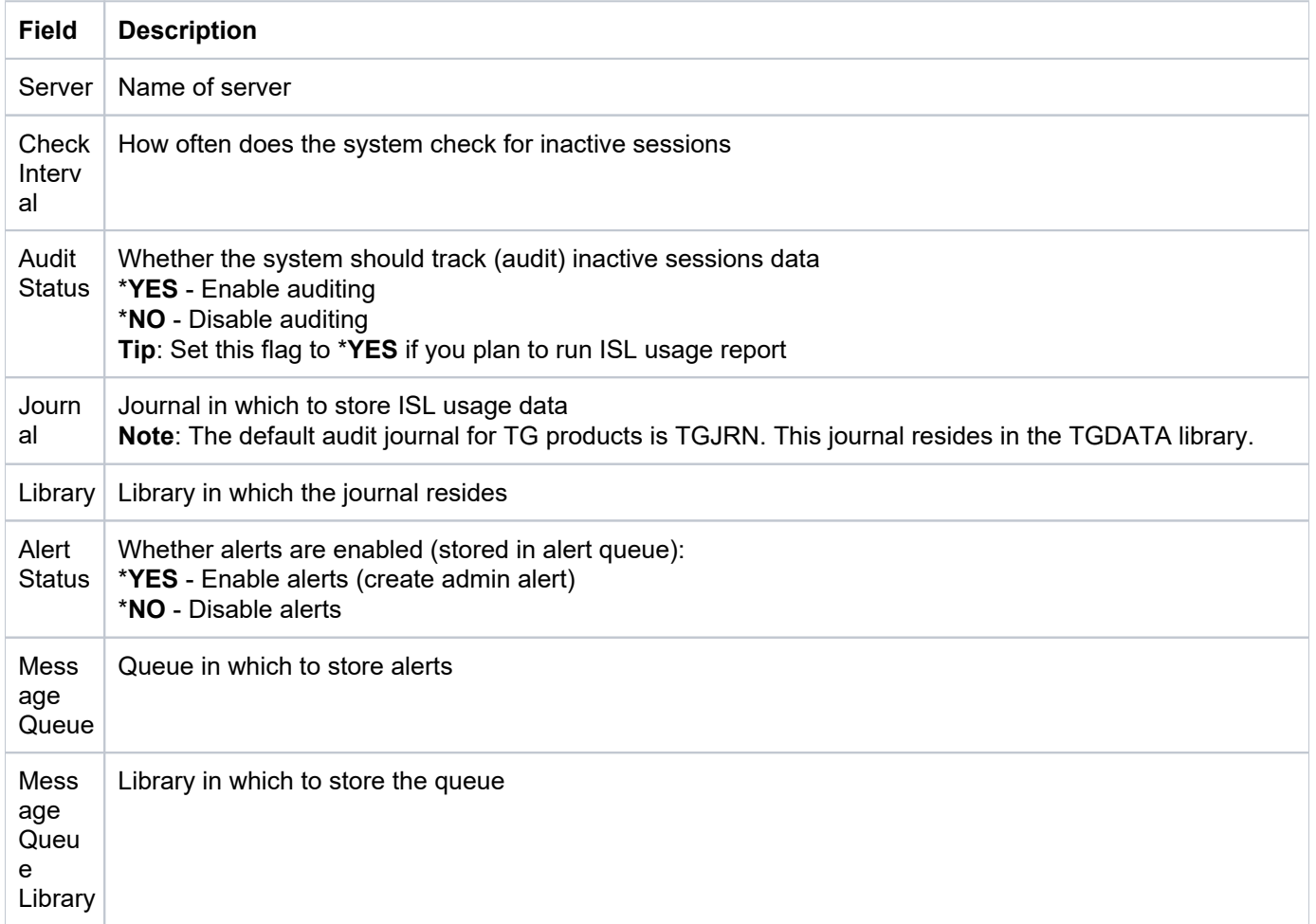

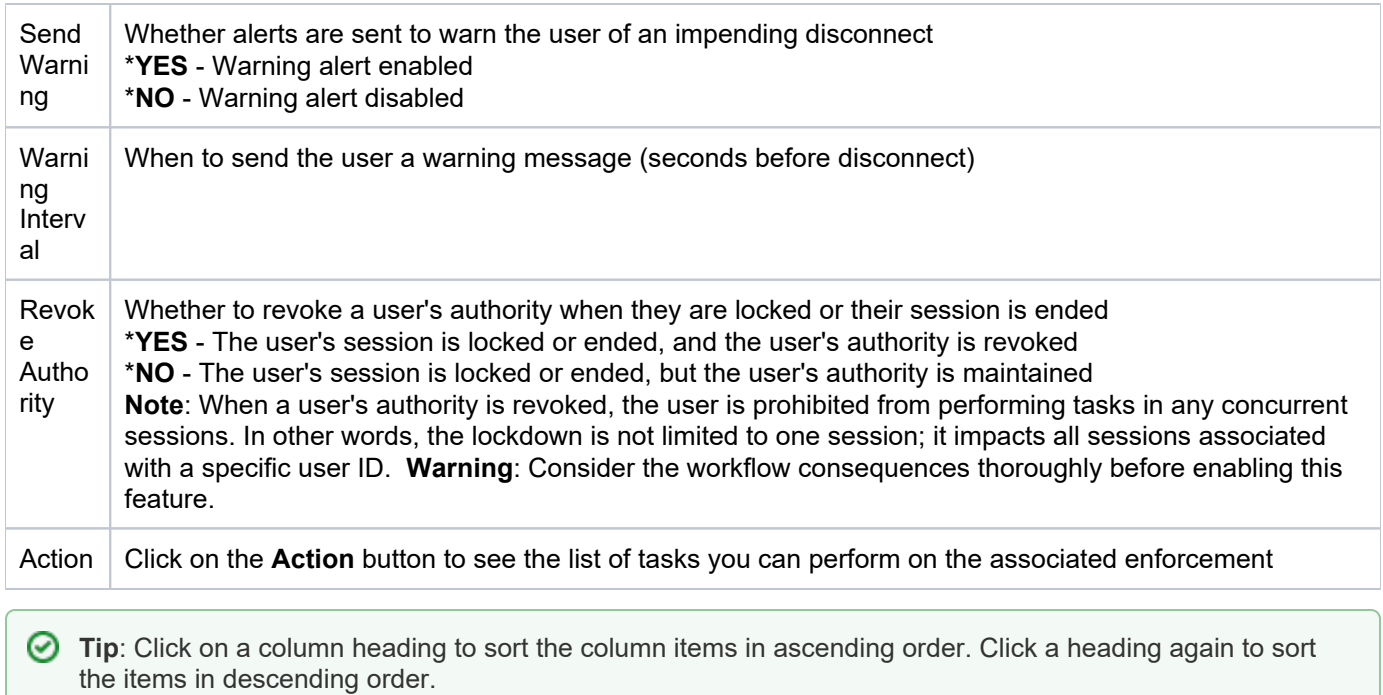

## <span id="page-65-0"></span>**Refresh List of ISL Defaults**

Use this task at any time to refresh the Rules interface. This ensures that the information you are viewing in TGCentral is up-to-date (synchronized) with the information on the managed servers.

#### **To refresh the list of defaults**

- 1) Access the **Rules** interface.
- 2) Click the **Refresh** button.

#### **See also**

[Working with Inactive Session Lockdown](#page-62-0)

## <span id="page-66-0"></span>**Manage ISL Defaults**

This section describes how to work with **Inactive Session Lockdown** (ISL) defaults.

Inactive session lockdown defaults allow you to define the following:

- How often the system checks for inactive sessions (e.g., every 30 seconds)
- Whether to track data about sessions disconnected by ISL
- Journal in which to store the data about sessions disconnected by ISL
- Library in which to store the data about sessions disconnected by ISL
- Whether to store changes to ISL rules or defaults
- Queue in which to store ISL admin alerts
- Queue library in which to store ISL admin alerts
- Warning message to share with user before session disconnect
- How often to share warning messages before session disconnect
- Whether to revoke user privileges when at least one of their sessions is in lockdown

Use this task to do the following:

- [Access the Inactive Session Lockdown Defaults Interface](#page-66-1)
- [Edit ISL Default](#page-66-2)
- [Add ISL Default](#page-67-0)
- [Delete ISL Default](#page-67-1)

**Note**: To work with the ISL defaults, you must access the **Inactive Session Lockdown Defaults** interface.

### <span id="page-66-1"></span>**Access the Inactive Session Lockdown Defaults Interface**

Use this task to access the **Inactive Session Lockdown Defaults** interface.

#### **To access the Inactive Session Lockdown interface Defaults**

- 1) Access the TGCentral Main menu.
- 2) Expand the **Rules** menu.
- 3) Expand the **Inactive Sess. Lockdown** menu.
- 4) Select Defaults. The **Inactive Session Lockdown Defaults** interface is displayed.

### <span id="page-66-2"></span>**Edit ISL Default**

Use this task to edit a default.

*CD* Note: You cannot edit the server.

#### **To edit a default**

- 1) Access the **Inactive Session Lockdown Defaults** interface.
- 2) Click the **Actions** button beside the default you want to modify.
- 3) Select **Edit**.
- 4) Modify the default attributes as necessary:
- 5) Click **Save**.

### <span id="page-67-0"></span>**Add ISL Default**

Use this task to add a default.

#### **To add a default**

- 1) Access the **Inactive Session Lockdown Defaults** interface.
- 2) Click the **Add** button.
- 3) Enter the necessary default attributes.
- 4) Click **Save**.

## <span id="page-67-1"></span>**Delete ISL Default**

Use this task to delete a default.

#### **To delete a default**

- 1) Access the **Inactive Session Lockdown Defaults** interface.
- 2) Click the **Actions** button beside the default you want to delete.
- 3) Select **Delete**.

#### **See also**

[Working with Inactive Session Lockdown](#page-62-0)

# <span id="page-68-0"></span>**ISL Rules**

This section includes the following:

- [Display ISL Rules](#page-69-0)
- [Manage ISL Rules](#page-71-0)

#### **See also**

[Inactive Session Lockdown](#page-61-0)

## <span id="page-69-0"></span>**Display ISL Rules**

This section describes how to display **Inactive Session Lockdown** (ISL) rules.

Use this task to do the following:

- [Display List of Inactive Session Lockdown Rules](#page-69-1)
- [Refresh List of ISL Rules](#page-69-2)

## <span id="page-69-1"></span>**Display List of Inactive Session Lockdown Rules**

Use this task to view the list of Inactive Session Lockdown (ISL) rules.

#### **To display the list of ISL rules**

- 1) Access the TGCentral **Main** menu.
- 2) Expand the **Rules** menu (in the left pane).
- 3) Expand the **Inactive Sess. Lockdown** menu.
- 4) Select **Inactive Session Rules**. The **Inactive Session Rules** interface is displayed in the right pane.

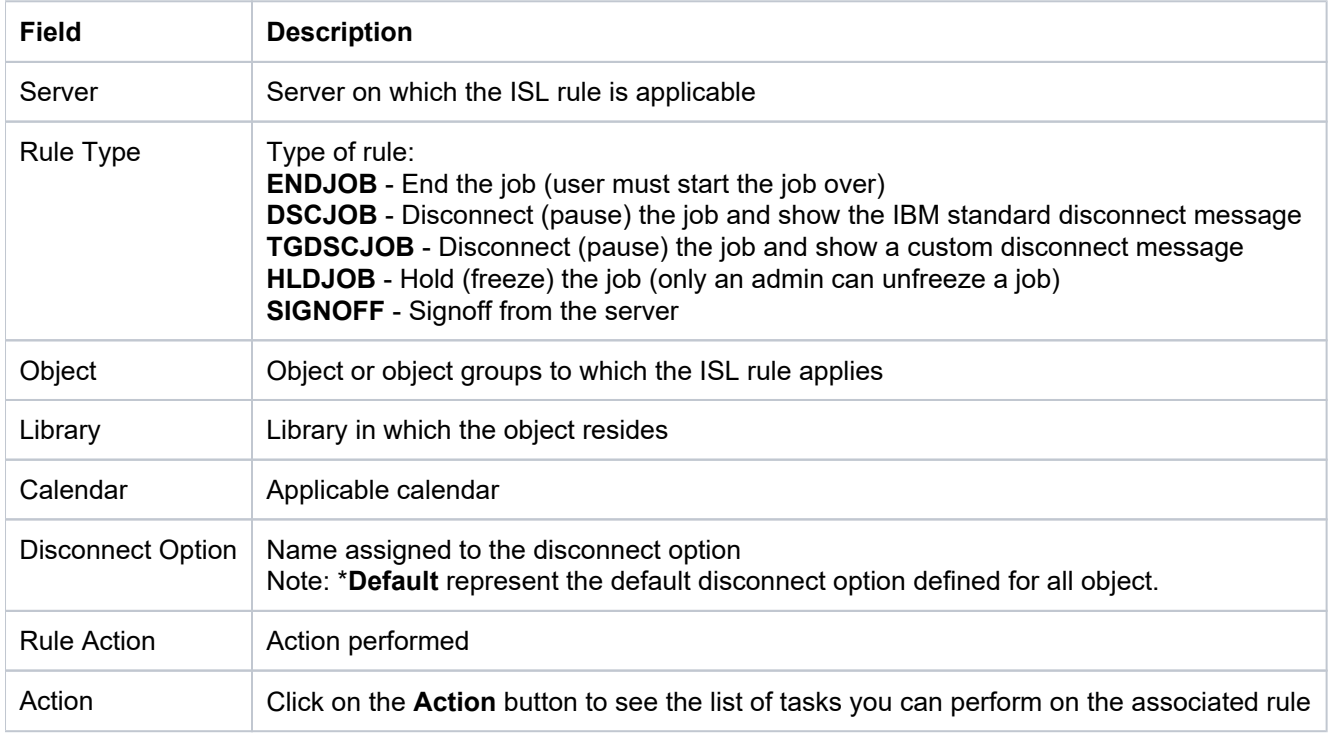

**Tip**: Click on a column heading to sort the column items in ascending order. Click a heading again to sort the items in descending order.

## <span id="page-69-2"></span>**Refresh List of ISL Rules**

Use this task at any time to refresh the Rules interface. This ensures that the information you are viewing in TGCentral is up-to-date (synchronized) with the information on the managed servers.

#### **To refresh the list of ISL rules**

- 1) Access the **Rules** interface.
- 2) Click the **Refresh** button.

#### **See also**

[Working with Inactive Session Lockdown](#page-62-0)

## <span id="page-71-0"></span>**Manage ISL Rules**

This section describes how to work with the **Inactive Session Lockdown** (ISL) feature. The ISL feature allows you to customize how and when to end a user's session or lock a user's session when the system detects user inactivity for a specified duration (which is defined by an ISL rule). For security purposes, an inactive session has the potential to expose the system to unauthorized access and abuse.

**Note**: An inactive session is a session in which the user has not interacted with their keyboard or mouse and /or when the system is not pulling resources. For example, if a job or report is running in the background, the system is consuming a resource, so even though the user might not interact with their keyboard or mouse (i.e., user inactivity), the session is considered active because of the consumption of resources.

#### Use this task to do the following:

- [Access the Inactive Session Rules Interface](#page-71-1)
- [Add ISL Rule](#page-71-2)
- [Edit ISL Rule](#page-72-0)
- [Delete ISL Rule](#page-72-1)

**Note**: To work with the ISL rules, you must access the **Inactive Session Rules** interface.

## <span id="page-71-1"></span>**Access the Inactive Session Rules Interface**

Use this task to access the **Inactive Session Rules** interface.

#### **To access the Inactive Session Rules interface**

- 1) Access the TGCentral **Main** menu.
- 2) Expand the **Rules** menu.
- 3) Expand the **Inactive Sess. Lockdown** menu.
- 4) Select **Inactive Session Rules**. The **Inactive Session Rules** interface is displayed.

### <span id="page-71-2"></span>**Add ISL Rule**

Use this task to add an ISL rule.

#### **To add an ISL rule**

- 1) Access the **Inactive Session Rules** interface.
- 2) Click the **Add** button.
- 3) Complete the following fields:

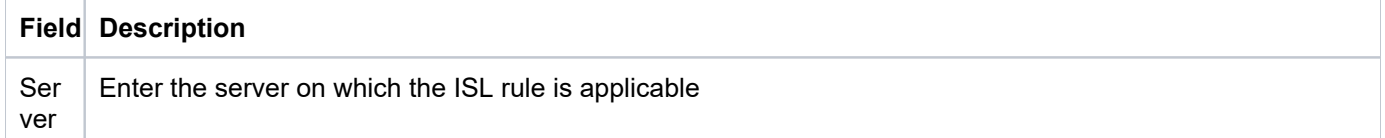
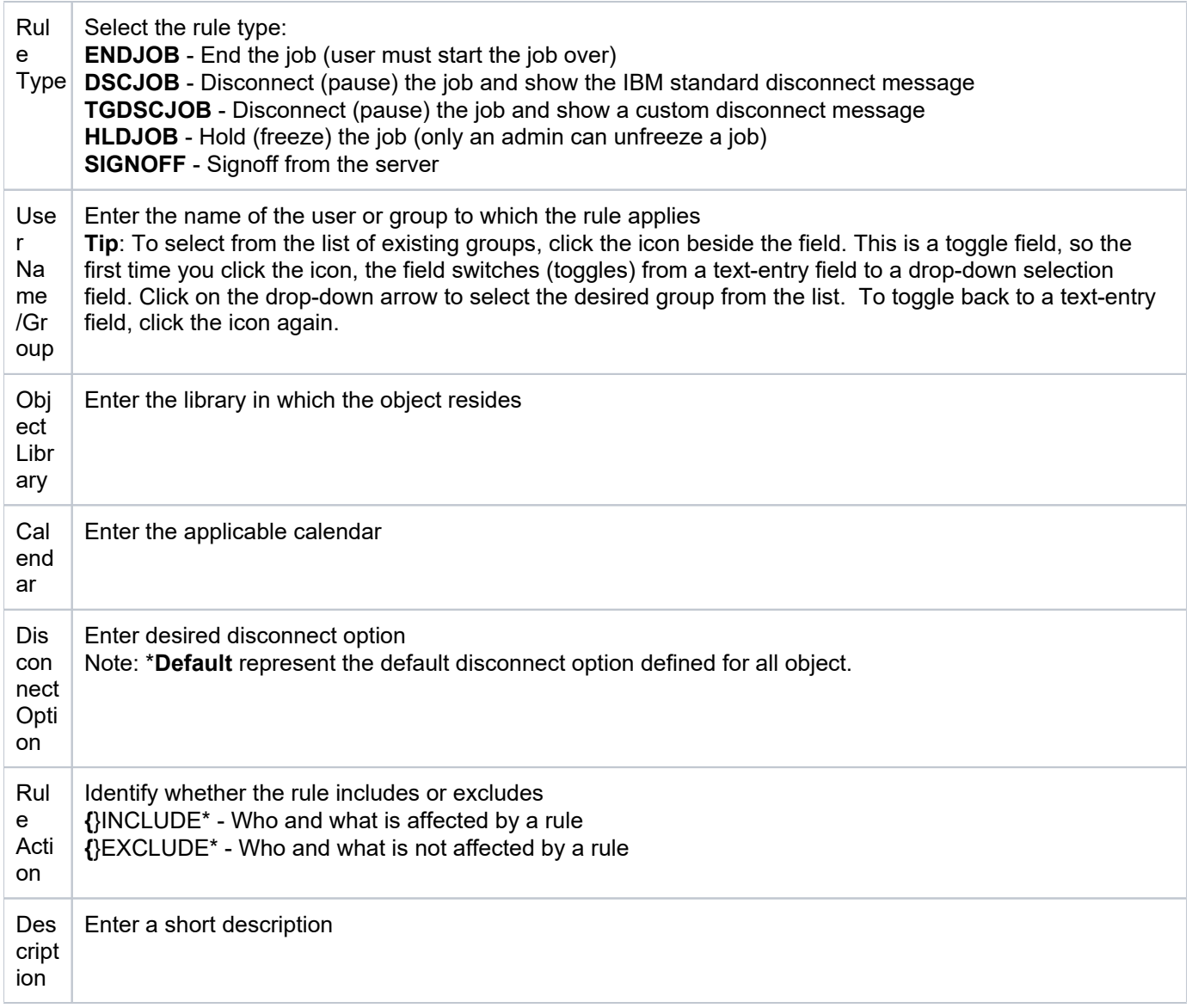

## 4) Click **Save**.

# **Edit ISL Rule**

Use this task to edit an ISL rule.

*i* Note: You cannot edit the server.

## **To edit an ISL rule**

- 1) Access the **Inactive Session Rules** interface.
- 2) Click the **Actions** button for the rule you want to modify.
- 3) Select Edit Rule.
- 4) Modify the rule attributes as necessary:
- 5) Click **Save**.

# **Delete ISL Rule**

Use this task to delete an ISL rule.

## **To delete an ISL rule**

- 1) Access the **Inactive Session Rules** interface.
- 2) Click the **Actions** button for the rule you want to delete.
- 3) Select Delete.

## **See also**

[Working with Inactive Session Lockdown](#page-62-0)

# **Disconnect Options**

This section includes the following:

- [Display Disconnect Options](#page-75-0)
- [Manage Disconnect Options](#page-77-0)

## **See also**

[Inactive Session Lockdown](#page-61-0)

# <span id="page-75-0"></span>**Display Disconnect Options**

This section describes how to display disconnect options.

Use this task to do the following:

- [Display List of Disconnect Options](#page-75-1)
- [Refresh List of Disconnect Options](#page-76-0)

# <span id="page-75-1"></span>**Display List of Disconnect Options**

Use this task to view the list of disconnect options.

## **To display the list of disconnect options**

- 1) Access the TGCentral Main menu.
- 2) Expand the **Rules** menu (in the left pane).
- 3) Expand the **Interactive Sess. Lockdown** menu.

#### 4) Select Disconnect Options. The Disconnect Options interface is displayed in the right pane.

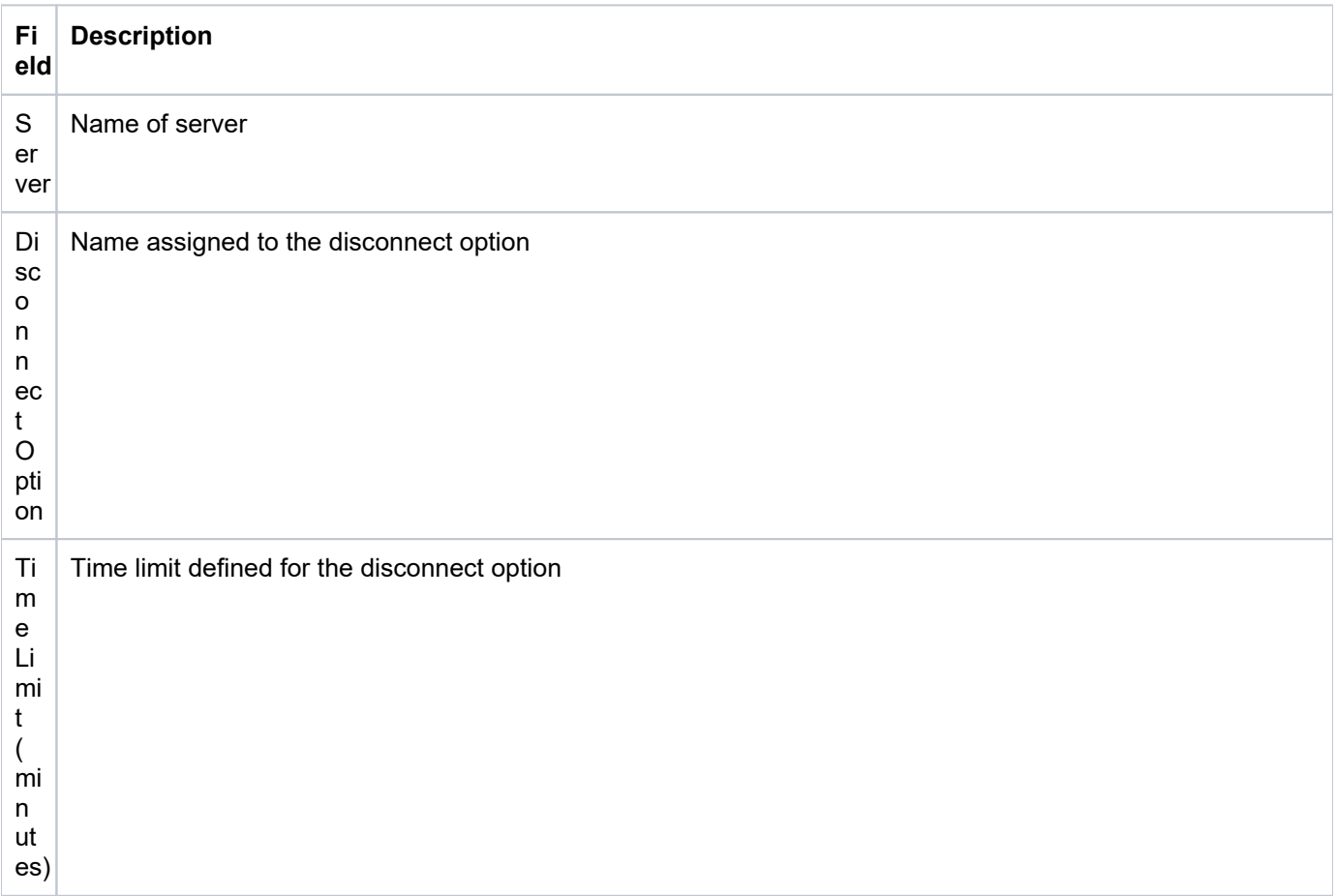

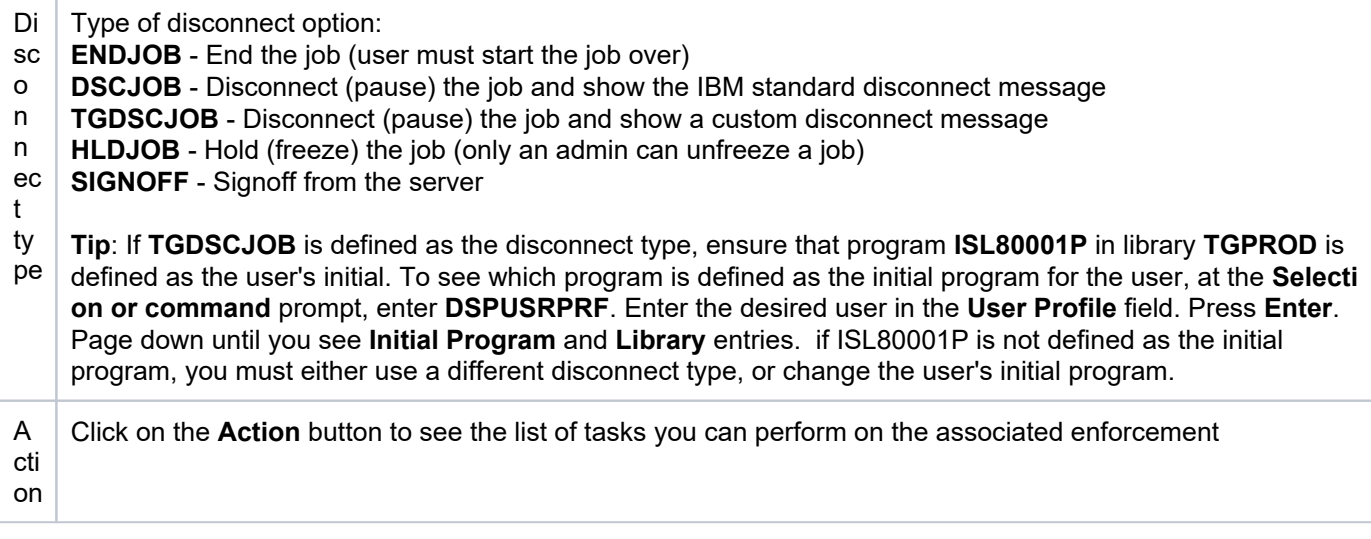

**Tip**: Click on a column heading to sort the column items in ascending order. Click a heading again to sort the items in descending order.

# <span id="page-76-0"></span>**Refresh List of Disconnect Options**

Use this task at any time to refresh the Rules interface. This ensures that the information you are viewing in TGCentral is up-to-date (synchronized) with the information on the managed servers.

### **To refresh the list of disconnect options**

- 1) Access the **Rules** interface.
- 2) Click the **Refresh** button.

#### **See also**

[Working with Inactive Session Lockdown](#page-62-0)

# <span id="page-77-0"></span>**Manage Disconnect Options**

This section describes how to work with disconnect options.

Use this task to do the following:

- [Access the Disconnect Options Interface](#page-77-1)
- [Edit Disconnect Option](#page-77-2)
- [Add Disconnect Option](#page-77-3)
- [Delete Disconnect Option](#page-78-0)

**Note**: To work with the ISL disconnect options, you must access the **Disconnect Options** interface.

## <span id="page-77-1"></span>**Access the Disconnect Options Interface**

Use this task to access the **Disconnect Options** interface.

#### **To access the Disconnect Options interface**

- 1) Access the TGCentral **Main** menu.
- 2) Expand the **Rules** menu.
- 3) Expand the **Inactive Sess. Lockdown** menu.
- 4) Select **Disconnect Options**. The **Disconnect Options** interface is displayed.

# <span id="page-77-2"></span>**Edit Disconnect Option**

Use this task to edit a disconnect option.

*i* Note: You cannot edit the server.

#### **To edit a disconnect option**

- 1) Access the **Disconnect Options** interface.
- 2) Click the **Actions** button beside the disconnect option you want to modify.
- 3) Select Edit.
- 4) Modify the disconnect option attributes as necessary:
- 5) Click **Save**.

# <span id="page-77-3"></span>**Add Disconnect Option**

Use this task to add a disconnect option.

### **To add a disconnect option**

- 1) Access the **Disconnect Options** interface.
- 2) Click the **Add** button.
- 3) Enter the necessary disconnect option attributes.
- 4) Click **Save**.

# <span id="page-78-0"></span>**Delete Disconnect Option**

Use this task to delete a disconnect option.

## **To delete a disconnect option**

- 1) Access the **Disconnect Options** interface.
- 2) Click the **Actions** button beside the disconnect option you want to delete.
- 3) Select **Delete**.

### **See also**

[Working with Inactive Session Lockdown](#page-62-0)

# <span id="page-79-0"></span>**Job Activity Monitor**

The **Job Activity Monitor** feature gives you the ability to monitor the following:

- Activities performed by a specific user or user group on a designated server
- Activities performed on a specific subsystem on a designated server
- Command executed on a designated server

Use this feature to monitor the job activity of interactive users and batch jobs running on your system. This type of monitoring is useful for auditing the activity of highly-privileged users who have access to sensitive information or who have the ability to run critical batch processing for sensitive jobs that ensure system integrity.

Summary information and detailed job log data about monitored jobs is available through an interactive screen. Both summary and detailed job activity reports are provided and have customizable run parameters to help optimize performance.

There are several types of objects activities you can monitor:

- Batch jobs (using subsystems)
- Interactive jobs (using commands)
- Activity Monitoring Rules
- User Groups

**Note**: For more information about Job Activity Monitor, see the [TGAudit User Guide](https://wiki.trinityguard.com/display/TUG) documentation on the customer portal at [trinityguards.com.](https://trinityguard.com/)

**Tip**: The features available to each user are dependent on the user's [permission level](#page-353-0), which is based on their assigned role.

This section includes the following topics:

- [Working with Job Activity Monitor](#page-80-0)
- [Job Activity Details](#page-81-0)
- [Commands](#page-86-0)
- [Subsystems](#page-91-0)

## **See also**

[Rules](#page-38-0)

[Rules Management](#page-39-0)

# <span id="page-80-0"></span>**Working with Job Activity Monitor**

The **Job Activity Monitor** feature gives you the ability to monitor the following:

- Activities performed by a specific user or user group on a designated server
- Activities performed on a specific subsystem on a designated server
- Command executed on a designated server

**Note**: For more information about Job Activity Monitor, see the [TGAudit User Guide](https://wiki.trinityguard.com/display/TUG) documentation on the customer portal at [trinityguards.com.](https://trinityguard.com/)

**Tip**: The features available to each user are dependent on the user's **[permission level](#page-353-0)**, which is based on their assigned role.

This section includes the following topics:

- [Job Activity Details](#page-81-0)
- [Commands](#page-86-0)
- [Subsystems](#page-91-0)

#### **See also**

[Job Activity Monitor](#page-79-0)

# <span id="page-81-0"></span>**Job Activity Details**

This section includes the following topics:

- [Display Job Activity Rule Details](#page-82-0)
- [Manage Job Activity Monitor Rules](#page-84-0)

## **See also**

[Job Activity Monitor](#page-79-0)

# <span id="page-82-0"></span>**Display Job Activity Rule Details**

This section describes how to display job activity rules.

Use this task to do the following:

- [Display List of Job Activity Rules](#page-82-1)
- [Refresh List of Job Activity Rules](#page-82-2)

# <span id="page-82-1"></span>**Display List of Job Activity Rules**

Use this task to view the list of job activity rules.

## **To display the list of job activity rules**

- 1) Access the TGCentral Main menu.
- 2) Expand the **Rules** menu (in the left pane).
- 3) Expand the **Job Activity Monitor** menu.
- 4) Select Job Activity Monitor Rules. The Job Activity Monitor Rules interface is displayed in the right pane.

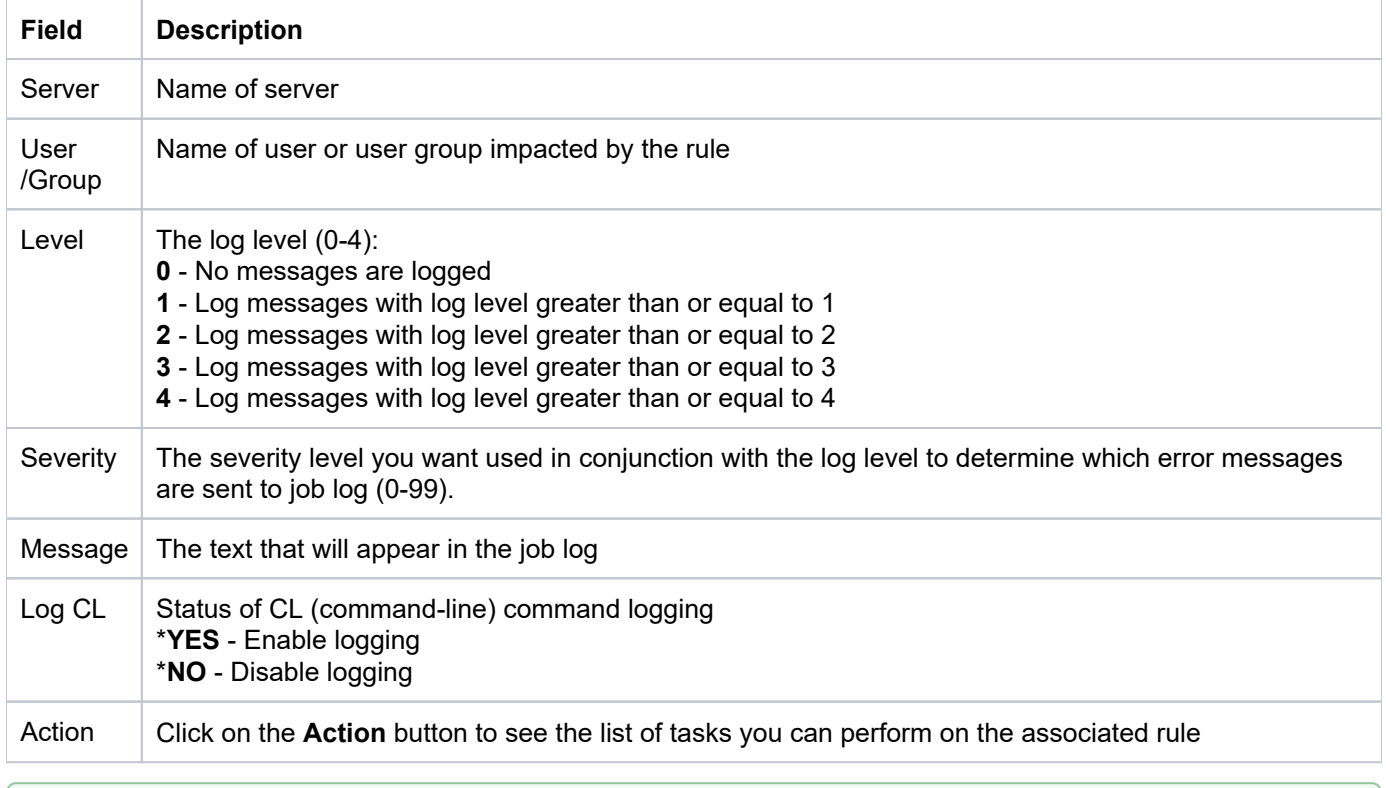

Ø **Tip**: Click on a column heading to sort the column items in ascending order. Click a heading again to sort the items in descending order.

# <span id="page-82-2"></span>**Refresh List of Job Activity Rules**

Use this task at any time to refresh the Rules interface. This ensures that the information you are viewing in TGCentral is up-to-date (synchronized) with the information on the managed servers.

## **To refresh the list of job activity rules**

- 1) Access the **Rules** interface.
- 2) Click the **Refresh** button.

## **See also**

[Working with Job Activity Monitor](#page-80-0)

# <span id="page-84-0"></span>**Manage Job Activity Monitor Rules**

Job activity rules allow you to monitor the activities performed by a user or group of users. This is useful when auditing the activity of highly-privileged users who have access to sensitive information or who have the ability to run critical batch processes that impact important data. You can also use Job Activity Monitor (JAM) rules to filter (limit) the type of job data included in the job activity log. The job log is used to generate the following reports:

- Job Activity Details Report
- Job Activity Summary Report

Use this task to do the following:

- [Access the Job Activity Monitor Rules Interface](#page-84-1)
- [Add Job Activity Rule](#page-84-2)
- [Edit Job Activity Rule](#page-84-3)
- [Delete Job Activity Rule](#page-85-0)

**Note**: To work with the JAM rules, you must access the **Job Activity Monitor Rules** interface.

# <span id="page-84-1"></span>**Access the Job Activity Monitor Rules Interface**

Use this task to access the **Job Activity Monitor Rules** interface.

### **To access the Job Activity Monitor Rules interface**

- 1) Access the TGCentral Main menu.
- 2) Expand the **Rules** menu.
- 3) Expand the **Job Activity Monitor** menu.
- 4) Select **Job Activity Monitor Rules**. The **Job Activity Monitor Rules** interface is displayed.

# <span id="page-84-2"></span>**Add Job Activity Rule**

Use this task to add a job activity rule.

### **To add a job activity rule**

- 1) Access the **Job Activity Monitor Rules** interface.
- 2) Click the **Add** button.
- 3) Enter the necessary rule attributes.
- 4) Click **Save**.

# <span id="page-84-3"></span>**Edit Job Activity Rule**

Use this task to edit a job activity rule.

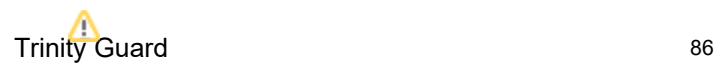

**Note**: You cannot edit the server.

#### **To edit a job activity rule**

- 1) Access the **Job Activity Monitor Rules** interface.
- 2) Click the **Actions** button beside the rule you want to modify.
- 3) Select Edit Rule.
- 4) Modify the rule attributes as necessary:
- 5) Click **Save**.

# <span id="page-85-0"></span>**Delete Job Activity Rule**

Use this task to delete a job activity rule.

#### **To delete a job activity rule**

- 1) Access the **Job Activity Monitor Rules** interface.
- 2) Click the **Actions** button beside the rule you want to delete.
- 3) Select Delete.

#### **See also**

[Working with Job Activity Monitor](#page-80-0)

# <span id="page-86-0"></span>**Commands**

This section includes the following topics:

- [Display Command Details](#page-87-0)
- [Manage Commands](#page-89-0)

## **See also**

[Job Activity Monitor](#page-79-0)

# <span id="page-87-0"></span>**Display Command Details**

This section describes how to display commands.

Use this task to do the following:

- [Display List of Commands](#page-87-1)
- [Refresh List of Commands](#page-88-0)

# <span id="page-87-1"></span>**Display List of Commands**

Use this task to view the list of commands.

## **To display the list of commands**

- 1) Access the TGCentral Main menu.
- 2) Expand the **Rules** menu (in the left pane).
- 3) Expand the **Job Activity Monitor** menu.

### 4) Select **Commands**. The **Commands** interface is displayed in the right pane.

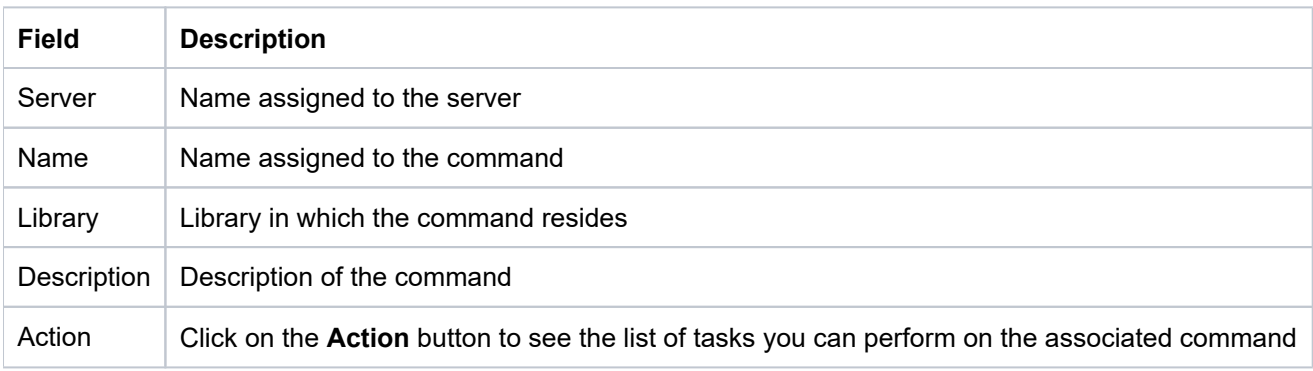

**Tip**: Click on the column heading to sort the column items in ascending order. Click the heading again to sort the items in descending order.

There are two things to keep in mind here:

First, during the initial installation, the following commands are automatically added. You should see these commands present in the list of commands after the installation is complete.

You have the option of deleting these commands if you do not want them to be tracked in the Job Activity log.

**Tip**: To ensure the most accurate monitoring of interactive user jobs, it's best to monitor all commands.

ENDJOB

**SIGNOFF** 

ENDJOBABN

ENDPASTHR

Second, during a fresh install (iirc), these commands are not automatically added. You must add them manually. For additional information about these commands, refer to the TGAudit User Guide. All documentation is available via the [customer portal](https://trinityguard.com/customer-portal/).

# <span id="page-88-0"></span>**Refresh List of Commands**

Use this task at any time to refresh the **Commands** interface. This ensures that the information you are viewing in TGCentral is up-to-date (synchronized) with the information on the managed servers.

## **To refresh the list of commands**

- 1) Access the **Commands** interface.
- 2) Click the **Refresh** button.

### **See also**

[Working with Job Activity Monitor](#page-80-0)

# <span id="page-89-0"></span>**Manage Commands**

You can use the job activity monitor to monitor specific commands. When you add a command, the system captures (logs) any instance when the specified command is executed on the designated server. This is helpful to identify who, when, and how often these commands are executed.

Use this task to do the following:

- [Access the Commands Interface](#page-89-1)
- [Add Command](#page-89-2)
- [Edit Command](#page-89-3)
- [Delete Command](#page-90-0)

**Note**: To work with the JAM commands, you must access the **Commands** interface.

# <span id="page-89-1"></span>**Access the Commands Interface**

Use this task to access the **Commands** interface.

#### **To access the Job Activity Monitor Rules interface**

- 1) Access the TGCentral **Main** menu.
- 2) Expand the **Rules** menu.
- 3) Expand the **Job Activity Monitor** menu.
- 4) Select **Commands**. The **Commands** interface is displayed.

# <span id="page-89-2"></span>**Add Command**

Use this task to add a command.

### **To add a command**

- 1) Access the **Command** interface.
- 2) Click the **Add New** button.
- 3) Enter the necessary command attributes.
- 4) Click **Save**.

# <span id="page-89-3"></span>**Edit Command**

Use this task to edit a command. Editing might involve changing the name and/or library.

### **To edit a command**

- 1) Access the **Commands** interface.
- 2) Click the **Actions** button beside the command you want to modify.

#### Trinity Guard 91

- 3) Select Edit.
- 4) Modify the command attributes as necessary.
- 5) Click **Save**.

# <span id="page-90-0"></span>**Delete Command**

Use this task to delete a command.

### **To delete a command**

- 1) Access the **Commands** interface.
- 2) Click the **Actions** button beside the command you want to delete.
- 3) Select Delete.

### **See also**

[Working with Job Activity Monitor](#page-80-0)

# <span id="page-91-0"></span>**Subsystems**

This section includes the following topics:

- [Display Subsystem Details](#page-92-0)
- [Manage Subsystems](#page-94-0)

## **See also**

[Job Activity Monitor](#page-79-0)

# <span id="page-92-0"></span>**Display Subsystem Details**

This section describes how to display subsystems.

Use this task to do the following:

- [Display List of Subsystems](#page-92-1)
- [Refresh List of Subsystems](#page-92-2)

# <span id="page-92-1"></span>**Display List of Subsystems**

Use this task to view the list of subsystems.

## **To display the list of subsystems**

- 1) Access the TGCentral Main menu.
- 2) Expand the **Rules** menu (in the left pane).
- 3) Expand the **Job Activity Monitor** menu.
- 4) Select **Subsystems**. The **Subsystems** interface is displayed in the right pane.

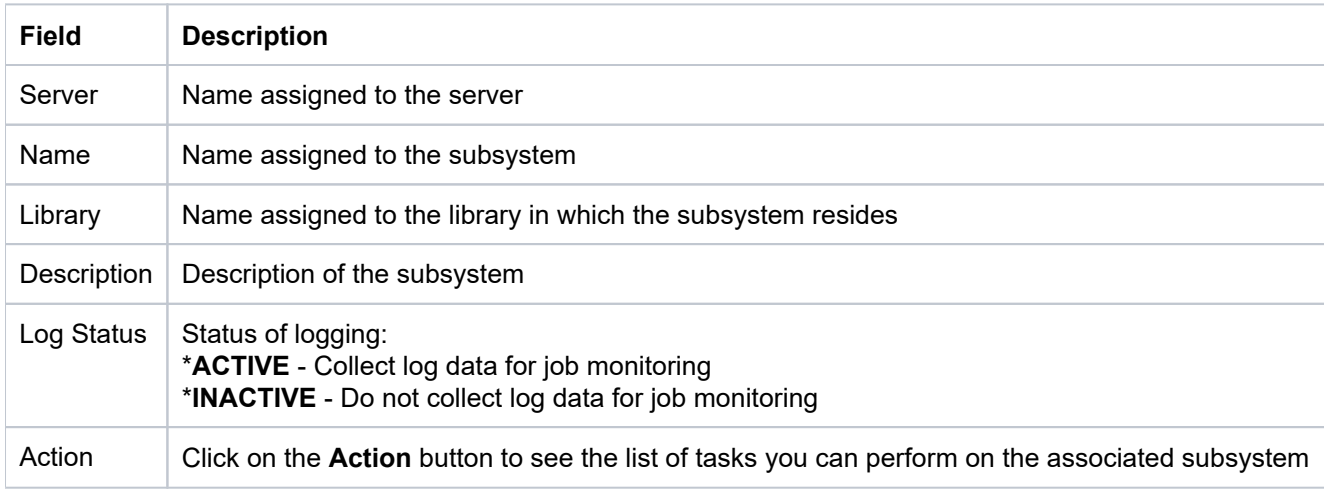

**Tip**: Click on a column heading to sort the column items in ascending order. Click a heading again to sort the items in descending order.

# <span id="page-92-2"></span>**Refresh List of Subsystems**

Use this task at any time to refresh the **Subsystems** interface. This ensures that the information you are viewing in TGCentral is up-to-date (synchronized) with the information on the managed servers.

### **To refresh the list of subsystems**

- 1) Access the **Subsystems** interface.
- 2) Click the **Refresh** button.

## **See also**

[Working with Job Activity Monitor](#page-80-0)

# <span id="page-94-0"></span>**Manage Subsystems**

You can use the Job Activity Monitor (JAM) to monitor a subsystem. When you add a subsystem, the system captures (logs) activities for users based on their job descriptions. You can limit or modify what is captured in the job monitor log by creating a job activity rule. Job activity rules take precedence over the user's job description. For example, if you add a subsystem, the system begins monitoring (logging) activities performed on that subsystems by each use. The activities logged will depend on the access rights defined for the user in their job description. If you have a number of users performing low-level tasks, the job activity log could become a huge file, so the administrator might want to limit what appears in the log by creating a jog activity rule. The rules allow you to define more precisely what you want to capture in the job activity log.

#### **Example usage:**

The administrator wants to begin monitoring activities on Subsystem 1, so the administrator adds Subsystem 1 to the list of subsystems to be monitored. The administrator finds that the job activity log is now huge because a user named Bob who works on Subsystem 1, performed a large number of low-level tasks. These low-level tasks have a very low probability of triggering a security issue; therefore, the administrator would like to exclude these tasks from the job activity log. To do this, the administrator creates a JAM rule that informs the system to only log higher level, high severity activities. This rule ensures that the low-level tasks are excluded from the log so that the administrator can focus on higher-level tasks.

Use this task to do the following:

- [Access the Subsystems Interface](#page-94-1)
- [Import Subsystems](#page-94-2)
- [Export Subsystem](#page-95-0)
- [Add Subsystem](#page-95-1)
- [Edit Subsystem](#page-95-2)
- [Delete Subsystem](#page-96-0)

**Note**: To work with the JAM subsystems, you must access the **Subsystems** interface.

## <span id="page-94-1"></span>**Access the Subsystems Interface**

Use this task to access the **Subsystems** interface.

#### **To access the Job Activity Monitor Rules interface**

- 1) Access the TGCentral **Main** menu.
- 2) Expand the **Rules** menu.
- 3) Expand the **Job Activity Monitor** menu.
- 4) Select **Subsystems**. The **Subsystems** interface is displayed.

## <span id="page-94-2"></span>**Import Subsystems**

Use this task to import subsystems from a managed server to TGCentral.

#### **To import subsystems**

- 1) Access the **Subsystems** interface.
- 2) Click the **Import** button.
- 3) Select the server from which you want to import the subsystem.
- 4) Click **Next**. The list of subsystems present on the server are displayed.
- 5) Select the subsystem you want to import.
- 6) Click Import.

**(i)** Note: If the subsystem already exists in TGCentral for the specified server, the subsystem details in TGCentral will be overridden by the subsystem details present on the server at the time of import.

# <span id="page-95-0"></span>**Export Subsystem**

Use this task to export a subsystem to a server or group of servers.

#### **To export a subsystem**

- 1) Access the **Subsystems** interface.
- 2) Click the **Export** button.
- 3) Select the server(s) to which you want to export the subsystem.
- 4) Click **Next**.
- 5) Select the subsystem(s) you want to export.
- 6) Click **Save**.

**Note**: If the user subsystem already exists on the server, the system overrides the subsystem details defined on the server with the details defined in TGCentral at the time of export.

## <span id="page-95-1"></span>**Add Subsystem**

Use this task to add a subsystem.

#### **To add a subsystem**

- 1) Access the **Subsystems** interface.
- 2) Click the **Add** button.
- 3) Enter the necessary subsystem attributes.
- 4) Click **Save**.

## <span id="page-95-2"></span>**Edit Subsystem**

Use this task to edit a subsystem. Editing might involve changing the log status.

#### **To edit a subsystem**

- 1) Access the **Subsystems** interface.
- 2) Click the **Actions** button beside the subsystem you want to modify.
- 3) Select **Edit**.
- 4) Modify the subsystem attributes as necessary:
- 5) Click **Save**.

# <span id="page-96-0"></span>**Delete Subsystem**

Use this task to delete a subsystem.

#### **To delete a subsystem**

- 1) Access the **Subsystems** interface.
- 2) Click the **Actions** button beside the subsystem you want to delete.
- 3) Select **Delete**.

### **See also**

[Working with Job Activity Monitor](#page-80-0)

# <span id="page-97-0"></span>**Network Security**

The **Network Security** feature allows you to control who can access your network.

Use the Network Security feature to monitor and manage your network access. In the past, the risk related to network security was limited to internal networks and required limited security measures. With the advancement of technology and the availability of open networks, security risks increased. To bridge the security gap caused by open networks, IBM introduced remote exit points, which are hooks that allow you to attach custom exit programs that monitor network traffic (server transactions). You can customize these exit programs not only to monitor but also limit access with the addition of exit rules, which allow you to establish pass/fail criteria for transactions. The introduction of exit points addressed the security risks associated with many traditional protocols (e.g., FTP, TELNET, and ODBC, etc.), but exit points did not close the security gap completely. Newer protocols (i.e., SSH and SFTP) were introduced to address weaknesses in older protocols in which data was transmitted in cleartext. While the newer protocols reduced some security risks, they also opened the door to other risks because they bypassed the established remote exit points, which reside at the application level, and instead used socket communication at the transaction level.

The socket level risk was addressed by IBM with IBM i version 7.1. at which point you could begin monitoring socket communications and applying socket rules.

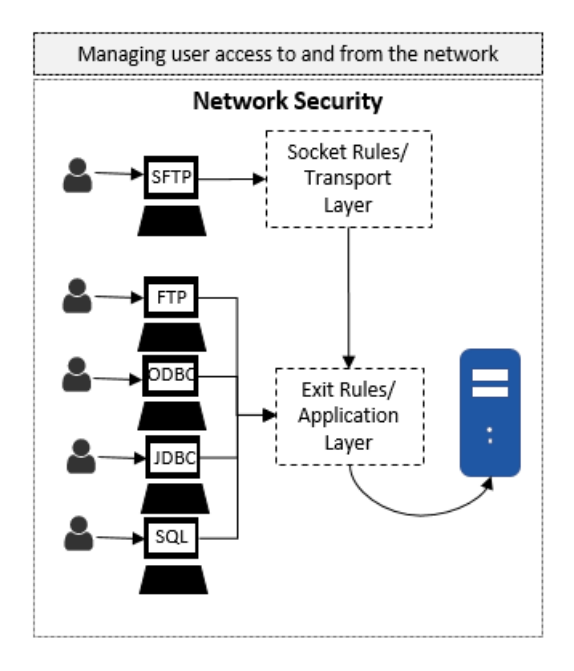

This section includes the following topics:

- [Working with Network Security](#page-98-0)
- [Network Defaults](#page-99-0)
- **[Socket Rules](#page-104-0)**
- [Remote Exit Rules](#page-109-0)
- **[Exit Points](#page-114-0)**

#### **See also**

[Rules](#page-38-0)

[Rules Management](#page-39-0)

# <span id="page-98-0"></span>**Working with Network Security**

The **Network Security** feature allows you to control who can access your network.

This section includes the following topics:

- [Network Defaults](#page-99-0)
- [Socket Rules](#page-104-0)
- [Remote Exit Rule](https://wiki.trinityguard.com/display/CRR/Remote+Exit+Rule?src=contextnavpagetreemode)
- [Exit Points](#page-114-0)

### **See also**

[Network Security](#page-97-0)

# <span id="page-99-0"></span>**Network Defaults**

This section includes the following topics:

- [Display Network Defaults](#page-100-0)
- [Manage Network Defaults](#page-102-0)

**See also**

[Network Security](#page-97-0)

# <span id="page-100-0"></span>**Display Network Defaults**

This section describes how to display network defaults.

Use this task to do the following:

- [Display List of Network Defaults](#page-100-1)
- [Refresh List of Network Defaults](#page-101-0)

# <span id="page-100-1"></span>**Display List of Network Defaults**

Use this task to view the list of network defaults.

## **To display the network defaults**

- 1) Access the TGCentral Main menu.
- 2) Expand the **Rules** menu in the left pane.
- 3) Expand the **Network Security** menu.

#### 4) Select Defaults. The Network Security Defaults interface is displayed in the right pane.

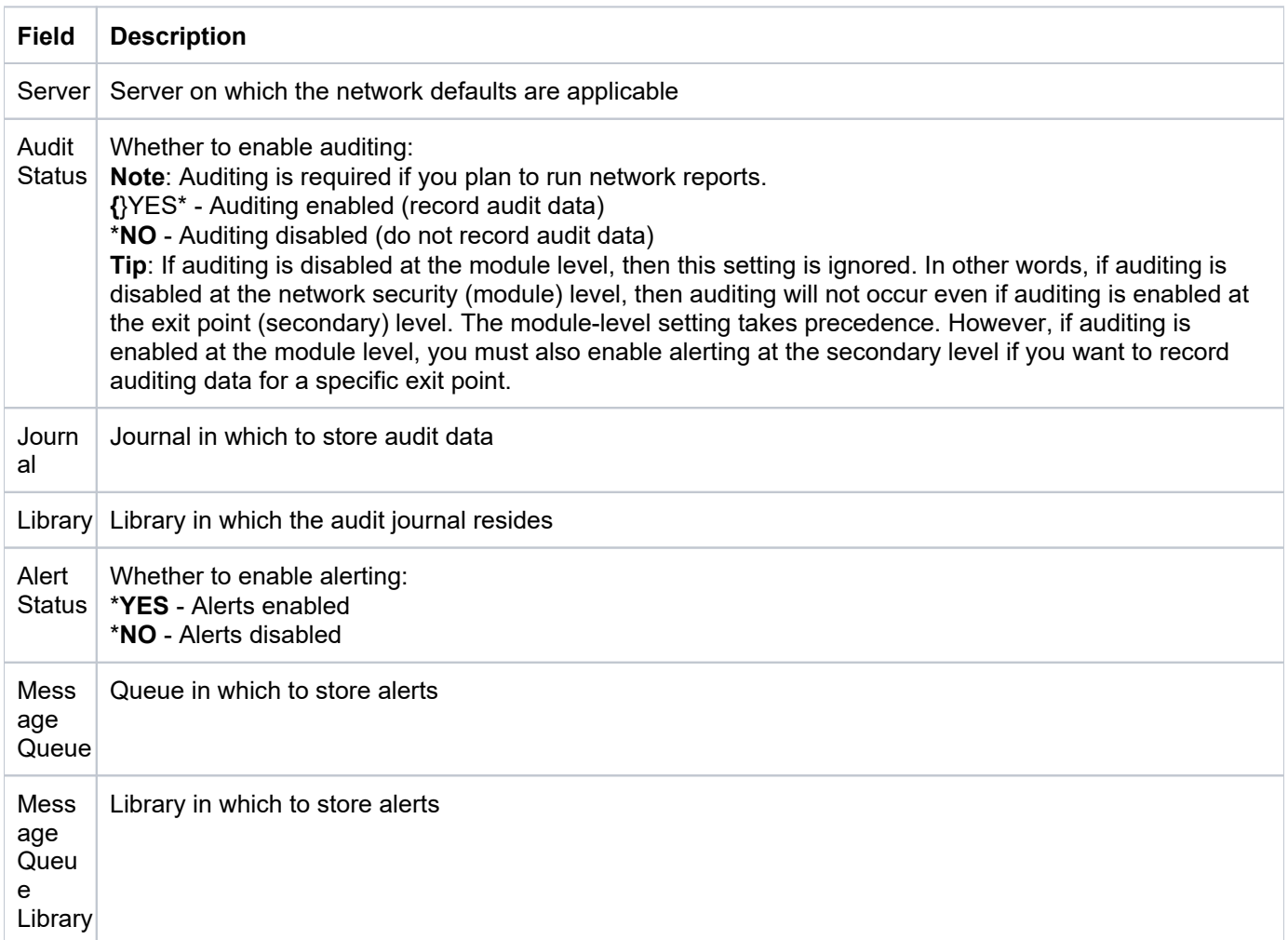

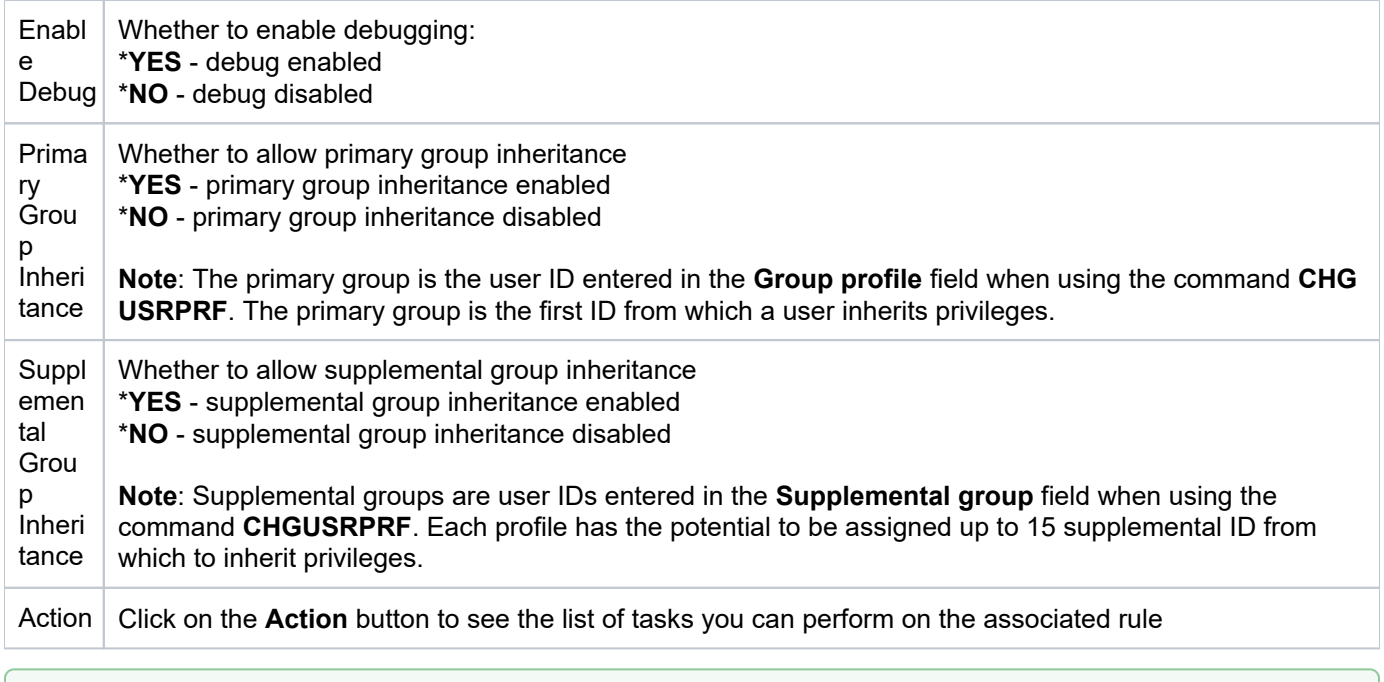

**Tip**: Click on a column heading to sort the column items in ascending order. Click a heading again to sort the items in descending order.

# <span id="page-101-0"></span>**Refresh List of Network Defaults**

Use this task at any time to refresh the **Network Security Defaults** interface. This ensures that the information you are viewing in TGCentral is up-to-date (synchronized) with the information on the managed servers.

## **To refresh the list of network defaults**

- 1) Access the **Network Security Defaults** interface.
- 2) Click the **Refresh** button.

### **See also**

[Working with Network Security](#page-98-0)

# <span id="page-102-0"></span>**Manage Network Defaults**

This section describes how to work with **Network Security Defaults**.

Network security defaults define the following:

- Journal in which the network transactions are stored
- Library in which the journal resides
- Message queue in which to store alert data
- Library in which message queue resides
- Whether debugging is enabled (log is created)
- Whether auditing (data collection) is enabled
- Whether to enable alerts

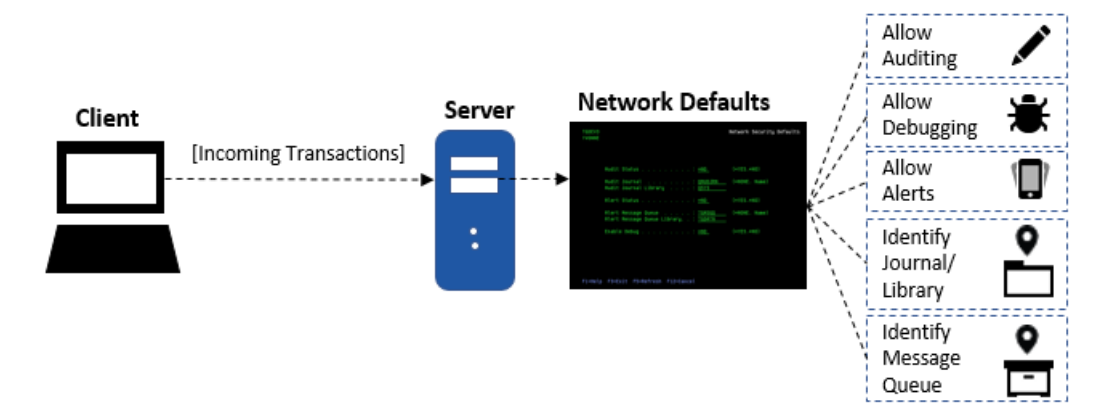

Use this task to do the following:

- [Access the Network Security Defaults Interface](#page-102-1)
- [Add Network Default](#page-102-2)
- [Edit Network Default](#page-103-0)
- [Delete Network Default](#page-103-1)

**Note**: To work with the Network Security defaults, you must access the **Network Security Defaults** interfac e.

# <span id="page-102-1"></span>**Access the Network Security Defaults Interface**

Use this task to access the **Network Security Defaults** interface.

### **To access the Network Security Defaults interface**

- 1) Access the TGCentral Main menu.
- 2) Expand the **Rules** menu.
- 3) Expand the **Network Security** menu.
- <span id="page-102-2"></span>4) Select Defaults. The Network Security Defaults interface is displayed.

# **Add Network Default**

Use this task to add a network default.

### **To add a network default**

- 1) Access the **Network Security Defaults** interface.
- 2) Click the **Add** button.
- 3) Enter the necessary attributes.
- 4) Click **Save**.

# <span id="page-103-0"></span>**Edit Network Default**

Use this task to edit a network default.

#### **To edit a network default**

- 1) Access the **Network Security Defaults** interface.
- 2) Click the **Actions** button beside the access control you want to modify.
- 3) Select Edit.
- 4) Modify the attributes as necessary.
- 5) Click **Save**.

## <span id="page-103-1"></span>**Delete Network Default**

Use this task to delete a network default.

### **To delete a network default**

- 1) Access the **Network Security Defaults** interface.
- 2) Click the **Actions** button beside the access control you want to delete.
- 3) Select **Delete**.

#### **See also**

[Working with Network Security](#page-98-0)

# <span id="page-104-0"></span>**Socket Rules**

This section includes the following topics:

- [Display Socket Rules](#page-105-0)
- [Manage Socket Rules](#page-107-0)

## **See also**

[Network Security](#page-97-0)

# <span id="page-105-0"></span>**Display Socket Rules**

This section describes how to display socket rules.

Use this task to do the following:

- [Display List of Socket Rules](#page-105-1)
- [Refresh List of Socket Rules](#page-105-2)

# <span id="page-105-1"></span>**Display List of Socket Rules**

Use this task to view the list of socket rules.

## **To display the list of socket rules**

- 1) Access the TGCentral Main menu.
- 2) Expand the **Rules** menu (in the left pane).
- 3) Expand the **Network Security** menu.
- 4) Select Job **Socket Rules**. The **Socket Rules** interface is displayed in the right pane.

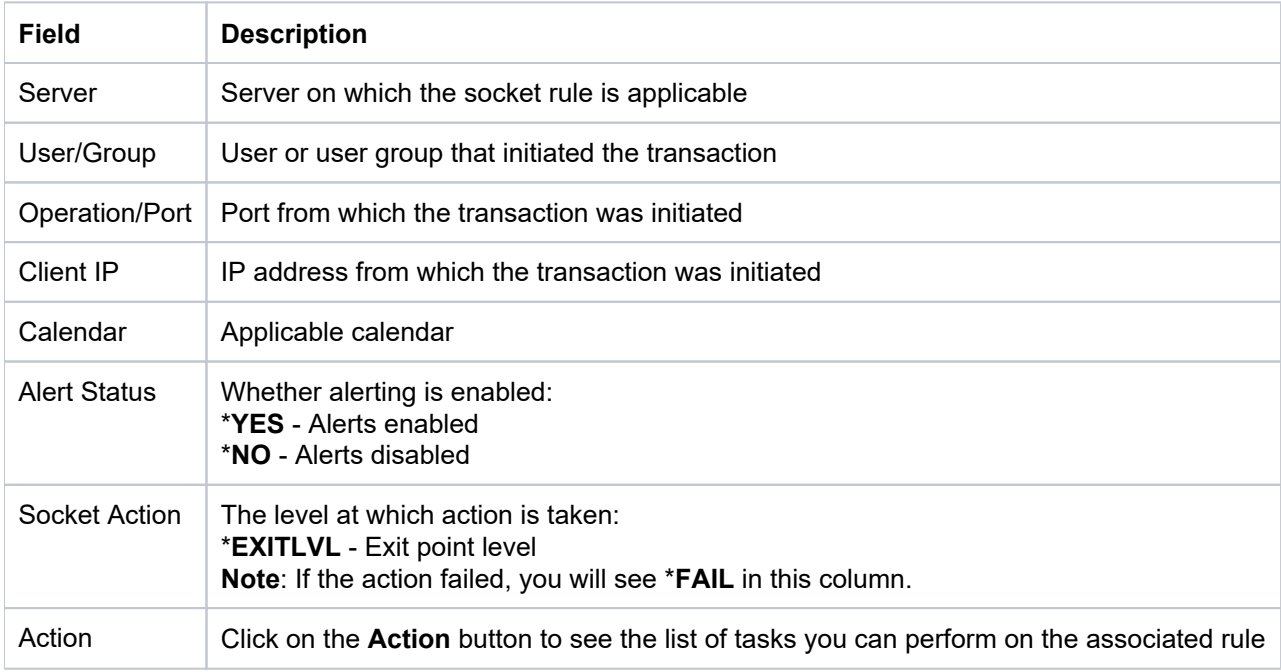

**Tip**: Click on a column heading to sort the column items in ascending order. Click a heading again to sort the items in descending order.

# <span id="page-105-2"></span>**Refresh List of Socket Rules**

Use this task at any time to refresh the **Socket Rules** interface. This ensures that the information you are viewing in TGCentral is up-to-date (synchronized) with the information on the managed servers.

### **To refresh the list of socket rules**

- 1) Access the **Socket Rules** interface.
- 2) Click the **Refresh** button.

## **See also**

[Working with Network Security](#page-98-0)

# <span id="page-107-0"></span>**Manage Socket Rules**

This section describes how to work with **Socket Rules**. Socket rules allow you to address security risks associated with newer protocols (e.g., SFTP and SSH), which are not covered by exit rules at the application level. The newer protocols were designed to address weakness in older protocols (e.g., FTP, TELNET, ODBC, and SQL.) in which data was transmitted in clear text. While the newer protocols reduced some security risks, they opened the door to others. The newer protocols use socket communication at the transaction level, and in some cases might allow users to bypass security established using exit rules at the application level.

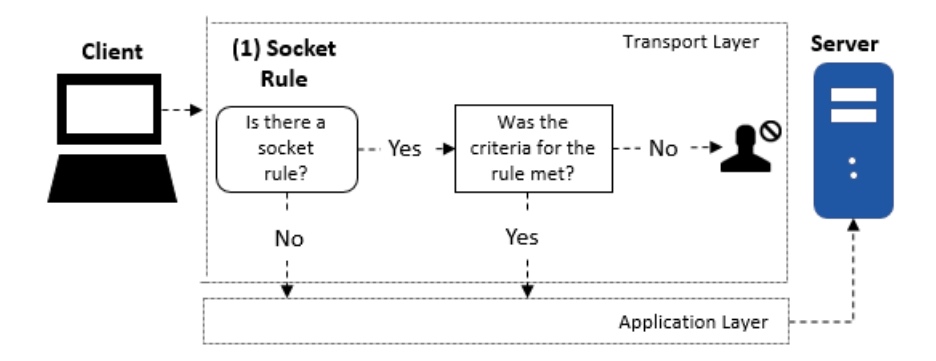

Use this task to do the following:

- [Access the Socket Rules Interface](#page-107-1)
- [Add Socket Rule](#page-107-2)
- [Edit Socket Rule](#page-108-0)
- [Delete Socket Rule](#page-108-1)

**Note**: To work with the socket rules, you must access the **Socket Rules** interface.

# <span id="page-107-1"></span>**Access the Socket Rules Interface**

Use this task to access the **Socket Rules** interface.

### **To access the Socket Rules interface**

- 1) Access the TGCentral **Main** menu.
- 2) Expand the **Rules** menu.
- 3) Expand the **Network Security** menu.
- 4) Select **Socket Rules**. The **Socket Rules** interface is displayed.

## <span id="page-107-2"></span>**Add Socket Rule**

Use this task to add a socket rule.

#### **To add a socket rule**
- 1) Access the **Socket Rules** interface.
- 2) Click **Add**.
- 3) Enter the necessary rule attributes.
- 4) Click **Save**.

## **Edit Socket Rule**

Use this task to edit a socket rule.

*Note:* You cannot edit the server.

### **To edit a socket rule**

- 1) Access the **Socket Rules** interface.
- 2) Click the **Actions** button beside the rule you want to modify.
- 3) Select Edit.
- 4) Modify the attributes as necessary:
- 5) Click **Save**.

## **Delete Socket Rule**

Use this task to delete a socket rule.

#### **To delete a socket rule**

- 1) Access the **Socket Rules** interface.
- 2) Click the **Actions** button beside the rule you want to delete.
- 3) Select Delete.

### **See also**

[Working with Network Security](#page-98-0)

# **Remote Exit Rules**

This section includes the following topics:

- [Display Remote Exit Rule Details](#page-110-0)
- [Manage Remote Exit Rules](#page-112-0)

**See also**

[Network Security](#page-97-0)

# <span id="page-110-0"></span>**Display Remote Exit Rule Details**

This section describes how to display remote exit rules.

Use this task to do the following:

- [Display List of Remote Exit Rules](#page-110-1)
- [Refresh List of Remote Exit Rules](#page-110-2)

## <span id="page-110-1"></span>**Display List of Remote Exit Rules**

Use this task to view the list of remote exit rules.

## **To display the list of remote exit rules**

- 1) Access the TGCentral Main menu.
- 2) Expand the **Rules** menu (in the left pane).
- 3) Expand the **Network Security** menu.
- 4) Select **Remote Exit Rules**. The **Remote Exit Rules** interface is displayed in the right pane.

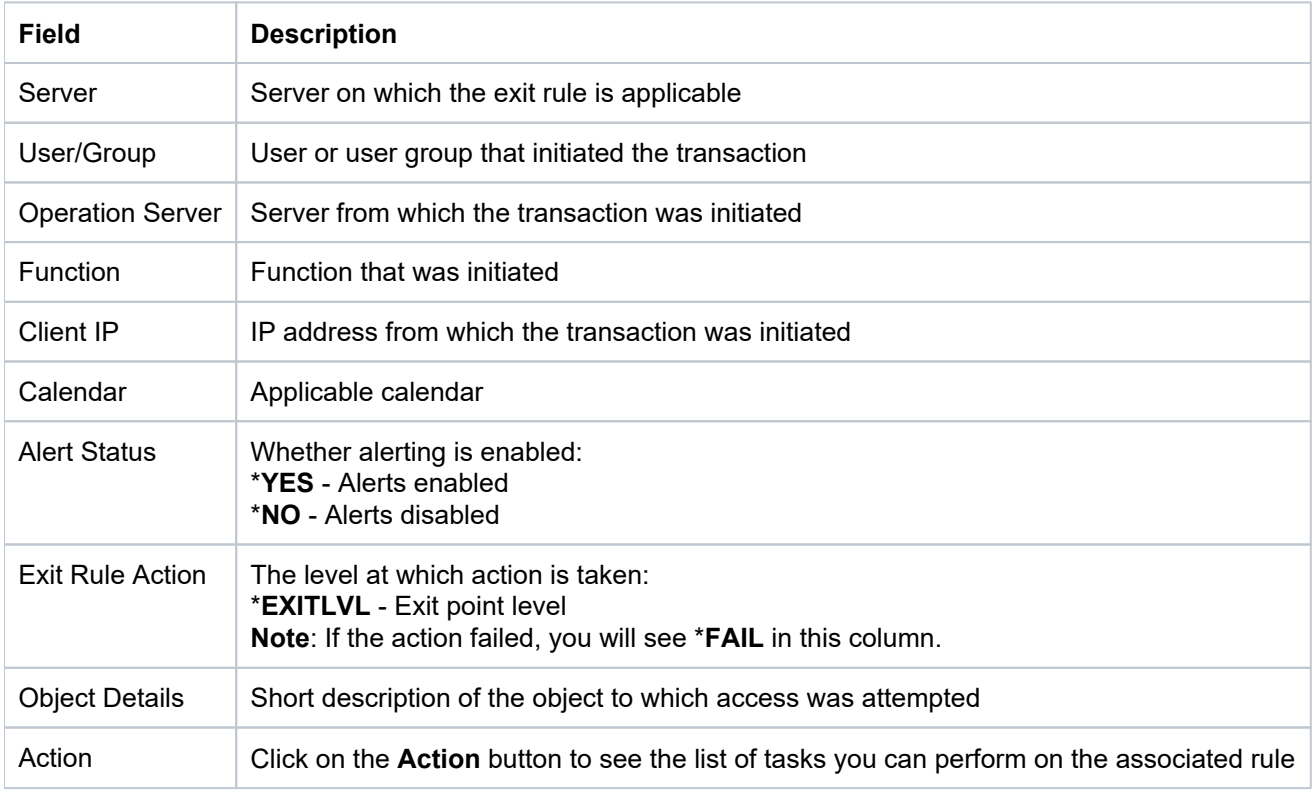

**Tip**: Click on a column heading to sort the column items in ascending order. Click a heading again to sort the items in descending order.

## <span id="page-110-2"></span>**Refresh List of Remote Exit Rules**

Use this task at any time to refresh the **Remote Exit Rules** interface. This ensures that the information you are viewing in TGCentral is up-to-date (synchronized) with the information on the managed servers.

### **To refresh the list of remote exit rules**

- 1) Access the **Remote Exit Rules** interface.
- 2) Click the **Refresh** button.

**See also**

[Working with Network Security](#page-98-0)

# <span id="page-112-0"></span>**Manage Remote Exit Rules**

This section describes how to work with **Exit Rules**. Exit rules control network traffic associated with a specific application-level communication protocol (i.e., FTP, TELNET, and ODB).

### **Example Usage:**

You might need a rule to reject all incoming transactions (connection) initiated by a specific user or member of a user group.

### **Client-Server Communication Process via transport layer:**

**(1) Exit Point**: An exit point is a point in the network communication process between a client and a server where control is turned over to an exit program if an exit program exists.

**(2) Exit Program**: An exit programs can be created for each type of network communication (FTP, ODBC, JDBC, SQL, etc.). Exit programs control the execution of transactions between a client and a server.

**(3) Exit Rule**: An exit rule defines the criteria by which an exit program determines whether a transaction is allowed or forbidden.

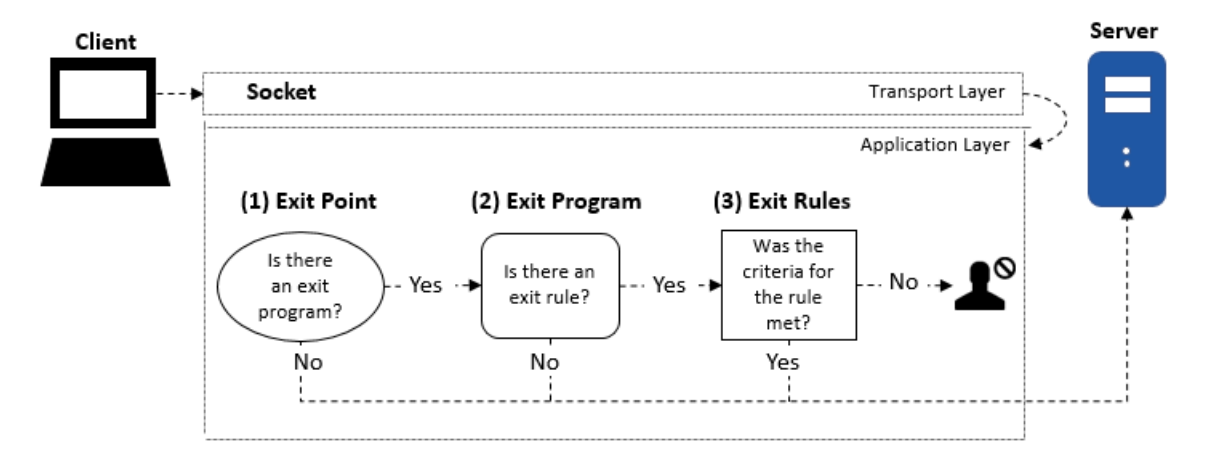

Use this task to do the following:

- [Access the Remote Exit Rules Interface](#page-112-1)
- [Add Remote Exit Rules](#page-113-0)
- [Edit Remote Exit Rules](#page-113-1)
- [Delete Remote Exit Rules](#page-113-2)

**Note**: To work with the remote exit rules, you must access the **Remote Exit Rules** interface.

## <span id="page-112-1"></span>**Access the Remote Exit Rules Interface**

Use this task to access the **Remote Exit Rules** interface.

## **To access the Remote Exit Rules interface**

1) Access the TGCentral **Main** menu.

- 2) Expand the **Rules** menu.
- 3) Expand the **Network Security** menu.
- 4) Select **Remote Exit Rules**. The **Remote Exit Rules** interface is displayed.

## <span id="page-113-0"></span>**Add Remote Exit Rules**

Use this task to add a remote exit rule.

### **To add a remote exit rule**

- 1) Access the **Remote Exit Rules** interface.
- 2) Click the **Add** button.
- 3) Enter the necessary attributes.
- 4) Click **Save**.

## <span id="page-113-1"></span>**Edit Remote Exit Rules**

Use this task to edit a remote exit rule.

*i* Note: You cannot edit the server.

## **To edit a remote exit rule**

- 1) Access the **Remote Exit Rules** interface.
- 2) Click the **Actions** button beside the rule you want to modify.
- 3) Select Edit.
- 4) Modify the attributes as necessary:
- 5) Click **Save**.

## <span id="page-113-2"></span>**Delete Remote Exit Rules**

Use this task to delete a remote exit rule.

#### **To delete a remote exit rule**

- 1) Access the **Remote Exit Rules** interface.
- 2) Click the **Actions** button beside the rule you want to delete.
- 3) Select Delete.

#### **See also**

[Working with Network Security](#page-98-0)

# **Exit Points**

This section includes the following topics:

- [Display Exit Point Configuration Details](#page-115-0)
- [Manage Exit Point](#page-118-0)

**See also**

[Network Security](#page-97-0)

# <span id="page-115-0"></span>**Display Exit Point Configuration Details**

This section describes how to display exit points.

Use this task to do the following:

- [Display List of Exit Point Configurations](#page-115-1)
- [Refresh List of Exit Point Configurations](#page-116-0)

## <span id="page-115-1"></span>**Display List of Exit Point Configurations**

Use this task to view the list of exit points.

## **To display the list of exit points**

- 1) Access the TGCentral Main menu.
- 2) Expand the **Rules** menu (in the left pane).
- 3) Expand the **Network Security** menu.

## 4) Select Exit Point Config. The Exit Point Configuration interface is displayed in the right pane.

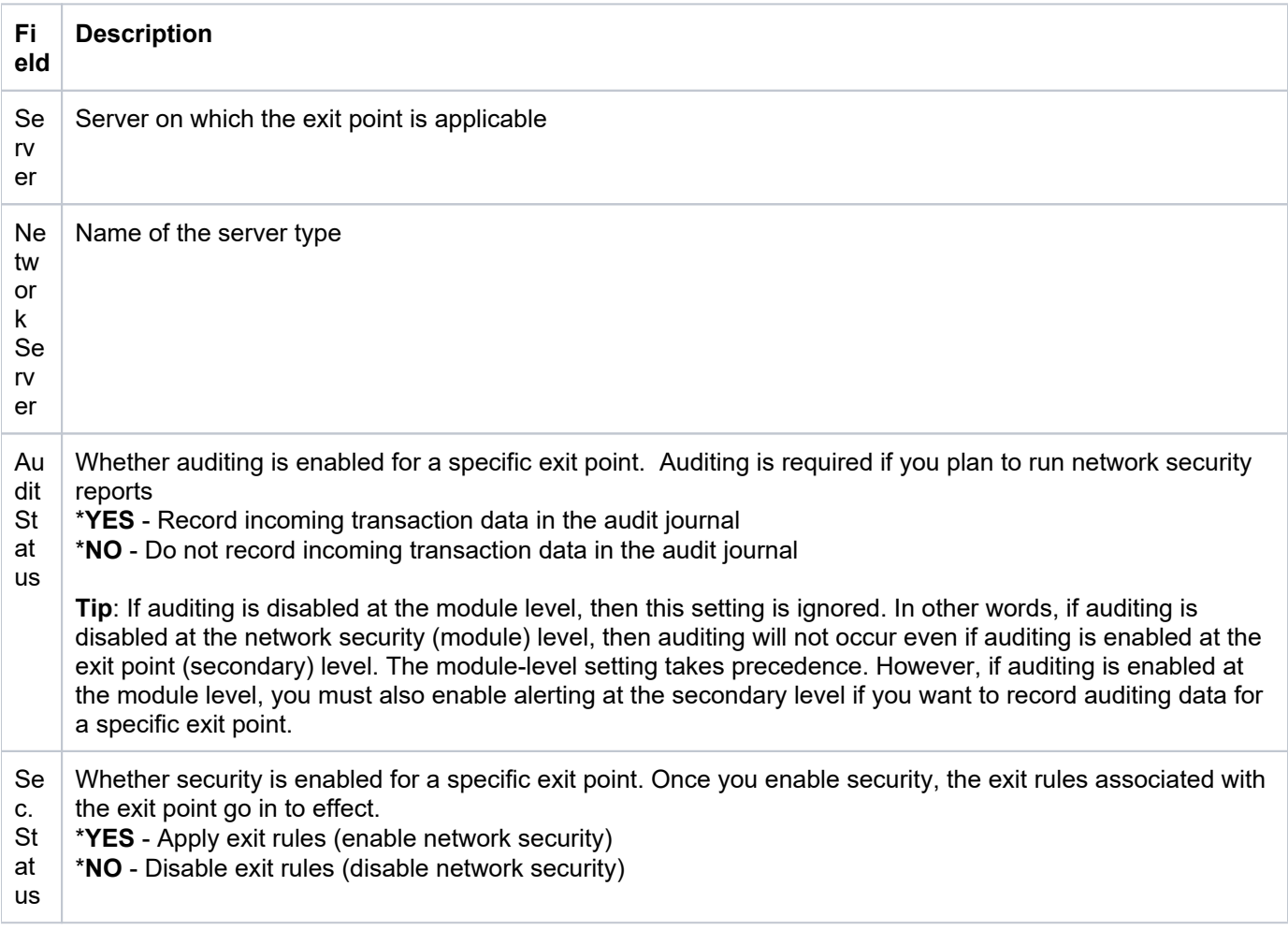

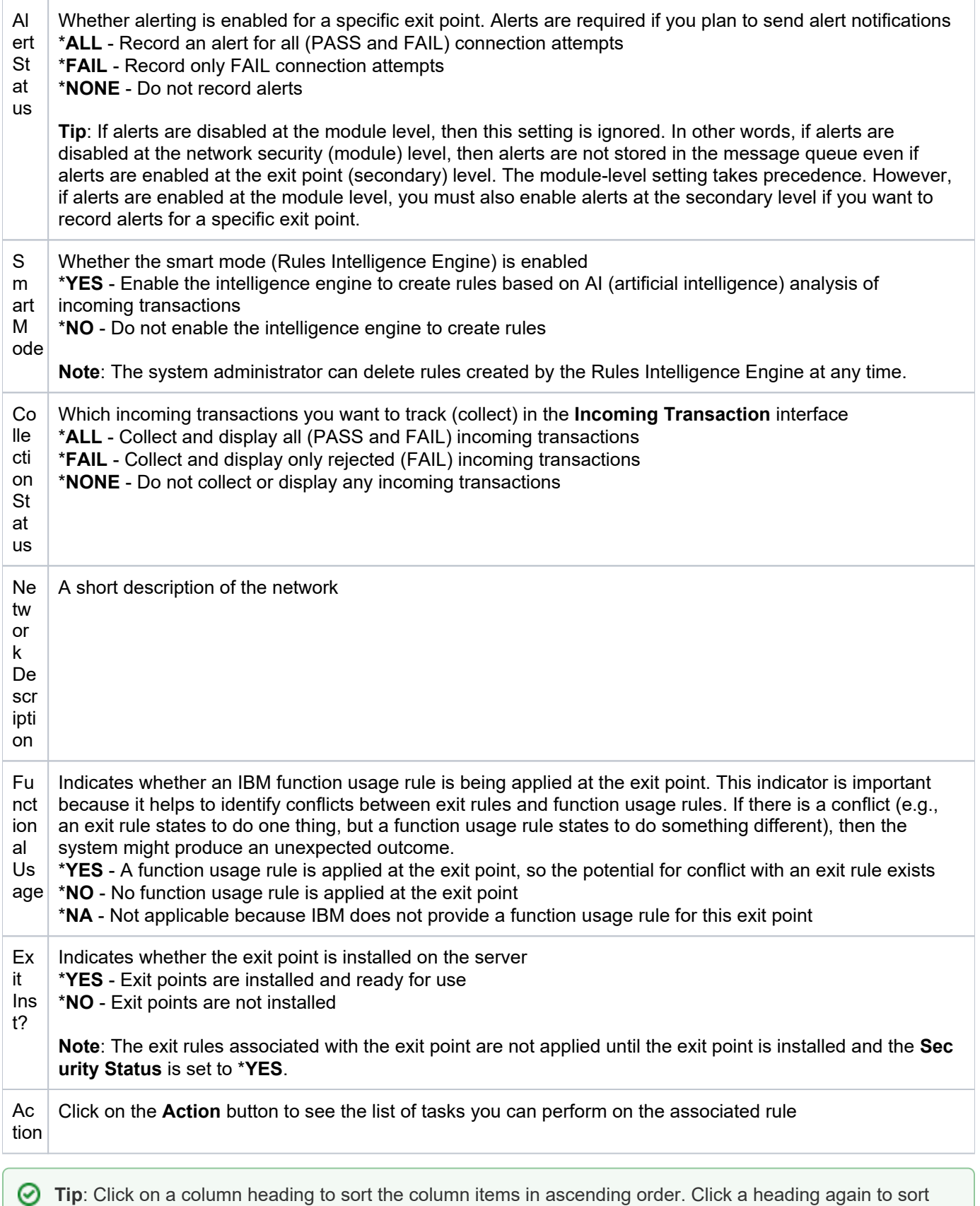

## the items in descending order.

## <span id="page-116-0"></span>**Refresh List of Exit Point Configurations**

Use this task at any time to refresh the **Exit Point Configuration** interface. This ensures that the information you are viewing in TGCentral is up-to-date (synchronized) with the information on the managed servers.

### **To refresh the list of exit points**

- 1) Access the **Exit Point Configuration** interface.
- 2) Click the **Refresh** button.

#### **See also**

[Working with Network Security](#page-98-0)

# <span id="page-118-0"></span>**Manage Exit Point**

This section describes how to work with **Exit Points**. At the beginning of computing, the risk related to network security was limited to internal networks and required limited security measures. With the advancement of technology and with the increase in the availability of open networks, security risks have increased. To bridge the security gap caused by open networks, IBM introduced remote exit points, which are hooks that allow you to attach custom exit programs that evaluate exit rules, which define the criteria used to determine whether a transaction should be allowed or rejected.

## **Analogy**

The prior paragraph uses a lot of jargon, so here is an analogy to help you conceptualize what an exit point represents. Say that your IBM server is a building. In the past, if someone wanted to access your building, they would just walk to it. Then, at some point, people started riding horses, and then bicycles, and then cars. To accommodate these newer forms of transportation, IBM built a parking lot. In the parking lot, they provided spots (points): a hitching rail for the horses, a bicycle rack for the bikes, and painted parking slots for the cars. You can image exit points as the elements in a parking lot that accommodate the different modes of transportation. So now image your exit program as a vehicle (a car) that you can park in an exit point (parking spot). Your vehicle (exit program) carries in its passengers (exit rules). Once an exit program is parked in an exit point, the rules (passengers) associated with that exit program become linked to the exit point.

## **Client-Server Communication Process via transport layer:**

**(1) Exit Point** (Parking Spot): An exit point is a point in the network communication process between a client and a server where control is turned over to an exit program if an exit program exists.

**(2) Exit Program** (Car): You can create an exit program for each type of network communication (FTP, ODBC, JDBC, SQL, etc.). Exit programs control execution of transactions between a client and a server.

**(3) Exit Rule** (Passenger): An exit rule defines the criteria by which an exit program determines whether a transaction is allowed or rejected (forbidden).

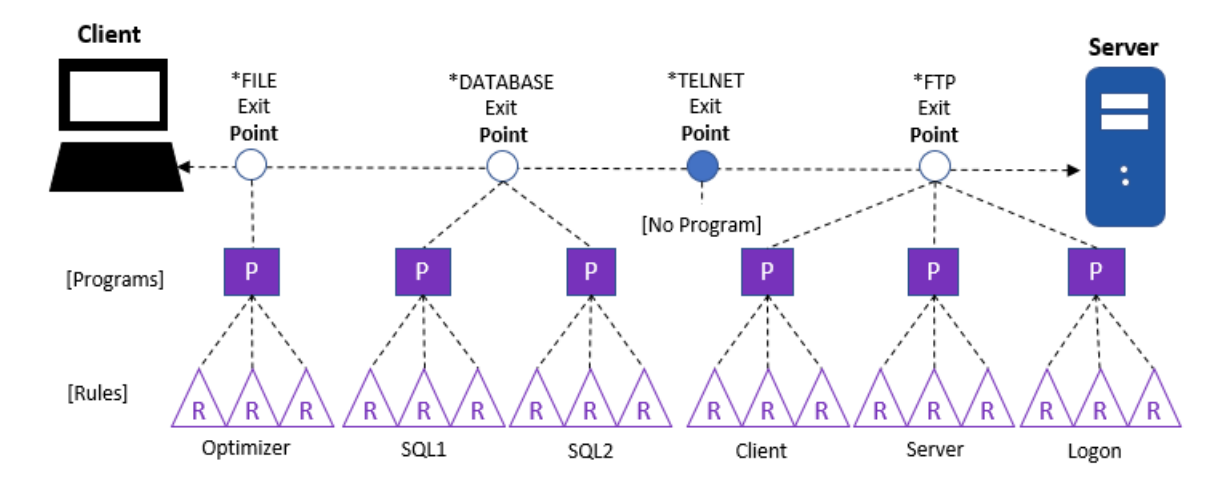

Use this task to do the following:

- [Access the Exit Point Configuration Interface](#page-119-0)
- [Add Exit Point Configuration](#page-119-1)
- [Edit Exit Point Configuration](#page-119-2)
- [Delete Exit Point Configuration](#page-119-3)

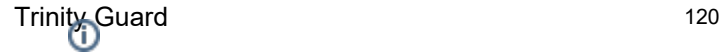

#### [Cycle Server](#page-120-0)

**Note**: To work with the remote exit rules, you must access the **Exit Point Configuration** interface.

## <span id="page-119-0"></span>**Access the Exit Point Configuration Interface**

Use this task to access the **Exit Point Configuration** interface.

## **To access the Exit Point Configuration interface**

- 1) Access the TGCentral **Main** menu.
- 2) Expand the **Rules** menu.
- 3) Expand the **Network Security** menu.
- 4) Select **Exit Point Config**. The **Exit Point Configuration** interface is displayed.

## <span id="page-119-1"></span>**Add Exit Point Configuration**

Use this task to add an exit point.

## **To add an exit point**

- 1) Access the **Exit Point Configuration** interface.
- 2) Click the **Add** button.
- 3) Enter the necessary attributes.
- 4) Click **Save**.

## <span id="page-119-2"></span>**Edit Exit Point Configuration**

Use this task to edit an exit point.

## **To edit an exit point**

- 1) Access the **Exit Point Configuration** interface.
- 2) Click the **Actions** button beside the exit point you want to modify.
- 3) Select Edit.
- 4) Modify the attributes as necessary:
- 5) Click **Save**.

## <span id="page-119-3"></span>**Delete Exit Point Configuration**

Use this task to delete an exit point.

## **To delete an exit point**

- 1) Access the **Exit Point Configuration** interface.
- 2) Click the **Actions** button beside the exit point configuration you want to delete.
- 3) Select Delete.

## <span id="page-120-0"></span>**Cycle Server**

Use this task to restart a single server. Cycling a server is useful when you add an exit program and you want to ensure that the exit rule(s) associated with that program are applied immediately (including to transactions currently running.) For example, there might be pre-start jobs that are running. In order for a new rule(s) to be applied to the pre-start jobs, the jobs must be stopped and restarted (cycled) for the new exit rule(s) to take effect.

## **To cycle a server**

- 1) Access the **Exit Point Configuration** interface.
- 2) Click the **Actions** button beside the server you want to cycle.
- 3) Select **Cycle Server**.

## **See also**

[Working with Network Security](#page-98-0)

# <span id="page-121-0"></span>**Resource Manager**

The **Resource Manager** feature allows you to create user authority schemas.

Use the Resource Manager feature to manage object-level security using authority schemas. Think of an authority schema as a template that defines authority best practices. Once you create an authority schema, you can use it to evaluate and modify the authority levels of multiple users.

This section includes the following topics:

- [Working with Resource Manager](#page-122-0)
- [Resource Manager Defaults](#page-123-0)
- [Authority Schemas](#page-129-0)
- [Authority Schema Rules](#page-136-0)

#### **See also**

[Rules](#page-38-0)

[Rules Management](#page-39-0)

# <span id="page-122-0"></span>**Working with Resource Manager**

The **Resource Manager** feature allows you to create user authority schemas.

This section includes the following topics:

- [Resource Manager Defaults](#page-123-0)
- [Authority Schemas](#page-129-0)
- [Authority Schema Rules](#page-136-0)

### **See also**

[Resource Manager](#page-121-0)

# <span id="page-123-0"></span>**Resource Manager Defaults**

This section includes the following topics:

- [Display Resource Manager Defaults](#page-124-0)
- [Manage Resource Manager Defaults](#page-127-0)

### **See also**

[Resource Manager](#page-121-0)

# <span id="page-124-0"></span>**Display Resource Manager Defaults**

This section describes how to display **Resource Manager** defaults.

Use this task to do the following:

- [Display List of Resource Manager Defaults](#page-124-1)
- [Display List of Resource Manager Default Activities](#page-125-0)
- [Refresh List of Resource Manager Defaults](#page-125-1)

## <span id="page-124-1"></span>**Display List of Resource Manager Defaults**

Use this task to view the list of defaults.

## **To display the Resource Manager Defaults**

- 1) Access the TGCentral **Main** menu.
- 2) Expand the **Rules** menu (in the left pane).
- 3) Expand the **Resource Manager** menu.
- 4) Select Defaults. The Resource Manager Defaults interface is displayed in the right pane.

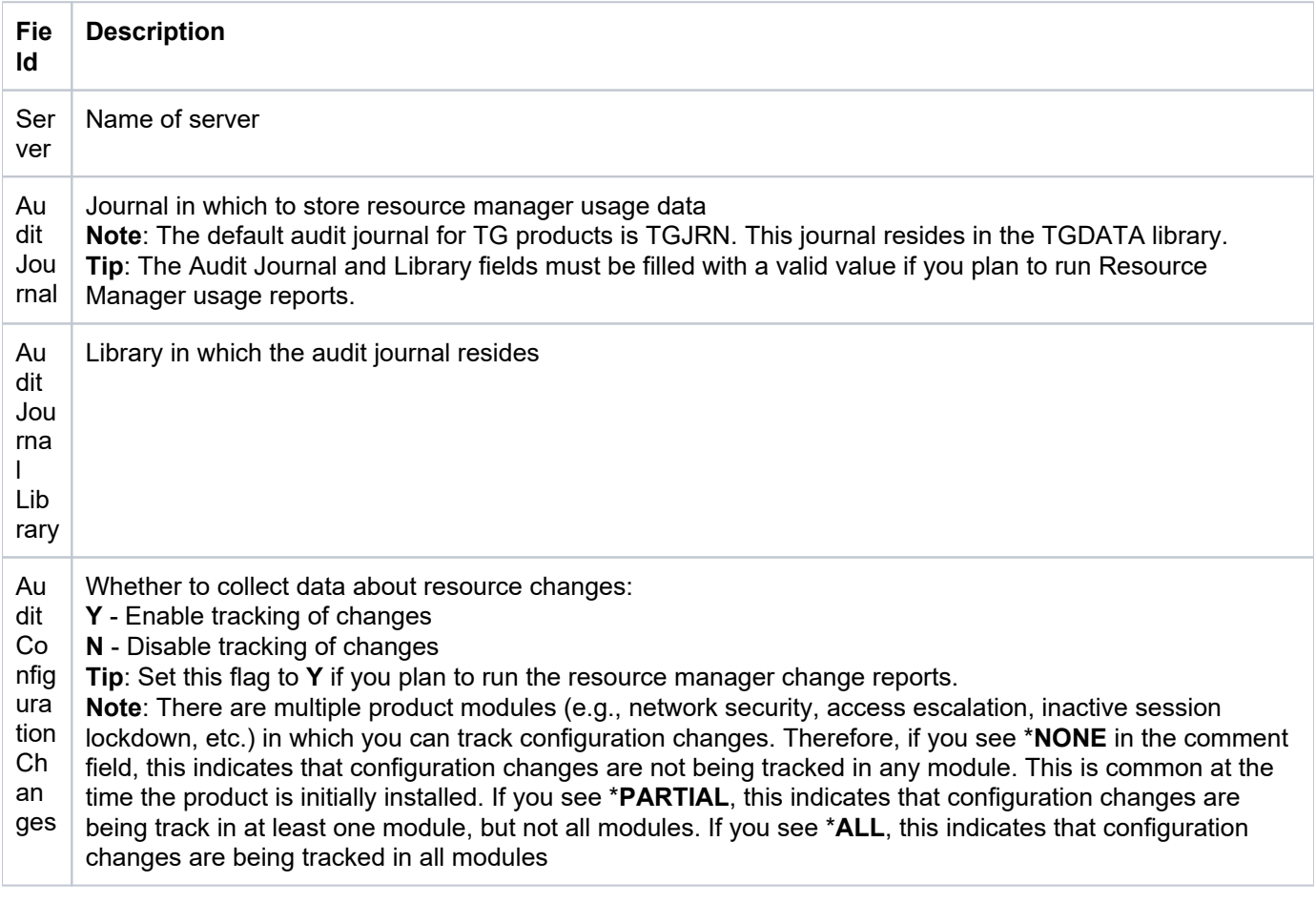

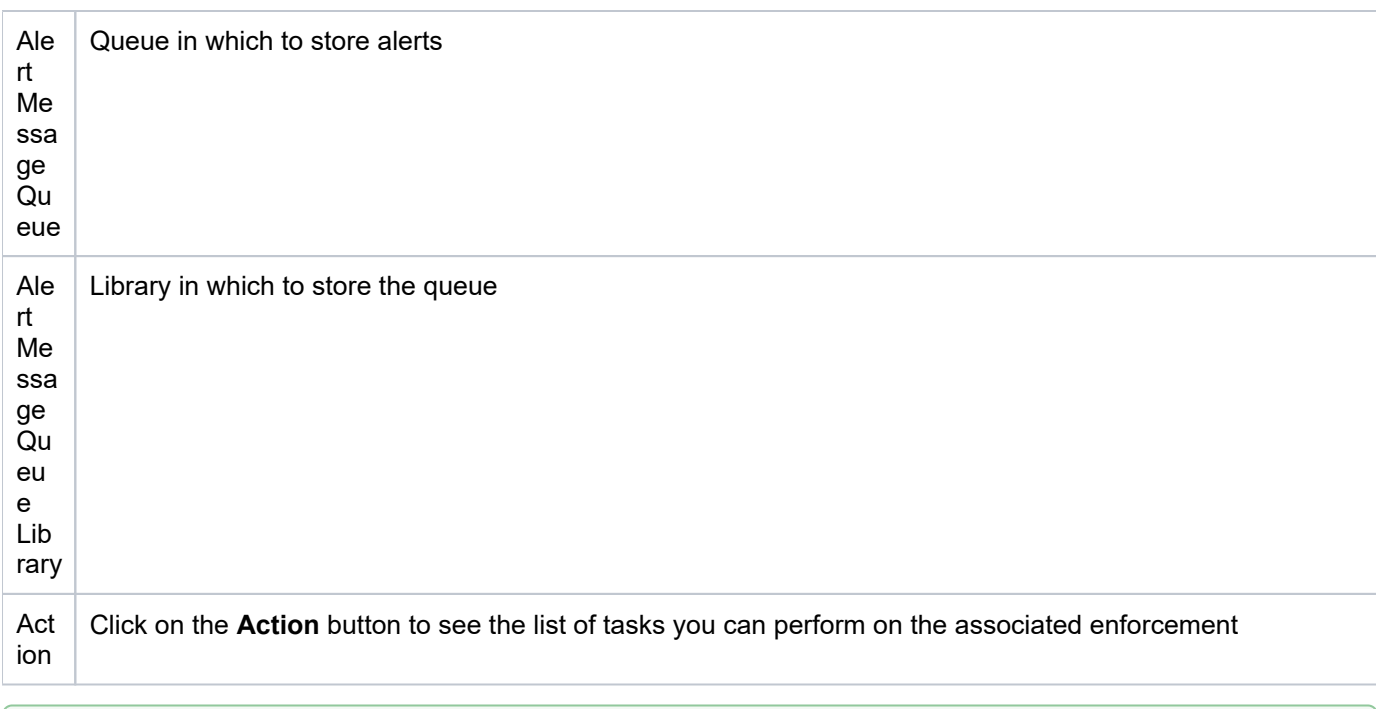

**Tip**: Click on a column heading to sort the column items in ascending order. Click a heading again to sort the items in descending order.

## <span id="page-125-0"></span>**Display List of Resource Manager Default Activities**

Use this task to view the activity (additions, deletions, modifications) associated with the defaults.

## **To display the Resource Manager Defaults activity**

- 1) Expand the **Rules** menu (in the left pane).
- 2) Expand the **Resource Manager** menu.
- 3) Select Defaults. The Resource Manager Defaults interface is displayed.

4) Select the desired server. The activities associated with the selected server are displayed in the **Activity** pane (at the bottom of the screen).

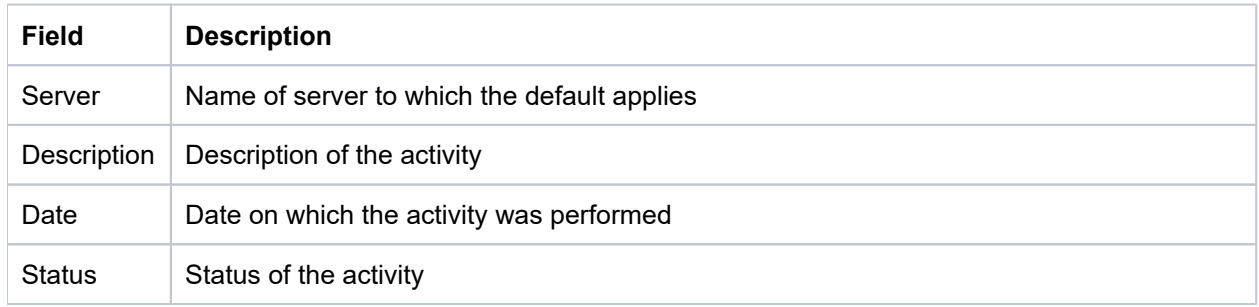

## <span id="page-125-1"></span>**Refresh List of Resource Manager Defaults**

Use this task at any time to refresh the **Rules** interface. This ensures that the information you are viewing in TGCentral is up-to-date (synchronized) with the information on the managed servers.

## **To refresh the list**

- 1) Access the **Rules** interface.
- 2) Click the **Refresh** button.

## **See also**

[Working with Resource Manager](#page-122-0)

# <span id="page-127-0"></span>**Manage Resource Manager Defaults**

This section describes how to work with **Resource Manager** defaults.

Resource Manager defaults allow you to identify the following:

- Whether to send resource change alerts
- Whether to track resource changes (required if you plan to run reports)
- Journal in which to store resource changes
- Library in which to store resource changes
- Queue in which to store resource alerts
- Queue library in which to store resource alerts

**Note**: To work with the resource manager, you must access the **Resource Manager Defaults** interface.

Use this task to do the following:

- [Access the Resource Manager Default Interface](#page-127-1)
- [Add Resource Manager Default](#page-127-2)
- [Edit Resource Manager Default](#page-127-3)
- [Delete Resource Manager Default](#page-128-0)

## <span id="page-127-1"></span>**Access the Resource Manager Default Interface**

Use this task to access the **Resources Manager Default** interface.

## **To access the Resource Manager Default interface**

- 1) Access the TGCentral **Main** menu.
- 2) Expand the **Rules** menu (in the left pane).
- 3) Expand the **Resource Manager** menu.
- 4) Select **Defaults**. The **Resource Manager Defaults** interface is displayed in the right pane.

## <span id="page-127-2"></span>**Add Resource Manager Default**

Use this task to add a default.

## **To add a default**

- 1) Access the **Rules** interface.
- 2) Click the **Add** button.
- 3) Enter the necessary default attributes.
- 4) Click **Save**.

## <span id="page-127-3"></span>**Edit Resource Manager Default**

#### Use this task to edit a default.

*i* Note: You cannot edit the server.

#### **To edit a default**

- 1) Access the **Rules** interface.
- 2) Click the **Actions** button for the default you want to modify.
- 3) Select **Edit**.
- 4) Modify the default attributes as necessary:
- 5) Click **Save**.

## <span id="page-128-0"></span>**Delete Resource Manager Default**

Use this task to delete a default.

#### **To delete a default**

- 1) Access the **Rules** interface.
- 2) Click the **Actions** button for the default you want to delete.
- 3) Select **Delete**.

## **See also**

[Working with Resource Manager](#page-122-0)

# <span id="page-129-0"></span>**Authority Schemas**

This section includes the following topics:

- [Display Authority Schemas](#page-130-0)
- [Manage Authority Schemas](#page-132-0)

## **See also**

[Resource Manager](#page-121-0)

# <span id="page-130-0"></span>**Display Authority Schemas**

This section describes how to display authority schemas.

Use this task to do the following:

- [Display List of Schemas](#page-130-1)
- [Display List of Schema Activities](#page-130-2)
- [Refresh List of Schemas](#page-131-0)

## <span id="page-130-1"></span>**Display List of Schemas**

Use this task to view the list of schemas.

## **To display the list of schemas**

- 1) Access the TGCentral Main menu.
- 2) Expand the **Rules** menu (in the left pane).
- 3) Expand the **Resource Manager** menu.

## 4) Select Authority Schema Config. The Authority Schema Configuration interface is displayed in the right pane.

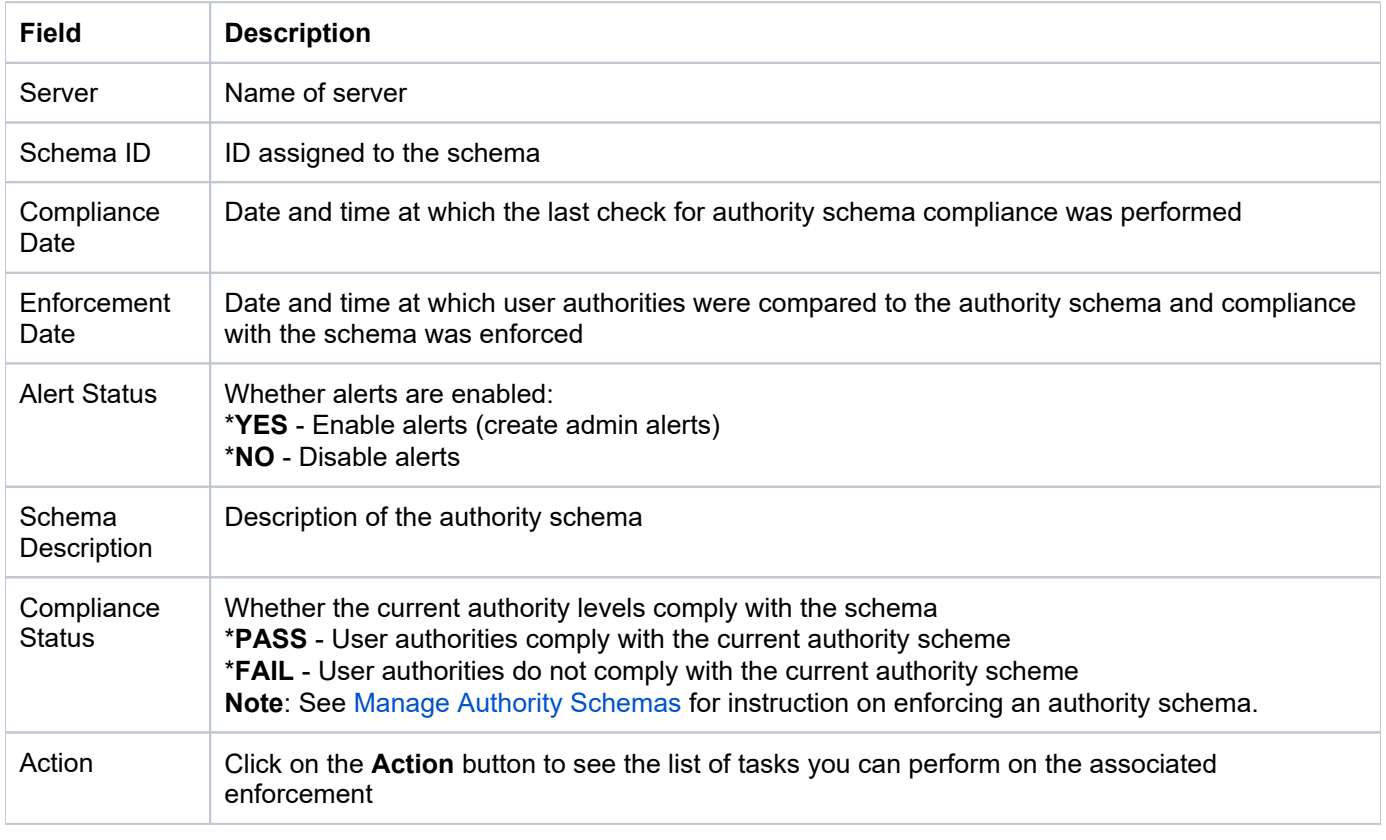

<span id="page-130-2"></span>**Tip**: Click on a column heading to sort the column items in ascending order. Click a heading again to sort the items in descending order.

## **Display List of Schema Activities**

Use this task to view the activity (additions, deletions, modifications) associated with the schema.

### **To display the Schema activity**

- 1) Expand the **Rules** menu (in the left pane).
- 2) Expand the **User Profile Manager** menu.
- 3) Select Authority Scheme Config. The Authority Schema Configuration interface is displayed.

4) Select the desired schema. The activities associated with the selected schema are displayed in the **Activity** pa ne (at the bottom of the screen).

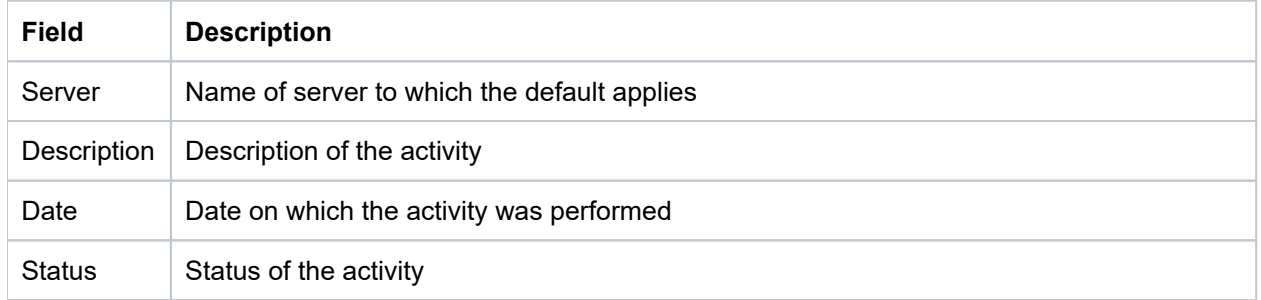

## <span id="page-131-0"></span>**Refresh List of Schemas**

Use this task at any time to refresh the Rules interface. This ensures that the information you are viewing in TGCentral is up-to-date (synchronized) with the information on the managed servers.

### **To refresh the list**

- 1) Access the **Rules** interface.
- 2) Click the **Refresh** button.

#### **See also**

[Working with Resource Manager](#page-122-0)

# <span id="page-132-0"></span>**Manage Authority Schemas**

This section describes how to work with **Authority Schemas**. Authority schemas allow you to define an architecture (template) for granting user authorities. Each authority scheme is the ideal model of how your organization should implement user authorities. Therefore, each authority schema should be unique to an organization and be based on a well-defined security policy.

The following is the process used to define and implement authorities schemas:

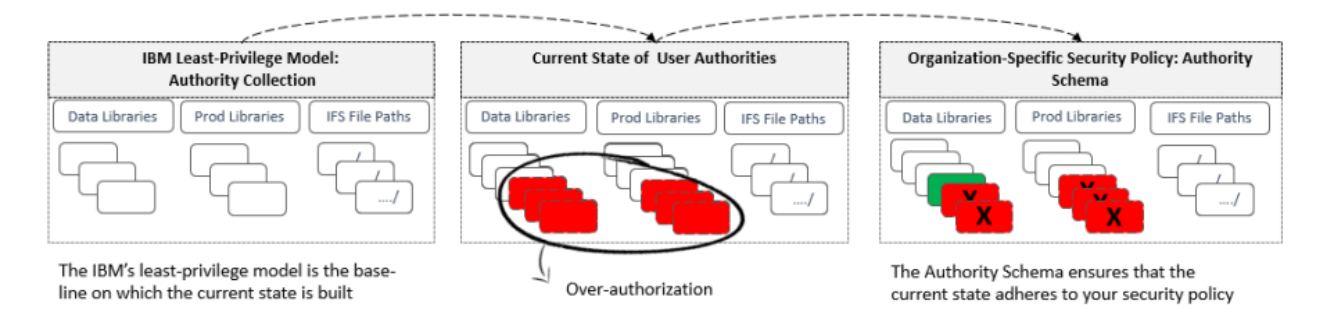

- [Add Schema](#page-132-1)
- [Edit Schema](#page-134-0)
- [Delete Schema](#page-134-1)
- [Run Schema Compliance Report](#page-134-2)
- [Run Schema Enforcement](#page-135-0)

## <span id="page-132-1"></span>**Add Schema**

Use this task to add a schema.

#### **To add a schema**

- 1) Access the **Authority Schema Configuration** interface.
- 2) Click the **Add** button.
- 3) Complete the following fields:

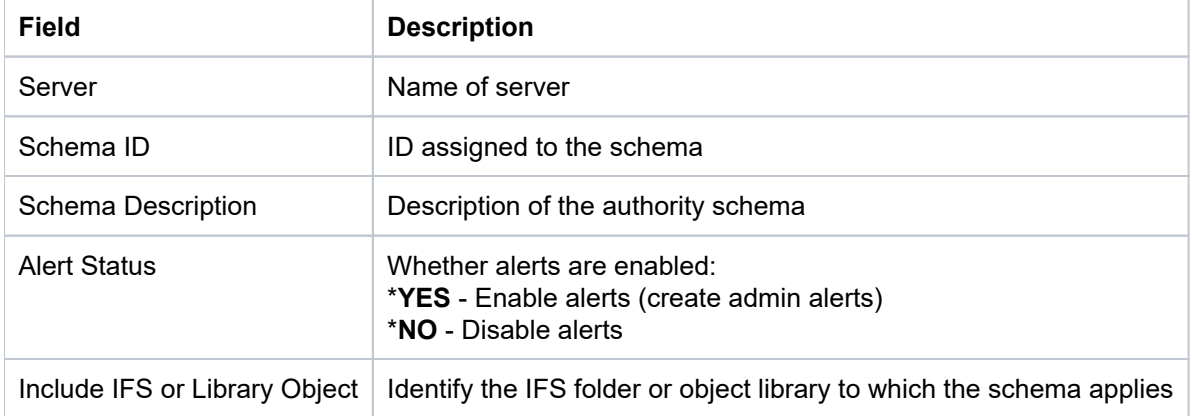

#### 4) Click **Next**.

5) Complete the following fields:

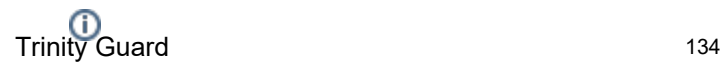

**Note**: The values you enter in the following fields limit the scope of the schema to a single object or an object group.

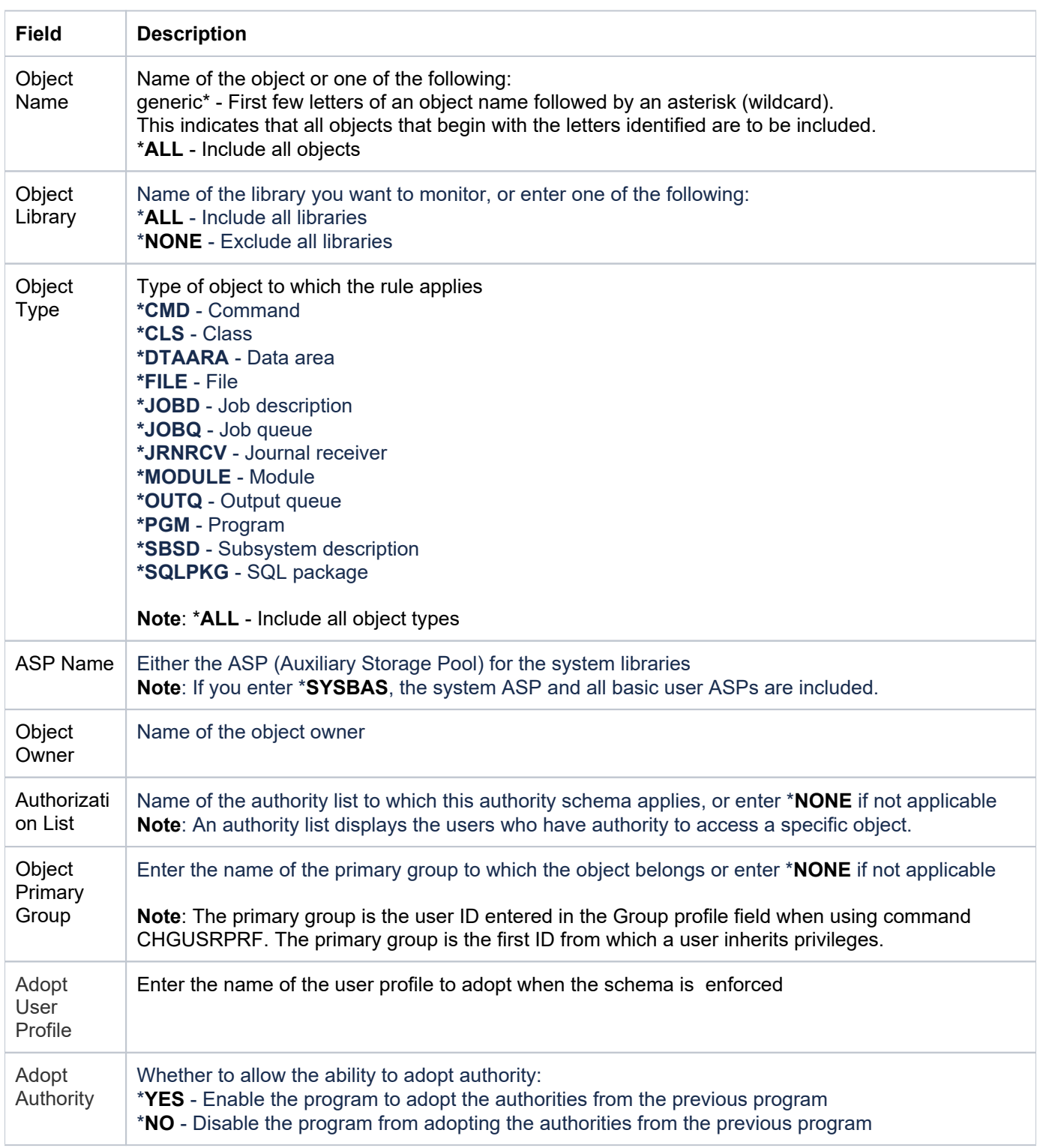

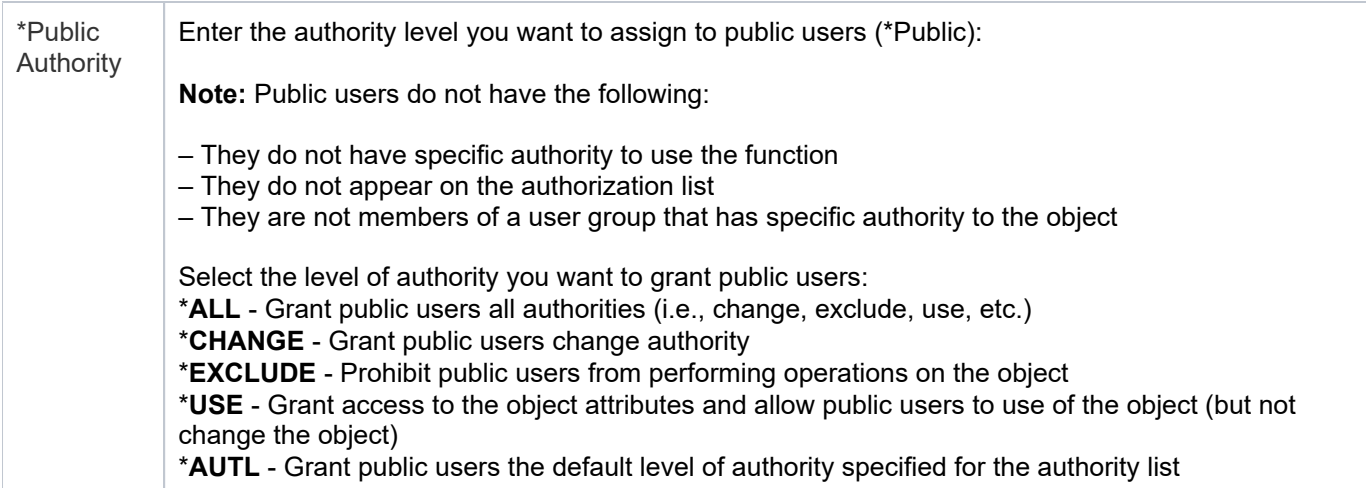

- 6) Click **Next**.
- 7) Complete the following fields:

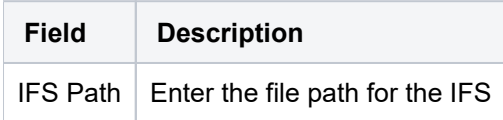

8) Click **Save**.

## <span id="page-134-0"></span>**Edit Schema**

Use this task to edit a schema.

*i* Note: You cannot edit the server.

## **To edit a schema**

- 1) Access the **Authority Schema Configuration** interface.
- 2) Click the **Actions** button for the schema you want to modify.
- 3) Select Edit.
- 4) Modify the schema attributes as necessary:
- 5) Click **Save**.

## <span id="page-134-1"></span>**Delete Schema**

Use this task to delete a schema.

## **To delete a schema**

- 1) Access the **Authority Schema Configuration** interface.
- 2) Click the **Actions** button for the schemas you want to delete.
- <span id="page-134-2"></span>3) Select **Delete**.

## **Run Schema Compliance Report**

Use this task to run a report to identify non-compliance with a schema.

**IMPORTANT:** You should run this report before enforcing a schema.

#### **To run the schema compliance report**

- 1) Access the **Authority Schema Configuration** interface.
- 2) Click the **Actions** button for the schema you want to use to evaluate compliance.
- 3) Select **Run Compliance Report**.

## <span id="page-135-0"></span>**Run Schema Enforcement**

Use this task to apply the user-authority best practices defined in a schema.

**IMPORTANT**: Run the schema compliance report prior to enforcing a schema to identify non-compliance issues.

### **To enforce a schema**

- 1) Access the **Authority Schema Configuration** interface.
- 2) Click the **Actions** button for the schema you want to enforce.
- 3) Select **Run Enforcement**.

#### **See also**

[Working with Resource Manager](#page-122-0)

# <span id="page-136-0"></span>**Authority Schema Rules**

This section includes the following topics:

- [Display Authority Schema Rules](#page-137-0)
- [Manage Authority Schema Rules](#page-140-0)

**See also**

[Resource Manager](#page-121-0)

# <span id="page-137-0"></span>**Display Authority Schema Rules**

This section describes how to display authority schema rules.

Use this task to do the following:

- [Display List of Authority Schema Rules](#page-137-1)
- [Display List of Authority Schema Rule Activities](#page-138-0)
- [Refresh List of Authority Schema Rules](#page-138-1)

## <span id="page-137-1"></span>**Display List of Authority Schema Rules**

Use this task to view the list of authority scheme rules (details), including exceptions.

## **To display the list of authority schema rules**

- 1) Access the TGCentral Main menu.
- 2) Expand the **Rules** menu (in the left pane).
- 3) Expand the **Resource Manager** menu.

4) Select **Authority Schema Config**. The **Authority Schema Configuration** interface is displayed in the right pane.

5) Click the **Details** tab.

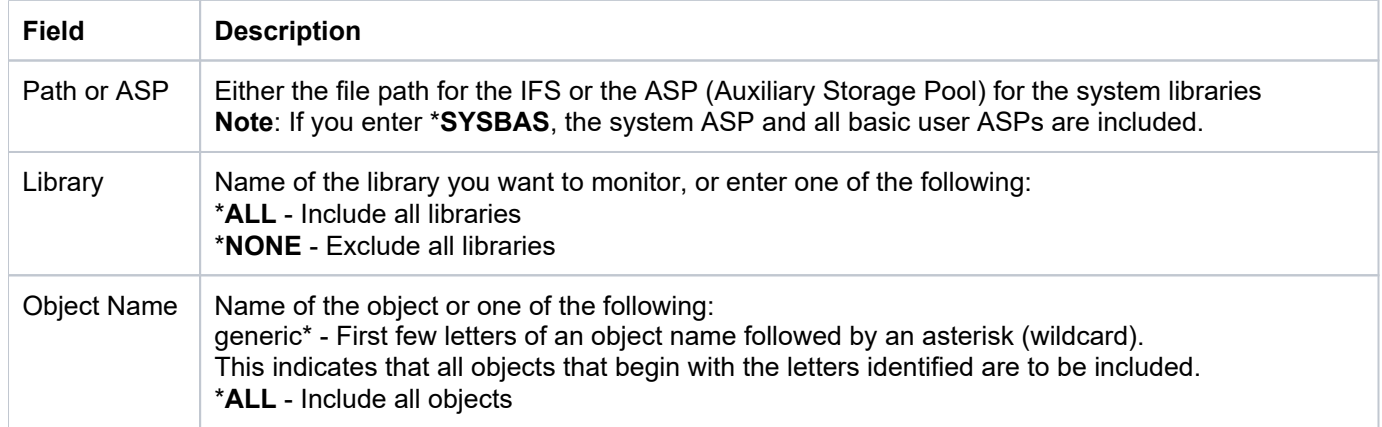

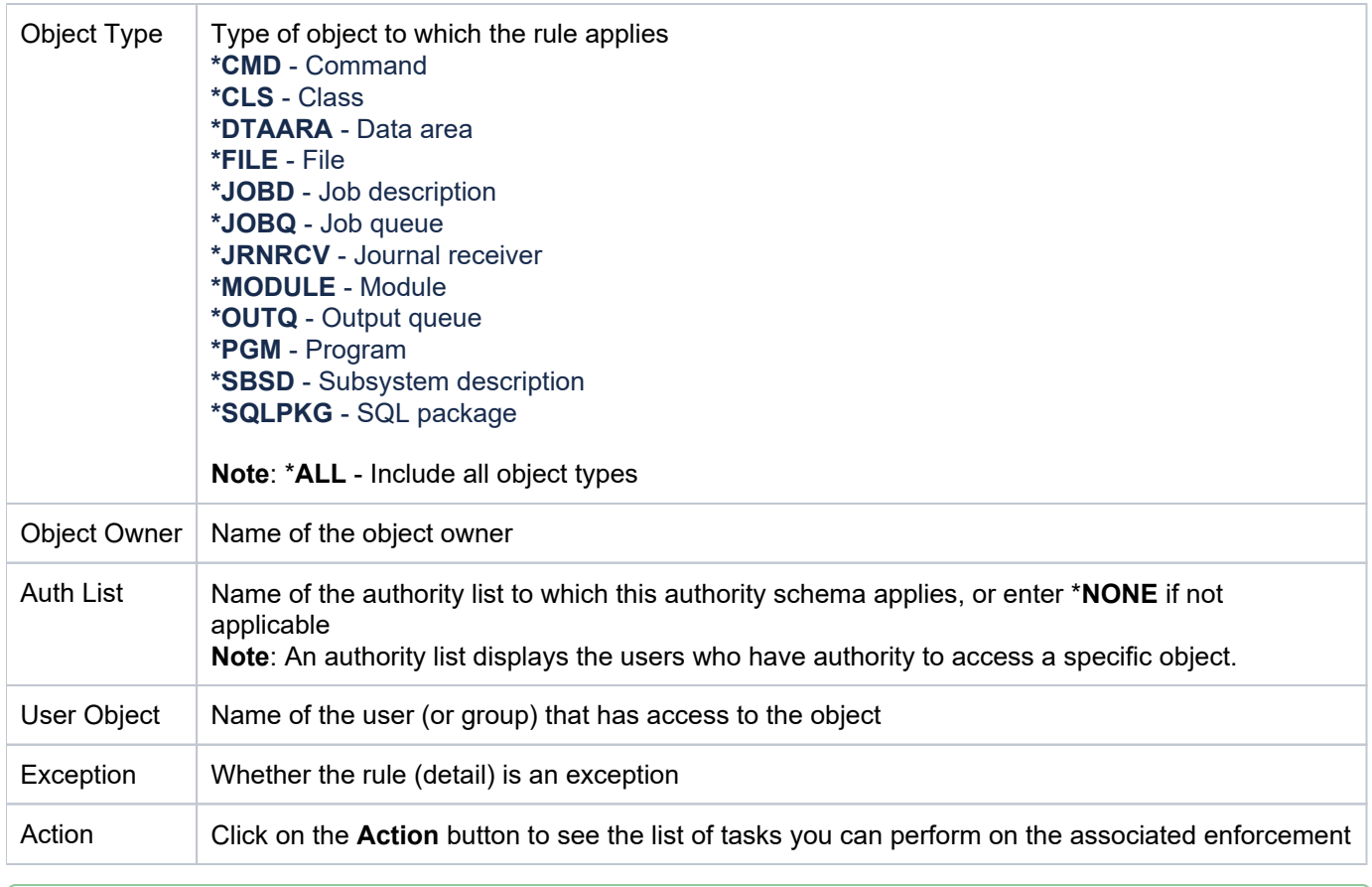

**Tip**: Click on a column heading to sort the column items in ascending order. Click a heading again to sort the items in descending order.

## <span id="page-138-0"></span>**Display List of Authority Schema Rule Activities**

Use this task to view the activity (additions, deletions, modifications) associated with the rule.

## **To display the Authority Schema Rule activity**

- 1) Expand the **Rules** menu (in the left pane).
- 2) Expand the **User Profile Manager** menu.
- 3) Select Authority Scheme Config. The Authority Schema Configuration interface is displayed.

4) Select the desired rule. The activities associated with the selected rule are displayed in the **Activity** pane (at the bottom of the screen).

<span id="page-138-1"></span>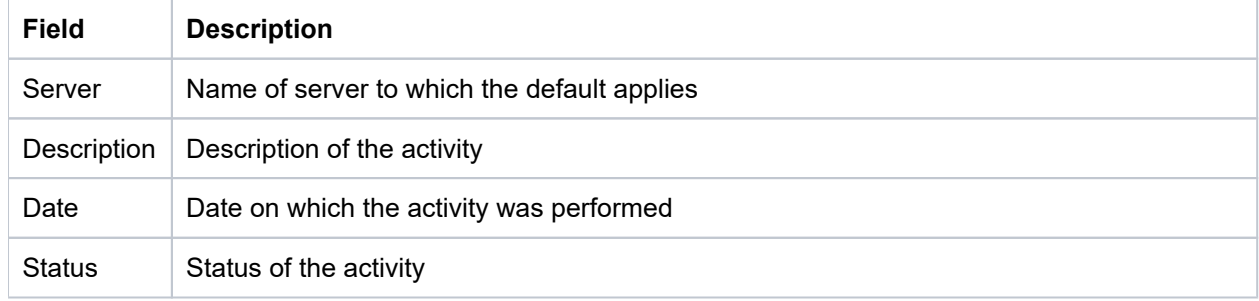

## **Refresh List of Authority Schema Rules**

Use this task at any time to refresh the Rules interface. This ensures that the information you are viewing in TGCentral is up-to-date (synchronized) with the information on the managed servers.

## **To refresh the list**

- 1) Access the **Rules** interface.
- 2) Click the **Refresh** button.

### **See also**

[Working with Resource Manager](#page-122-0)

# <span id="page-140-0"></span>**Manage Authority Schema Rules**

This section describes how to work with **Authority Schema Rules** (details).

Use this task to do the following:

- [Add Schema Rule](#page-140-1)
- [Edit Schema Rule](#page-141-0)
- [Delete Schema Rule](#page-141-1)

## <span id="page-140-1"></span>**Add Schema Rule**

Use this task to add a schema rule (detail), including exceptions.

## **To add a schema rule**

- 1) Access the **Authority Schema Configuration** interface.
- 2) Click the **Details** tab.
- 3) Click the **Add** button.
- 4) Complete the following field:

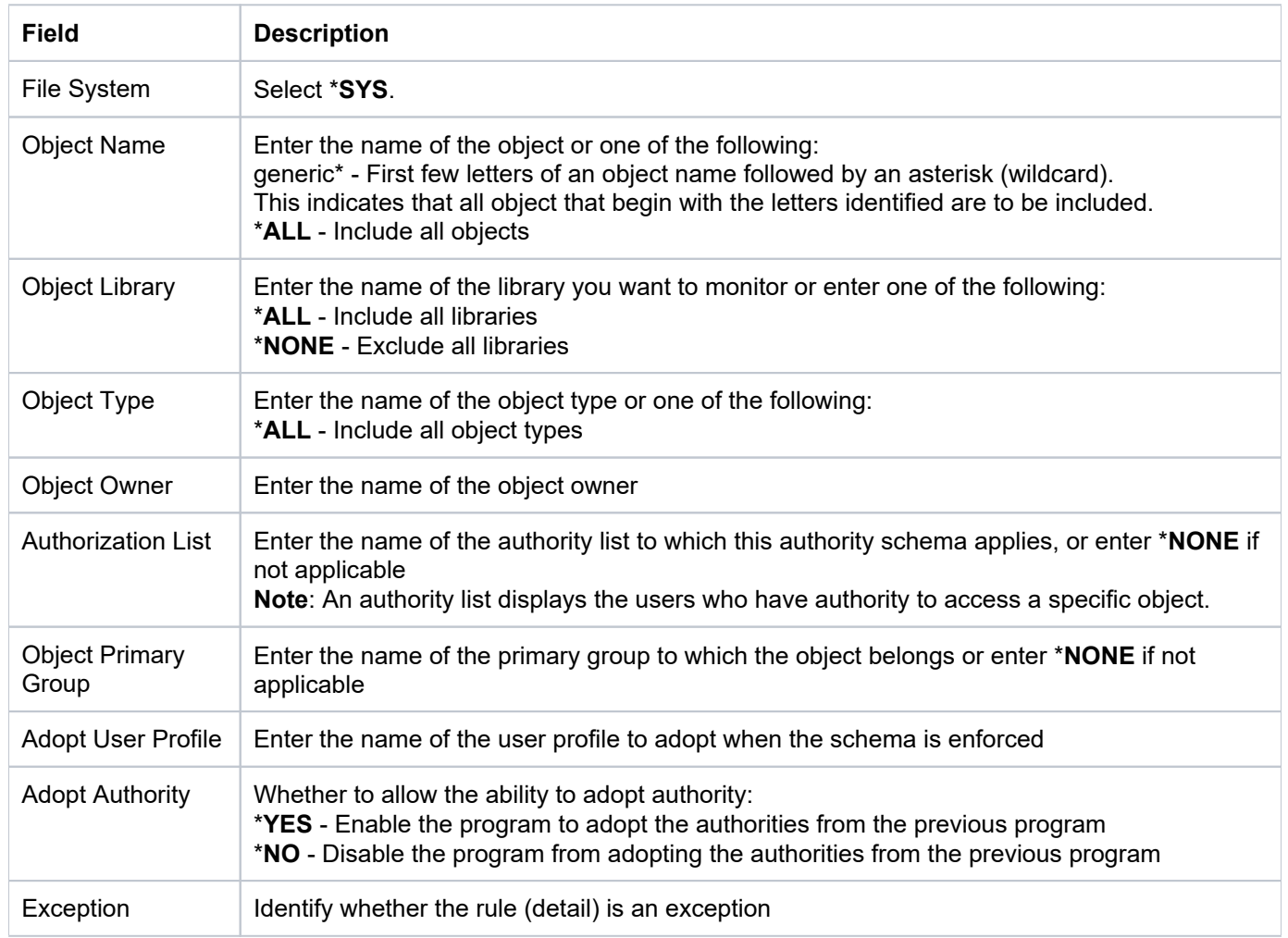

## 5) Click **Save**.

## <span id="page-141-0"></span>**Edit Schema Rule**

Use this task to edit a schema rule (detail), including exceptions.

*I* Note: You cannot edit the server.

#### **To edit a schema**

- 1) Access the **Authority Schema Configuration** interface.
- 2) Click the **Details** tab.
- 3) Click the **Actions** button for the schema rule (detail) you want to modify.
- 4) Select Edit.
- 5) Modify the schema rule attributes as necessary:
- 6) Click **Save**.

## <span id="page-141-1"></span>**Delete Schema Rule**

Use this task to delete a schema rule (detail), including exceptions.

## **To delete a schema rule**

- 1) Access the **Authority Schema Configuration** interface.
- 2) Click the **Details** tab.
- 3) Click the **Actions** button for the schema rule you want to delete.
- 4) Select Delete.

### **See also**

[Working with Resource Manager](#page-122-0)

# <span id="page-142-0"></span>**User Profile Manager**

The **User Profile Manager** (UPM) feature allows you to create blueprints on which to base user profiles.

Use the UPM feature to manage user profiles using blueprints. Think of a blueprint as a template that defines user profile best practices. Once you create a blueprint, you can use it to evaluate, create, or modify user profiles.

This section includes the following topics:

- [Working with User Profile Manager](#page-143-0)
- [User Profile Manger Defaults](#page-144-0)
- [Archived Profiles](#page-152-0)
- [Blueprints](#page-157-0)
- [Password Rules](#page-169-0)
- [Profile Inactivity](#page-175-0)
- [User Exclusions](#page-182-0)
- [User Profiles](#page-187-0)

### **See also**

[Rules](#page-38-0)

[Rules Management](#page-39-0)

# <span id="page-143-0"></span>**Working with User Profile Manager**

The **User Profile Manager** (UPM) feature allows you to create blueprints on which to base user profiles.

This section includes the following topics:

- [UPM Defaults](https://wiki.trinityguard.com/display/CRR/UPM+Defaults?src=contextnavpagetreemode)
- [Archived Profiles](#page-152-0)
- [Blueprints](#page-157-0)
- [Password Rules](#page-169-0)
- [Profile Inactivity](#page-175-0)
- [User Exclusions](#page-182-0)
- [User Profiles](#page-187-0)

## **See also**

[User Profile Manager](#page-142-0)
# **User Profile Manger Defaults**

This section includes the following topics:

- [Display UPM Defaults](#page-145-0)
- [Manage UPM Defaults](#page-148-0)

### **See also**

[User Profile Manager](#page-142-0)

# <span id="page-145-0"></span>**Display UPM Defaults**

This section describes how to display **User Profile Manager** (UPM) defaults.

Use this task to do the following:

- [Display List of UPM Defaults](#page-145-1)
- [Display List of UPM Default Activities](#page-146-0)
- [Refresh List of UPM Defaults](#page-147-0)

# <span id="page-145-1"></span>**Display List of UPM Defaults**

Use this task to view the list of defaults.

### **To display the Profile Manager Defaults**

- 1) Expand the **Rules** menu (in the left pane).
- 2) Expand the **User Profile Manager** menu.
- 3) Select Defaults. The User Profile Defaults interface is displayed in the right pane.

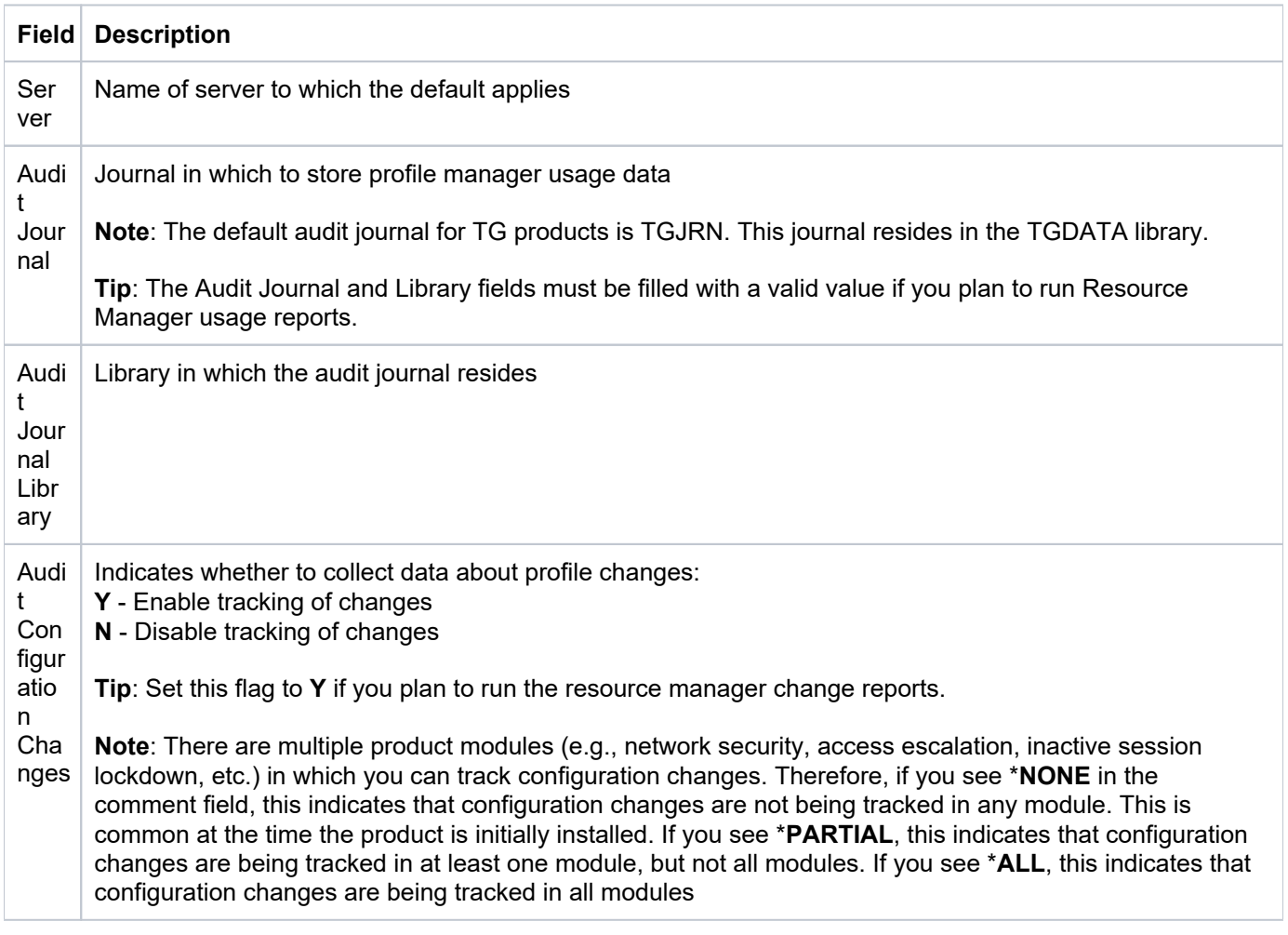

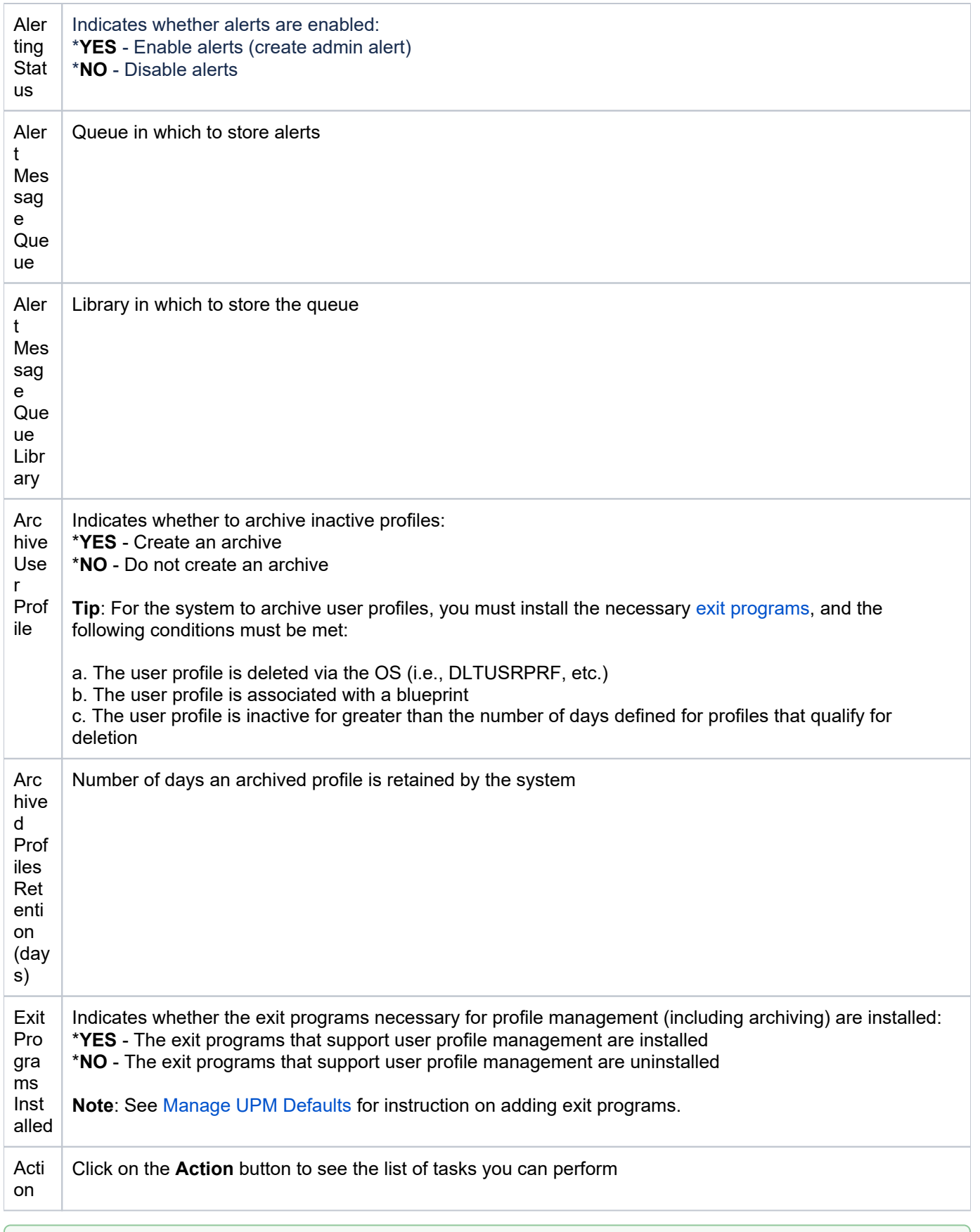

<span id="page-146-0"></span>**Tip**: Click on a column heading to sort the column items in ascending order. Click a heading again to sort the items in descending order.

# **Display List of UPM Default Activities**

Use this task to view the activity (additions, deletions, modifications) associated with the user defaults.

#### **To display the Profile Manager Defaults activity**

- 1) Expand the **Rules** menu (in the left pane).
- 2) Expand the **User Profile Manager** menu.
- 3) Select Defaults. The User Profile Defaults interface is displayed.

4) Select the desired server. The activities associated with the selected server are displayed in the **Activity** pane (at the bottom of the screen).

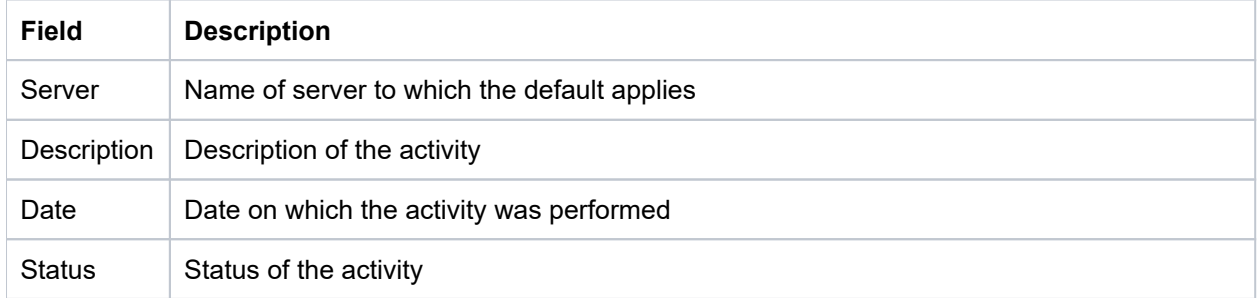

## <span id="page-147-0"></span>**Refresh List of UPM Defaults**

Use this task at any time to refresh the **User Profile Defaults** interface. This ensures that the information you are viewing in TGCentral is up-to-date (synchronized) with the information on the managed servers.

### **To refresh the list**

- 1) Access the **User Profile Defaults** interface.
- 2) Click the **Refresh** button.

#### **See also**

# <span id="page-148-0"></span>**Manage UPM Defaults**

This section describes how to work with **User Profile Manager** (UPM) defaults.

Use this task to do the following:

- [Access the User Profile Defaults Interface](#page-148-1)
- [Edit UPM Default Settings](#page-148-2)
- [Enable Profile Auditing](#page-150-0)
- [Enable Profile Alerts](#page-150-1)
- [Enable Profile Archiving](#page-151-0)

**Note**: To work with the resource manager, you must access the **User Profile Defaults** interface.

# <span id="page-148-1"></span>**Access the User Profile Defaults Interface**

Use this task to access the **User Profile Defaults** interface.

### **To access the User Profile Defaults interface**

- 1) Access the **Rules** interface.
- 2) Select **User Profile Manager** to expand the tree.
- 3) Select Defaults. The User Profile Defaults interface is displayed.

# <span id="page-148-2"></span>**Edit UPM Default Settings**

Use this task to edit the User Profile Defaults.

### **To edit User Profile Defaults**

- 1) Access the **User Profile Defaults** interface.
- 2) Click the **Actions** button for the user profile you want to modify.
- 3) Select Edit.
- 4) Modify the following fields as necessary.

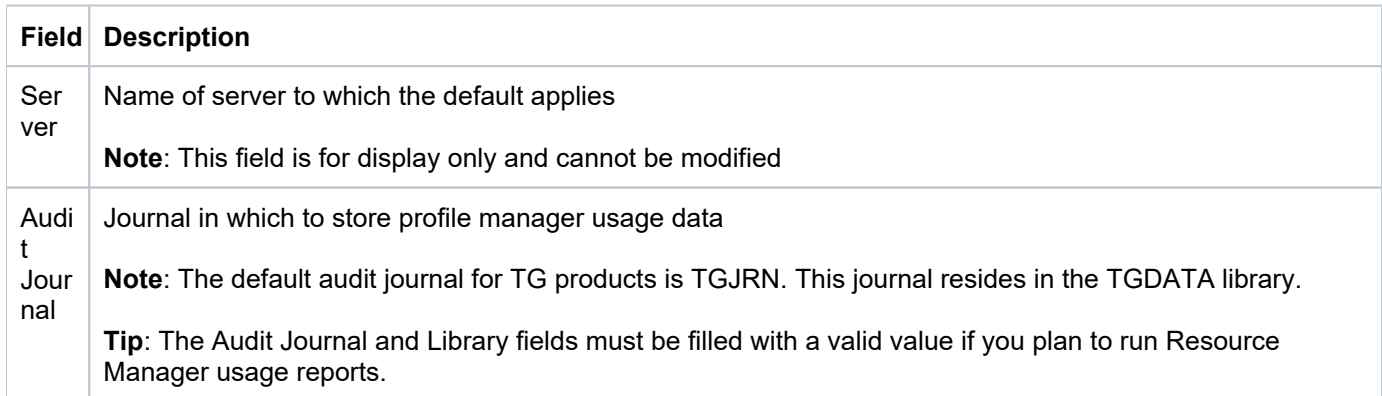

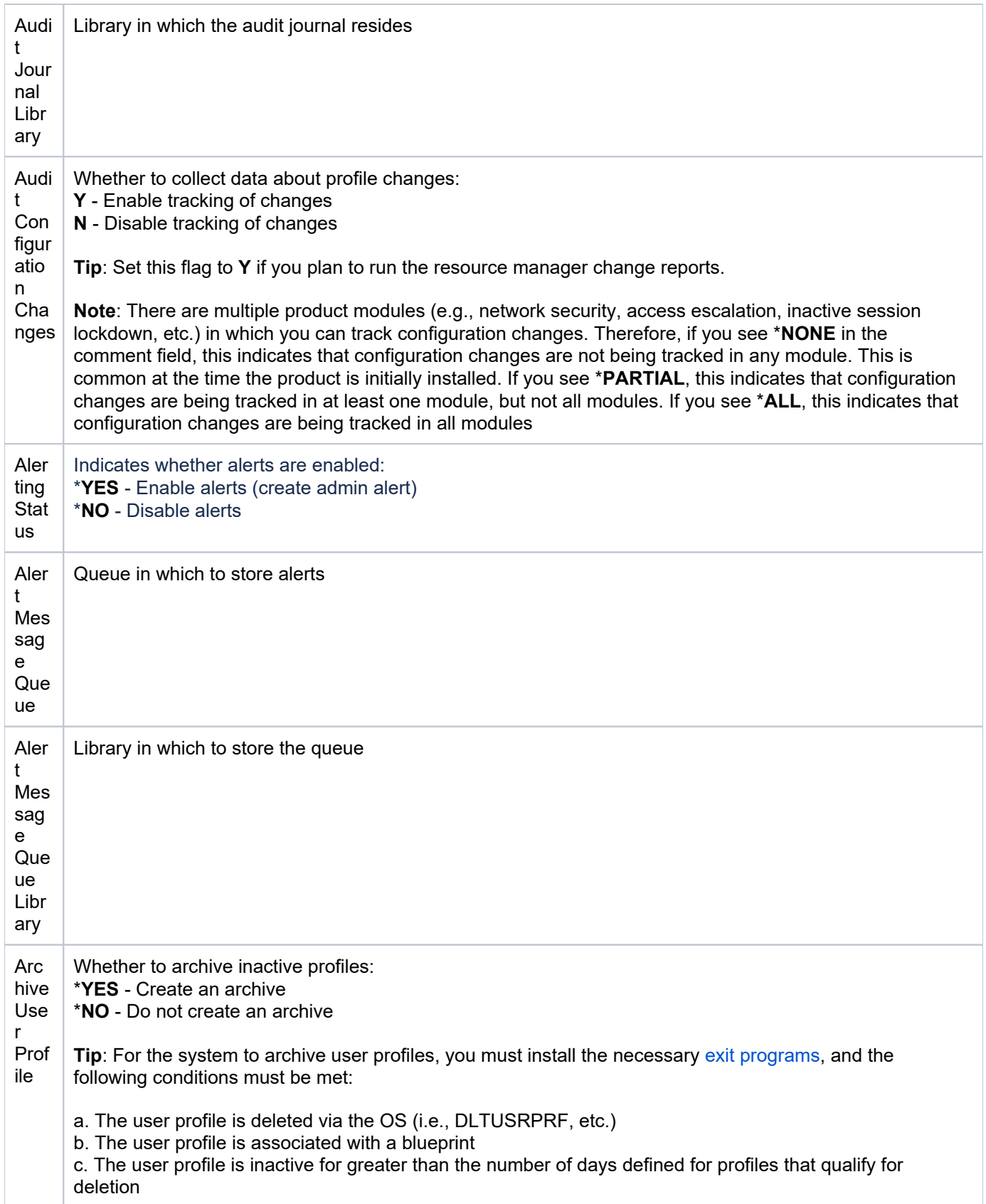

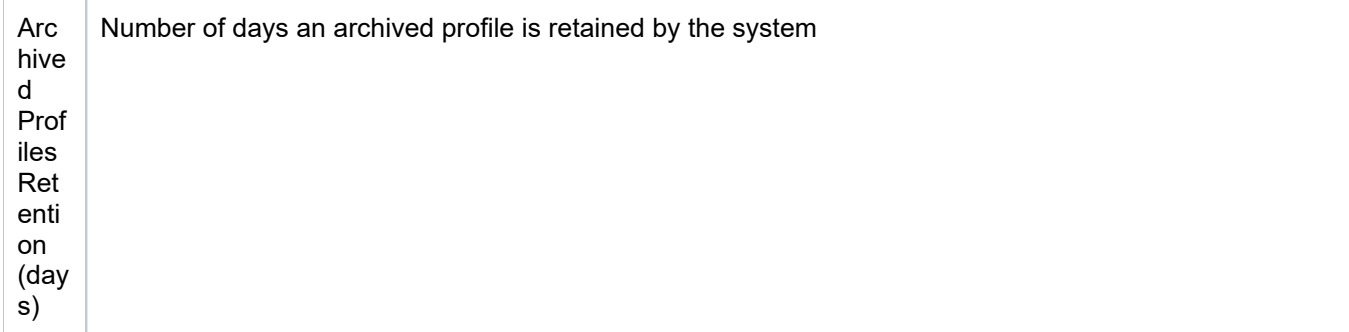

5) Click **Save**.

# <span id="page-150-0"></span>**Enable Profile Auditing**

Use this task to enable profile change auditing.

**Tip**: Auditing is required if you plan to run profile change reports.

### **To enable profile auditing**

- 1) Access the **User Profile Defaults** interface.
- 2) Click the **Actions** button for the user profile you want to modify.
- 3) Select **Edit**.
- 4) In the **Audit Journal** field, enter the name of the journal in which to store changes.
- 5) In the **Audit Journal Library** field, enter the name of the library in which the journal resides.
- 6) In the **Audit Configuration Changes** field, enter \*YES.
- 7) Click **Save**.

**(i)** Note: There are multiple product modules (e.g., network security, access escalation, inactive session lockdown, etc.) in which you can track configuration changes. Therefore, if you see \***NONE** in the comment field, this indicates that configuration changes are not being tracked in any module. This is common at the time the product is initially installed. If you see \***PARTIAL**, this indicates that configuration changes are being tracked in at least one module, but not all modules. If you see \***ALL**, this indicates that configuration changes are being tracked in all modules

# <span id="page-150-1"></span>**Enable Profile Alerts**

Use this task to enable profile change alerts.

**Tip:** Alerting is required if you plan to send alert notifications.

#### **To enable profile alerts**

- 1) Access the **User Profile Defaults** interface.
- 2) Click the **Actions** button for the user profile you want to modify.
- 3) Select Edit.
- 4) In the **Alerting Status** field, enter \*YES.
- 5) In the **Alert Message Queue** field, enter the name of the queue in which to store the alerts.
- 6) In the **Alert Message Queue Library** field, enter the name of the library in which the queue resides.
- 7) Click Save.

### <span id="page-151-0"></span>**Enable Profile Archiving**

Use this task to enable archiving of inactive user profiles.

**Tip**: The exit programs are required (must be installed) if you plan to use the Program Manager feature.

### **To enable profile archiving**

- 1) Access the **User Profile Defaults** interface.
- 2) Click the **Actions** button for the user profile you want to modify.
- 3) Select Edit.
- 4) In the **Archive User Profile** field, enter \*YES.
- 5) In the **Archive Profiles Retention** field, enter the number of days the archived should be retained.
- 6) Click **Save**.

### **See also**

[Working with User Profile Manager](#page-143-0)

[Display User Profiles](https://wiki.trinityguard.com/pages/createpage.action?spaceKey=CRR&title=Display+User+Profiles&linkCreation=true&fromPageId=14484023)

# **Archived Profiles**

This section includes the following topics:

- [Display Archived Profile Details](#page-153-0)
- [Manage Archived Profile](#page-155-0)

### **See also**

[User Profile Manager](#page-142-0)

# <span id="page-153-0"></span>**Display Archived Profile Details**

This section describes how to display archive profiles.

Use this task to do the following:

- [Display List of Archived Profiles](#page-153-1)
- [Display List of Archived Profile Activities](#page-153-2)
- [Refresh List of Archived Profiles](#page-154-0)

# <span id="page-153-1"></span>**Display List of Archived Profiles**

Use this task to view the list of archived profiles.

### **To display the list of archived profiles**

- 1) Access the TGCentral Main menu.
- 2) Expand the **Rules** menu (in the left pane).
- 3) Expand the **User Profile Manager** menu.
- 4) Select **Archived Profiles**. The **Archived Profiles** interface is displayed in the right pane.

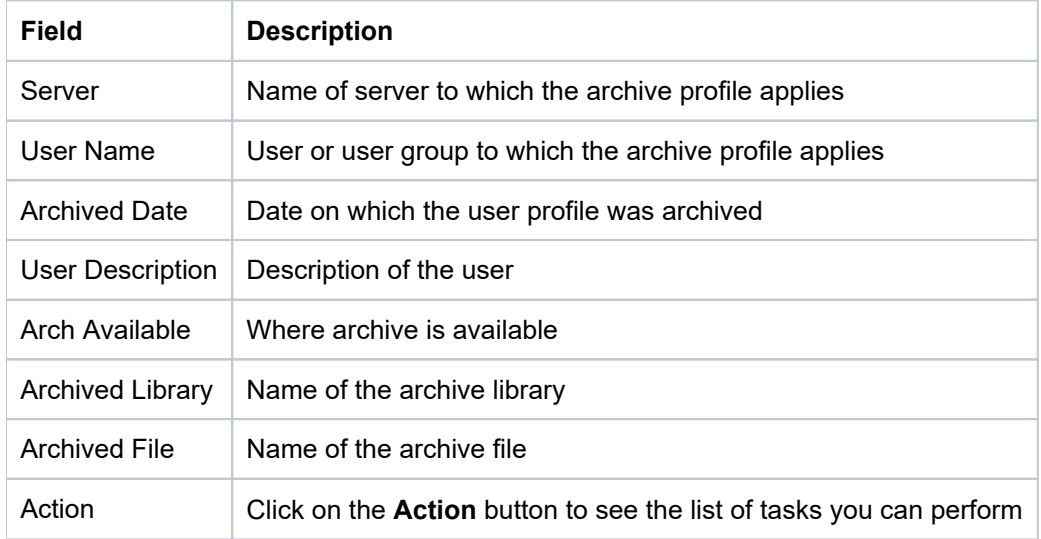

**Tip**: Click on a column heading to sort the column items in ascending order. Click a heading again to sort the items in descending order.

# <span id="page-153-2"></span>**Display List of Archived Profile Activities**

Use this task to view the activity (additions, deletions, modifications) associated with the archived profiles.

### **To display the Archived Profile activity**

- 1) Expand the **Rules** menu (in the left pane).
- 2) Expand the **User Profile Manager** menu.

### 3) Select Archived Profiles. The Archived Profiles interface is displayed in the right pane.

4) Select the desired server. The activities associated with the selected server are displayed in the **Activity** pane (at the bottom of the screen).

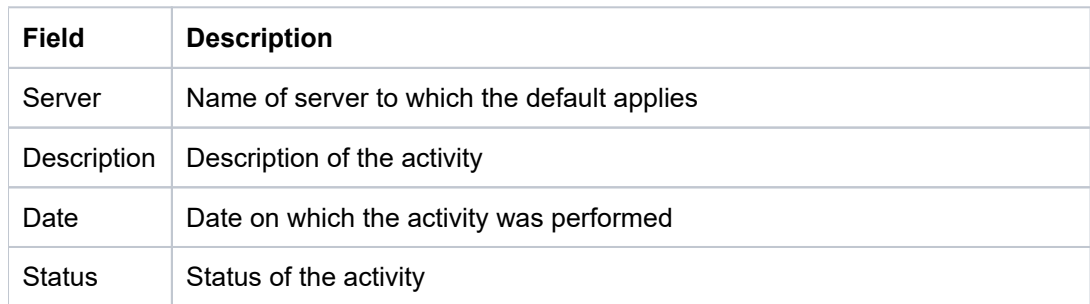

# <span id="page-154-0"></span>**Refresh List of Archived Profiles**

Use this task at any time to refresh the **Archived Profiles** interface. This ensures that the information you are viewing in TGCentral is up-to-date (synchronized) with the information on the managed servers.

### **To refresh the list**

- 1) Access the **Archived Profiles** interface.
- 2) Click the **Refresh** button.

### **See also**

# <span id="page-155-0"></span>**Manage Archived Profile**

This section describes how to work with an archive profile.

Use this task to do the following:

- [Access the Archived Profiles Interface](#page-155-1)
- [Reactivate Archived Profile](#page-155-2)
- [Delete Archived File](#page-155-3)

**Note**: To work with the user exclusions, you must access the **Archive Profiles** interface.

### <span id="page-155-1"></span>**Access the Archived Profiles Interface**

Use this task to access the **Archive Profiles** interface.

#### **To access the Archive Profiles interface**

- 1) Access the **Rules** interface.
- 2) Select **User Profile Manager**.
- 3) Select **Archive Profiles**. The **Archive Profiles** interface is displayed.

### <span id="page-155-2"></span>**Reactivate Archived Profile**

Use this task to reactive an archived profile.

**Note**: Profiles are archived (retired from the system and stored in an archive file) once they meet the inactivity requirements set in the [Manage Profile Inactivity Settings.](#page-178-0)

#### **To reactive an archived profile**

- 1) Access the **Archive Profiles** interface.
- 2) Click the **Actions** button for the archive profile you want to reactivate.
- 3) Select **Reactivate Profile**.
- 4) Click **Reactivate Profile**.

### <span id="page-155-3"></span>**Delete Archived File**

**Warning**: Before deleting an archive file, ensure you have a back-up of the file.

Use this task to delete an archive file.

#### **To delete an archive file**

1) Access the **Archive Profiles** interface.

- 2) Click the **Actions** button for the archive file you want to delete.
- 3) Select **Delete**.
- 4) Click **Delete**.

### **See also**

# **Blueprints**

This section includes the following topics:

- [Display Blueprint Details](#page-158-0)
- [Manage Blueprints](#page-161-0)

### **See also**

[User Profile Manager](#page-142-0)

# <span id="page-158-0"></span>**Display Blueprint Details**

This section describes how to display blueprints.

Use this task to do the following:

- [Display List of Blueprints](#page-158-1)
- [Display List of Blueprint Activities](#page-159-0)
- [Apply Blueprint Display Filter](#page-159-1)
- [Reset Blueprint Display Filter](#page-159-2)
- [Refresh List of Blueprints](#page-160-0)

# <span id="page-158-1"></span>**Display List of Blueprints**

Use this task to view the list of blueprints.

### **To display the list of blueprints**

- 1) Access the TGCentral Main menu.
- 2) Expand the **Rules** menu (in the left pane).
- 3) Expand the **User Profile Manager** menu.
- 4) Select **Blueprints**. The **Work with Blueprints** interface is displayed in the right pane.

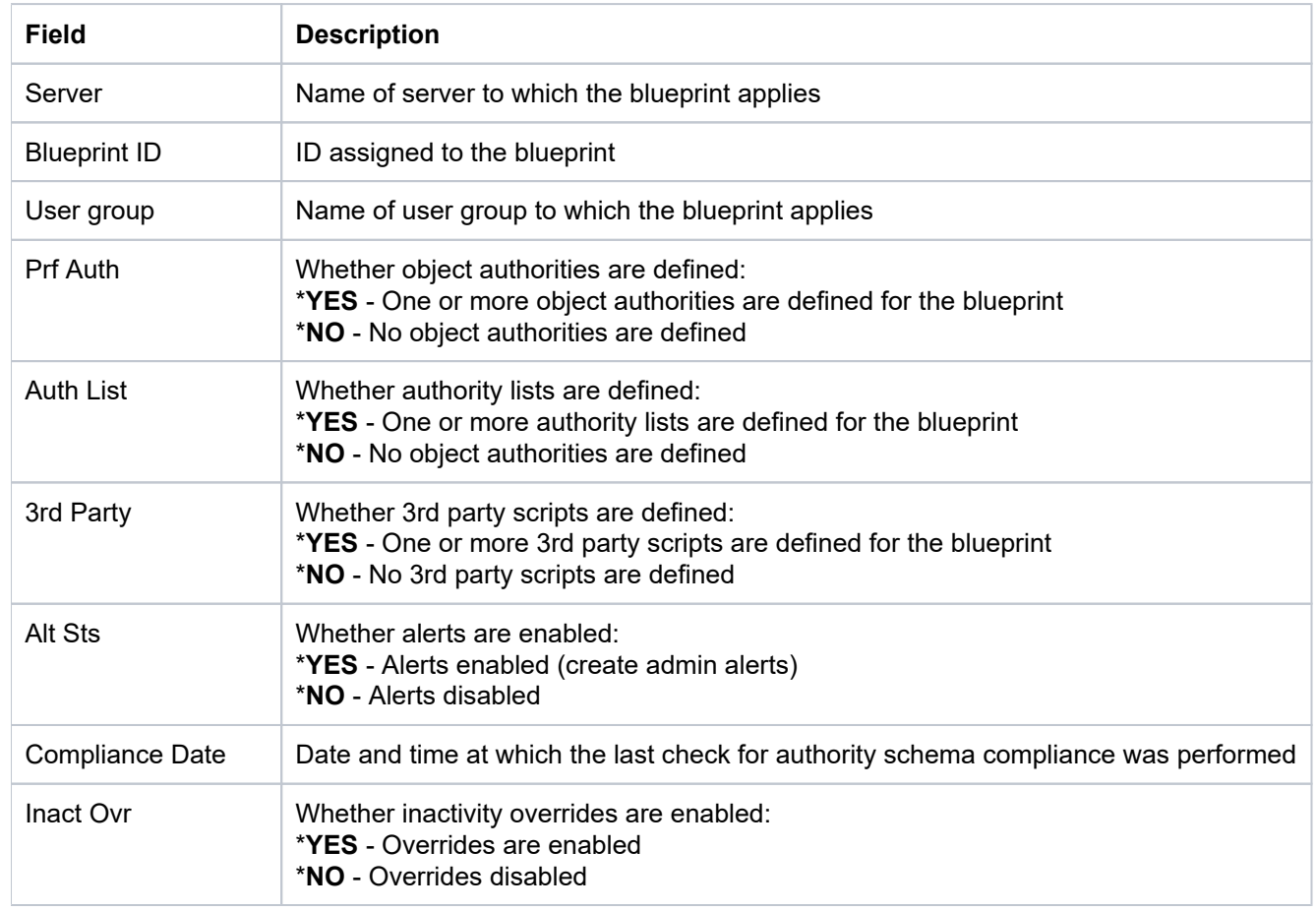

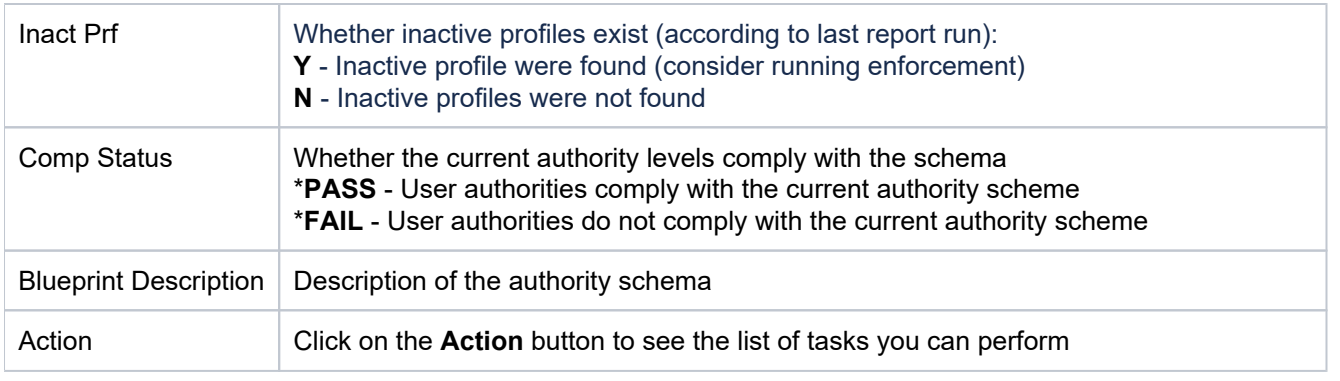

**Tip**: Click on a column heading to sort the column items in ascending order. Click a heading again to sort the items in descending order.

# <span id="page-159-0"></span>**Display List of Blueprint Activities**

Use this task to view the activity (additions, deletions, modifications) associated with the user defaults.

### **To display the Blueprint activity**

- 1) Expand the **Rules** menu (in the left pane).
- 2) Expand the **User Profile Manager** menu.
- 3) Select **Blueprints**. The **Work with Blueprints** interface is displayed in the right pane.

4) Select the desired server. The activities associated with the selected server are displayed in the **Activity** pane (at the bottom of the screen).

**Note**: A tab appears for each group of parameters: Profile Parameters, Profile Authorities, Authority Lists, 3rd Party, Inactive Overrides, Users, Non-compliant Profiles, Blueprint Permissions, Blueprint Additions.

# <span id="page-159-1"></span>**Apply Blueprint Display Filter**

Use this task to limit the list of blueprints displayed based on selection criteria (multiple options) you define.

### **To apply a filter**

- 1) Access the **Work with Blueprints** interface.
- 2) Click the **Filter** button.
- 3) Enter the desired selection criteria in the fields provided.

4) Click the button. The individual criterion by which you are filtering the display appear as removable **Filter** options above the network activity display.

**Alternatively,** you can also apply a quick filter (single option) by clicking directly on text in the blueprint display. Again, use the **Filter** button to filter the display based on multiple options.

# <span id="page-159-2"></span>**Reset Blueprint Display Filter**

Use this task to remove a display filter.

### **To reset the filter**

- 1) Access the **Work with Blueprints** interface.
- 2) Click the **Reset Filter** button.

### <span id="page-160-0"></span>**Refresh List of Blueprints**

Use this task at any time to refresh the **Work with Blueprints** interface. This ensures that the information you are viewing in TGCentral is up-to-date (synchronized) with the information on the managed servers.

### **To refresh the list**

- 1) Access the **Work with Blueprints** interface.
- 2) Click the **Refresh** button.

#### **See also**

# <span id="page-161-0"></span>**Manage Blueprints**

This section describes how to work with blueprints.

- [Access the Blueprints Interface](#page-161-1)
- [Add Blueprint](#page-161-2)
- [Copy Blueprint](#page-165-0)
- [Delete Blueprint](#page-165-1)
- [Add Blueprint User](#page-165-2)
- [Edit Blueprint User](#page-166-0)
- [Delete Blueprint User](#page-166-1)
- [Display Non-Compliant Profiles Identified in Last Blueprint Report](#page-166-2)
- [Apply Non-Compliant Profile Display Filter](#page-167-0)
- [Reset Non-Compliant Profile Display Filter](#page-167-1)
- [Run Blueprint Compliance Report](#page-167-2)
- [Run Blueprint Enforce](#page-167-3)

**Note**: To work with the blueprints, you must access the **Work with Blueprints** interface.

# <span id="page-161-1"></span>**Access the Blueprints Interface**

Use this task to access the **Blueprints** interface.

### **To access the Blueprints interface**

- 1) Access the **Rules** interface.
- 2) Select **User Profile Manager**.
- 3) Select **Blueprints**. The Work with Blueprints interface is displayed.

# <span id="page-161-2"></span>**Add Blueprint**

Use this task to add a blueprint. There a number of details that need to be included in each blueprint, so a wizard has been designed to help you complete this multi-step process.

### **To add a blueprint**

- 1) Access the **Blueprints** interface.
- 2) Click **Add** to add the following blueprint details.

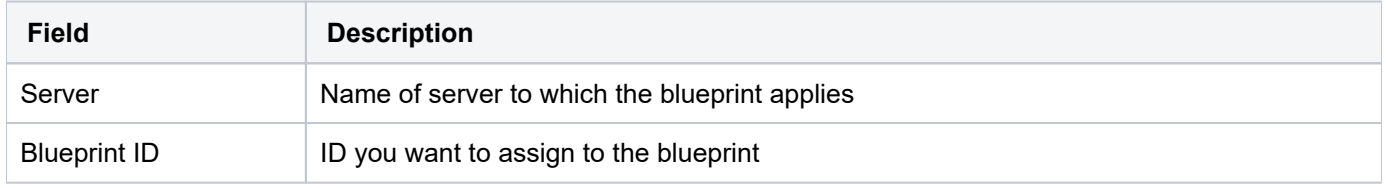

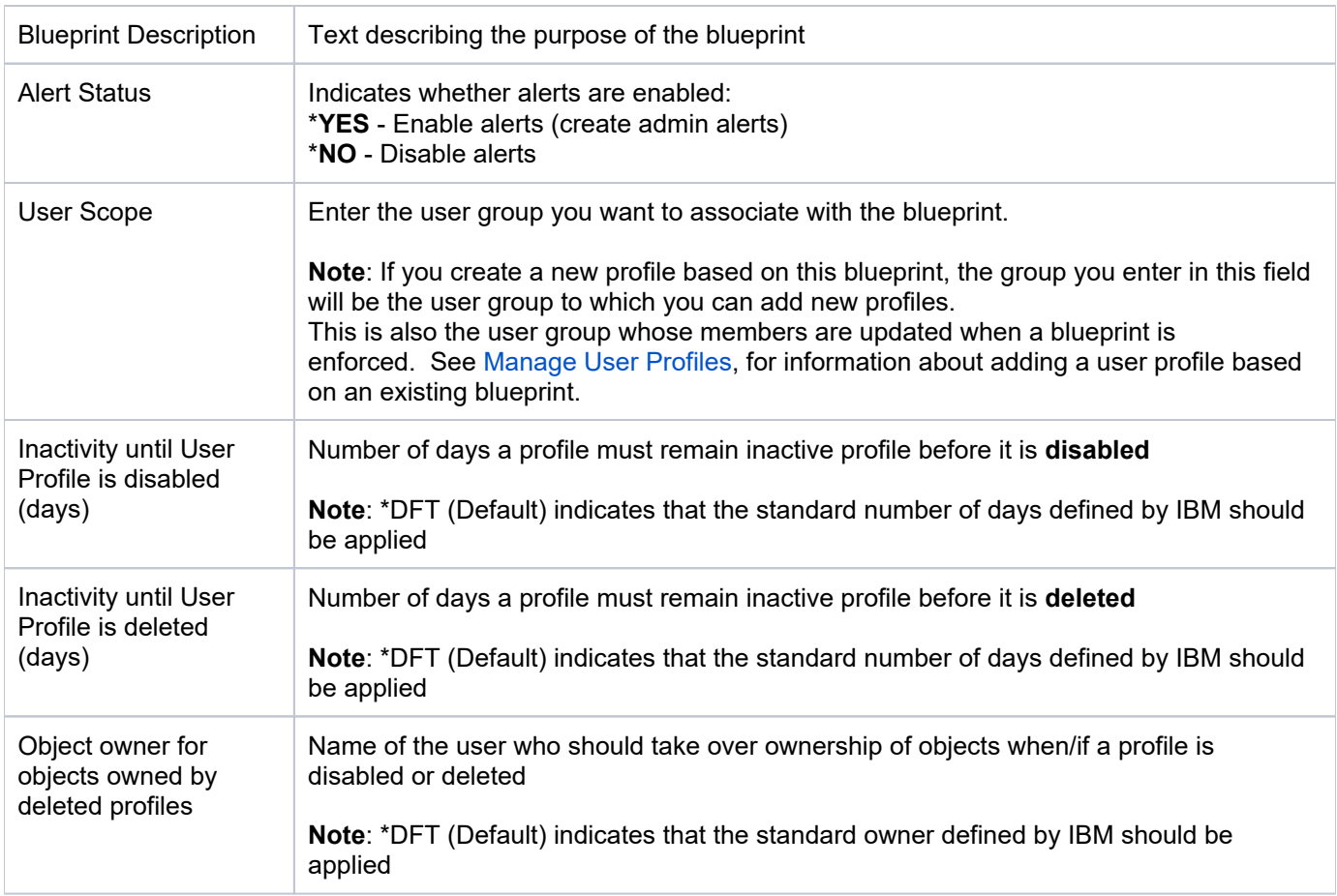

### 3) Click **Next**.

**Tip**: To make parameters addition simpler, we've added three options:

-- Click **Add Suggested** to have the system add parameters suggested by the TG intelligence engine

-- Click **Add all default** to have the system add all IBM default parameters.

and/or

-- Click **Add Parameter** to add user-selected parameters. You decide.

⊙ **Note:** Steps 4-9 only appear if you select a parameter with the value of \*ANY. Skip to Step 10 in all other cases.

4) Click **Add Parameter** to add user-selected parameters.

5) Select the desired parameters from the list available.

6) Click **Add**.

7) Complete the following fields:

**Field Description**

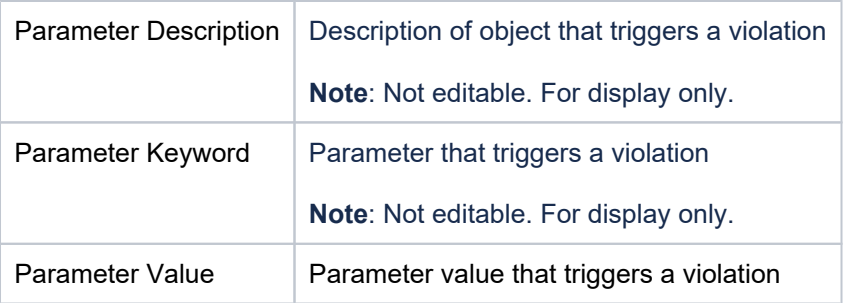

### 8) Click Save to return to the User Profile Parameter Setting interface.

9) Click **Next**.

### 10) Enter the necessary **User Profile Object Authorities** by completing the following fields.

### (\*USRPRF Object)

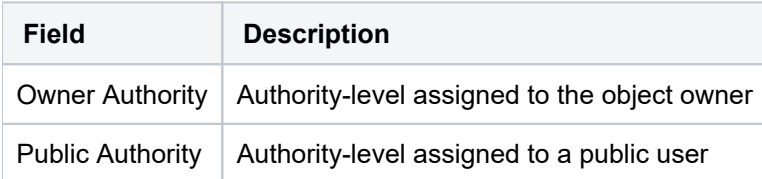

### (\*MSGQ Object)

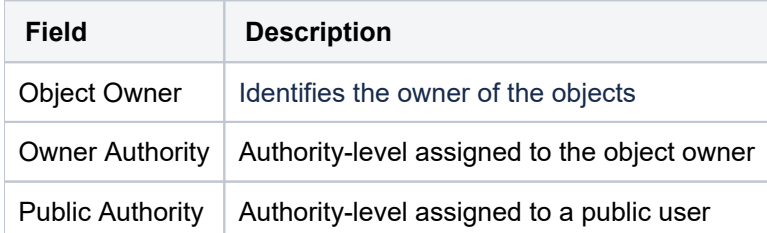

11) Click **Next**.

### 12) Click Add to enter the necessary Authority List Settings.

13) Complete the following fields:

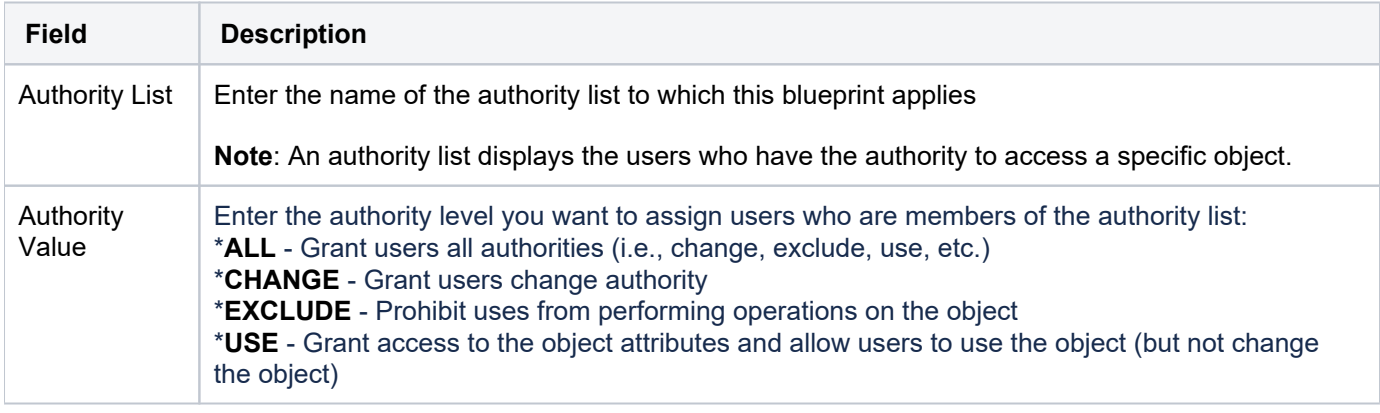

- 14) Click Add to return to the Authority List Settings interface.
- 15) Click **Next**.
- 16) Click Add to add the necessary 3rd party integrations.
- 17) Complete the following fields:

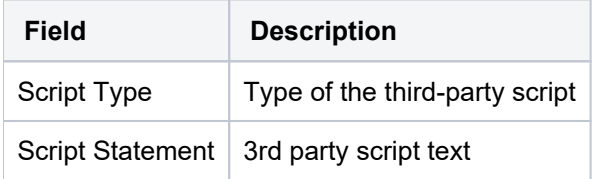

- 18) Click Add to return to the 3rd Party Integration interface.
- 19) Click **Next**.
- 20) Click **Add** to add the necessary blueprint permissions.
- 21) Complete the following fields:

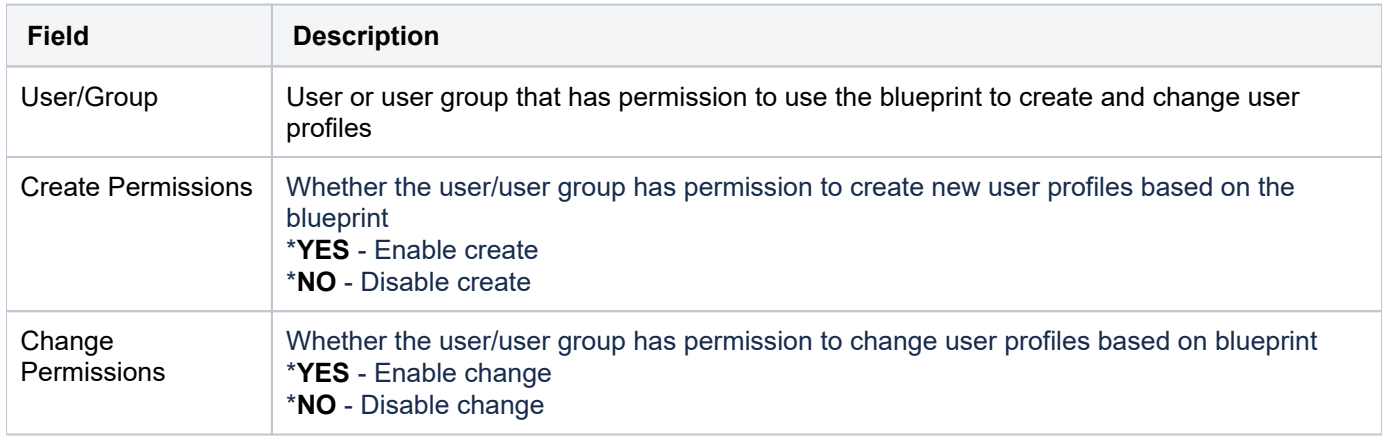

- 22) Click Add to return to the **Blueprint Permission** interface.
- 23) Click Next.

**Tip**: To make TG Central permission addition simpler, we've added two options:

-- Click **Add Suggested** to have the system add permissions suggested by the TG intelligence engine

and/or

-- Click **Add** to add user-define permissions. You decide.

#### 24) Click Add to add the necessary TG Central blueprint permissions.

25) Complete the following fields:

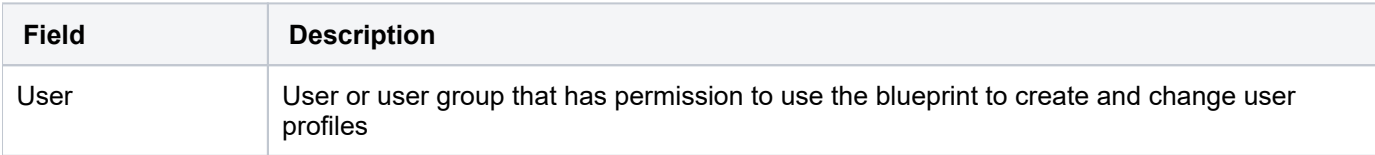

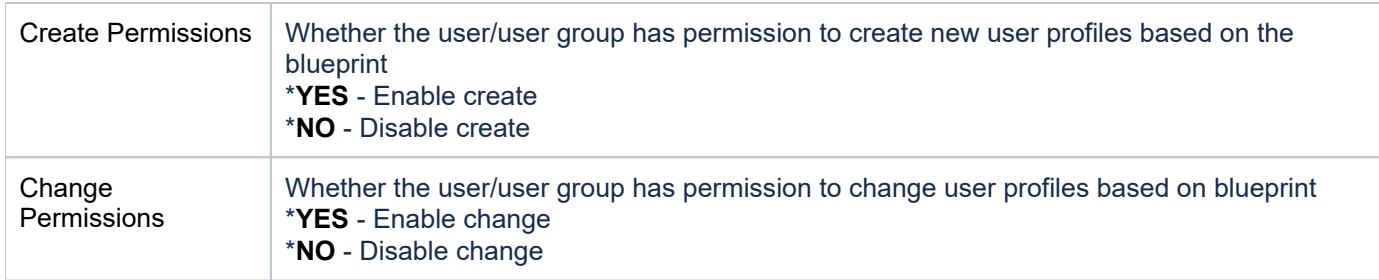

26) Click Add to return to the TG Central Blueprint Permission interface.

27) Click Save.

### <span id="page-165-0"></span>**Copy Blueprint**

Use this task to create a new blueprint by copying an existing blueprint.

### **To copy a blueprint**

- 1) Access the **Blueprints** interface.
- 2) Click the **Action** button beside the blueprint you want to copy.
- 3) Select Copy.
- 4) Modify the parameters as necessary.
- 5) Press Save.

### <span id="page-165-1"></span>**Delete Blueprint**

Use this task to delete a blueprint.

### **To delete a blueprint**

- 1) Access the **Blueprints** interface.
- 2) Click the **Action** button beside the blueprint you want to delete.
- 3) Select Delete.
- 4) Press **Enter**.

### <span id="page-165-2"></span>**Add Blueprint User**

Use this task to add a user (member) to a blueprint user group.

### **To add blueprint user**

- 1) Access the **Blueprints** interface.
- 2) Select the desire blueprint to display the blueprint activities in the bottom pane.
- 3) Select the **Users** tab.
- 4) Click **Add**.

### 5) Complete the following fields.

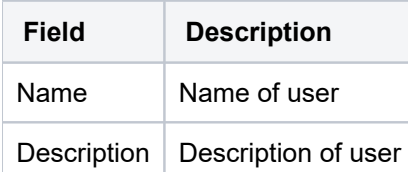

### 5) Press Save.

## <span id="page-166-0"></span>**Edit Blueprint User**

Use this task to edit the user details of a user (member) assigned to a blueprint group.

### **To edit a blueprint user**

- 1) Access the **Blueprints** interface.
- 2) Select the desire blueprint to display the blueprint activities in the bottom pane.
- 3) Select the **Users** tab.
- 4) Click the **Action** button beside the user you want to edit.
- 5) Select Edit.
- 6) Modify the parameters as necessary.
- 7) Click **Save**.

# <span id="page-166-1"></span>**Delete Blueprint User**

Use this task to delete a user (member) from a blueprint group.

### **To delete a blueprint user**

- 1) Access the **Blueprints** interface.
- 2) Select the desire blueprint to display the blueprint activities in the bottom pane.
- 3) Select the **Users** tab.
- 4) Click the **Action** button beside the user you want to delete.
- 5) Select **Delete**.
- 6) Click **OK**.

# <span id="page-166-2"></span>**Display Non-Compliant Profiles Identified in Last Blueprint Report**

Use this task to display blueprint compliance issues identified when the blueprint compliance report was the last run.

**Tip**: Before you can display compliance issues you must run the blueprint compliance report.

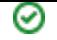

#### **To display non-compliant profiles**

- 1) Access the **Blueprints** interface.
- 2) Select the desired blueprint to display the blueprint activities in the bottom pane.
- 3) Select the **Non-comp Profiles** tab to display the list of non-compliant profiles.

## <span id="page-167-0"></span>**Apply Non-Compliant Profile Display Filter**

Use this task to limit the list of non-compliant profiles displayed based on selection criteria (multiple options) you define.

#### **To apply a filter**

- 1) Access the **Non-comp Profiles** tab.
- 2) Click the **Filter** button.
- 3) Enter the desired selection criteria in the fields provided.

4) Click the button. The individual criterion by which you are filtering the display appear as removable **Filter** options above the network activity display

**Alternatively,** you can also apply a quick filter (single option) by clicking directly on text in the blueprint display. Again, use the **Filter** button to filter the display based on multiple options.

### <span id="page-167-1"></span>**Reset Non-Compliant Profile Display Filter**

Use this task to remove a display filter.

#### **To reset the filter**

- 1) Access the **Non-comp Profiles** tab.
- 2) Click the **Reset Filter** button.

### <span id="page-167-2"></span>**Run Blueprint Compliance Report**

Use this task to run the blueprint compliance report, which you can use to identify blueprint compliance issues.

#### **To display blueprint compliance issues**

- 1) Access the **Blueprints** interface.
- 2) Click the **Action** button beside the blueprint for which you want to display compliance issues.
- 3) Select **Run Compliance Report**.
- 4) Click **Run**.

### <span id="page-167-3"></span>**Run Blueprint Enforce**

Use this task to enforce a blueprint.

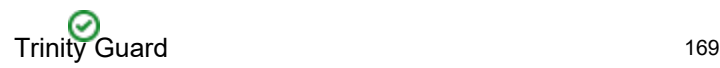

**Tip**: Before enforcing a blueprint, first display the blueprint compliance issues to identify where noncompliance is occurring. In some cases, an issue of non-compliance might identify the need for an exclusion to be added. In other words, you might need to update the blueprint. Therefore, do not enforce a blueprint until you have completed your analysis of non-compliance issues.

#### **To enforce authority blueprint**

- 1) Access the **Blueprints** interface.
- 2) Click the **Action** button beside the blueprint for which you want to enforce compliance.
- 3) Select **Run Enforcement**.
- 4) Click **Run**.

### **See also**

# **Password Rules**

This section includes the following topics:

- [Display Password Rule Details](#page-170-0)
- [Manage Password Rule Settings](#page-173-0)

### **See also**

[User Profile Manager](#page-142-0)

# <span id="page-170-0"></span>**Display Password Rule Details**

This section describes how to display password rules.

Use this task to do the following:

- [Display List of Password Rules](#page-170-1)
- [Display List of Password Rule Activities](#page-171-0)
- [Refresh List of Password Rules](#page-171-1)

# <span id="page-170-1"></span>**Display List of Password Rules**

Use this task to view the list of password rules.

### **To display the list of password rules**

- 1) Access the TGCentral Main menu.
- 2) Expand the **Rules** menu (in the left pane).
- 3) Expand the **User Profile Manager** menu.
- 4) Select Password Rule Settings. The Password Rule Settings interface is displayed in the right pane.

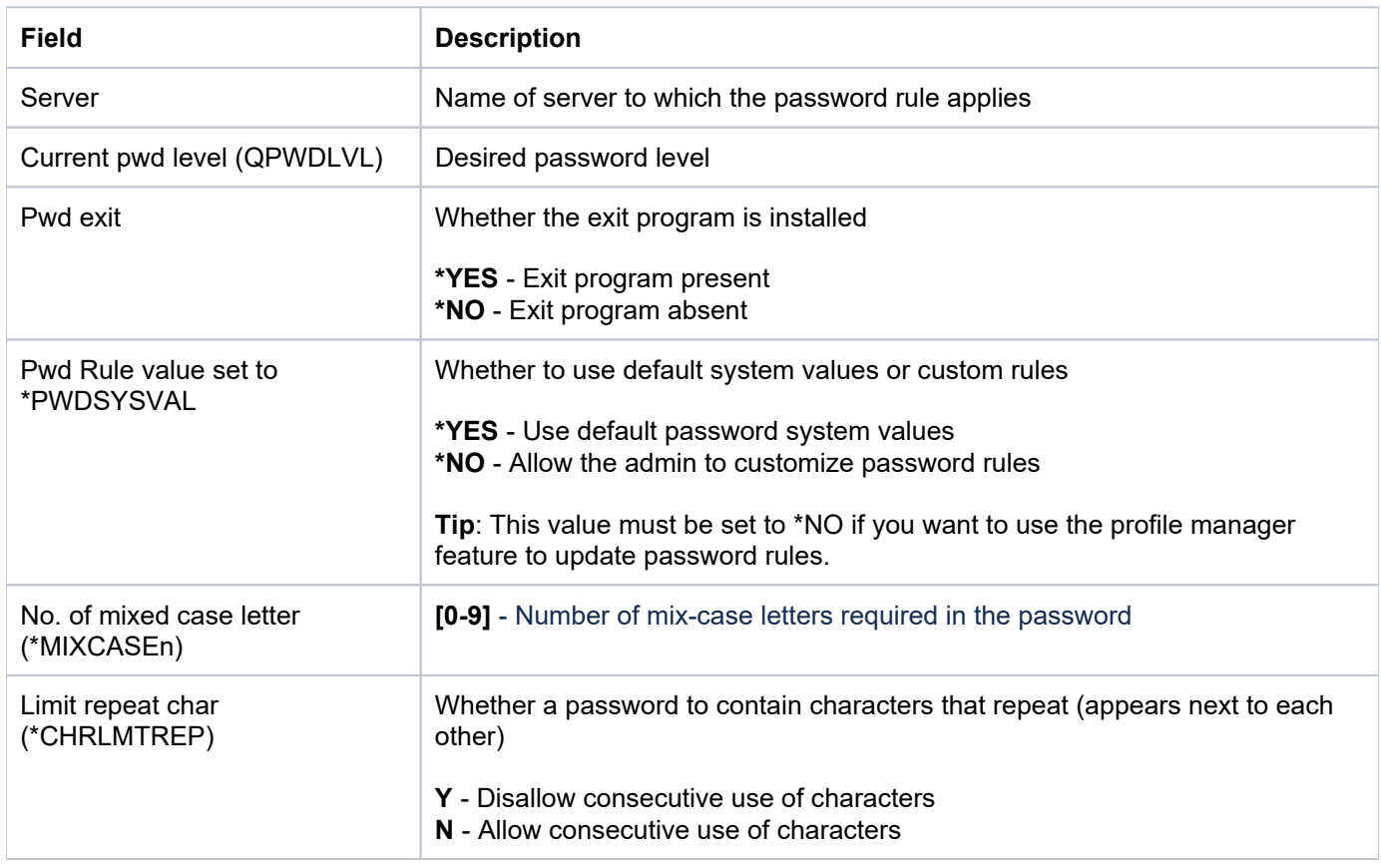

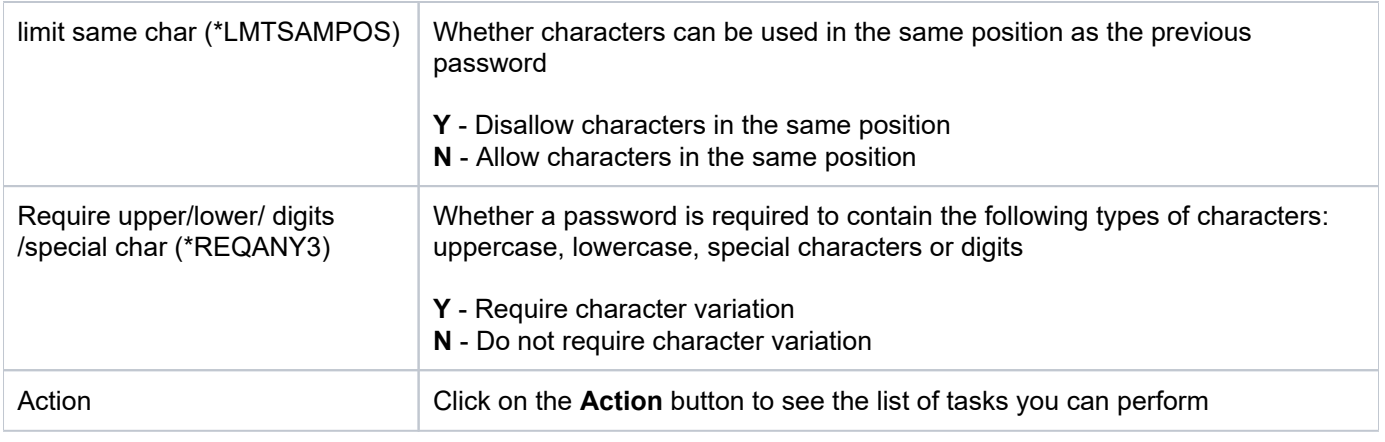

**Tip**: Click on a column heading to sort the column items in ascending order. Click a heading again to sort the items in descending order.

# <span id="page-171-0"></span>**Display List of Password Rule Activities**

Use this task to view the activity (additions, deletions, modifications) associated with the selected server.

### **To display the Blueprint activity**

- 1) Expand the **Rules** menu (in the left pane).
- 2) Expand the **User Profile Manager** menu.
- 3) Select **Password Rule Settings**. The **Password Rule Settings** interface is displayed in the right pane.

4) Select the desired server. The activities associated with the selected server are displayed in the **Activity** pane (at the bottom of the screen).

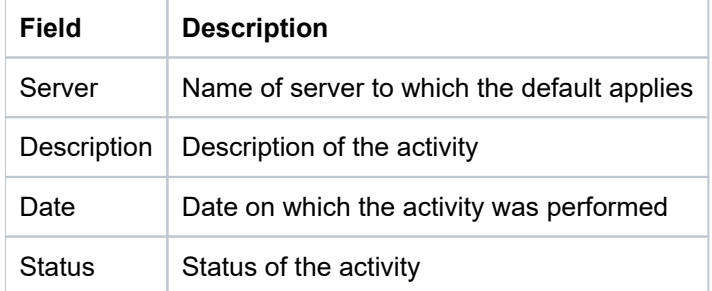

### <span id="page-171-1"></span>**Refresh List of Password Rules**

Use this task at any time to refresh the **Password Rule Settings** interface. This ensures that the information you are viewing in TGCentral is up-to-date (synchronized) with the information on the managed servers.

### **To refresh the list**

- 1) Access the **Password Rule Settings** interface.
- 2) Click the **Refresh** button.

#### **See also**

# <span id="page-173-0"></span>**Manage Password Rule Settings**

This section describes how to work with password rules.

Use this task to do the following:

- [Access the Password Rules Settings Interface](#page-173-1)
- [Add Password Exit Program](#page-173-2)
- [Delete Password Exit Program](#page-173-3)
- [Edit Password Setting](#page-173-4)

**Note**: To work with the user profiles, you must access the **TG User Profile Manager** interface.

### <span id="page-173-1"></span>**Access the Password Rules Settings Interface**

Use this task to access the **Password Rules Settings** interface.

### **To access the Password Rules Settings interface**

- 1) Access the **Rules** interface.
- 2) Select **User Profile Manager**.
- 3) Select Password Rules Settings. The Password Rules Settings interface is displayed.

### <span id="page-173-2"></span>**Add Password Exit Program**

Use this task to add a password exit program.

### **To add a password exit program**

- 1) Access the **Password Rules Settings** interface.
- 2) Click the **Add** button.
- 3) Complete the required fields.
- 4) Click **Save**.

# <span id="page-173-3"></span>**Delete Password Exit Program**

Use this task to delete a password exit program.

### **To delete password exit program**

- 1) Access the **Password Rules Settings** interface.
- 2) Click the **Actions** button for the password exit program you want to delete.
- 3) Select **Delete**.

# <span id="page-173-4"></span>**Edit Password Setting**

#### Use this task to edit a password setting.

*i* Note: You cannot edit the server.

#### **To edit a password rule**

- 1) Access the **Password Rules Settings** interface.
- 2) Click the **Actions** button for the password rule you want to modify.
- 3) Select Edit.
- 4) Modify the attributes as necessary.
- 5) Click **Save**.

### **See also**

# **Profile Inactivity**

This section includes the following topics:

- [Display Profile Inactivity Settings](#page-176-0)
- [Manage Profile Inactivity Settings](#page-178-0)

### **See also**

[User Profile Manager](#page-142-0)

# <span id="page-176-0"></span>**Display Profile Inactivity Settings**

This section describes how to display profile inactivity settings.

Use this task to do the following:

- [Display List Inactivity Settings](#page-176-1)
- [Display List Password Rule Activities](#page-177-0)
- [Refresh List of Inactivity Settings](#page-177-1)

# <span id="page-176-1"></span>**Display List Inactivity Settings**

Use this task to view the list of user profiles.

### **To display the list of user profiles**

- 1) Access the TGCentral Main menu.
- 2) Expand the **Rules** menu (in the left pane).
- 3) Expand the **User Profile Manager** menu.
- 4) Select **Profile Inactivity Settings**. The **Profile Inactivity Settings** interface is displayed in the right pane.

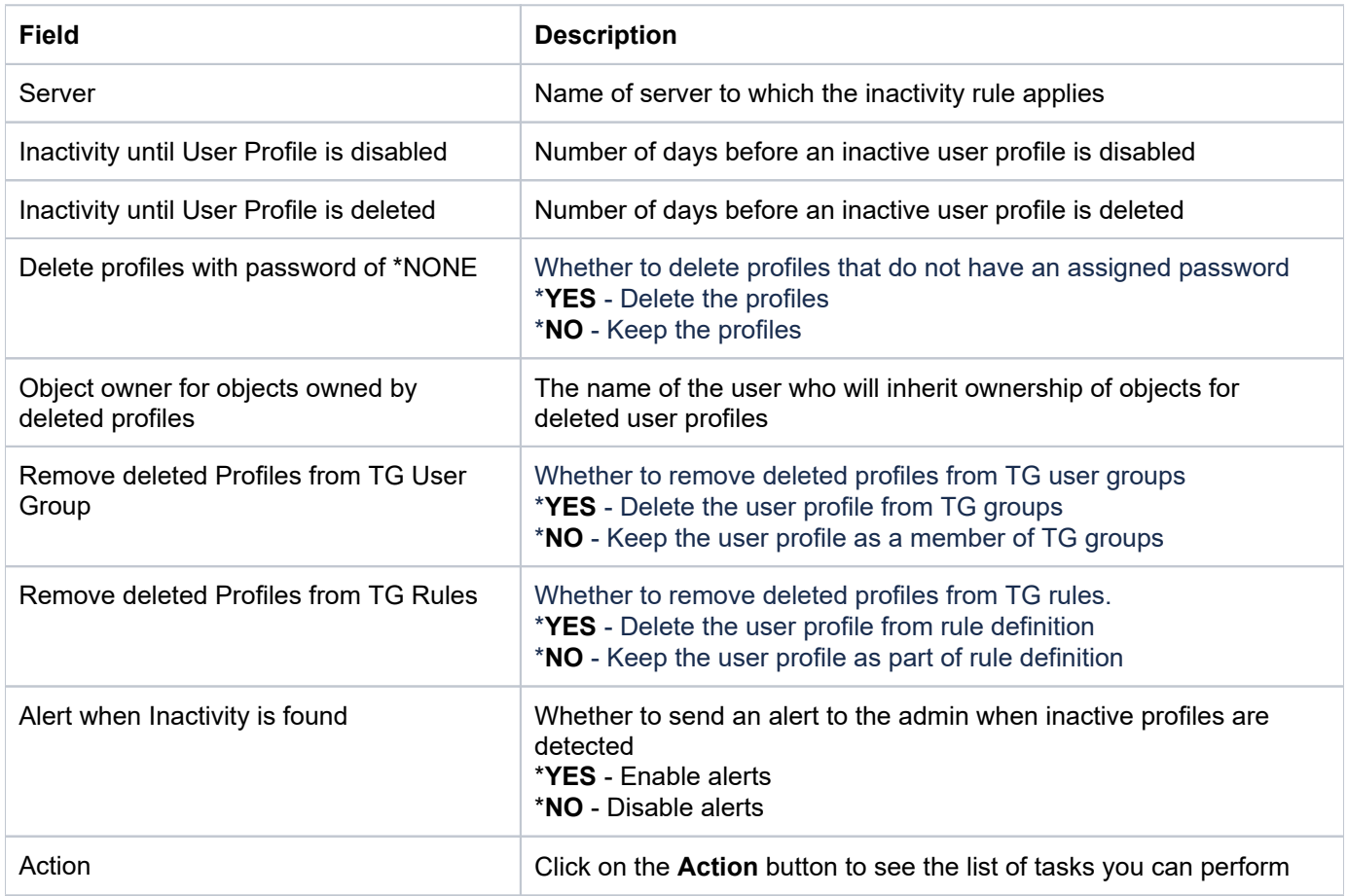

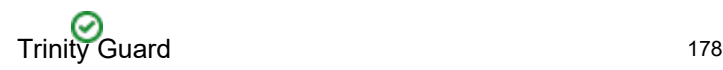

**Tip**: Click on a column heading to sort the column items in ascending order. Click a heading again to sort the items in descending order.

# <span id="page-177-0"></span>**Display List Password Rule Activities**

Use this task to view the activity (additions, deletions, modifications) associated with the selected server.

### **To display the Blueprint activity**

- 1) Expand the **Rules** menu (in the left pane).
- 2) Expand the **User Profile Manager** menu.
- 3) Select **Profile Inactivity Settings**. The **Profile Inactivity Settings** interface is displayed in the right pane.

4) Select the desired setting. The activities associated with the selected setting are displayed in the **Activity** pane (at the bottom of the screen).

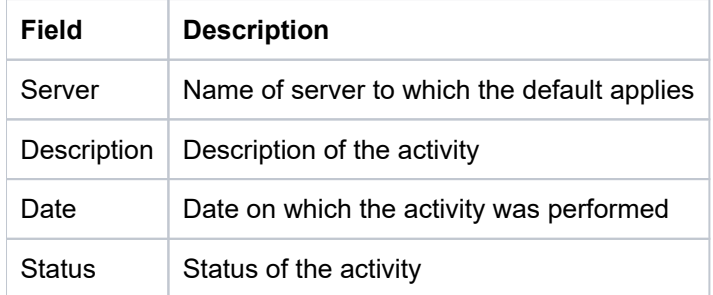

# <span id="page-177-1"></span>**Refresh List of Inactivity Settings**

Use this task at any time to refresh the **Profile Inactivity Settings** interface. This ensures that the information you are viewing in TGCentral is up-to-date (synchronized) with the information on the managed servers.

### **To refresh the list**

- 1) Access the **Profile Inactivity Settings** interface.
- 2) Click the **Refresh** button.

### **See also**

# <span id="page-178-0"></span>**Manage Profile Inactivity Settings**

This section describes how to work with Inactivity settings/rules.

Use this task to do the following:

- [Access the Profile Inactivity Settings Interface](#page-178-1)
- [Edit Inactivity Setting](#page-178-2)
- [Run Inactivity Report](#page-179-0)
- [Enforce Inactivity Setting](#page-180-0)

**Note**: To work with the inactivity settings/rules, you must access the **Profile Inactivity Settings** interface.

# <span id="page-178-1"></span>**Access the Profile Inactivity Settings Interface**

Use this task to access the **Profile Inactivity Settings** interface.

### **To access the Profile Inactivity Settings interface**

- 1) Access the **Rules** interface.
- 2) Select **User Profile Manager**.
- 3) Select **Profile Inactivity Settings**. The **Profile Inactivity Settings** interface is displayed.

# <span id="page-178-2"></span>**Edit Inactivity Setting**

Use this task to edit an inactivity setting/rule.

*i* Note: You cannot edit the server.

### **To edit an inactivity setting**

- 1) Access the **Profile Inactivity Settings** interface.
- 2) Click the **Actions** button for the inactivity setting you want to modify.
- 3) Select Edit.
- 4) Modify the following attributes as necessary:

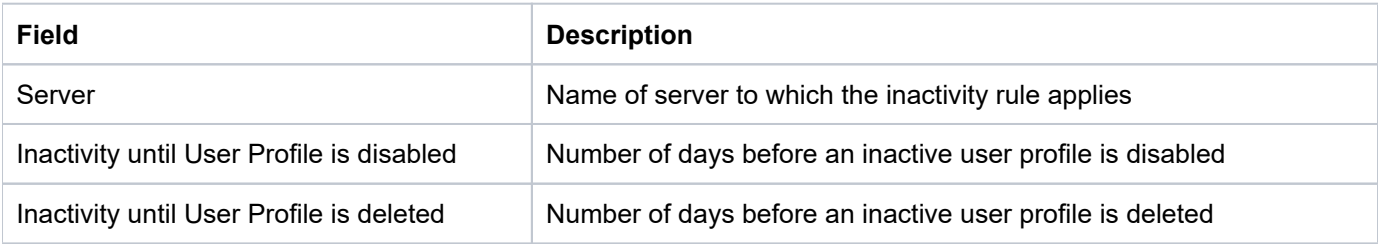

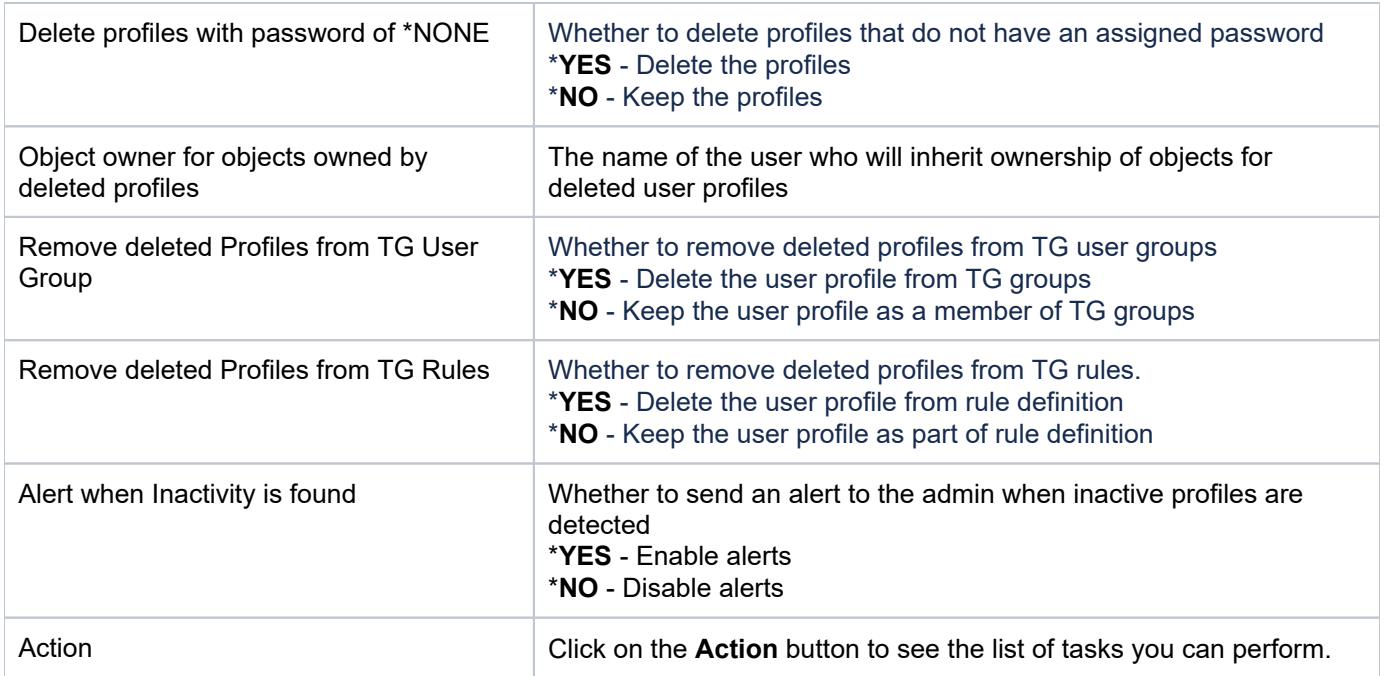

### 5) Click **Save**.

### <span id="page-179-0"></span>**Run Inactivity Report**

Use this task to run the inactivity report.

**Tip**: Run the inactivity report prior to enforcing inactivity rules so that you have an understanding of the enforcement implications.

### **To enforce an inactivity setting**

- 1) Access the **Profile Inactivity Settings** interface.
- 2) Click the **Actions** button for the inactivity rule you want to enforce.

### 3) Select **Run inactivity Report**.

#### 4) Complete the following fields:

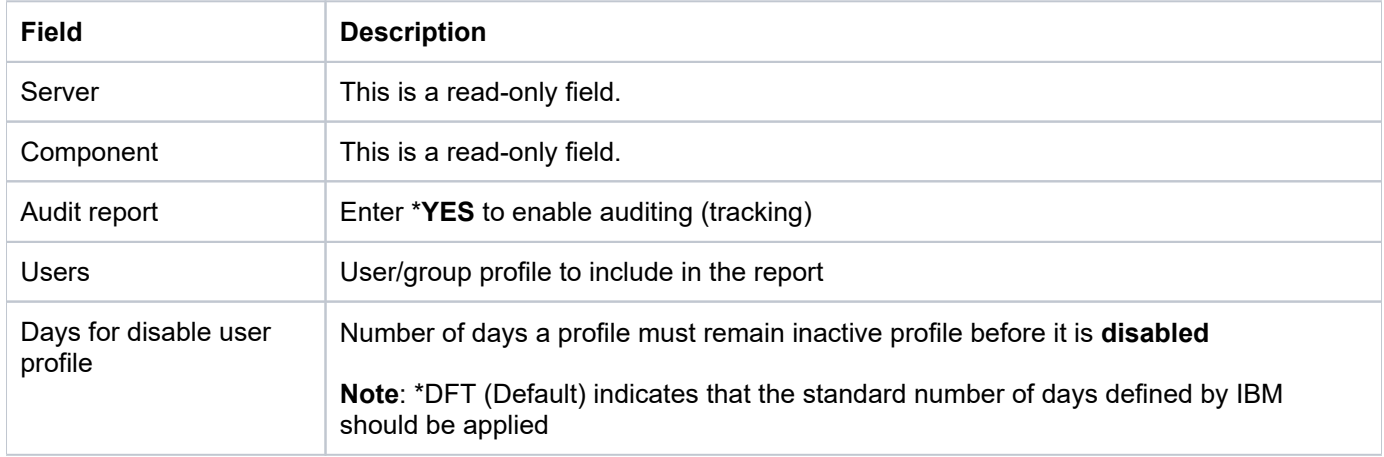
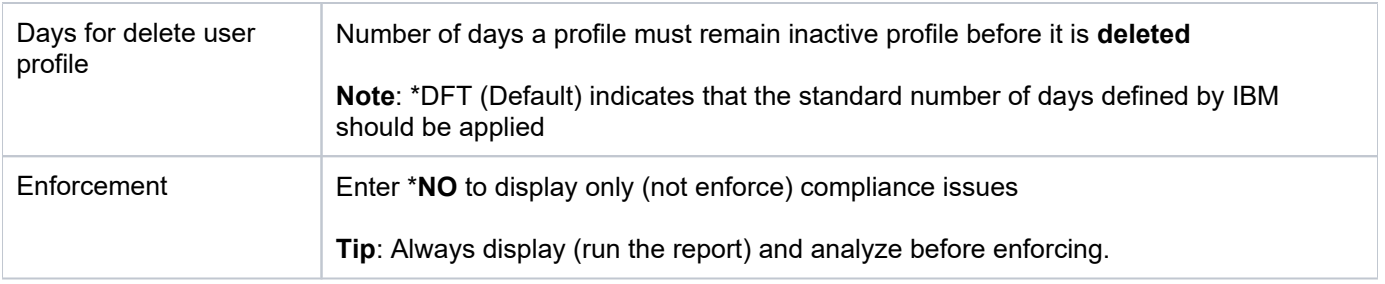

#### 5) Click **Run**.

## **Enforce Inactivity Setting**

Use this task to enforce an inactivity setting/rule.

**Tip**: Run the inactivity report prior to enforcing inactivity rules so that you have an understanding of the enforcement implications.

#### **To enforce an inactivity setting**

- 1) Access the **Profile Inactivity Settings** interface.
- 2) Click the **Actions** button for the inactivity rule you want to enforce.
- 3) Select **Run Inactivity Enforcement**.
- 4) Complete the following fields:

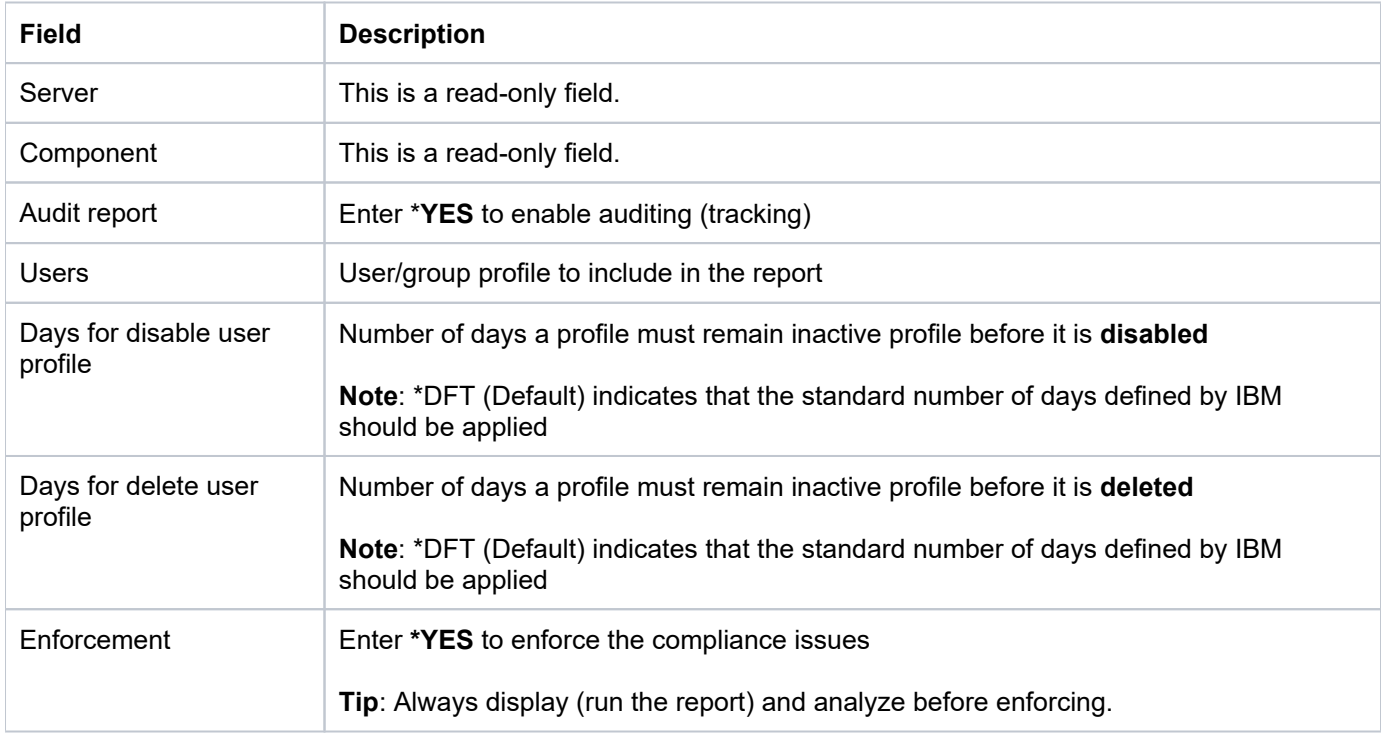

5) Click **Run**.

### **See also**

[Working with User Profile Manager](#page-143-0)

# **User Exclusions**

This section includes the following topics:

- [Display User Exclusion Details](#page-183-0)
- [Manage User Exclusions](#page-185-0)

### **See also**

[User Profile Manager](#page-142-0)

# <span id="page-183-0"></span>**Display User Exclusion Details**

This section describes how to display user exclusions.

Use this task to do the following:

- [Display List of User Exclusions](#page-183-1)
- [Display List of User Exclusion Activities](#page-183-2)
- [Refresh List of User Exclusions](#page-184-0)

## <span id="page-183-1"></span>**Display List of User Exclusions**

Use this task to view the list of authority scheme rules (details), including exceptions.

### **To display the list of user exclusions**

- 1) Access the TGCentral Main menu.
- 2) Expand the **Rules** menu (in the left pane).
- 3) Expand the **User Profile Manager** menu.
- 4) Select User Exclusions. The User Exclusions interface is displayed in the right pane.

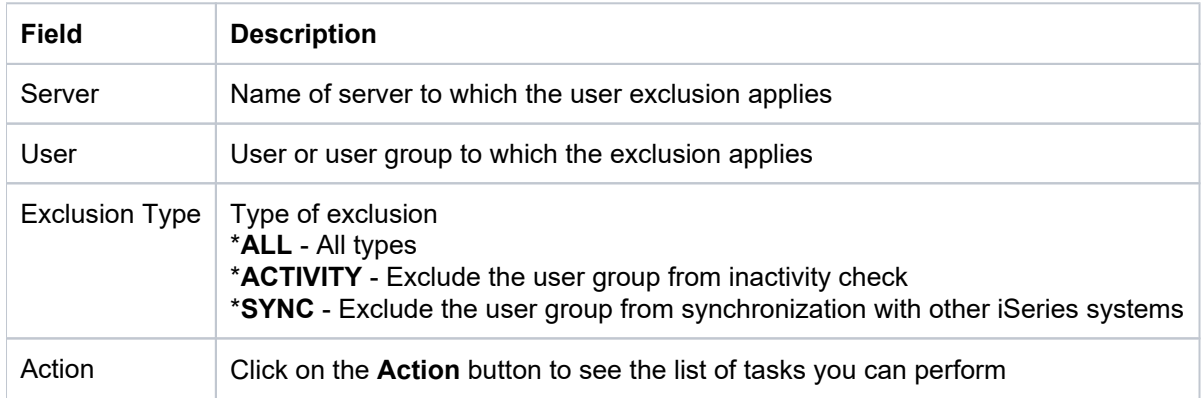

**Tip**: Click on a column heading to sort the column items in ascending order. Click a heading again to sort the items in descending order.

# <span id="page-183-2"></span>**Display List of User Exclusion Activities**

Use this task to view the activity (additions, deletions, modifications) associated with the user exclusions.

### **To display user exclusion activity**

- 1) Expand the **Rules** menu (in the left pane).
- 2) Expand the **User Profile Manager** menu.
- 3) Select **User Exclusions**. The **User Exclusions** interface is displayed in the right pane.

4) Select the desired user exclusion. The activities associated with the selected user exclusion are displayed in the **Activity** pane (at the bottom of the screen).

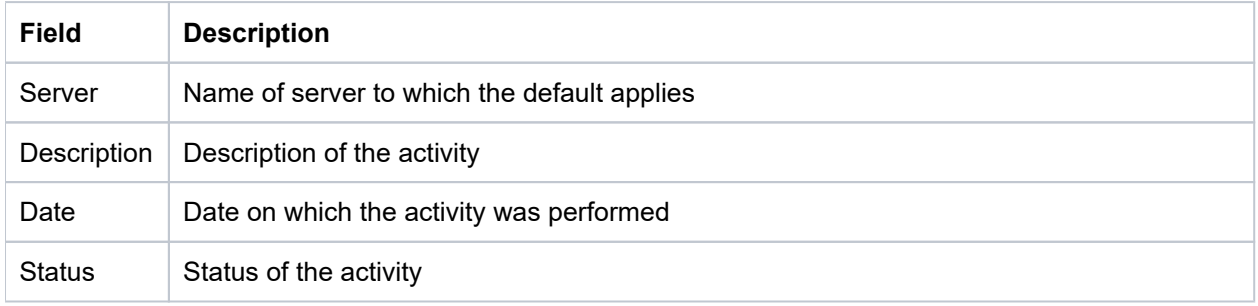

# <span id="page-184-0"></span>**Refresh List of User Exclusions**

Use this task at any time to refresh the **User Exclusions** interface. This ensures that the information you are viewing in TGCentral is up-to-date (synchronized) with the information on the managed servers.

### **To refresh the list**

- 1) Access the **User Exclusions** interface.
- 2) Click the **Refresh** button.

### **See also**

[Working with User Profile Manager](#page-143-0)

# <span id="page-185-0"></span>**Manage User Exclusions**

This section describes how to work with user exclusions.

Use this task to do the following:

- [Access the User Exclusions Interface](#page-185-1)
- [Add User Exclusion](#page-185-2)
- [Edit User Exclusions](#page-185-3)
- [Copy User Exclusions](#page-186-0)
- [Delete User Exclusion](#page-186-1)

**Note**: To work with the user exclusions, you must access the **User Exclusions** interface.

### <span id="page-185-1"></span>**Access the User Exclusions Interface**

Use this task to access the **User Exclusions** interface.

#### **To access the User Exclusions interface**

- 1) Access the **Rules** interface.
- 2) Select **User Profile Manager**.
- 3) Select User Exclusions. The User Exclusions interface is displayed.

### <span id="page-185-2"></span>**Add User Exclusion**

Use this task to add a user exclusion.

### **To add a user exclusion**

- 1) Access the **User Exclusions** interface.
- 2) Click Add. The New User Exclusions dialog appears.
- 3) Complete the following fields:

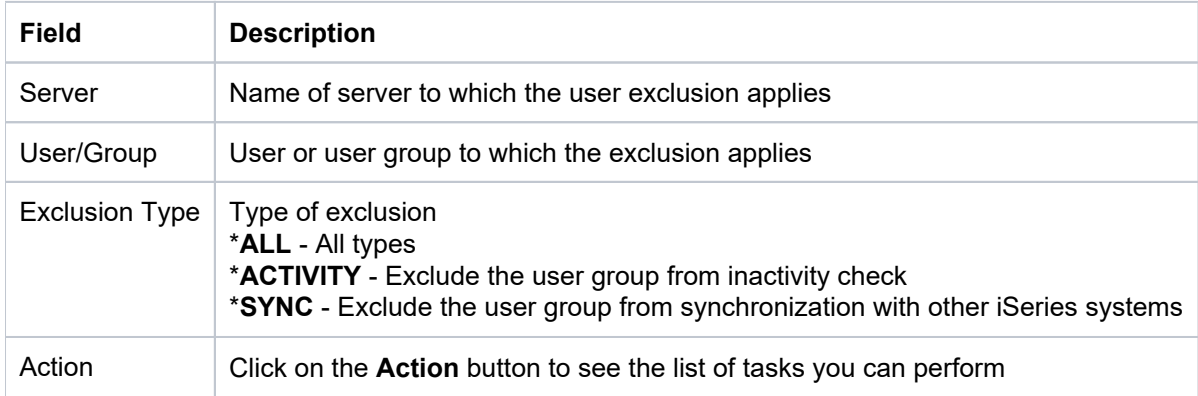

#### <span id="page-185-3"></span>4) Click **Save**.

## **Edit User Exclusions**

Use this task to edit a user exclusion.

*CD* Note: You cannot edit the server.

#### **To edit a user exclusions**

- 1) Access the **User Exclusions** interface.
- 2) Click the **Actions** button for the user exclusion you want to modify.
- 3) Select Edit.
- 4) Modify the attributes as necessary:
- 5) Click **Save**.

### <span id="page-186-0"></span>**Copy User Exclusions**

Use this task to copy a user exclusion.

### **To copy a user exclusions**

- 1) Access the **User Exclusions** interface.
- 2) Click the **Actions** button for the user exclusion you want to modify.
- 3) Select Copy.
- 4) Modify the attributes as necessary:
- 5) Click **Save**.

## <span id="page-186-1"></span>**Delete User Exclusion**

Use this task to delete a user exclusion.

#### **To delete a user exclusion**

- 1) Access the **User Exclusions** interface.
- 2) Click the **Actions** button for the user exclusion you want to delete.
- 3) Select **Delete**.

### **See also**

[Working with User Profile Manager](#page-143-0)

# **User Profiles**

This section includes the following topics:

[Manage User Profiles](#page-188-0)

### **See also**

[User Profile Manager](#page-142-0)

# <span id="page-188-0"></span>**Manage User Profiles**

This section describes how to work with profiles.

Use this task to do the following:

- [Access the TG User Profile Manager Interface](#page-188-1)
- [Create User Profile](#page-188-2)
- [Change User Profile](#page-188-3)

**Note**: To work with the user profiles, you must access the **TG User Profile Manager** interface.

## <span id="page-188-1"></span>**Access the TG User Profile Manager Interface**

Use this task to access the **TG User Profile Manager** interface.

### **To access the TG User Profile Manager interface**

- 1) Access the **Rules** interface.
- 2) Select **User Profile Manager**.
- 3) Select Create/Change User Profiles. The TG User Profile Manager interface is displayed.

## <span id="page-188-2"></span>**Create User Profile**

Use this task to add a user profile.

### **To add a user profile**

### 1) Access the **TG User Profile Manager** interface.

2) Complete the following fields:

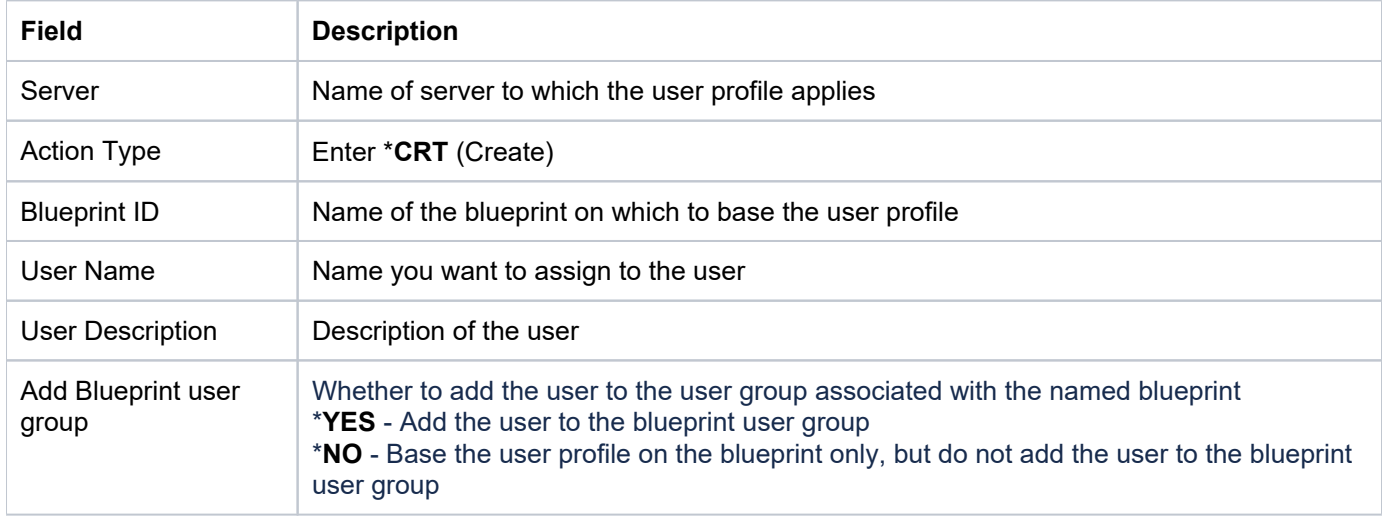

<span id="page-188-3"></span>3) Click **Run**.

# **Change User Profile**

Use this task to add a user profile.

### **To change a user profile**

- 1) Access the **TG User Profile Manager** interface.
- 2) Complete the following fields:

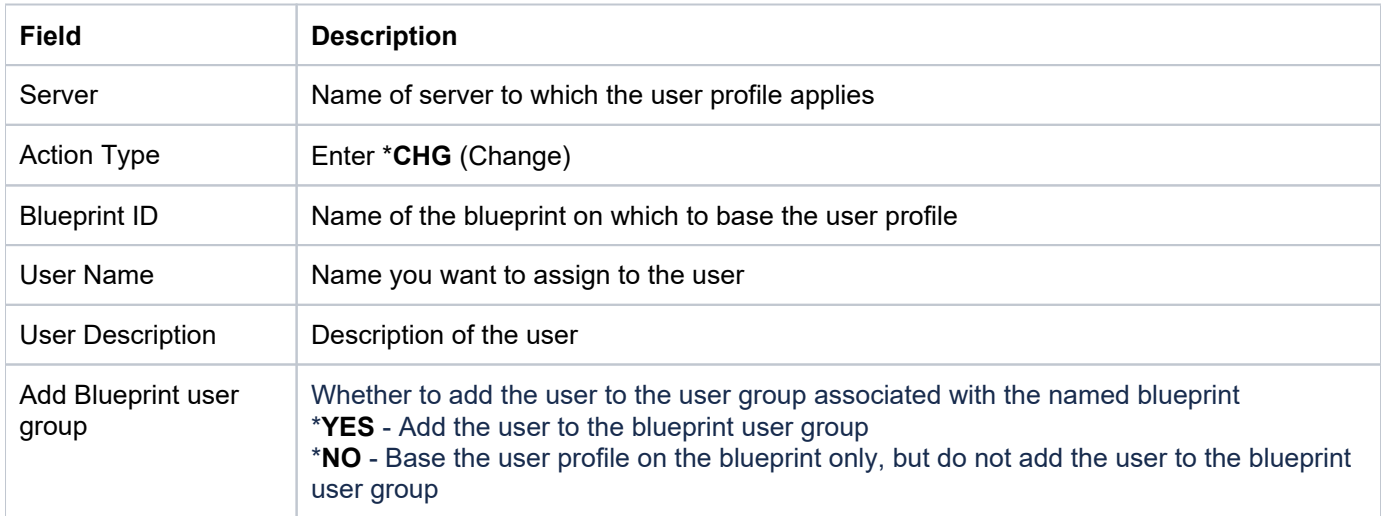

3) Click **Run**.

### **See also**

[Working with User Profile Manager](#page-143-0)

# <span id="page-190-0"></span>**Detect Monitor**

The **Detect Monitor** feature allows you to manage TGDetect monitors used for security alerts.

Monitors provide you with a means by which to track system activities that require that an individual (i.e., user or user group) or a log management tool (e.g., Sentinel, ELK, etc.) receives appropriate notifications (alerts).

This section includes the following topics:

- [Working with Detect Monitors](#page-191-0)
- [Command Monitor](#page-196-0)
- **[History Log Monitor](#page-206-0)**
- [Journal Monitor](#page-216-0)
- [Message Queue Monitor](#page-225-0)
- [SIEM Monitor](#page-235-0)
- [Syslog Monitor](#page-241-0)

### **See also**

[Rules](#page-38-0)

[Rules Management](#page-39-0)

# <span id="page-191-0"></span>**Working with Detect Monitors**

The **Detect Monitor** feature allows you to manage TGDetect monitors used for security alerts.

This section includes the following topics:

- [Display Detect Monitors](#page-192-0)
- [Manage Detect Monitors](#page-194-0)

In addition, go here to learn more about each monitor type:

- [Command Monitor](#page-196-0)
- [History Log Monitor](#page-206-0)
- [Journal Monitor](#page-216-0)
- [Message Queue Monitor](#page-225-0)
- [SIEM Monitor](https://wiki.trinityguard.com/display/CRR/Message+SIEM+Monitor?src=contextnavpagetreemode)
- [Syslog Monitor](#page-241-0)

### **See also**

[Detect Monitor](#page-190-0)

# <span id="page-192-0"></span>**Display Detect Monitors**

This section describes how to display **Command Monitor** rule details.

Use this task to do the following:

- [Display List of Detect Monitors](#page-192-1)
- [Display List of Detect Monitor Activities](#page-193-0)
- [Refresh List of Detect Monitors Interface](#page-193-1)

## <span id="page-192-1"></span>**Display List of Detect Monitors**

Use this task to view the list of Detect monitors

### **To display the List of Detect Monitors**

- 1) Expand the **Rules** menu (in the left pane).
- 2) Expand the **Detect Monitors** menu.
- 3) Select **Monitors**. The Detect Monitors interface is displayed in the right pane.

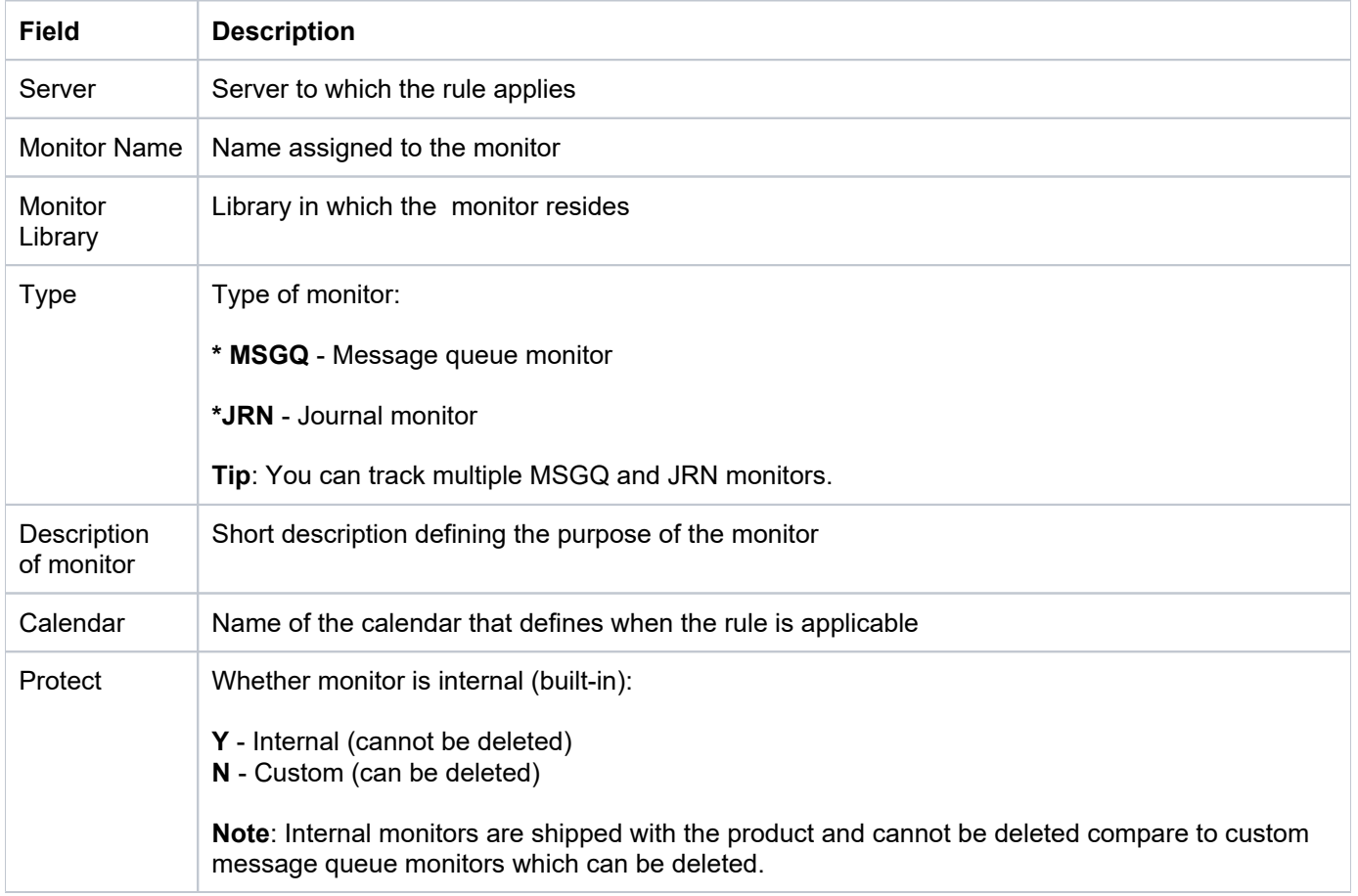

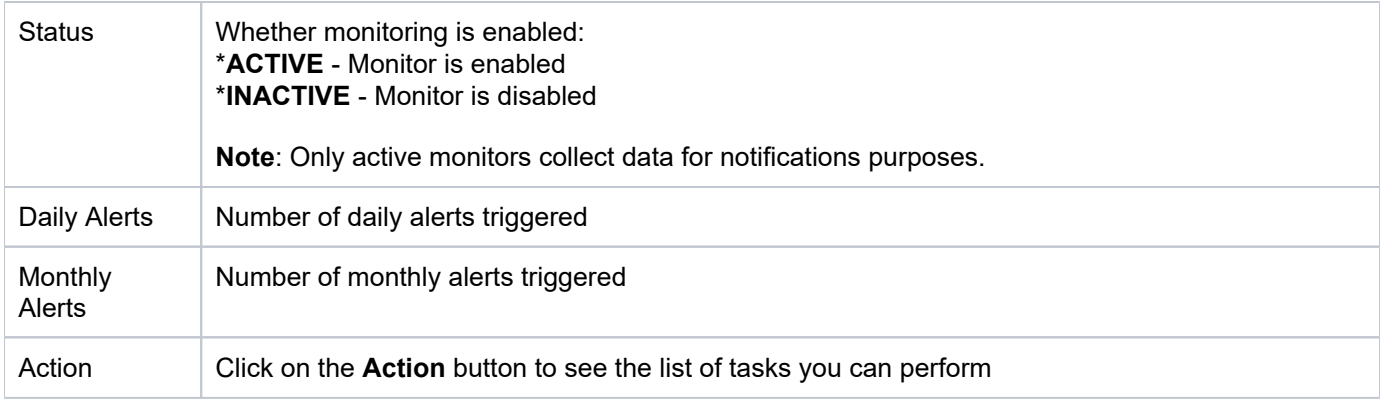

**Tip**: Click on a column heading to sort the column items in ascending order. Click a heading again to sort the items in descending order.

## <span id="page-193-0"></span>**Display List of Detect Monitor Activities**

Use this task to view the activity (additions, deletions, modifications) associated with the monitor.

### **To display the Detect Monitor activity**

- 1) Expand the **Rules** menu (in the left pane).
- 2) Expand the **Detect Monitors** menu.
- 3) Select **Monitor**. The Detect Monitors interface is displayed in the right pane.

4) Select the desired monitor. The activities associated with the selected monitor are displayed in the **Activity** pan e (at the bottom of the screen).

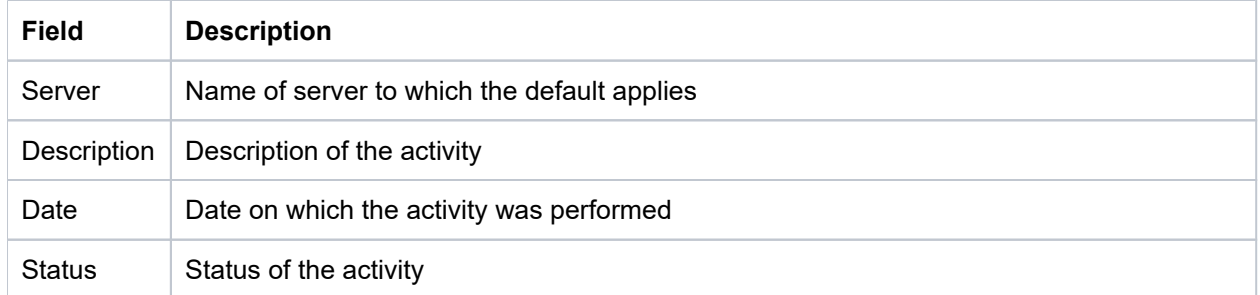

## <span id="page-193-1"></span>**Refresh List of Detect Monitors Interface**

Use this task at any time to refresh the Rules interface. This ensures that the information you are viewing in TGCentral is up-to-date (synchronized) with the information on the managed servers.

### **To refresh the list**

- 1) Access the **Rules** interface.
- 2) Click the **Refresh** button.

#### **See also**

[Working with Detect Monitors](#page-191-0)

# <span id="page-194-0"></span>**Manage Detect Monitors**

Use this task to do the following:

- [Access the Detect Monitors Interface](#page-194-1)
- [Add Detect Monitor](#page-194-2)
- [Delete Detect Monitor](#page-195-0)
- [Start Detect Monitor](#page-195-1)

**Note**: To work with the Detect monitors, you must access the **Detect Monitors** interface.

### <span id="page-194-1"></span>**Access the Detect Monitors Interface**

Use this task to access the **Detect Monitors** interface.

### **To access the Detect Monitors interface**

- 1) Expand the **Rules** menu (in the left pane).
- 2) Expand the **Detect Monitors** menu.
- 3) Select Monitor. The Detect Monitors interface is displayed in the right pane.

### <span id="page-194-2"></span>**Add Detect Monitor**

Use this task to add a detect monitor (message or journal).

### **To add a Detect monitor**

- 1) Access the **Detect Monitors** interface.
- 2) Click **Add**.
- 3) Complete the following fields:

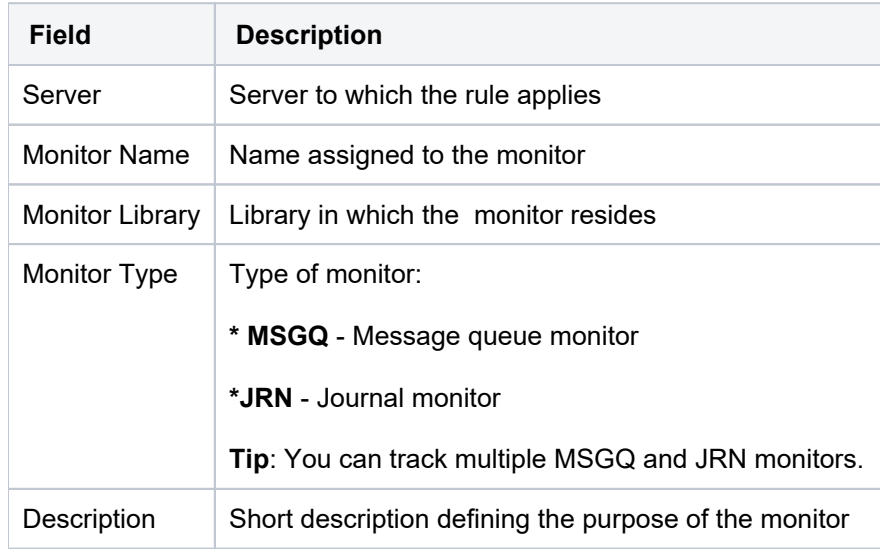

## <span id="page-195-0"></span>**Delete Detect Monitor**

Use this task to delete a Detect monitor.

### **To delete a Detect Monitor**

- 1) Access the **Detect Monitors** interface.
- 2) Click the **Action** button beside the desired rule.
- 3) Select **Delete Monitor**.

### <span id="page-195-1"></span>**Start Detect Monitor**

Use this task to start a Detect monitor.

*(i)* Note: Once started, the status of monitor will appear as \*Active.

### **To start a Detect Monitor**

- 1) Access the **Detect Monitors** interface.
- 2) Click the **Action** button beside the desired rule.
- 3) Select **Start Monitor**.

#### **See also**

[Working with Detect Monitors](#page-191-0)

# <span id="page-196-0"></span>**Command Monitor**

This section describes how to work with Command Monitor rules.

This section includes the following topics:

- [Display Command Monitor Rules](#page-197-0)
- [Manage Command Monitor Rules](#page-201-0)

### **See also**

[Detect Monitor](#page-190-0)

# <span id="page-197-0"></span>**Display Command Monitor Rules**

This section describes how to display **Command Monitor** rule details.

Use this task to do the following:

- [Display List of Command Monitor Rules](#page-197-1)
- [Display List of Command Monitor Rule Criteria](#page-198-0)
- [Display List of Command Monitor Rule Activities](#page-199-0)
- [Display List of Command Monitor Rule Alerts](#page-199-1)
- [Refresh List of Command Monitor Interface](#page-200-0)

## <span id="page-197-1"></span>**Display List of Command Monitor Rules**

Use this task to view the list of command monitor rules.

### **To display the List of Command Monitor Rules**

- 1) Access the TGCentral Main menu.
- 2) Expand the **Rules** menu (in the left pane).
- 3) Expand the **Detect Monitors** menu.
- 4) Select **Command Monitor Rules**. The **Command Monitors Rules** interface is displayed in the right pane.

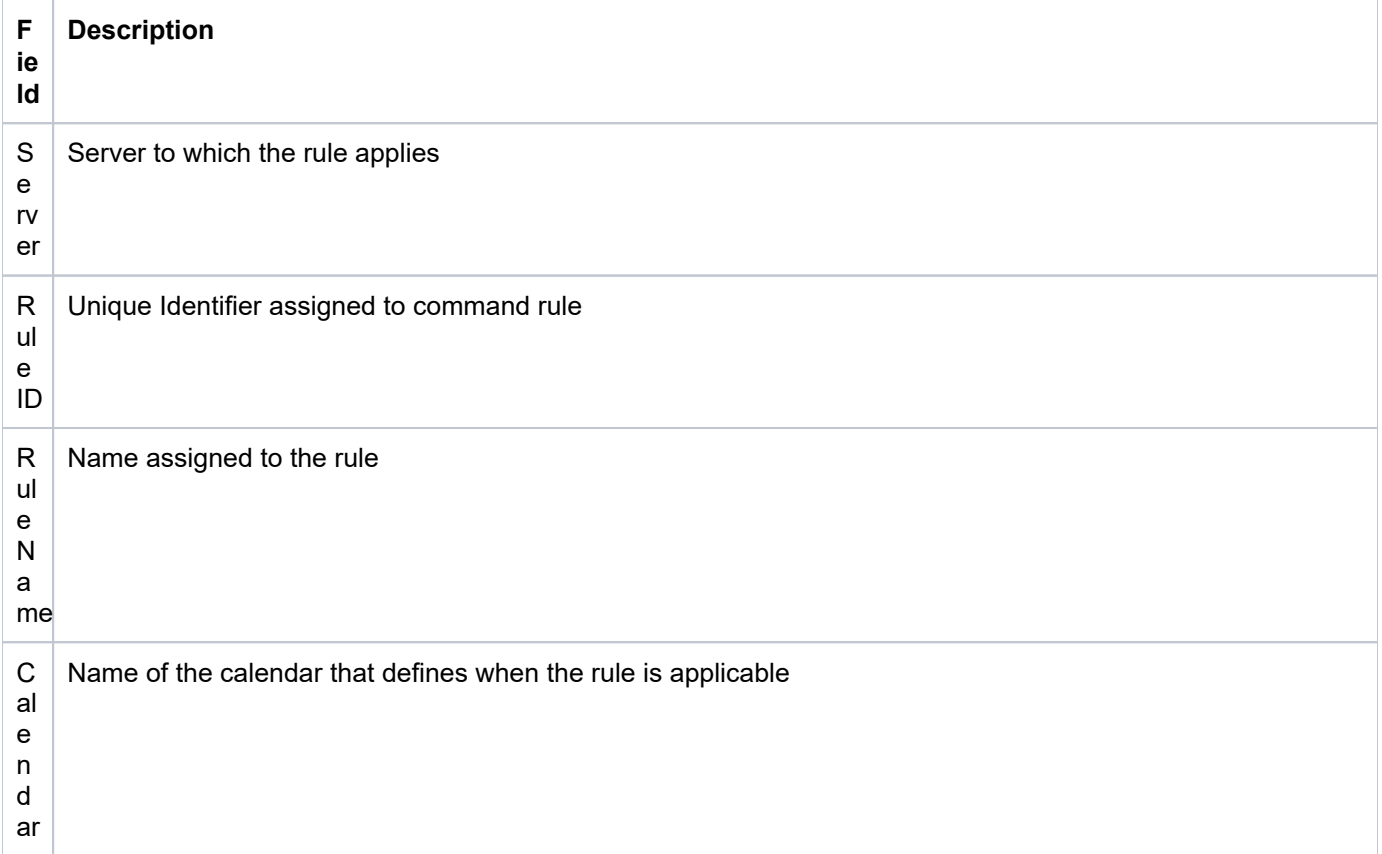

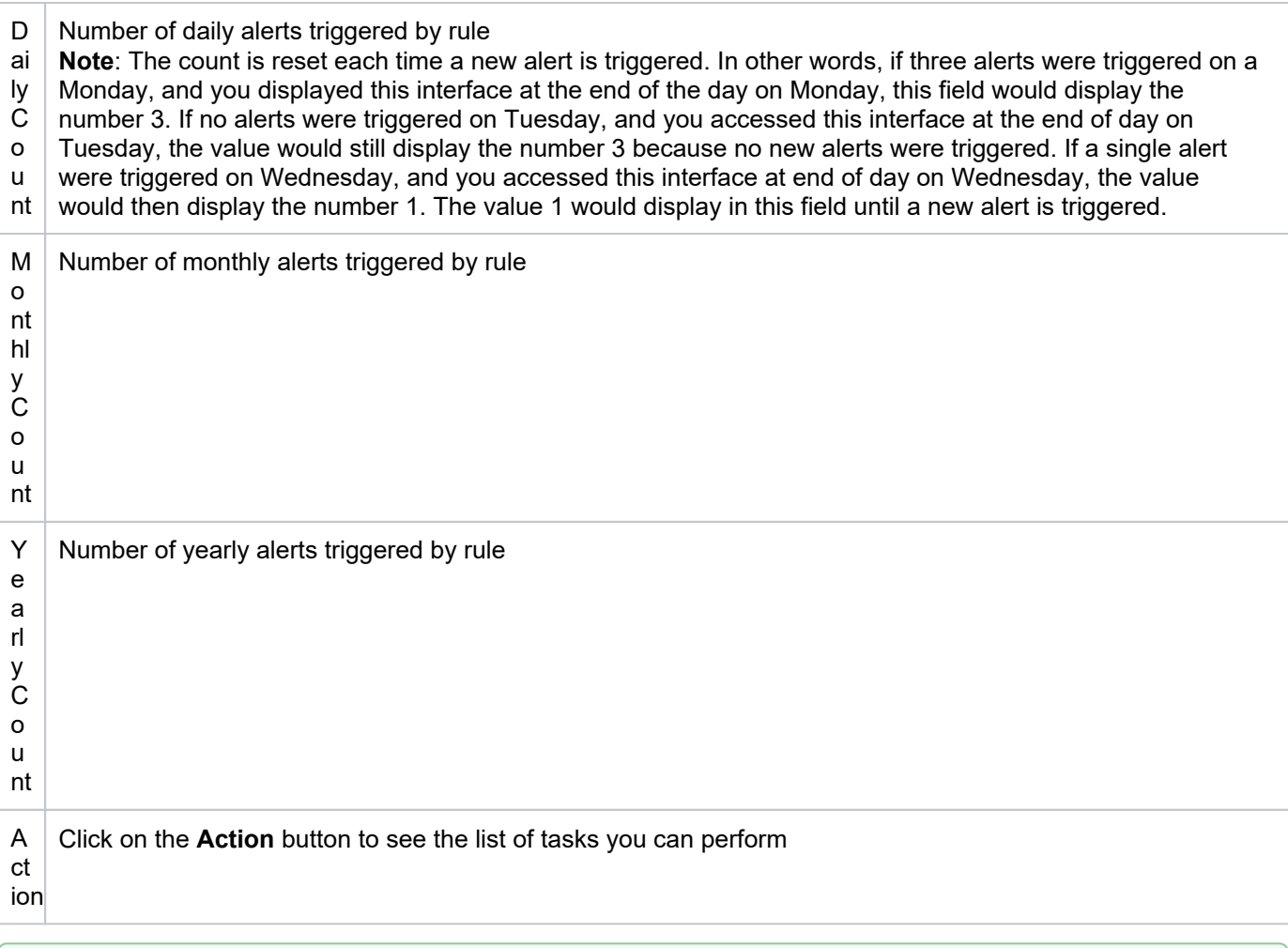

**Tip**: Click on a column heading to sort the column items in ascending order. Click a heading again to sort the items in descending order.

# <span id="page-198-0"></span>**Display List of Command Monitor Rule Criteria**

Use this task to view the list of command monitor rule criteria.

### **To display the List of Command Monitor Rule Criteria.**

- 1) Expand the **Rules** menu (in the left pane).
- 2) Expand the **Detect Monitors** menu.
- 3) Select **Command Monitor Rules**. The **Command Monitors Rules** interface is displayed in the right pane.

4) Select the desired rule. The criteria associated with the selected rule are displayed in the **Rule Criteria** pane (at the bottom of the screen).

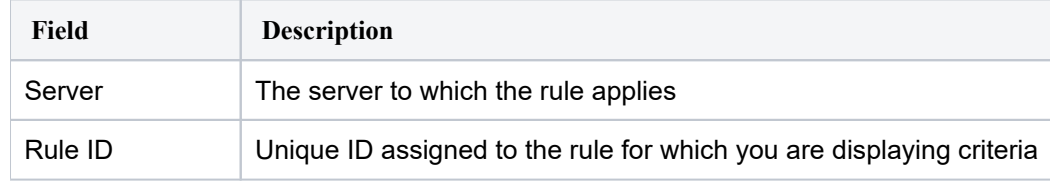

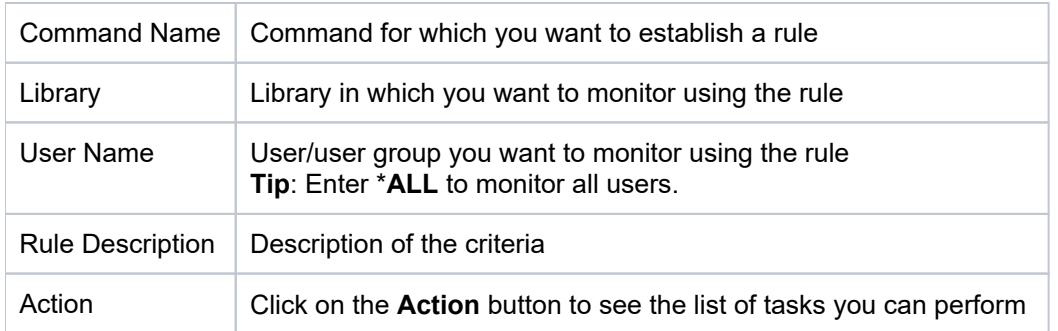

# <span id="page-199-0"></span>**Display List of Command Monitor Rule Activities**

Use this task to view the activity (additions, deletions, modifications) associated with the monitor.

### **To display the Command Monitor activity**

- 1) Expand the **Rules** menu (in the left pane).
- 2) Expand the **Detect Monitors** menu.
- 3) Select **Command Monitor Rules**. The **Command Monitors Rules** interface is displayed in the right pane.

4) Select the desired rule. The activities associated with the selected rule are displayed in the **Activity** pane (at the bottom of the screen).

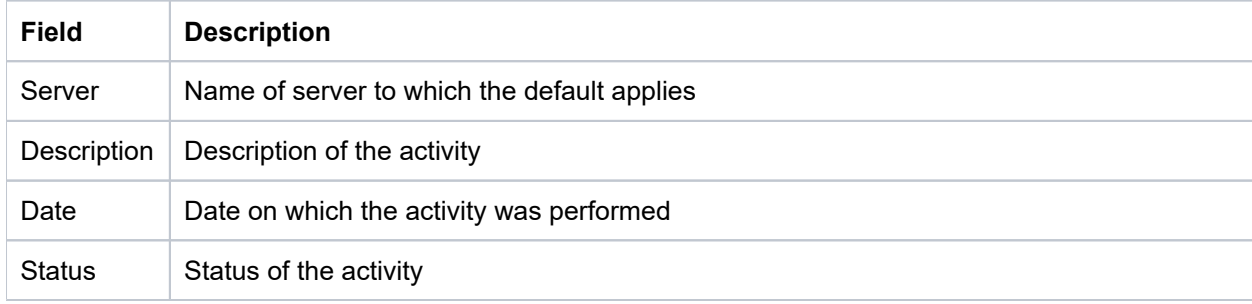

## <span id="page-199-1"></span>**Display List of Command Monitor Rule Alerts**

Use this task to view the list of command monitor alerts.

### **To display the list of command monitor alerts**

- 1) Expand the **Rules** menu (in the left pane).
- 2) Expand the **Detect Monitors** menu.
- 3) Select **Command Monitor Rules**. The **Command Monitors Rules** interface is displayed in the right pane.

4) Select the desired server. The alerts associated with the selected rule are displayed in the **Alerts** pane (at the bottom of the screen).

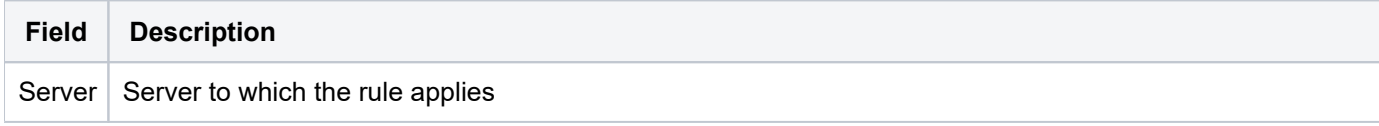

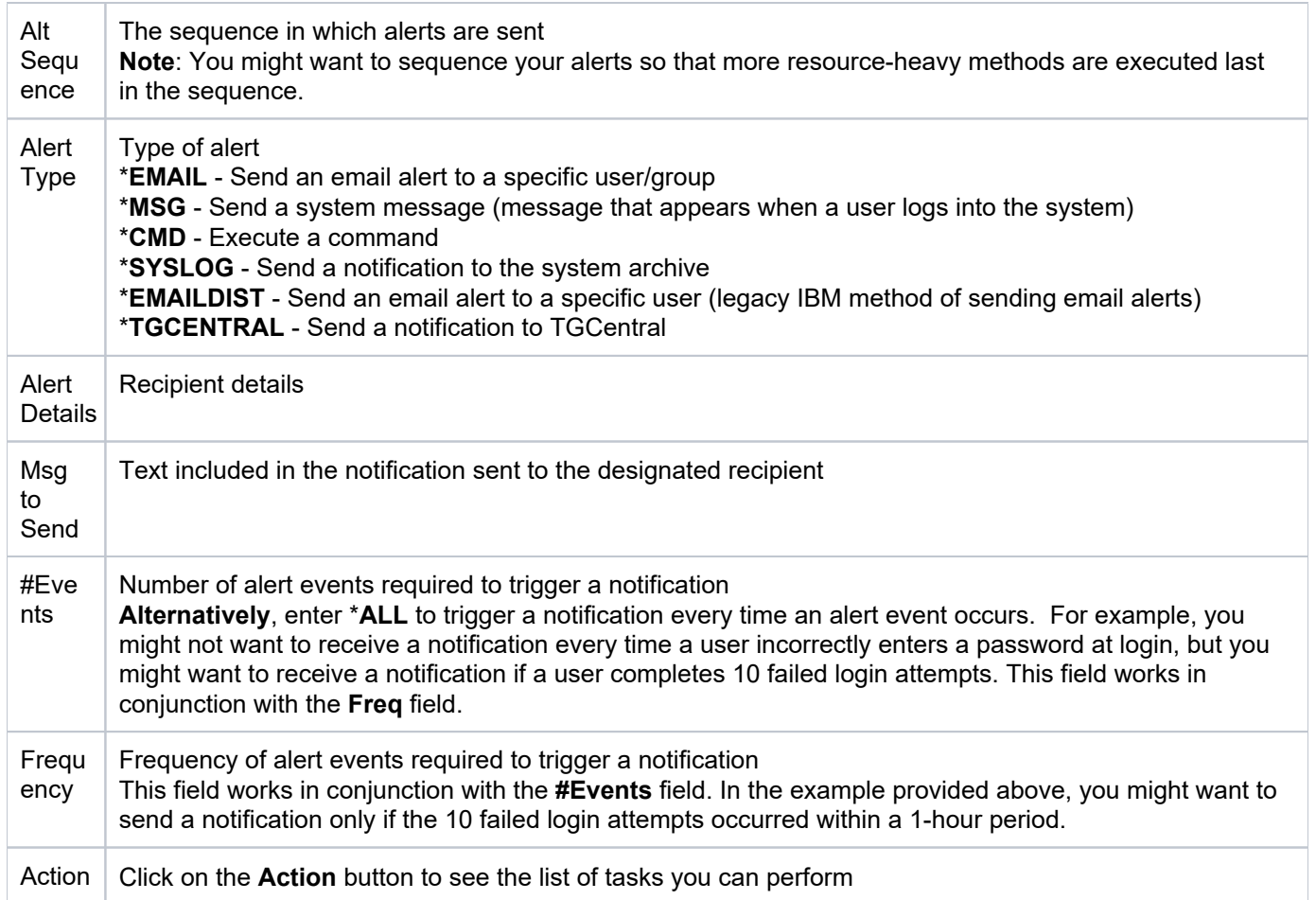

# <span id="page-200-0"></span>**Refresh List of Command Monitor Interface**

Use this task at any time to refresh the **Command Monitors Rules** interface. This ensures that the information you are viewing in TGCentral is up-to-date (synchronized) with the information on the managed servers.

### **To refresh the list**

- 1) Access the **Command Monitors Rules** interface.
- 2) Click the **Refresh** button.

### **See also**

[Working with Detect Monitors](#page-191-0)

# <span id="page-201-0"></span>**Manage Command Monitor Rules**

Use this task to do the following:

- [Access the Command Monitor Rules Interface](#page-201-1)
- [Add Command Monitor Rule](#page-201-2)
- [Edit Command Monitor Rule](#page-202-0)
- [Delete Command Monitor Rule](#page-202-1)
- [Add Command Monitor Rule Criteria](#page-202-2)
- [Edit Command Monitor Rule Criteria](#page-203-0)
- [Delete Command Monitor Rule Criteria](#page-203-1)
- [Add Command Monitor Alerts](#page-203-2)
- [Edit Command Monitor Alerts](#page-204-0)
- [Delete Command Monitor Alerts](#page-204-1)

**Note**: To work with the command monitor rules, you must access the **Command Monitor Rules** interface.

## <span id="page-201-1"></span>**Access the Command Monitor Rules Interface**

Use this task to access the **Command Monitor Rules** interface.

### **To access the User Profile Defaults interface**

- 1) Expand the **Rules** menu (in the left pane).
- 2) Expand the **Detect Monitors** menu.
- 3) Select **Command Monitor Rules**. The **Command Monitor Rules** interface is displayed in the right pane.

### <span id="page-201-2"></span>**Add Command Monitor Rule**

Use this task to add a command monitor rule.

### **To add a Command Monitor rule**

- 1) Access the **Command Monitor Rules** interface.
- 2) Click **Add**.
- 3) Complete the following fields:

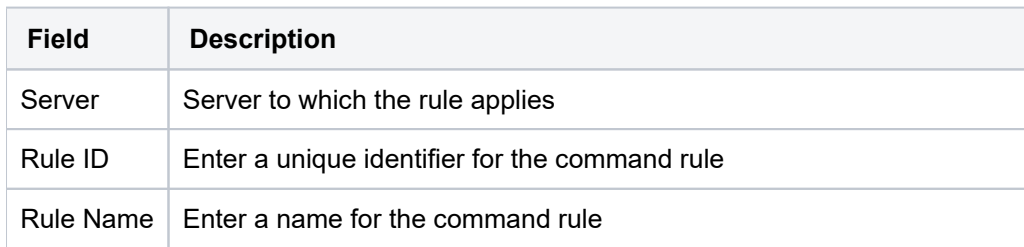

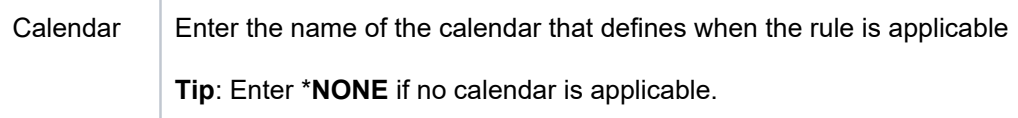

## <span id="page-202-0"></span>**Edit Command Monitor Rule**

Use this task to edit a command monitor rule.

### **To edit a Command Monitor rule**

- 1) Access the **Command Monitor Rules** interface.
- 2) Click the **Action** button beside the desired rule.
- 3) Select Edit.
- 4) Modify the parameters as necessary.
- 5) Click **Save**.

## <span id="page-202-1"></span>**Delete Command Monitor Rule**

Use this task to delete a command monitor rule.

### **To delete a Command Monitor rule**

- 1) Access the **Command Monitor Rules** interface.
- 2) Click the **Action** button beside the desired rule.
- 3) Select Delete.

## <span id="page-202-2"></span>**Add Command Monitor Rule Criteria**

Use this task to add a command monitor criterion.

### **To add a Command Monitor rule criterion**

1) Access the **Command Monitor Rules** interface.

2) Select the desired rule. The criteria associated with the selected rule are displayed in the **Rule Criteria** pane (at the bottom of the screen).

- 3) In the **Rule Criteria** pane, click **Add**.
- 4) Complete the following fields:

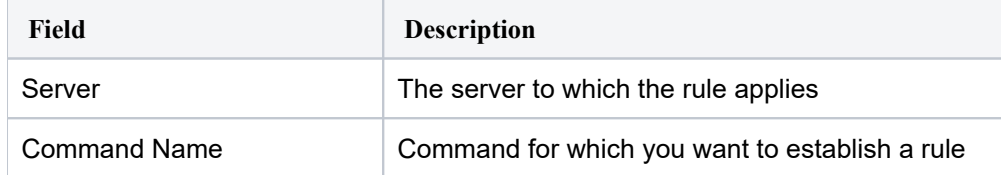

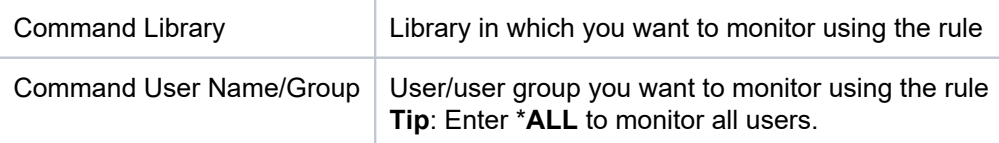

## <span id="page-203-0"></span>**Edit Command Monitor Rule Criteria**

Use this task to edit a command monitor rule criterion.

#### **To edit a Command Monitor rule criterion**

1) Access the **Command Monitor Rules** interface.

2) Select the desired rule. The criteria associated with the selected rule are displayed in the **Rule Criteria** pane (at the bottom of the screen).

- 3) Click the **Action** button beside the desired rule criterion.
- 4) Select Edit.
- 5) Modify the parameters as necessary.
- 6) Click **Save**.

## <span id="page-203-1"></span>**Delete Command Monitor Rule Criteria**

Use this task to delete a command monitor rule criterion.

### **To delete a Command Monitor rule criterion**

1) Access the **Command Monitor Rules** interface.

2) Select the desired rule. The criteria associated with the selected rule are displayed in the **Rule Criteria** pane (at the bottom of the screen).

- 3) Click the **Action** button beside the desired criterion.
- 4) Select **Delete**.

### <span id="page-203-2"></span>**Add Command Monitor Alerts**

Use this task to add a command monitor alert.

### **To add a Command Monitor alert**

1) Access the **Command Monitor Rules** interface.

2) Select the desired rule. The alerts associated with the selected rule are displayed in the **Alerts** pane (at the bottom of the screen).

- 3) In the **Alerts** pane, click **Add**.
- 4) Complete the following fields:

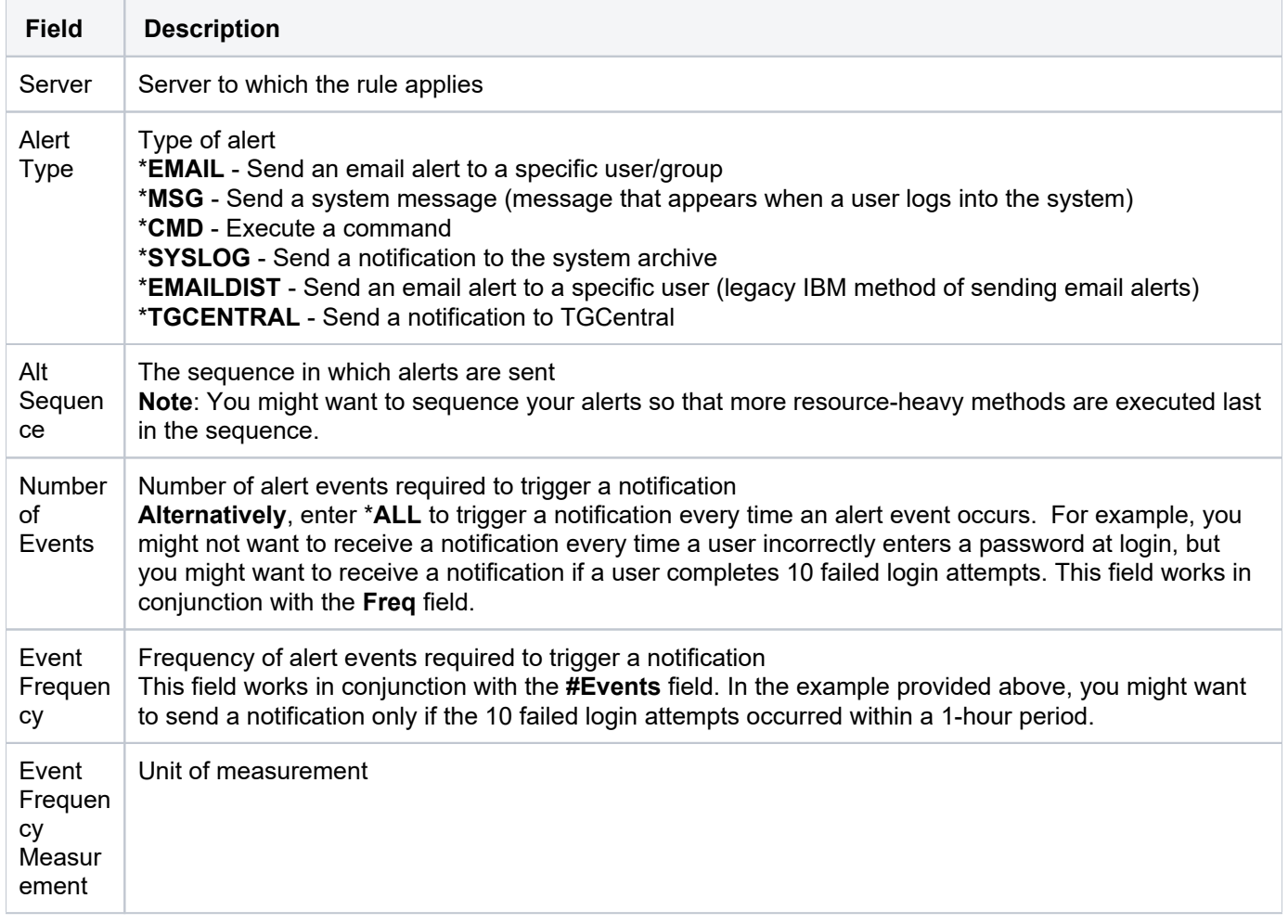

### <span id="page-204-0"></span>**Edit Command Monitor Alerts**

Use this task to edit a command monitor alert.

### **To edit a Command Monitor alert**

1) Access the **Command Monitor Rules** interface.

2) Select the desired rule. The alerts associated with the selected rule are displayed in the **Alerts** pane (at the bottom of the screen).

- 3) Click the **Action** button beside the desired alert.
- 4) Select Edit.
- 5) Modify the parameters as necessary.
- 6) Click **Save**.

### <span id="page-204-1"></span>**Delete Command Monitor Alerts**

Use this task to delete a command monitor alert.

#### **To delete a Command Monitor alert**

1) Access the **Command Monitor Rules** interface.

2) Select the desired rule. The alerts associated with the selected rule are displayed in the **Alerts** pane (at the bottom of the screen).

- 3) Click the **Action** button beside the desired alert.
- 4) Select **Delete**.

**See also**

[Working with Detect Monitors](#page-191-0)

# <span id="page-206-0"></span>**History Log Monitor**

This section describes how to work with History Log rules.

This section includes the following topics:

- [Display History Log Rules](#page-207-0)
- [Manage History Log Rules](#page-211-0)

### **See also**

[Detect Monitor](#page-190-0)

# <span id="page-207-0"></span>**Display History Log Rules**

This section describes how to display **History Log** rules.

Use this task to do the following:

- [Display List of History Log Rules](#page-207-1)
- [Display List of History Log Rule Criteria](#page-208-0)
- [Display List of History Log Rule Activities](#page-209-0)
- [Display List of History Log Rule Alerts](#page-209-1)
- [Refresh List of History Log Interface](#page-210-0)

# <span id="page-207-1"></span>**Display List of History Log Rules**

Use this task to view the list of history log rules.

### **To display the List of History Log Rules**

- 1) Access the TGCentral **Main** menu.
- 2) Expand the **Rules** menu (in the left pane).
- 3) Expand the **Detect Monitors** menu.
- 4) Select History Log Rules. The History Log Rules interface is displayed in the right pane.

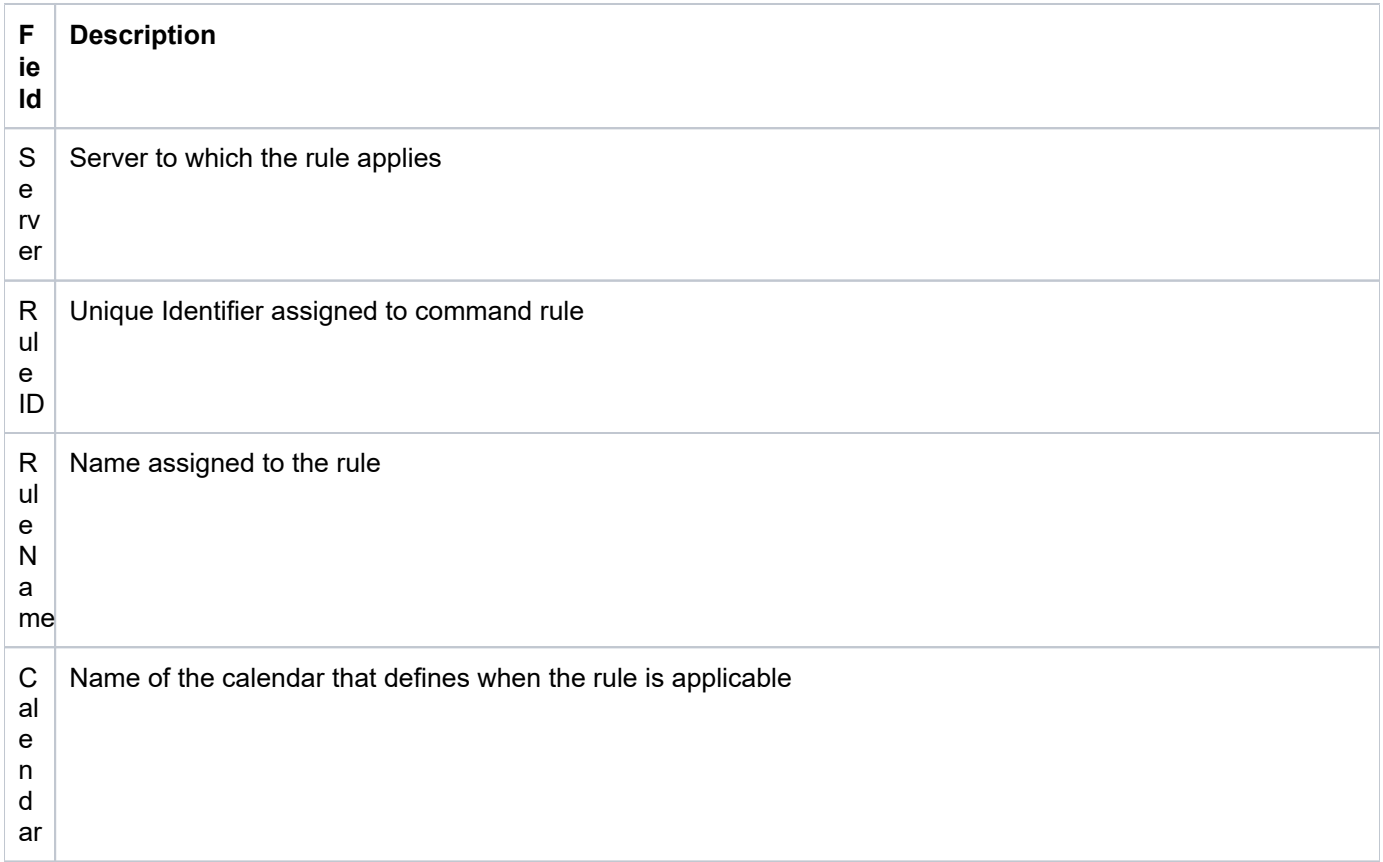

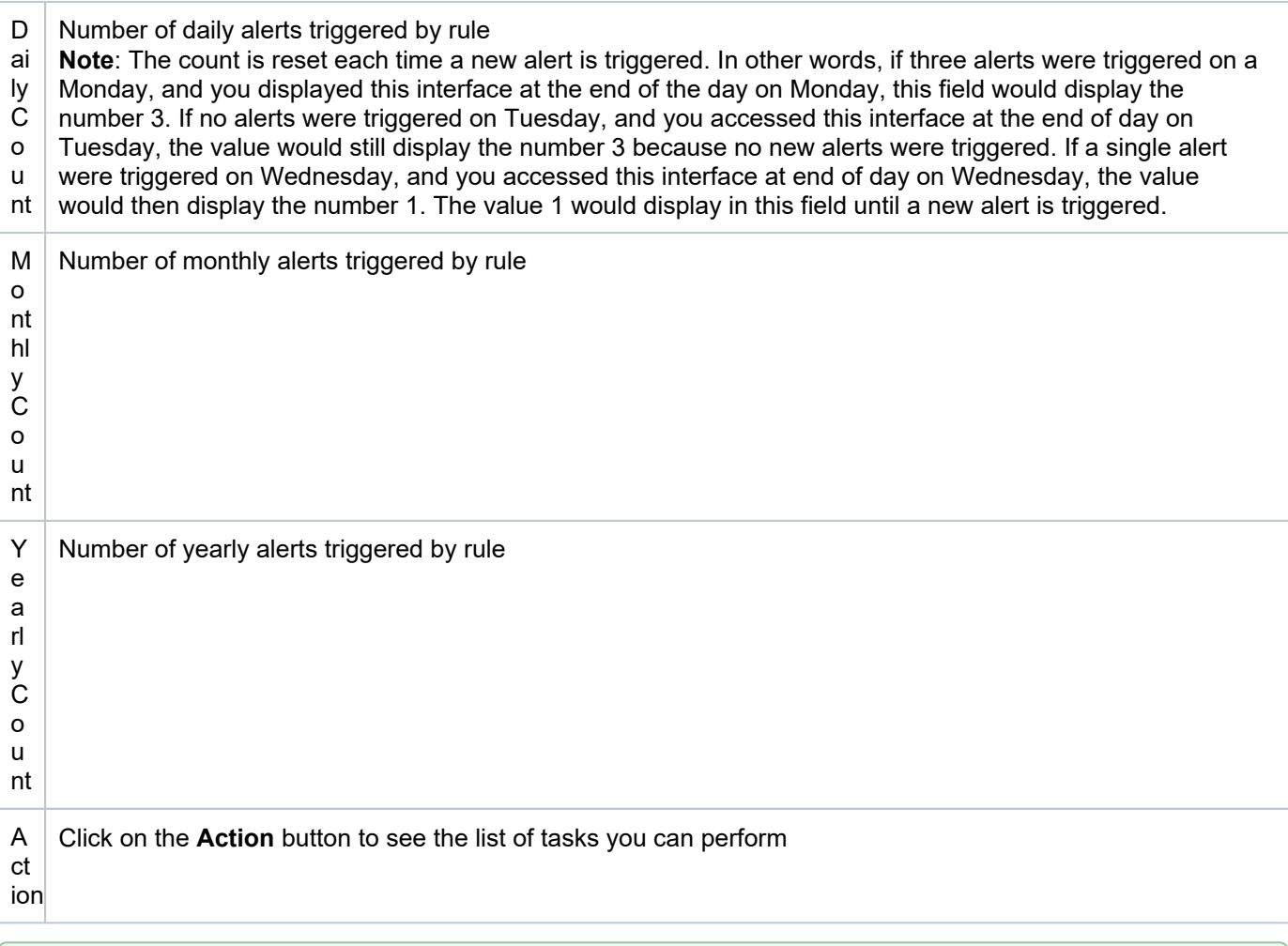

**Tip**: Click on a column heading to sort the column items in ascending order. Click a heading again to sort the items in descending order.

# <span id="page-208-0"></span>**Display List of History Log Rule Criteria**

Use this task to view the list of history log rule criteria.

### **To display the List of History Log Rule Criteria.**

- 1) Expand the **Rules** menu (in the left pane).
- 2) Expand the **Detect Monitors** menu.
- 3) Select History Log Rules. The History Log Rules interface is displayed in the right pane.

4) Select the desired rule. The criteria associated with the selected rule are displayed in the **Rule Criteria** pane (at the bottom of the screen).

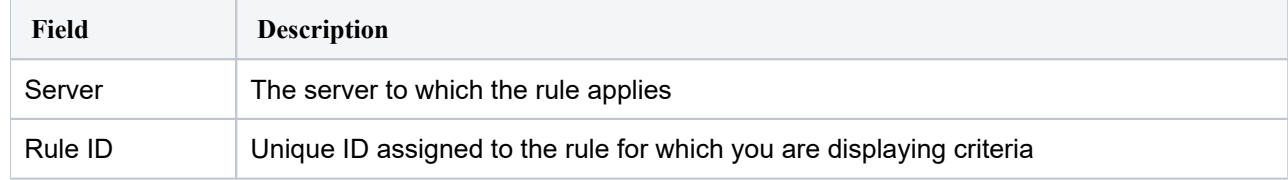

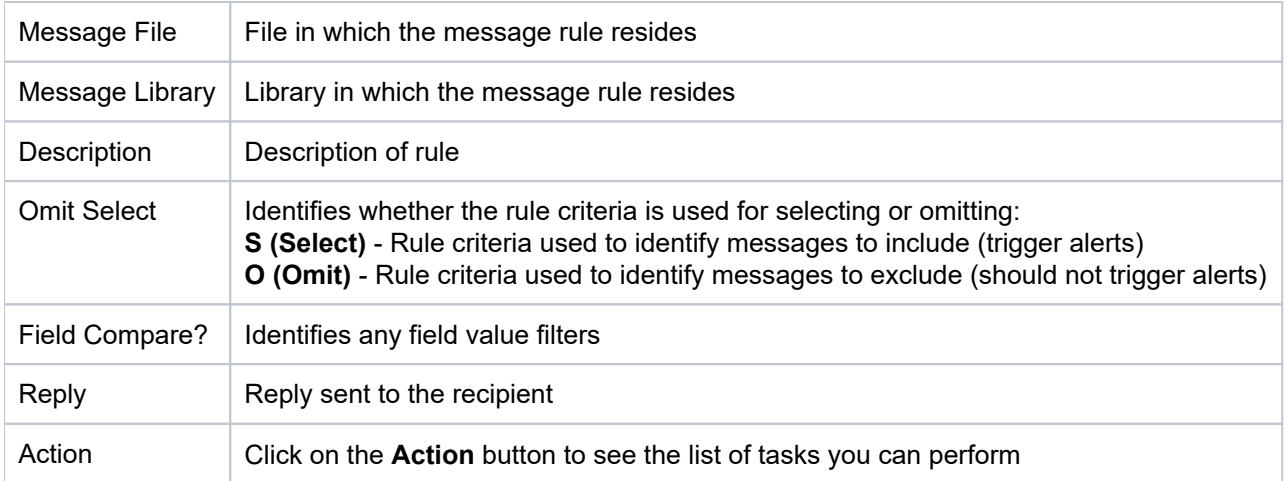

## <span id="page-209-0"></span>**Display List of History Log Rule Activities**

Use this task to view the activity (additions, deletions, modifications) associated with the monitor.

### **To display the History Log activity**

- 1) Expand the **Rules** menu (in the left pane).
- 2) Expand the **Detect Monitors** menu.
- 3) Select History Log Rules. The History Log Rules interface is displayed in the right pane.

4) Select the desired rule. The activities associated with the selected rule are displayed in the **Activity** pane (at the bottom of the screen).

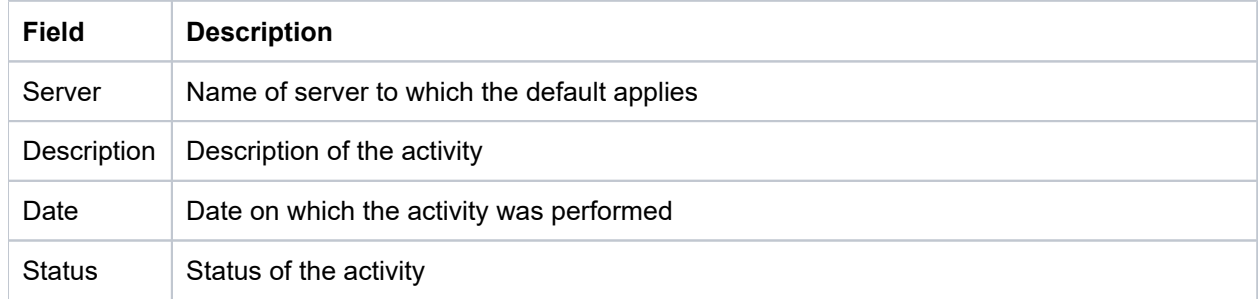

## <span id="page-209-1"></span>**Display List of History Log Rule Alerts**

Use this task to view the list of history monitor alerts.

### **To display the list of History Log alerts**

- 1) Expand the **Rules** menu (in the left pane).
- 2) Expand the **Detect Monitors** menu.
- 3) Select **History Log Rules**. The **History Log Rules** interface is displayed in the right pane.

4) Select the desired server. The alerts associated with the selected rule are displayed in the **Alerts** pane (at the bottom of the screen).

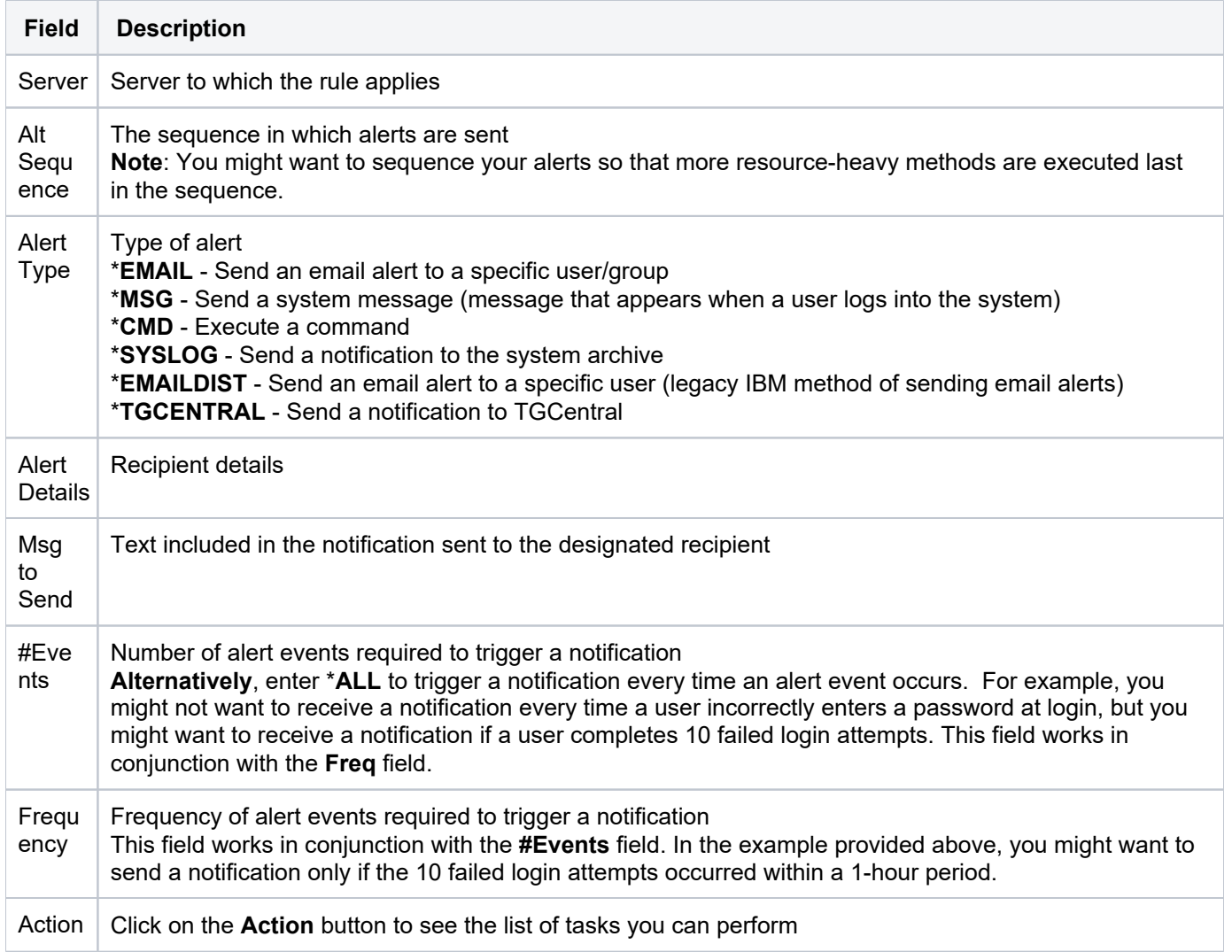

# <span id="page-210-0"></span>**Refresh List of History Log Interface**

Use this task at any time to refresh the **History Log Rules** interface. This ensures that the information you are viewing in TGCentral is up-to-date (synchronized) with the information on the managed servers.

### **To refresh the list**

- 1) Access the **History Log Rules** interface.
- 2) Click the **Refresh** button.

### **See also**

[Working with Detect Monitors](#page-191-0)

# <span id="page-211-0"></span>**Manage History Log Rules**

Use this task to do the following:

- [Access the History Log Rules Interface](#page-211-1)
- [Add History Log Rule](#page-211-2)
- [Edit History Log Rule](#page-212-0)
- [Delete History Log Rule](#page-212-1)
- [Add History Log Rule Criteria](#page-212-2)
- [Edit History Log Rule Criteria](#page-213-0)
- [Delete History Log Rule Criteria](#page-213-1)
- [Add History Log Alerts](#page-213-2)
- [Edit History Log Alerts](#page-214-0)
- [Delete History Log Alerts](#page-215-0)

**Note**: To work with the command monitor rules, you must access the **History Log Rules** interface.

## <span id="page-211-1"></span>**Access the History Log Rules Interface**

Use this task to access the **History Log Rules** interface.

### **To access the History Log Rules interface**

- 1) Expand the **Rules** menu (in the left pane).
- 2) Expand the **Detect Monitors** menu.
- 3) Select **History Log Rules**. The **History Log Rules** interface is displayed in the right pane.

### <span id="page-211-2"></span>**Add History Log Rule**

Use this task to add a history log rule.

### **To add a History Log rule**

- 1) Access the **History Log Rules** interface.
- 2) Click **Add**.
- 3) Complete the following fields:

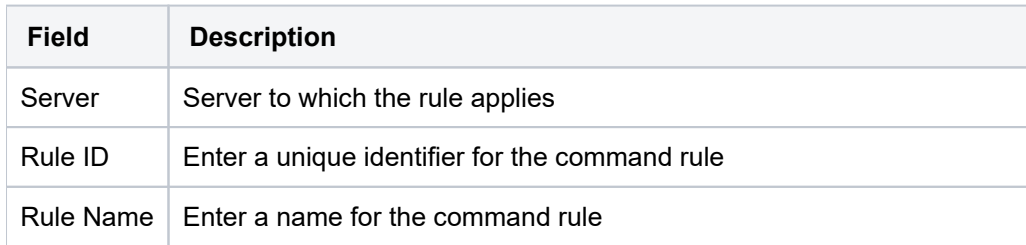

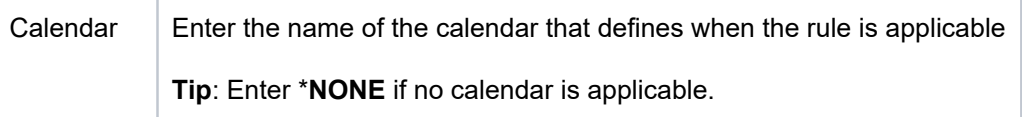

# <span id="page-212-0"></span>**Edit History Log Rule**

Use this task to edit a history log rule.

### **To edit a History Log rule**

- 1) Access the **History Log Rules** interface.
- 2) Click the **Action** button beside the desired rule.
- 3) Select Edit.
- 4) Modify the parameters as necessary.
- 5) Click **Save**.

## <span id="page-212-1"></span>**Delete History Log Rule**

Use this task to delete a history log rule.

### **To delete a History Log rule**

- 1) Access the **History Log Rules** interface.
- 2) Click the **Action** button beside the desired rule.
- 3) Select Delete.

## <span id="page-212-2"></span>**Add History Log Rule Criteria**

Use this task to add a history log criterion.

### **To add a History Log rule criterion**

1) Access the **History Log Rules** interface.

2) Select the desired rule. The criteria associated with the selected rule are displayed in the **Rule Criteria** pane (at the bottom of the screen).

- 3) In the **Rule Criteria** pane, click **Add**.
- 4) Complete the following fields:

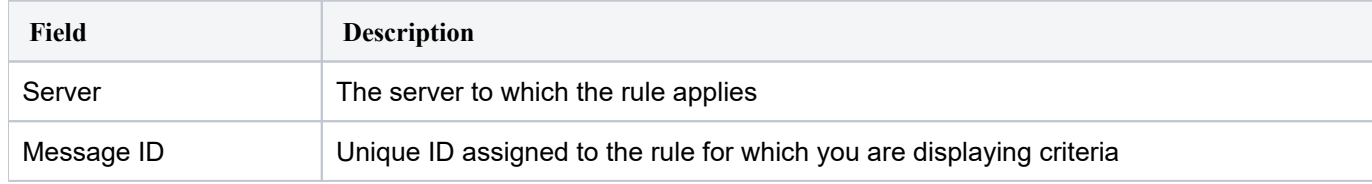

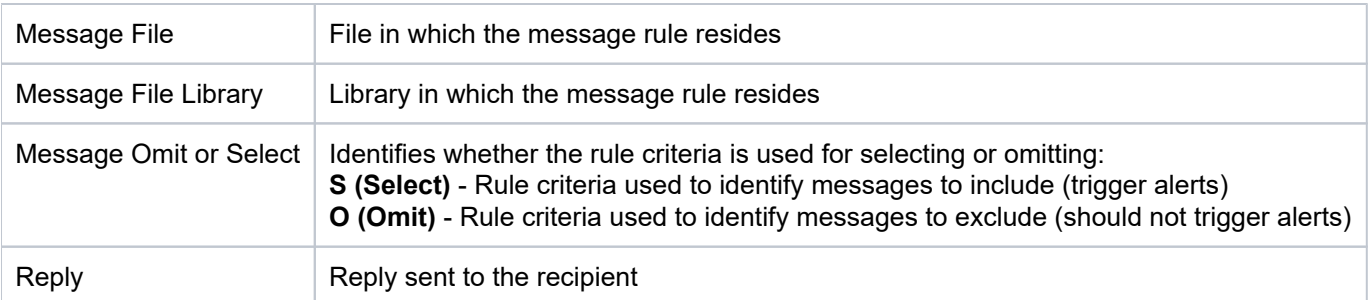

# <span id="page-213-0"></span>**Edit History Log Rule Criteria**

Use this task to edit a history log rule criterion.

### **To edit a History Log rule criterion**

1) Access the **History Log Rules** interface.

2) Select the desired rule. The criteria associated with the selected rule are displayed in the **Rule Criteria** pane (at the bottom of the screen).

- 3) Click the **Action** button beside the desired rule criterion.
- 4) Select Edit.
- 5) Modify the parameters as necessary.
- 6) Click . **Save**

## <span id="page-213-1"></span>**Delete History Log Rule Criteria**

Use this task to delete a history log rule criterion.

### **To delete a History Log rule criterion**

1) Access the **History Log Rules** interface.

2) Select the desired rule. The criteria associated with the selected rule are displayed in the **Rule Criteria** pane (at the bottom of the screen).

- 3) Click the **Action** button beside the desired criterion.
- 4) Select Delete.

### <span id="page-213-2"></span>**Add History Log Alerts**

Use this task to add a history log alert.

### **To add a History Log alert**

1) Access the **History Log Rules** interface.

2) Select the desired rule. The alerts associated with the selected rule are displayed in the **Alerts** pane (at the bottom of the screen).

### 3) In the **Alerts** pane, click **Add**.

### 4)

Complete the following fields:

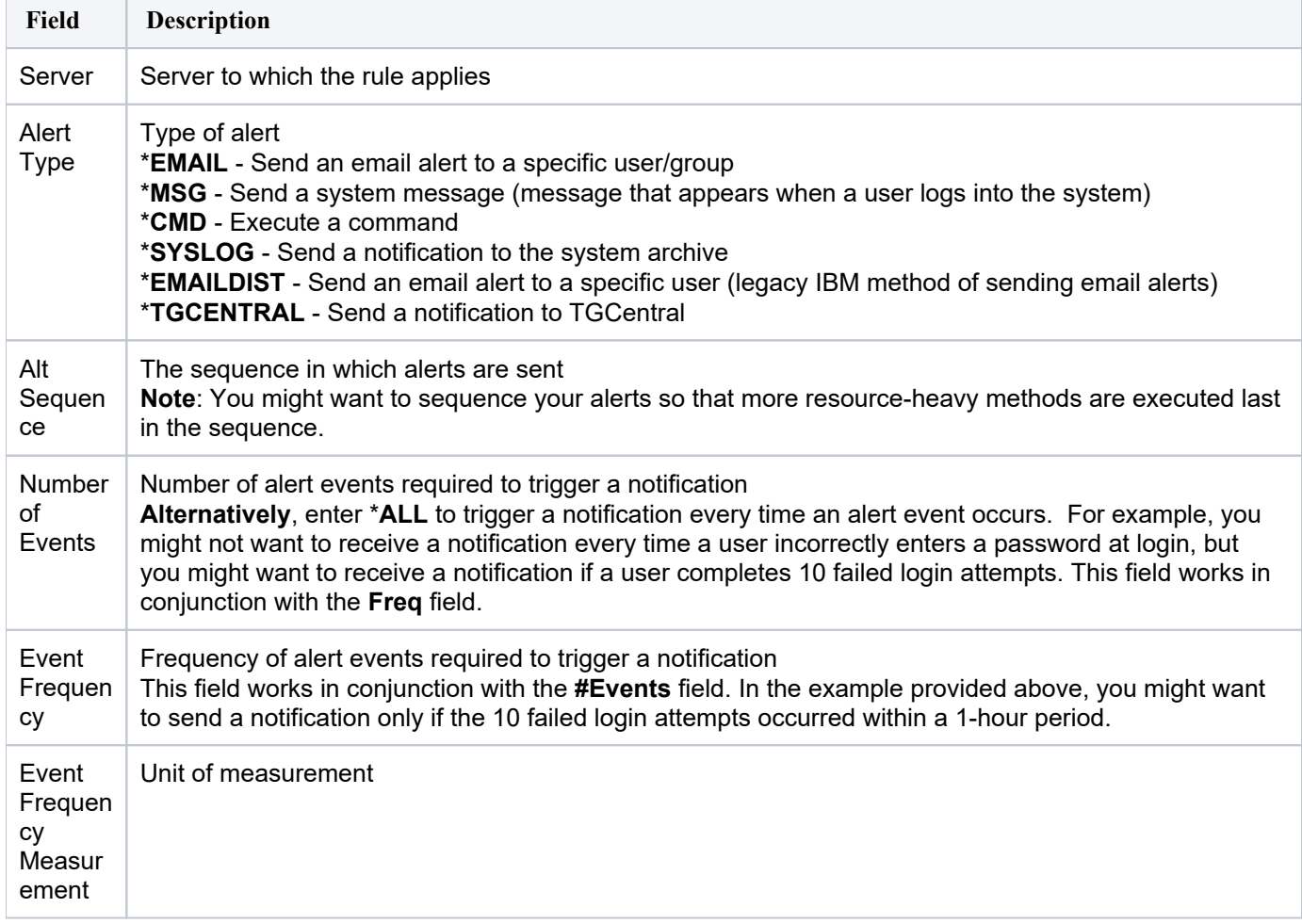

### 5) Click **Save**.

## <span id="page-214-0"></span>**Edit History Log Alerts**

Use this task to edit a history log alert.

### **To edit a History Log alert**

1) Access the **History Log Rules** interface.

2) Select the desired rule. The alerts associated with the selected rule are displayed in the **Alerts** pane (at the bottom of the screen).

- 4) Click the **Action** button beside the desired alert.
- 5) Select Edit.
- 6) Modify the parameters as necessary.

## <span id="page-215-0"></span>**Delete History Log Alerts**

Use this task to delete a history log alert.

### **To delete a History Log alert**

1) Access the **History Log Rules** interface.

2) Select the desired rule. The alerts associated with the selected rule are displayed in the **Alerts** pane (at the bottom of the screen).

- 3) Click the **Action** button beside the desired alert.
- 4) Select **Delete**.

### **See also**

[Working with Detect Monitors](#page-191-0)
## **Journal Monitor**

This section describes how to work with Journal Monitor rules.

This section includes the following topics:

- [Display Journal Monitor Rules](#page-217-0)
- [Manage Journal Monitor Rules](#page-221-0)

**See also**

[Detect Monitor](#page-190-0)

## <span id="page-217-0"></span>**Display Journal Monitor Rules**

This section describes how to display the **Journal Monitor** rules.

Use this task to do the following:

- [Display List of Journal Monitor Rules](#page-217-1)
- [Display List of Journal Monitor Field Filters](#page-218-0)
- [Display List of Journal Monitor Rule Alerts](#page-219-0)
- [Refresh List of Journal Monitor Interface](#page-220-0)

## <span id="page-217-1"></span>**Display List of Journal Monitor Rules**

Use this task to view the list of journal monitor rules.

#### **To display the List of Journal Monitor Log Rules**

- 1) Access the TGCentral **Main** menu.
- 2) Expand the **Rules** menu (in the left pane).
- 3) Expand the **Detect Monitors** menu.
- 4) Select **Journal Monitor Rules**. The **Journal Monitor Rules** interface is displayed in the right pane.

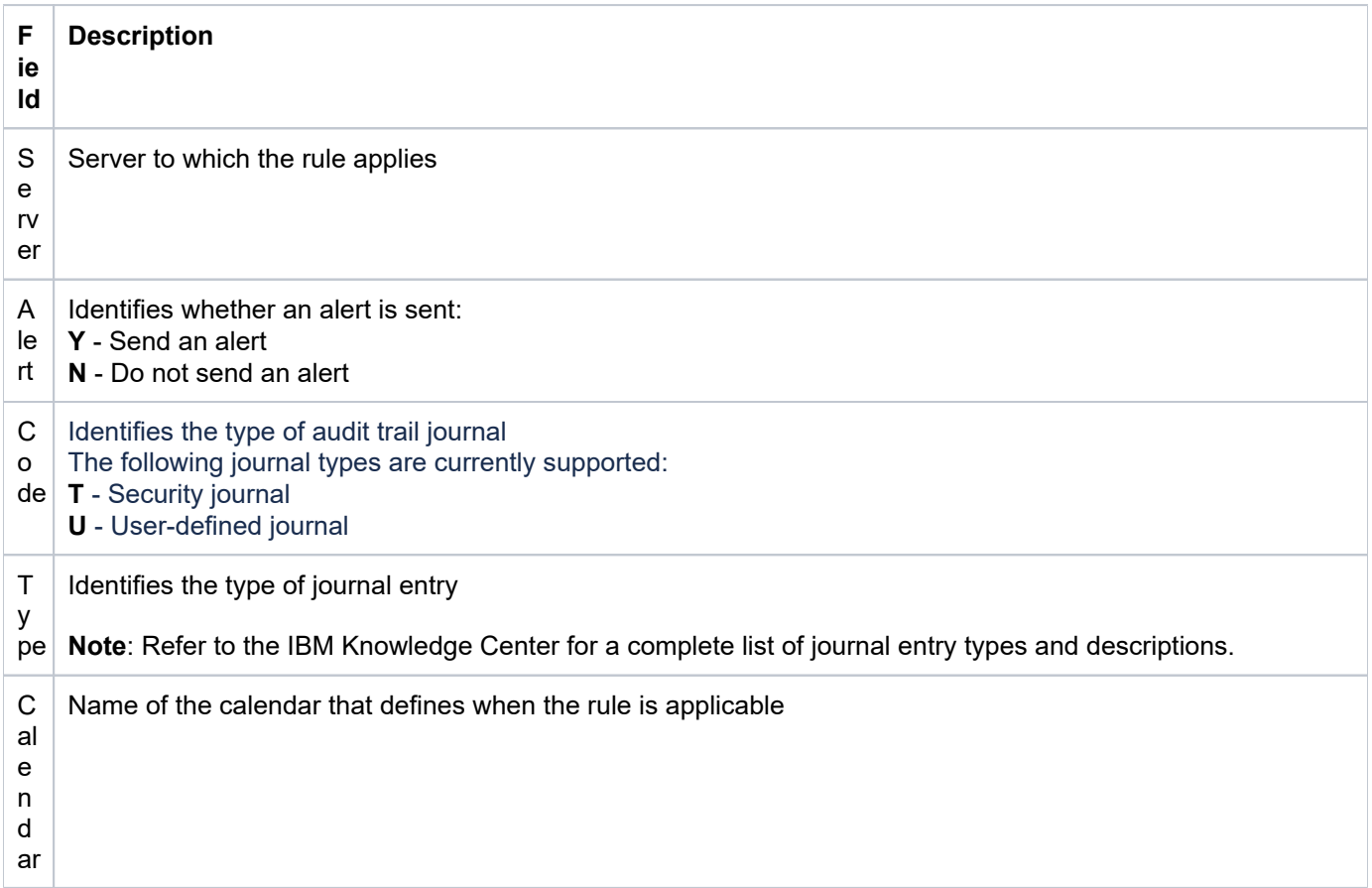

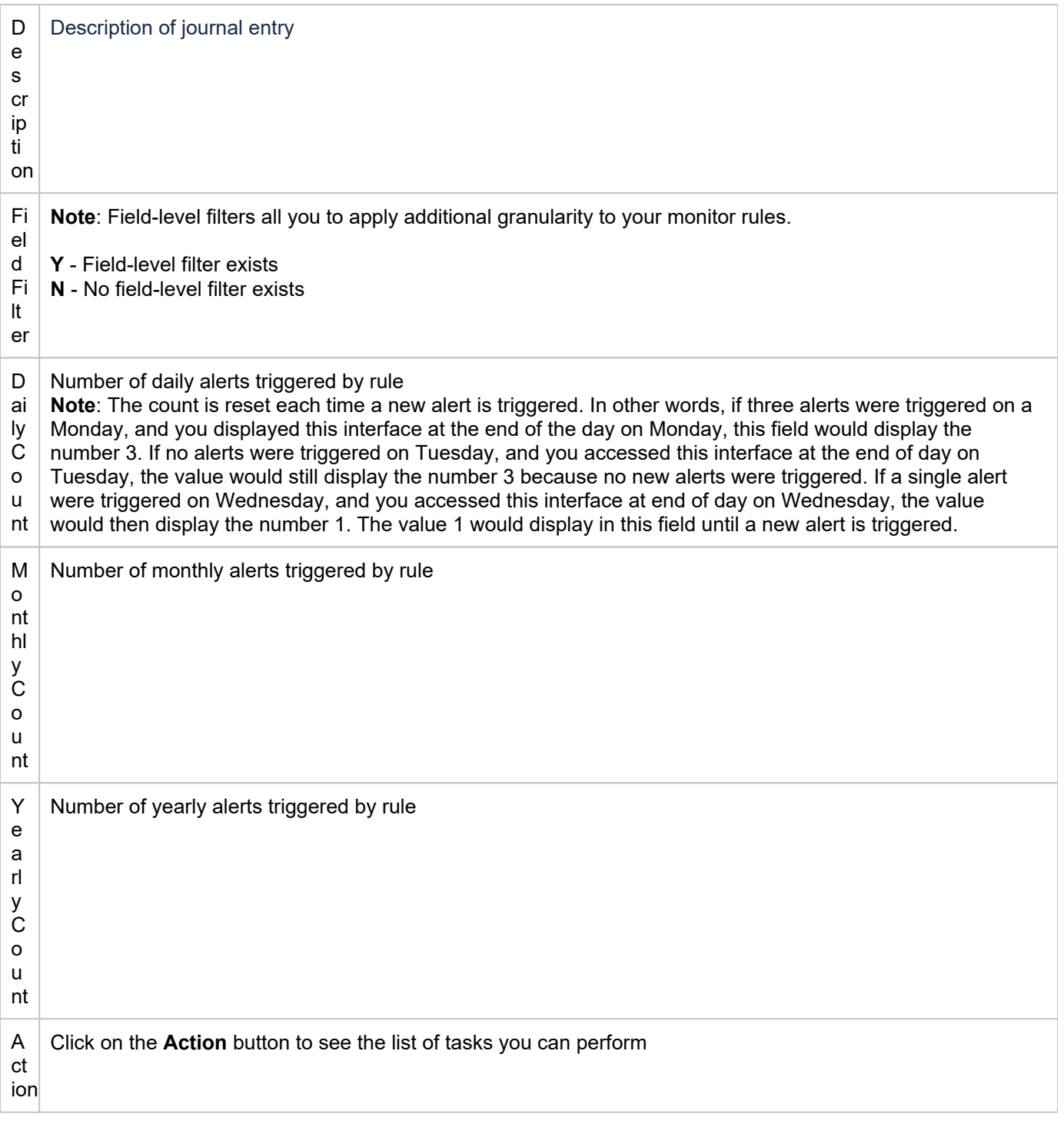

**Tip**: Click on a column heading to sort the column items in ascending order. Click a heading again to sort the items in descending order.

## <span id="page-218-0"></span>**Display List of Journal Monitor Field Filters**

Use this task to view the list of journal monitor field filters.

### **To display the List of Journal Monitor field filters**

1) Expand the **Rules** menu (in the left pane).

- 2) Expand the **Detect Monitors** menu.
- 3) Select **Journal Monitor Rules**. The **Journal Monitor Rules** interface is displayed in the right pane.

4) Select the desired rule. The criteria associated with the selected rule are displayed in the **Field Filters** pane (at the bottom of the screen).

## **Display List of Journal Monitor Rule Activities**

Use this task to view the activity (additions, deletions, modifications) associated with the monitor.

#### **To display the Journal Monitor activity**

- 1) Expand the **Rules** menu (in the left pane).
- 2) Expand the **Detect Monitors** menu.
- 3) Select **Journal Monitor Rules**. The **Journal Monitor Rules** interface is displayed in the right pane.

4) Select the desired rule. The activities associated with the selected rule are displayed in the **Activity** pane (at the bottom of the screen).

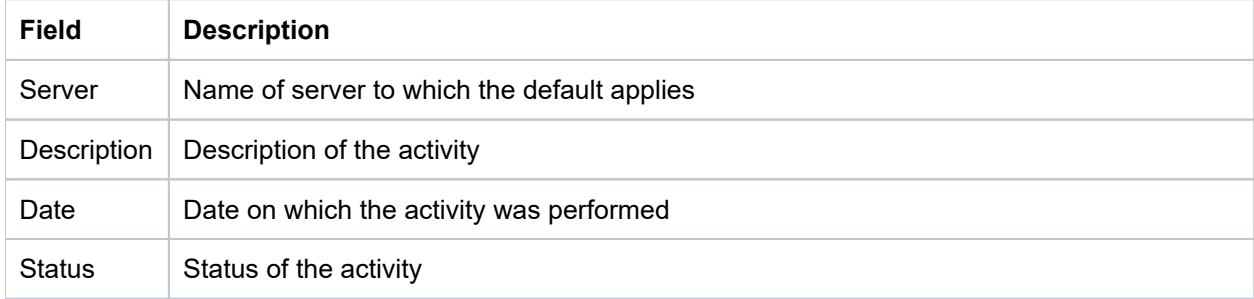

### <span id="page-219-0"></span>**Display List of Journal Monitor Rule Alerts**

Use this task to view the list of journal monitor alerts.

#### **To display the list of Journal Monitor alerts**

- 1) Expand the **Rules** menu (in the left pane).
- 2) Expand the **Detect Monitors** menu.
- 3) Select **Journal Monitor Rules**. The **Journal Monitor Rules** interface is displayed in the right pane.

4) Select the desired server. The alerts associated with the selected rule are displayed in the **Alerts** pane (at the bottom of the screen).

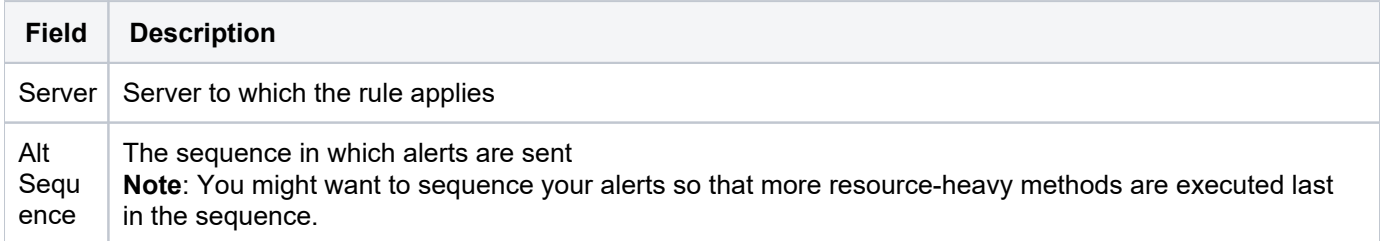

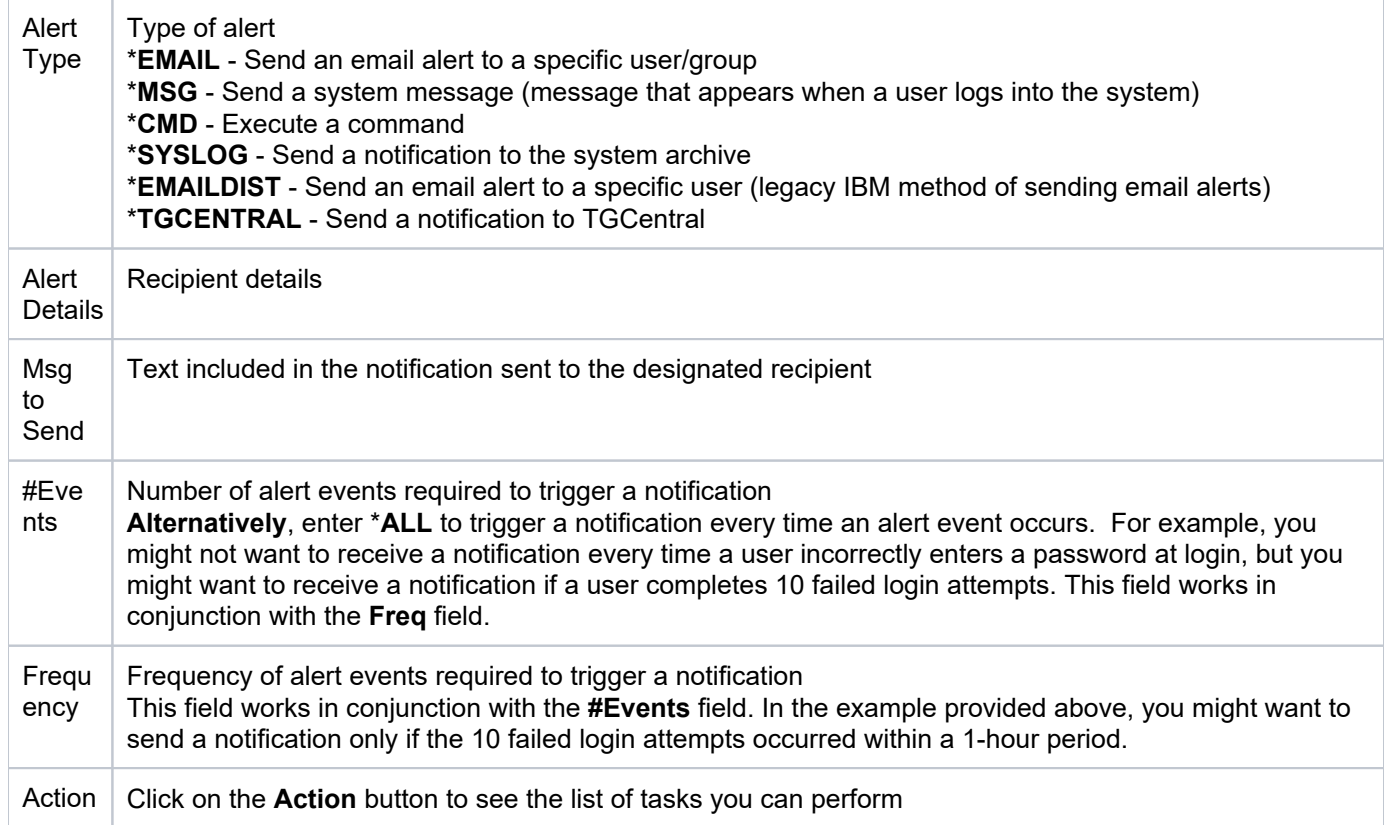

## <span id="page-220-0"></span>**Refresh List of Journal Monitor Interface**

Use this task at any time to refresh the **Journal Monitor Rules** interface. This ensures that the information you are viewing in TGCentral is up-to-date (synchronized) with the information on the managed servers.

### **To refresh the list**

- 1) Access the **Journal Monitor Rules** interface.
- 2) Click the **Refresh** button.

#### **See also**

## <span id="page-221-0"></span>**Manage Journal Monitor Rules**

Use this task to do the following:

- [Access the Journal Monitor Rules Interface](#page-221-1)
- [Add Journal Monitor Filter Criteria](#page-221-2)
- [Edit Journal Monitor Filter Criteria](#page-222-0)
- [Delete Journal Monitor Filter Criteria](#page-222-1)
- [Add Journal Monitor Alerts](#page-222-2)
- [Edit Journal Monitor Alerts](#page-223-0)
- [Delete Journal Monitor Alerts](#page-224-0)

**Note**: To work with the command monitor rules, you must access the **Journal Monitor Rules** interface.

## <span id="page-221-1"></span>**Access the Journal Monitor Rules Interface**

Use this task to access the **Journal Monitor Rules** interface.

#### **To access the Journal Monitor Rules interface**

- 1) Expand the **Rules** menu (in the left pane).
- 2) Expand the **Detect Monitors** menu.
- 3) Select **Journal Monitor Rules**. The **Journal Monitor Rules** interface.

## <span id="page-221-2"></span>**Add Journal Monitor Filter Criteria**

Use this task to add a journal monitor filter criterion.

#### **To add a Journal Monitor filter criterion**

1) Access the **Journal Monitor Rules** interface.

2) Select the desired rule. The filter criteria associated with the selected rule are displayed in the **Filter** pane (at the bottom of the screen).

#### 3) In the **Filter** pane, click **Add**.

4) Complete the following fields:

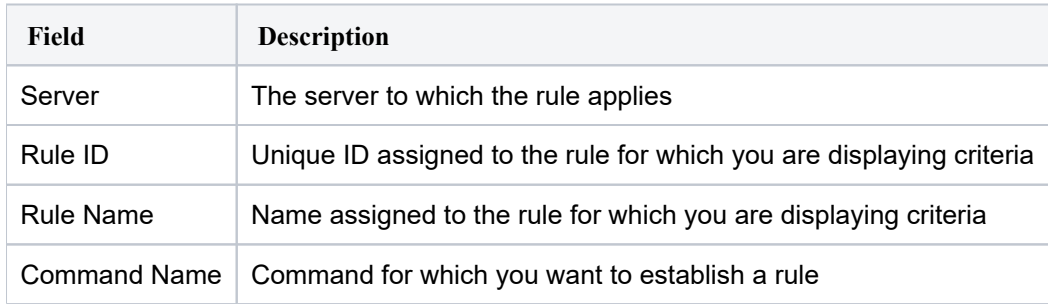

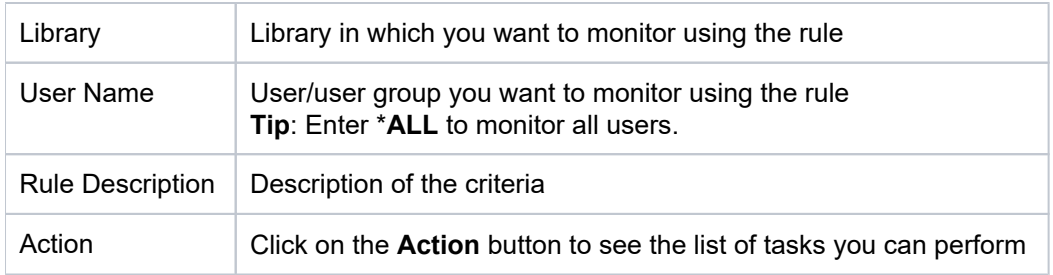

5) Click Save.

## <span id="page-222-0"></span>**Edit Journal Monitor Filter Criteria**

Use this task to edit a journal monitor filter criterion.

#### **To edit a Journal Monitor filter criterion**

1) Access the **Journal Monitor Rules** interface.

2) Select the desired rule. The criteria associated with the selected rule are displayed in the **Filter** pane (at the bottom of the screen).

- 3) Click the **Action** button beside the desired filter criterion.
- 4) Select Edit.
- 5) Modify the parameters as necessary.
- 6) Click **Save**.

### <span id="page-222-1"></span>**Delete Journal Monitor Filter Criteria**

Use this task to delete a journal monitor filter criterion.

#### **To delete a Journal Monitor filter criterion**

1) Access the **Journal Monitor Rules** interface.

2) Select the desired rule. The criteria associated with the selected rule are displayed in the **Filter** pane (at the bottom of the screen).

- 3) Click the **Action** button beside the desired criterion.
- 4) Select **Delete**.

### <span id="page-222-2"></span>**Add Journal Monitor Alerts**

Use this task to add a journal monitor alert.

#### **To add a Journal Monitor alert**

1) Access the **Journal Monitor Rules** interface.

2) Select the desired rule. The alerts associated with the selected rule are displayed in the **Alerts** pane (at the bottom of the screen).

#### 3) In the **Alerts** pane, click **Add**.

#### 4)

Complete the following fields:

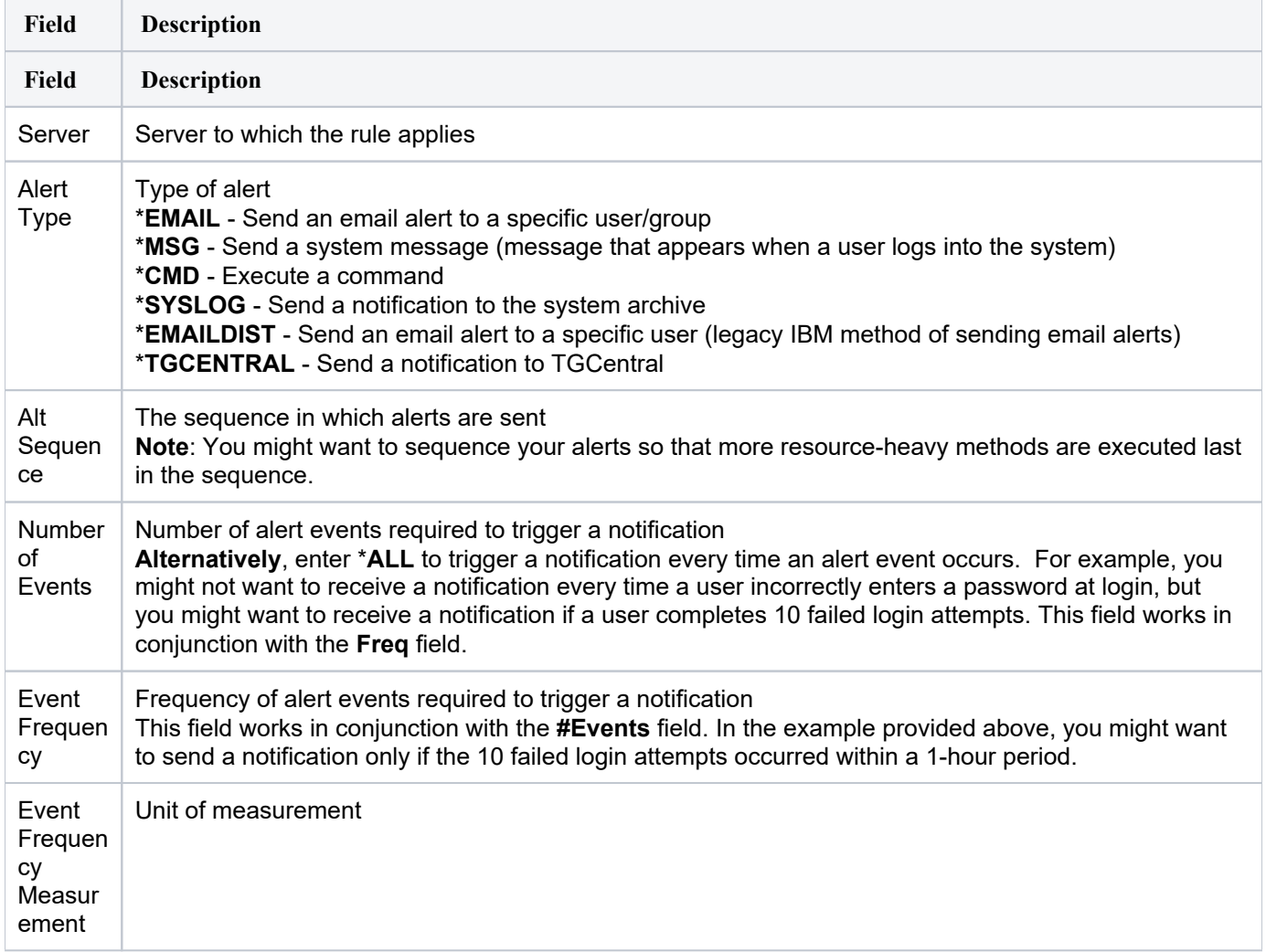

5) Click **Save**.

## <span id="page-223-0"></span>**Edit Journal Monitor Alerts**

Use this task to edit a journal monitor alert.

### **To edit a Journal Monitor alert**

1) Access the **Journal Monitor Rules** interface.

2) Select the desired rule. The alerts associated with the selected rule are displayed in the **Alerts** pane (at the bottom of the screen).

- 3) Click the **Action** button beside the desired alert.
- 4) Select Edit.
- 5) Modify the parameters as necessary.
- 6) Click **Save**.

## <span id="page-224-0"></span>**Delete Journal Monitor Alerts**

Use this task to delete a Journal monitor alert.

#### **To delete a Journal Monitor alert**

1) Access the **Journal Monitor Rules** interface.

2) Select the desired rule. The alerts associated with the selected rule are displayed in the **Alerts** pane (at the bottom of the screen).

- 3) Click the **Action** button beside the desired alert.
- 4) Select Delete.

#### **See also**

## **Message Queue Monitor**

This section describes how to work with Message Queue rules.

This section includes the following topics:

- [Display Message Queue Rules](#page-226-0)
- [Manage Message Queue Rules](#page-230-0)

**See also**

[Detect Monitor](#page-190-0)

## <span id="page-226-0"></span>**Display Message Queue Rules**

This section describes how to display the **Message Queue** rules.

Use this task to do the following:

- [Display List of Message Queue Rules](#page-226-1)
- [Display List of Message Queue Rule Criteria](#page-227-0)
- [Display List of Message Queue Rule Activities](#page-228-0)
- [Display List of Message Queue Rule Alerts](#page-228-1)
- [Refresh List of Message Queue Interface](#page-229-0)

## <span id="page-226-1"></span>**Display List of Message Queue Rules**

Use this task to view the list of message queue rules.

#### **To display the List of Message Queue Rules**

- 1) Access the TGCentral **Main** menu.
- 2) Expand the **Rules** menu (in the left pane).
- 3) Expand the **Detect Monitors** menu.
- 4) Select Message Queue Rules. The Message Queue Rules interface is displayed in the right pane.

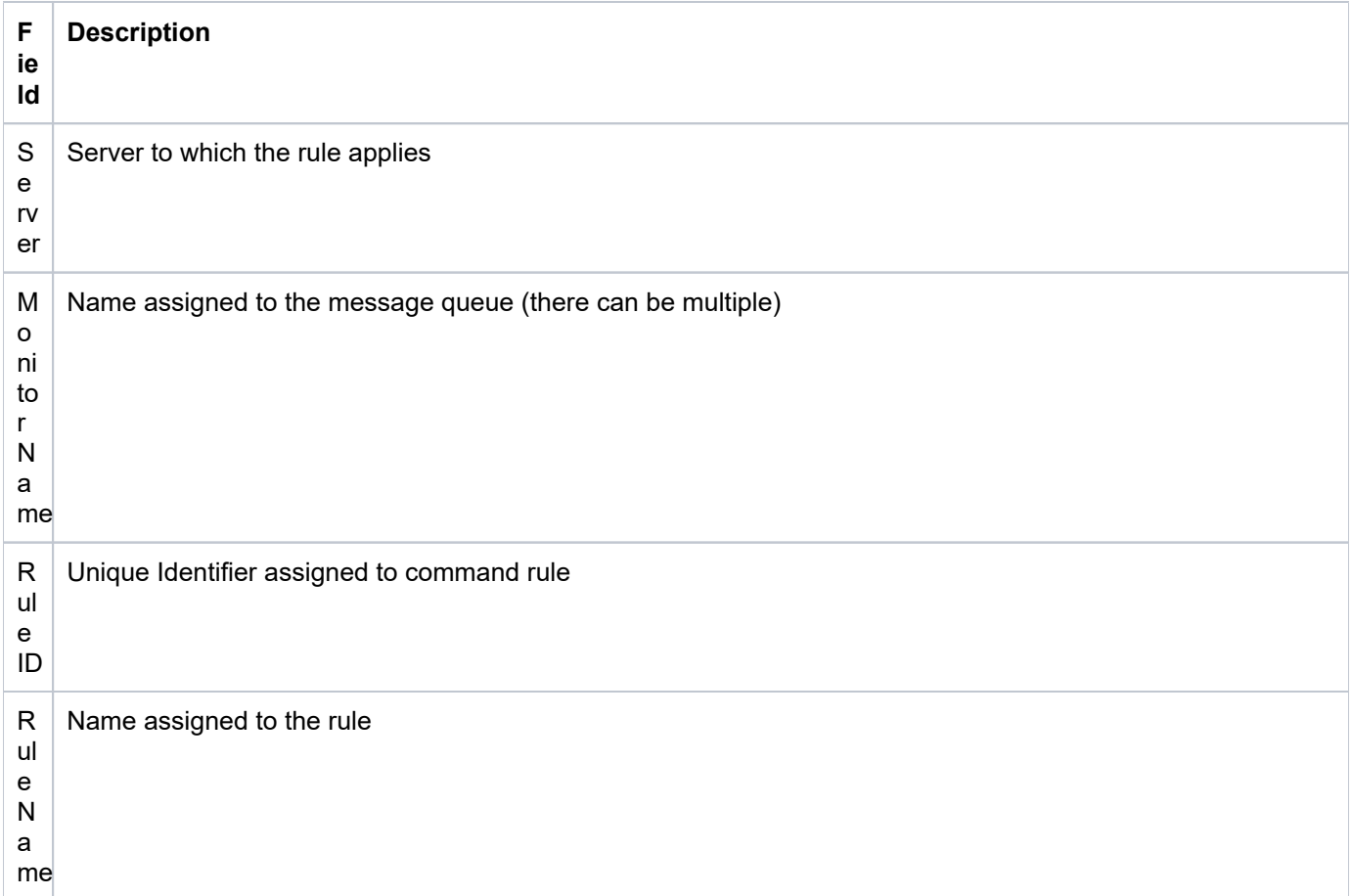

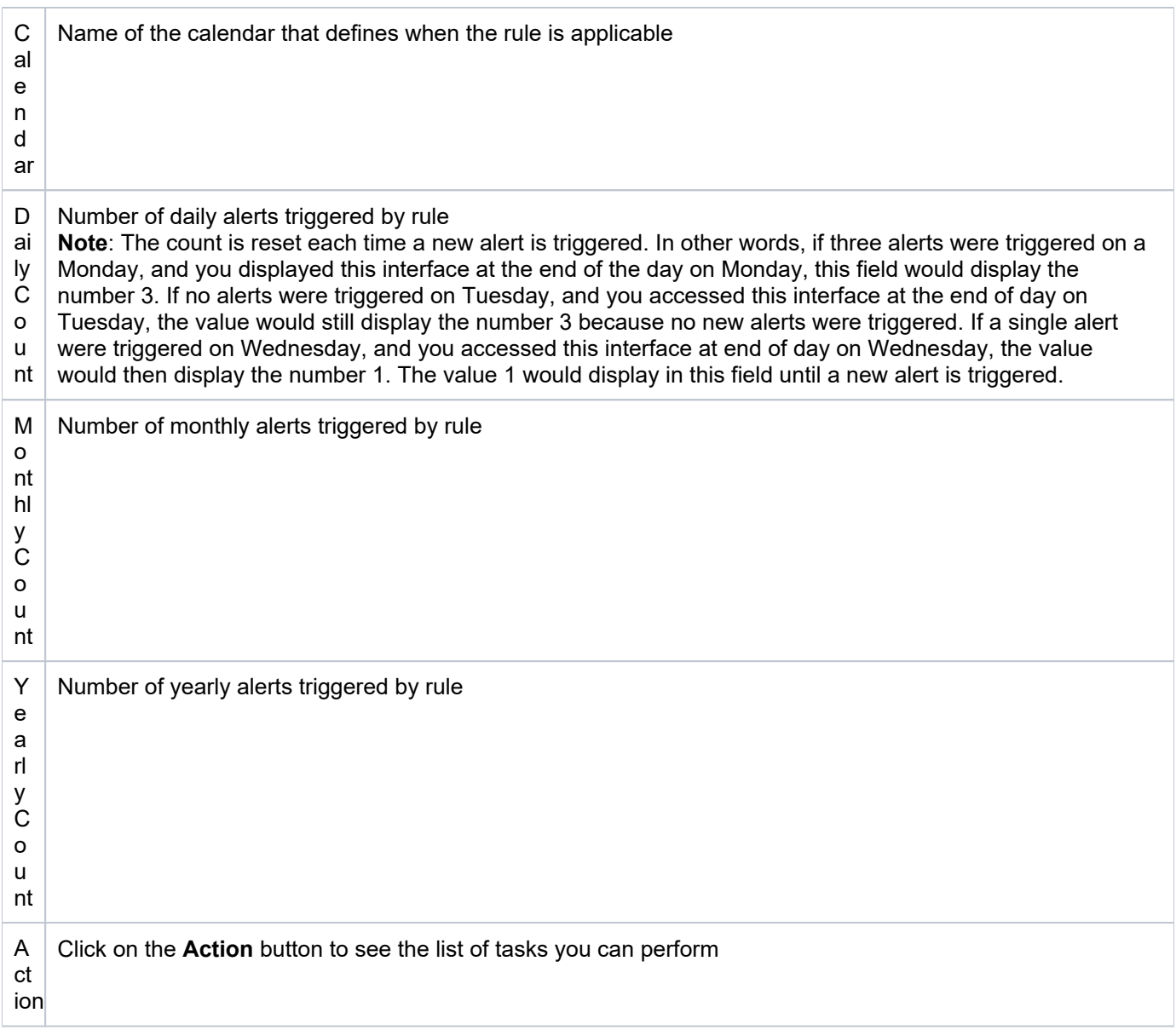

**Tip**: Click on a column heading to sort the column items in ascending order. Click a heading again to sort the items in descending order.

## <span id="page-227-0"></span>**Display List of Message Queue Rule Criteria**

Use this task to display the list of message queue rule criteria.

### **To display the List of Message Queue Rule Criteria.**

- 1) Expand the **Rules** menu (in the left pane).
- 2) Expand the **Detect Monitors** menu.
- 3) Select Message Queue Rules. The Message Queue Rules interface is displayed in the right pane.

4) Select the desired rule. The criteria associated with the selected rule are displayed in the **Rule Criteria** pane (at the bottom of the screen).

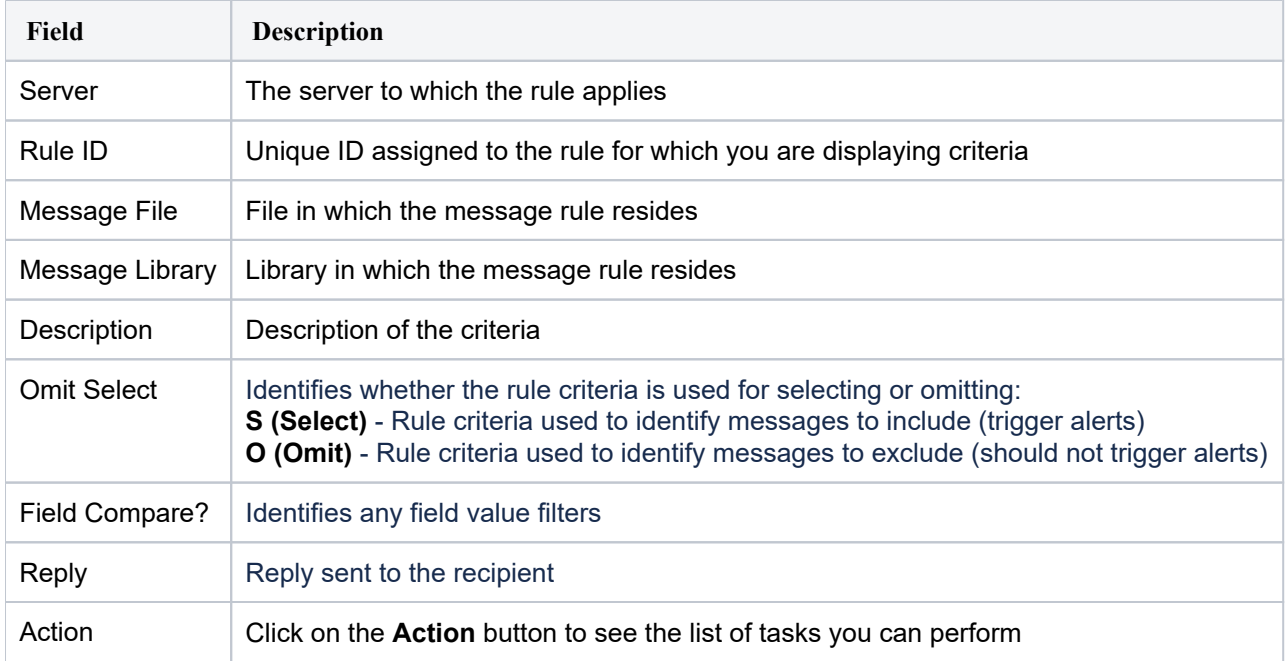

## <span id="page-228-0"></span>**Display List of Message Queue Rule Activities**

Use this task to view the activity (additions, deletions, modifications) associated with the monitor.

#### **To display the Message Queue activity**

- 1) Expand the **Rules** menu (in the left pane).
- 2) Expand the **Detect Monitors** menu.
- 3) Select Message Queue Rules. The Message Queue Rules interface is displayed in the right pane.

4) Select the desired rule. The activities associated with the selected rule are displayed in the **Activity** pane (at the bottom of the screen).

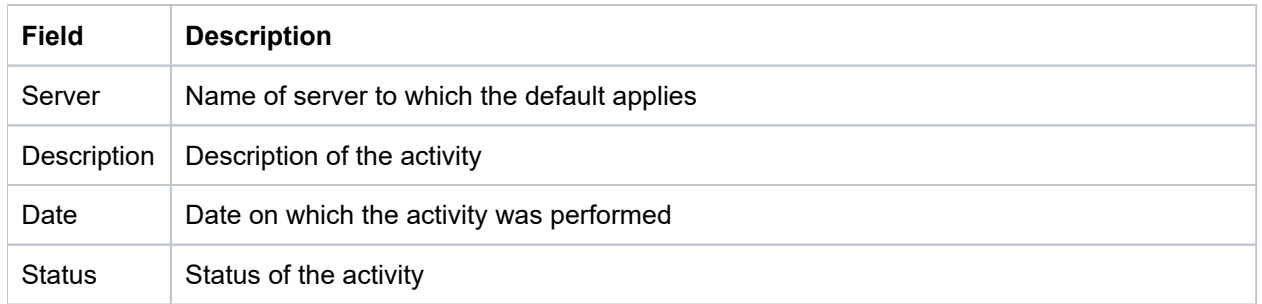

## <span id="page-228-1"></span>**Display List of Message Queue Rule Alerts**

Use this task to view the list of message queue alerts.

#### **To display the list of message queue alerts**

- 1) Expand the **Rules** menu (in the left pane).
- 2) Expand the **Detect Monitors** menu.

#### 3) Select Message Queue Rules. The Message Queue Rules interface is displayed in the right pane.

4) Select the desired server. The alerts associated with the selected rule are displayed in the **Alerts** pane (at the bottom of the screen).

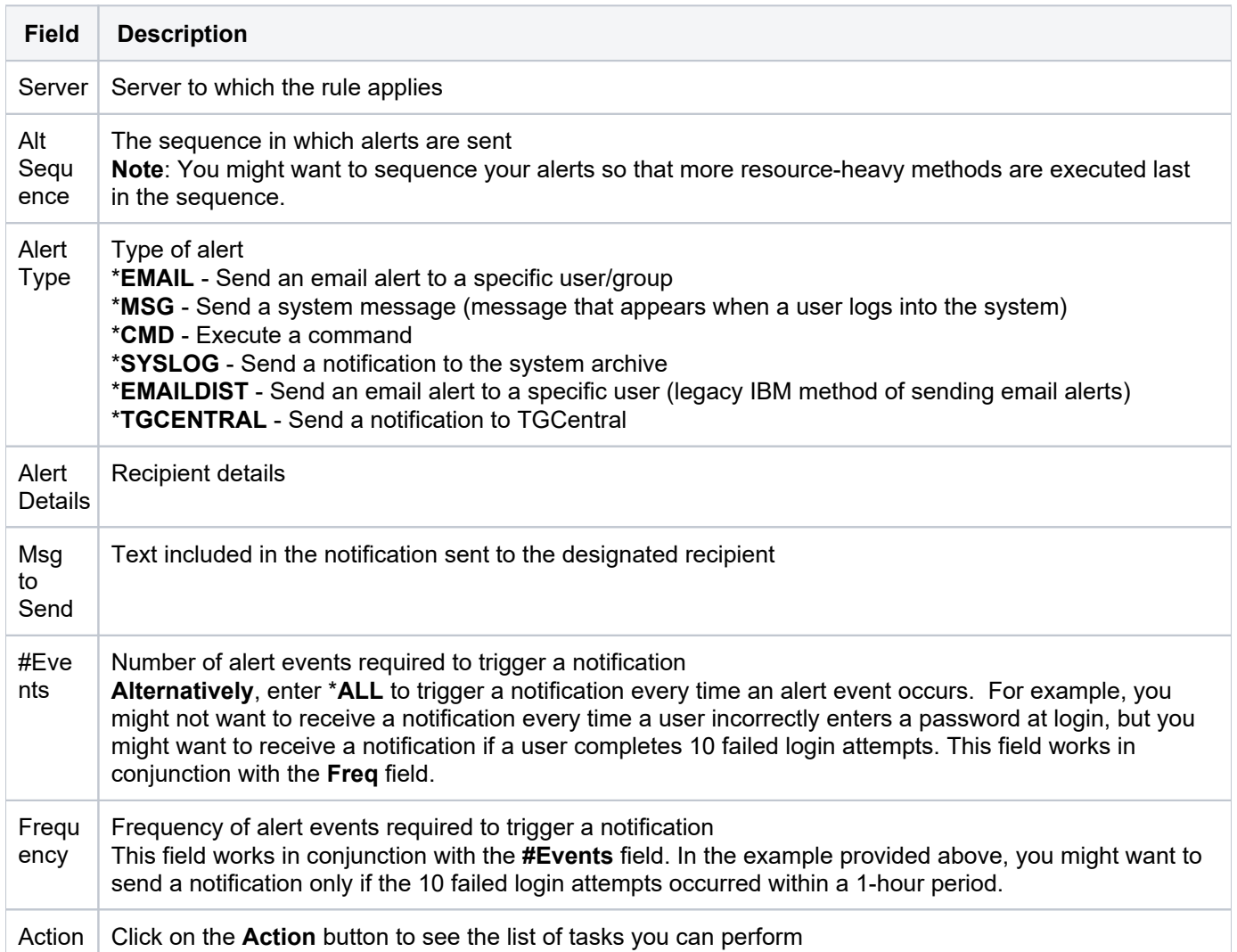

## <span id="page-229-0"></span>**Refresh List of Message Queue Interface**

Use this task at any time to refresh the **Message Queue Rules** interface. This ensures that the information you are viewing in TGCentral is up-to-date (synchronized) with the information on the managed servers.

#### **To refresh the list**

- 1) Access the **Message Queue Rules** interface.
- 2) Click the **Refresh** button.

#### **See also**

## <span id="page-230-0"></span>**Manage Message Queue Rules**

Use this task to do the following:

- [Access the Message Queue Rules Interface](#page-230-1)
- [Add Message Queue Rule](#page-230-2)
- [Edit Message Queue Rule](#page-231-0)
- [Delete Message Queue Rule](#page-231-1)
- [Add Message Queue Rule Criteria](#page-231-2)
- [Edit Message Queue Rule Criteria](#page-232-0)
- [Delete Message Queue Rule Criteria](#page-232-1)
- [Add Message Queue Alerts](#page-232-2)
- [Edit Message Queue Alerts](#page-233-0)
- [Delete Message Queue Alerts](#page-234-0)

**Note**: To work with the command monitor rules, you must access the **Message Queue Rules** interface.

### <span id="page-230-1"></span>**Access the Message Queue Rules Interface**

Use this task to access the **Message Queue Rules** interface.

#### **To access the Message Queue Rules interface**

- 1) Expand the **Rules** menu (in the left pane).
- 2) Expand the **Detect Monitors** menu.
- 3) Select Message Queue Rules. The Message Queue Rules interface.

### <span id="page-230-2"></span>**Add Message Queue Rule**

Use this task to add a message queue rule.

#### **To add a Message Queue rule**

- 1) Access the **Message Queue Rules** interface.
- 2) Click **Add**.
- 3) Complete the following fields:

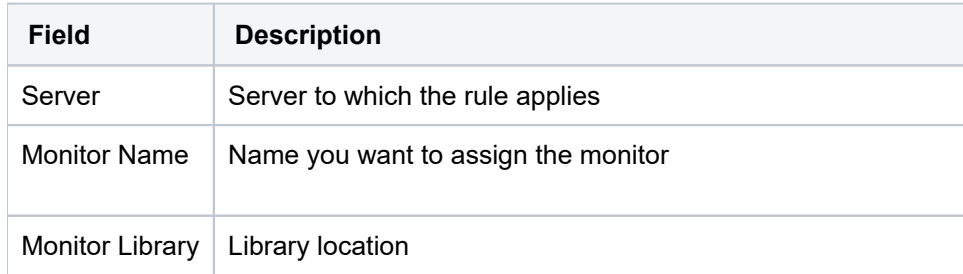

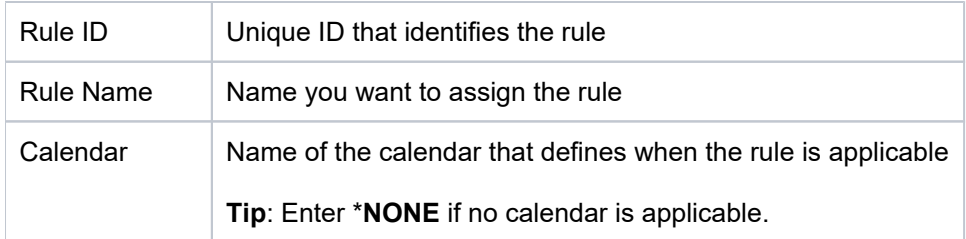

4) Click **Save**.

## <span id="page-231-0"></span>**Edit Message Queue Rule**

Use this task to edit a message queue rule.

#### **To edit a Message Queue rule**

- 1) Access the **Message Queue Rules** interface.
- 2) Click the **Action** button beside the desired rule.
- 3) Select Edit.
- 4) Modify the parameters as necessary.
- 5) Click **Save**.

### <span id="page-231-1"></span>**Delete Message Queue Rule**

Use this task to delete a message queue rule.

#### **To delete a Message Queue rule**

- 1) Access the **Message Queue Rules** interface.
- 2) Click the **Action** button beside the desired rule.
- 3) Select Delete.

### <span id="page-231-2"></span>**Add Message Queue Rule Criteria**

Use this task to add a message queue rule criterion.

#### **To add a Message Queue rule criterion**

1) Access the **Message Queue Rules** interface.

2) Select the desired rule. The criteria associated with the selected rule are displayed in the **Rule Criteria** pane (at the bottom of the screen).

- 3) In the **Rule Criteria** pane, click **Add**.
- 4) Complete the following fields:

**Field Description**

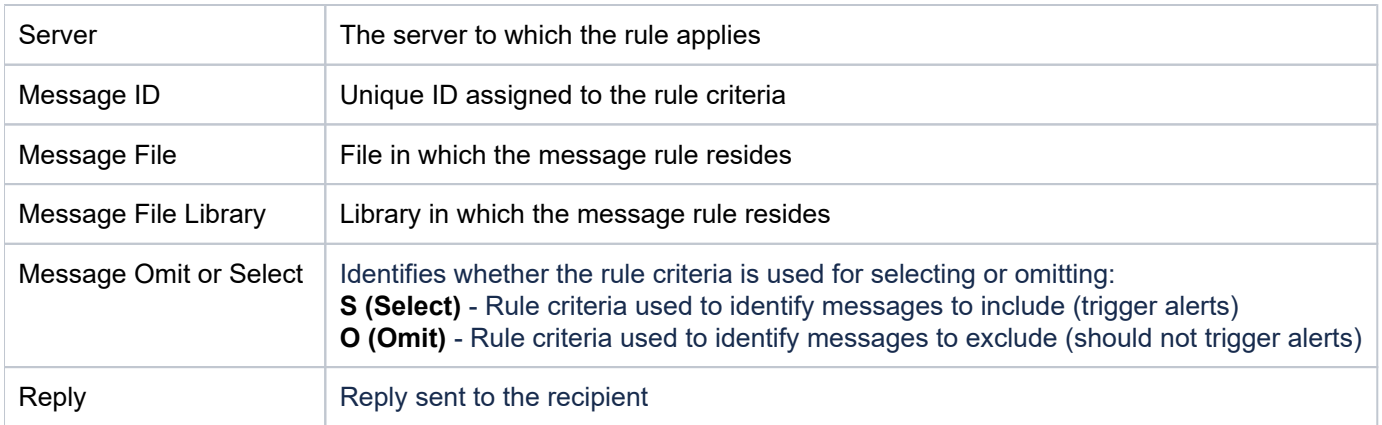

#### 5) Click **Save**.

## <span id="page-232-0"></span>**Edit Message Queue Rule Criteria**

Use this task to edit a message queue rule criterion.

#### **To edit a Message Queue rule criterion**

1) Access the **Message Queue Rules** interface.

2) Select the desired rule. The criteria associated with the selected rule are displayed in the **Rule Criteria** pane (at the bottom of the screen).

- 3) Click the **Action** button beside the desired rule criterion.
- 4) Select **Edit**.
- 5) Modify the parameters as necessary.
- 6) Click **Save**.

### <span id="page-232-1"></span>**Delete Message Queue Rule Criteria**

Use this task to delete a message queue rule criterion.

#### **To delete a Message Queue rule criterion**

1) Access the **Message Queue Rules** interface.

2) Select the desired rule. The criteria associated with the selected rule are displayed in the **Rule Criteria** pane (at the bottom of the screen).

- 3) Click the **Action** button beside the desired criterion.
- 4) Select **Delete**.

### <span id="page-232-2"></span>**Add Message Queue Alerts**

Use this task to add a message queue alert.

#### **To add a Message Queue alert**

#### 1) Access the **Message Queue Rules** interface.

2) Select the desired rule. The alerts associated with the selected rule are displayed in the **Alerts** pane (at the bottom of the screen).

3) In the **Alerts** pane, click **Add**.

4)

Complete the following fields:

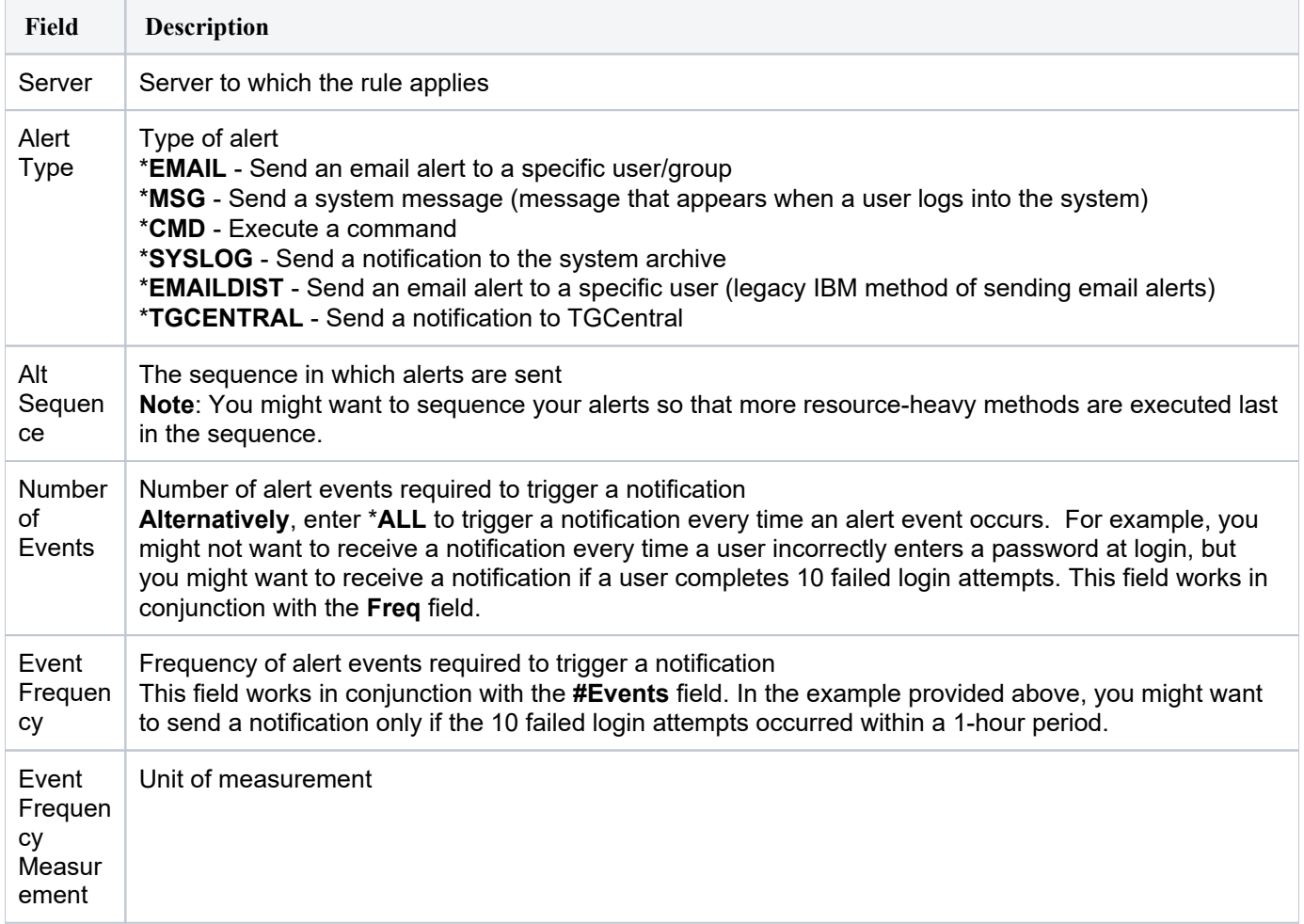

5) Click **Save**.

## <span id="page-233-0"></span>**Edit Message Queue Alerts**

Use this task to edit a message queue alert.

#### **To edit a Message Queue alert**

1) Access the **Message Queue Rules** interface.

2) Select the desired rule. The alerts associated with the selected rule are displayed in the **Alerts** pane (at the bottom of the screen).

4) Click the **Action** button beside the desired alert.

- 5) Select Edit.
- 6) Modify the parameters as necessary.
- 7) Click **Save**.

## <span id="page-234-0"></span>**Delete Message Queue Alerts**

Use this task to delete a message queue alert.

#### **To delete a Message Queue alert**

1) Access the **Message Queue Rules** interface.

2) Select the desired rule. The alerts associated with the selected rule are displayed in the **Alerts** pane (at the bottom of the screen).

- 3) Click the **Action** button beside the desired alert.
- 4) Select Delete.

#### **See also**

## **SIEM Monitor**

This section describes how to work with SIEM Monitor rules.

This section includes the following topics:

- [Display SIEM Monitor Rules](#page-236-0)
- [Manage SIEM Monitor Rules](#page-239-0)

#### **See also**

[Detect Monitor](#page-190-0)

## <span id="page-236-0"></span>**Display SIEM Monitor Rules**

This section describes how to display the **SIEM Monitor** rules.

Use this task to do the following:

- [Display List of SIEM Monitor Rules](#page-236-1)
- [Display SIEM Monitor Rule Activities](#page-237-0)
- [Refresh List of SIEM Monitor Rules](#page-238-0)

## <span id="page-236-1"></span>**Display List of SIEM Monitor Rules**

Use this task to view the list of Message Queue rules.

### **To display the list of SIEM Monitor rules**

- 1) Access the TGCentral **Main** menu.
- 2) Expand the **Rules** menu (in the left pane).
- 3) Expand the **Detect Monitors** menu.
- 4) Select **SIEM Monitor Rules**. The **SIEM Monitor Rules** interface is displayed in the right pane.

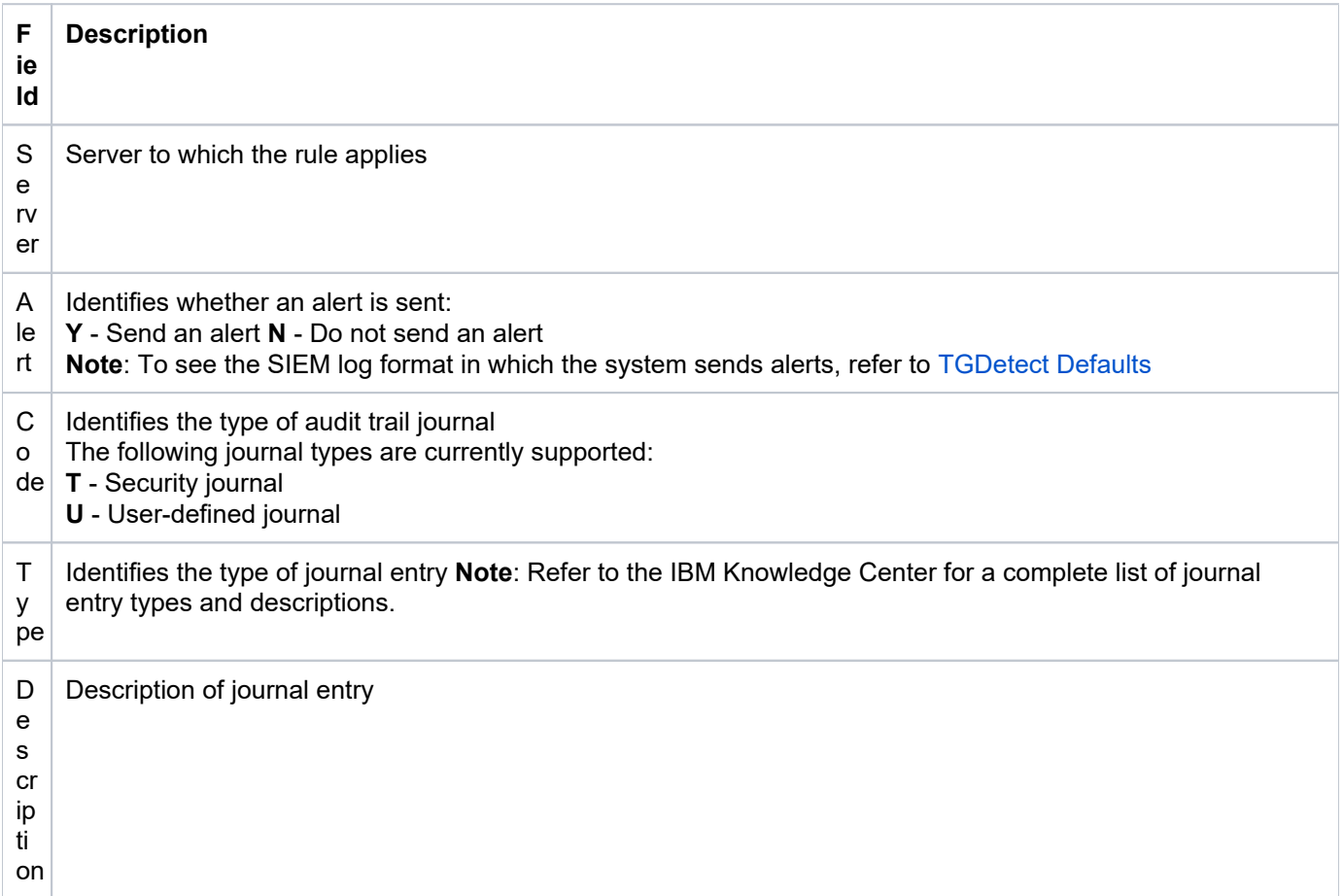

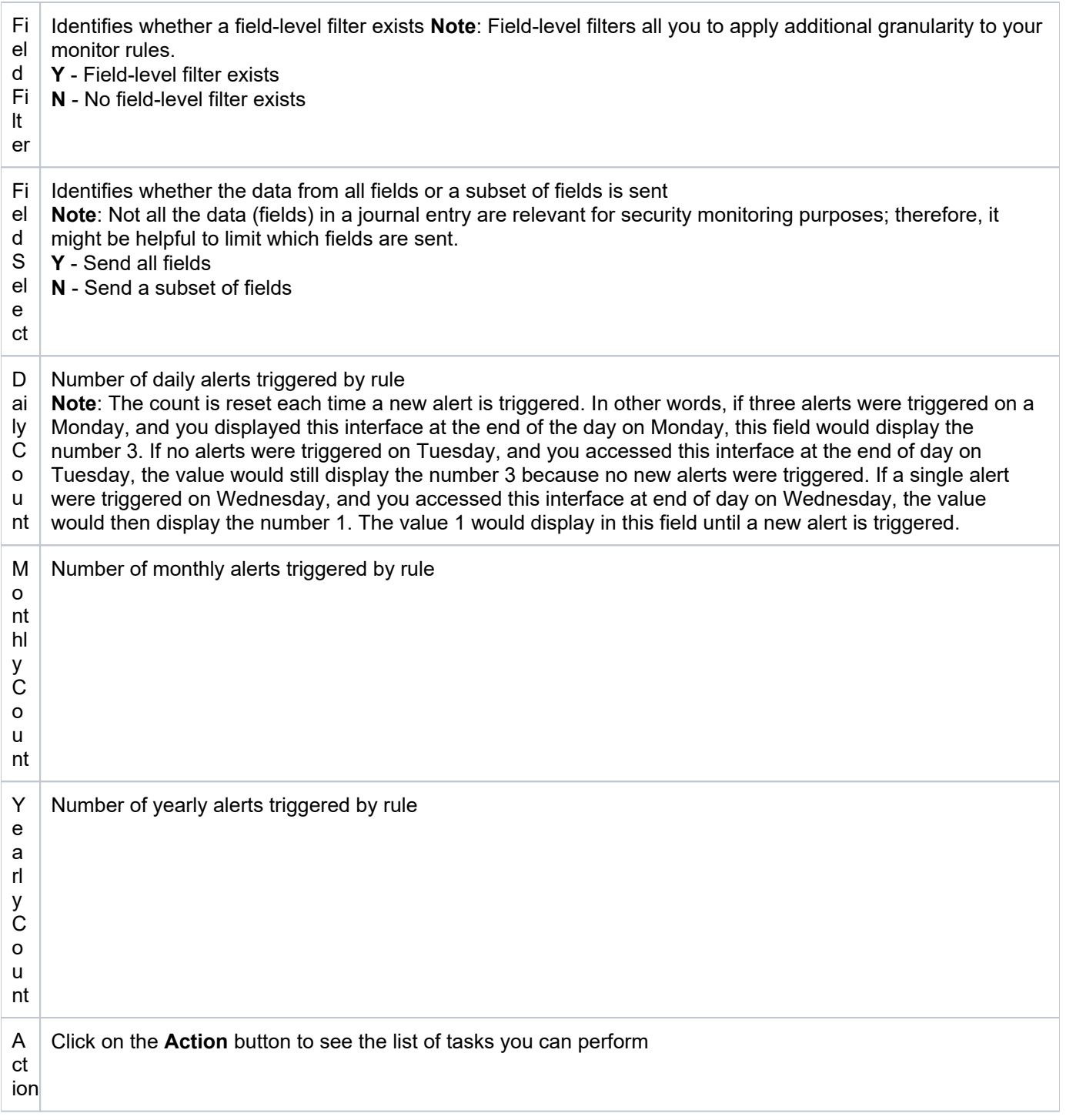

**Tip**: Click on a column heading to sort the column items in ascending order. Click a heading again to sort the items in descending order.

## <span id="page-237-0"></span>**Display SIEM Monitor Rule Activities**

Use this task to view the activity (additions, deletions, modifications) associated with the monitor.

### **To display the SIEM Monitor activity**

1) Expand the **Rules** menu (in the left pane).

- 2) Expand the **Detect Monitors** menu.
- 3) Select SIEM Monitor Rules. The SIEM Monitor Rules interface is displayed in the right pane.

4) Select the desired rule. The activities associated with the selected rule are displayed in the **Activity** pane (at the bottom of the screen).

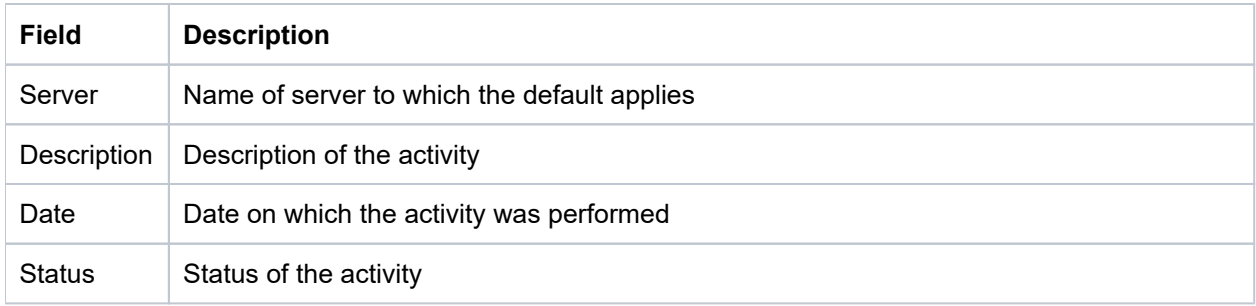

## <span id="page-238-0"></span>**Refresh List of SIEM Monitor Rules**

Use this task at any time to refresh the **SIEM Monitor Rules** interface. This ensures that the information you are viewing in TGCentral is up-to-date (synchronized) with the information on the managed servers.

### **To refresh the list**

- 1) Access the **SIEM Monitor Rules** interface.
- 2) Click the **Refresh** button.

#### **See also**

## <span id="page-239-0"></span>**Manage SIEM Monitor Rules**

Use this task to do the following:

- [Access the SEIM Monitor Rules Interface](#page-239-1)
- [Add SIEM Monitor Rule](#page-239-2)
- [Edit SIEM Monitor Rule](#page-239-3)
- [Delete SIEM Monitor Rule](#page-240-0)

**Note**: To work with the command monitor rules, you must access the **SEIM Monitor Rules** interface.

## <span id="page-239-1"></span>**Access the SEIM Monitor Rules Interface**

Use this task to access the **SEIM Monitor Rules** interface.

#### **To access the SEI Monitor Rules interface**

- 1) Expand the **Rules** menu (in the left pane).
- 2) Expand the **Detect Monitors** menu.
- 3) Select SIEM Monitor Rules. The SEIM Monitor Rules interface is displayed in the right pane.

### <span id="page-239-2"></span>**Add SIEM Monitor Rule**

Use this task to add a SIEM monitor rule.

#### **To add a SIEM monitor rule**

- 1) Access the **SEIM Monitor Rules** interface.
- 2) Click **Add**.
- 3) Complete the following fields:

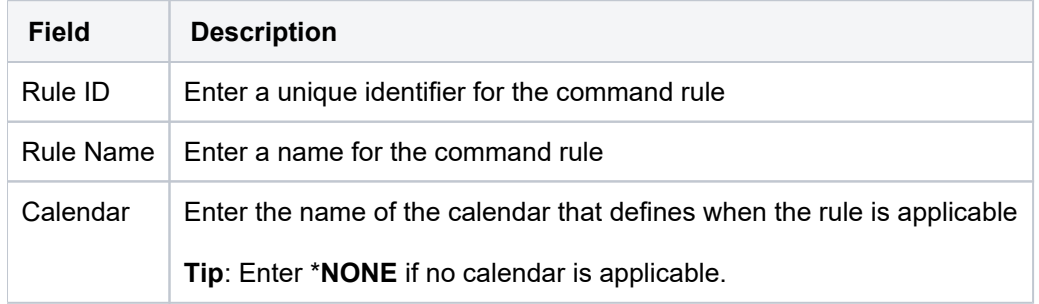

4) Click **Save**.

## <span id="page-239-3"></span>**Edit SIEM Monitor Rule**

Use this task to edit a SIEM monitor rule.

#### **To edit SIEM monitor rule**

- 1) Access the **SIEM Monitor Rules** interface.
- 2) Click the **Action** button beside the desired rule.
- 3) Select **Edit**.
- 4) Modify the parameters as necessary.
- 5) Click **Save**.

## <span id="page-240-0"></span>**Delete SIEM Monitor Rule**

Use this task to delete a SIEM monitor rule.

#### **To delete a SIEM monitor rule**

- 1) Access the **Journal Monitor Rules** interface.
- 2) Click the **Action** button beside the desired rule.
- 3) Select **Delete**.

#### **See also**

# **Syslog Monitor**

This section describes how to work with Syslog Monitor rules.

This section includes the following topics:

- [Display Syslog Monitor Rules](#page-242-0)
- [Manage Syslog Monitor Rules](#page-244-0)

#### **See also**

[Detect Monitor](#page-190-0)

## <span id="page-242-0"></span>**Display Syslog Monitor Rules**

This section describes how to display the **Syslog Monitor** rules.

Use this task to do the following:

- [Display List of Syslog Monitor Rules](#page-242-1)
- [Display List of Syslog Monitor Rule Activities](#page-242-2)
- [Refresh List of Syslog Monitor Interface](#page-243-0)

## <span id="page-242-1"></span>**Display List of Syslog Monitor Rules**

Use this task to view the list of syslog monitor rules.

### **To display the List of Syslog Monitor Rules**

- 1) Access the TGCentral **Main** menu.
- 2) Expand the **Rules** menu (in the left pane).
- 3) Expand the **Detect Monitors** menu.
- 4) Select Syslog Monitor Rules. The Syslog Monitor Rules interface is displayed in the right pane.

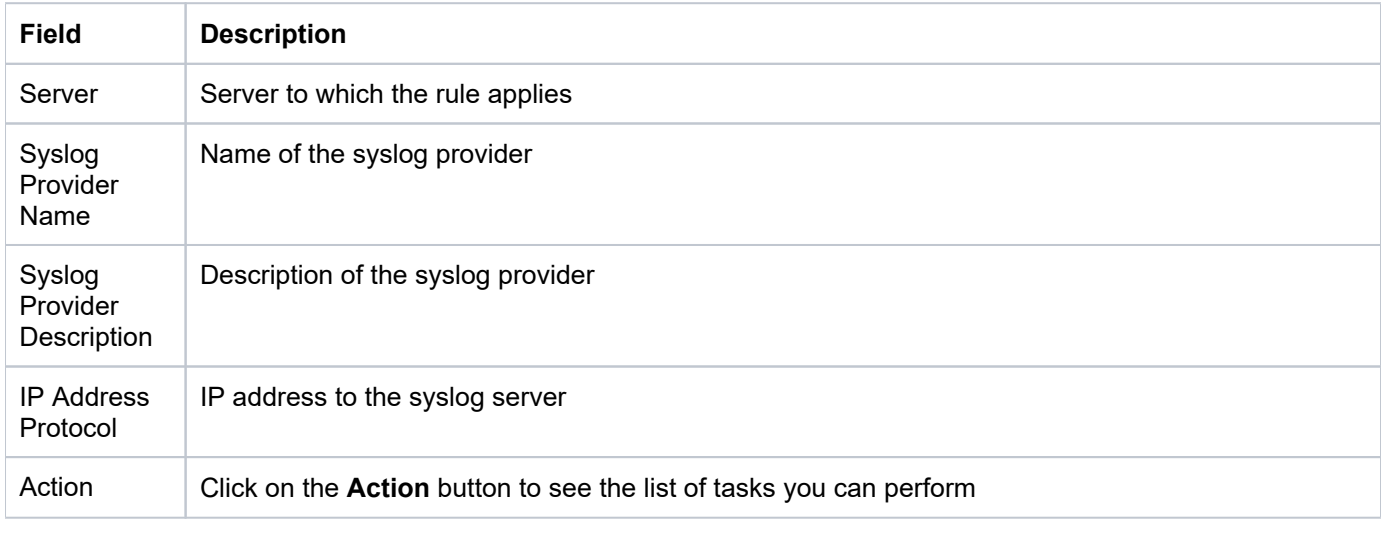

**Tip**: Click on a column heading to sort the column items in ascending order. Click a heading again to sort the items in descending order.

## <span id="page-242-2"></span>**Display List of Syslog Monitor Rule Activities**

Use this task to view the activity (additions, deletions, modifications) associated with the monitor.

### **To display the Syslog Monitor activity**

- 1) Expand the **Rules** menu (in the left pane).
- 2) Expand the **Detect Monitors** menu.

#### 3) Select Syslog Monitor Rules. The Syslog Monitor Rules interface is displayed in the right pane.

4) Select the desired rule. The activities associated with the selected rule are displayed in the **Activity** pane (at the bottom of the screen).

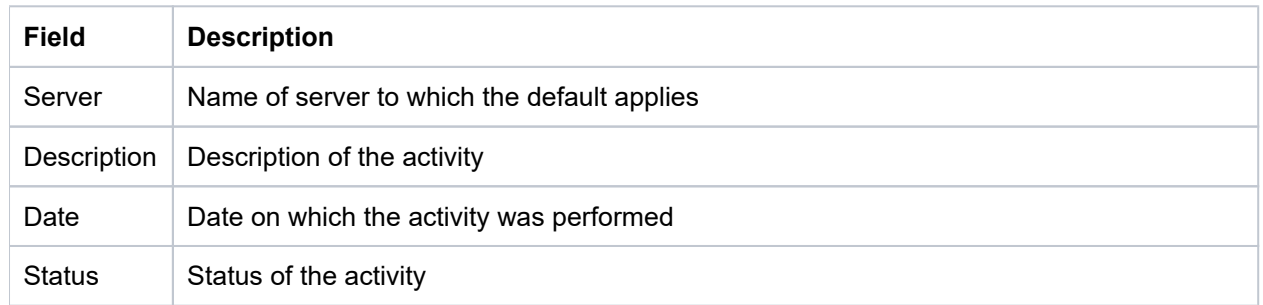

## <span id="page-243-0"></span>**Refresh List of Syslog Monitor Interface**

Use this task at any time to refresh the **Syslog Monitor Rules** interface. This ensures that the information you are viewing in TGCentral is up-to-date (synchronized) with the information on the managed servers.

#### **To refresh the list**

- 1) Access the **Syslog Monitor Rules** interface.
- 2) Click the **Refresh** button.

#### **See also**

## <span id="page-244-0"></span>**Manage Syslog Monitor Rules**

Use this task to do the following:

- [Access the SEIM Monitor Rules Interface](#page-244-1)
- [Add Syslog Monitor Rule](#page-244-2)
- [Edit Syslog Monitor Rule](#page-245-0)
- [Delete Syslog Monitor Rule](#page-245-1)

**Note**: To work with the command monitor rules, you must access the **SEIM Monitor Rules** interface.

### <span id="page-244-1"></span>**Access the SEIM Monitor Rules Interface**

Use this task to access the **SEIM Monitor Rules** interface.

#### **To access the SEI Monitor Rules interface**

- 1) Expand the **Rules** menu (in the left pane).
- 2) Expand the **Detect Monitors** menu.
- 3) Select Syslog Monitor Rules. The Syslog Monitor Rules interface is displayed in the right pane.

### <span id="page-244-2"></span>**Add Syslog Monitor Rule**

Use this task to add a syslog monitor rule.

#### **To add a syslog monitor rule**

- 1) Access the **Syslog Monitor Rules** interface.
- 2) Click **Add**.
- 3) Complete the following fields:

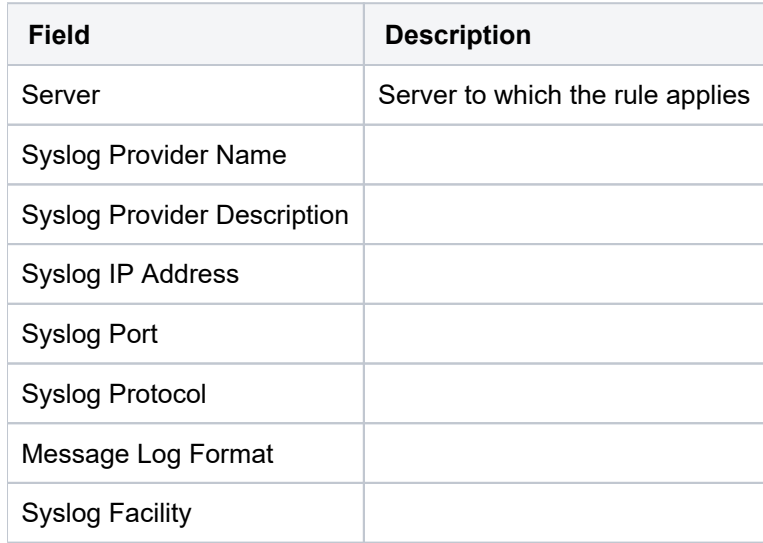

Syslog Severity

4) Click Save.

## <span id="page-245-0"></span>**Edit Syslog Monitor Rule**

Use this task to edit a syslog monitor rule.

#### **To edit a Syslog Monitor rule**

- 1) Access the **Message Queue Rules** interface.
- 2) Click the **Action** button beside the desired rule.
- 3) Select Edit.
- 4) Modify the parameters as necessary.
- 5) Click **Save**.

### <span id="page-245-1"></span>**Delete Syslog Monitor Rule**

Use this task to delete a syslog monitor rule.

#### **To delete a Syslog Monitor rule**

- 1) Access the **Syslog Monitor Rules** interface.
- 2) Click the **Action** button beside the desired rule.
- 3) Select **Delete**.

#### **See also**

# <span id="page-246-0"></span>**Database Encryption**

The **Database Encryption** feature allows you to identify the database files to be encrypted, masked, or scrambled.

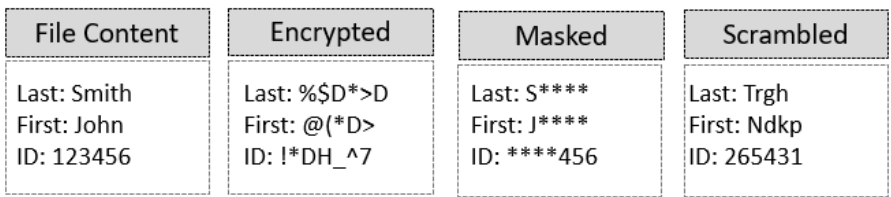

This section includes the following topics:

- [Working with Database Encryption](#page-247-0)
- [Database Encryption Defaults](#page-248-0)
- [Database File](#page-253-0)

#### **See also**

[Rules](#page-38-0)

[Rules Management](#page-39-0)

## <span id="page-247-0"></span>**Working with Database Encryption**

The **Database Encryption** feature allows you to manage TGEncrpt rules. These rules allow you to protect (i.e., encrypt, mask, or scramble) specific fields within a database file.

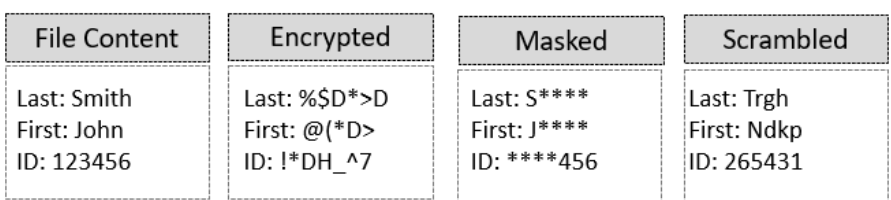

This section includes the following topics:

- [Database Encryption Defaults](#page-248-0)
- [Database File](#page-253-0)

### **See also**

[Database Encryption](#page-246-0)

# <span id="page-248-0"></span>**Database Encryption Defaults**

This section includes the following topics:

- [Display Database Encryption Defaults](#page-249-0)
- [Manage Database Encryption Defaults](#page-251-0)

**See also**

[Database Encryption](#page-246-0)

## <span id="page-249-0"></span>**Display Database Encryption Defaults**

This section describes how to display database encryption defaults.

Use this task to do the following:

- [Display List of Encrption Defaults](#page-249-1)
- [Refresh List of Encryption Defaults](#page-249-2)

## <span id="page-249-1"></span>**Display List of Encrption Defaults**

Use this task to view the list of encryption defaults.

#### **To display the encryption defaults**

- 1) Access the TGCentral Main menu.
- 2) Expand the **Rules** menu in the left pane.
- 3) Expand the **Database Encryption** menu.
- 4) Select Defaults. The Database Encryption Defaults interface is displayed in the right pane.

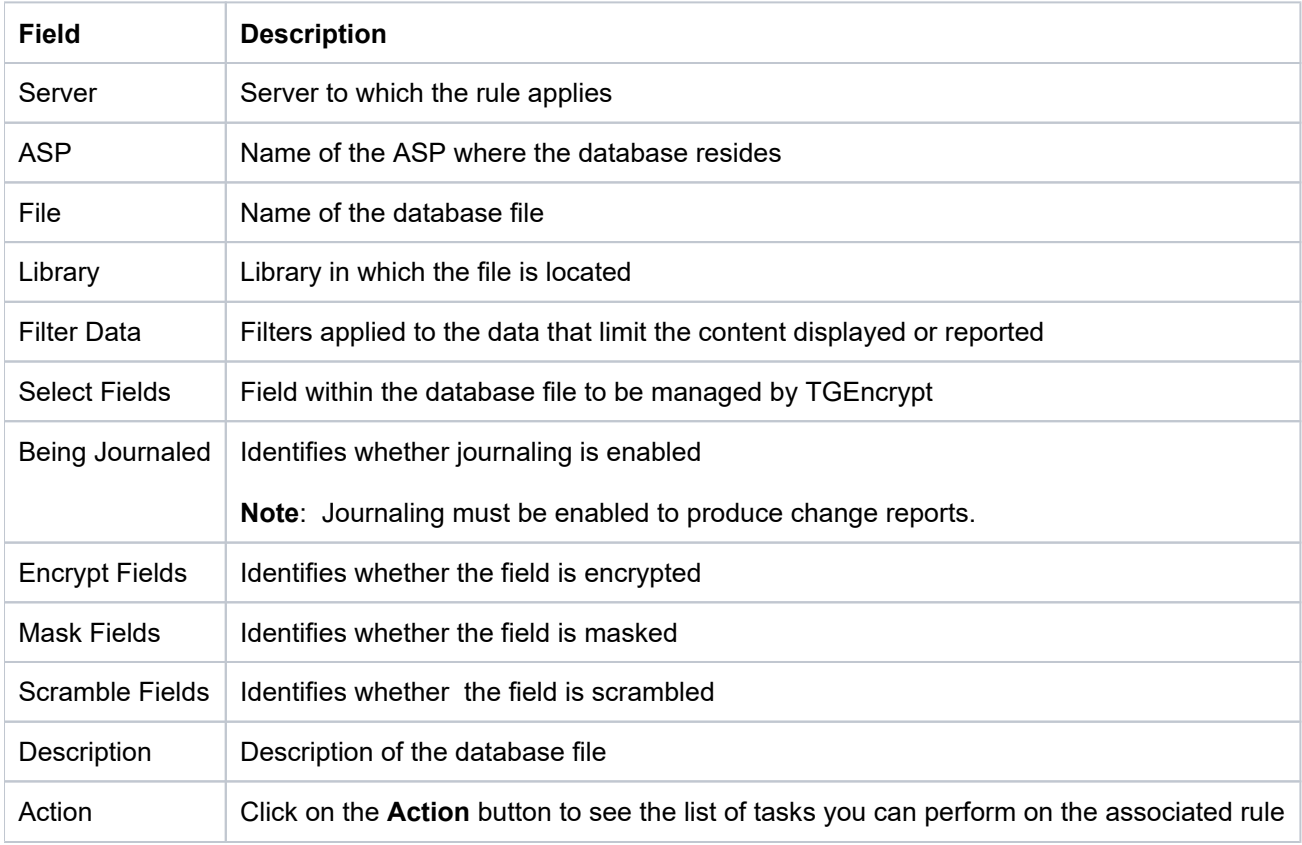

**Tip**: Click on a column heading to sort the column items in ascending order. Click a heading again to sort the items in descending order.

## <span id="page-249-2"></span>**Refresh List of Encryption Defaults**

Use this task at any time to refresh the **Database Encryption Defaults** interface. This ensures that the information you are viewing in TGCentral is up-to-date (synchronized) with the information on the managed servers.

#### **To refresh the list of encryption defaults**

- 1) Access the **Database Encryption Defaults** interface.
- 2) Click the **Refresh** button.

#### **See also**

[Working with Database Encryption](#page-247-0)

- [Display List of Encrption Defaults](#page-249-1)
- [Refresh List of Encryption Defaults](#page-249-2)

## <span id="page-251-0"></span>**Manage Database Encryption Defaults**

This section describes how to work with **Database Encryption Defaults**.

Use this task to do the following:

- [Access the Database Encryption Defaults Interface](#page-251-1)
- [Add Encryption Default](#page-251-2)
- [Edit Encryption Default](#page-251-3)
- [Delete Encryption Default](#page-252-0)

**Note**: To work with the Database Encryption defaults, you must access the **Database Encryption Defaults**  interface.

## <span id="page-251-1"></span>**Access the Database Encryption Defaults Interface**

Use this task to access the **Database Encryption Defaults** interface.

#### **To access the Database Encryption Defaults interface**

- 1) Access the TGCentral Main menu.
- 2) Expand the **Rules** menu.
- 3) Expand the **Database Encryption** menu.
- 4) Select Defaults. The Database Encryption Defaults interface is displayed.

### <span id="page-251-2"></span>**Add Encryption Default**

Use this task to add an encryption default.

#### **To add an encryption default**

- 1) Access the **Database Encryption Defaults** interface.
- 2) Click the **Add** button.
- 3) Enter the necessary attributes.
- 4) Click **Save**.

## <span id="page-251-3"></span>**Edit Encryption Default**

Use this task to edit an encryption default.

#### **To edit an encryption default**

- 1) Access the **Database Encryption Defaults** interface.
- 2) Click the **Actions** button beside the access control you want to modify.
- 3) Select Edit.
- 4) Modify the attributes as necessary.
- 5) Click **Save**.

## **Delete Encryption Default**

Use this task to delete an encryption default.

#### **To delete an encryption default**

- 1) Access the **Database Encryption Defaults** interface.
- 2) Click the **Actions** button beside the access control you want to delete.
- 3) Select **Delete**.

#### **See also**

[Working with Database Encryption](#page-247-0)

# <span id="page-253-0"></span>**Database File**

This section describes how to work with Database files. The Database feature allows you to identify the database files to be encrypted, masked, or scrambled.

This section includes the following topics:

- [Display Database Files](#page-254-0)
- [Manage Database Files](#page-255-0)

#### **See also**

[Database Encryption](#page-246-0)

# <span id="page-254-0"></span>**Display Database Files**

This section describes how to display database files.

Use this task to do the following:

[Display List of Database Files](#page-254-1)

## <span id="page-254-1"></span>**Display List of Database Files**

Use this task to display the list of database files.

### **To display the list of database files**

- 1) Access the TGCentral **Main** menu.
- 2) Expand the **Rules** menu in the left pane.
- 3) Expand the **Database Encryption** menu.

#### 4) Select Work with Database Files. The Work with Database Files Defaults interface is displayed in the right pane.

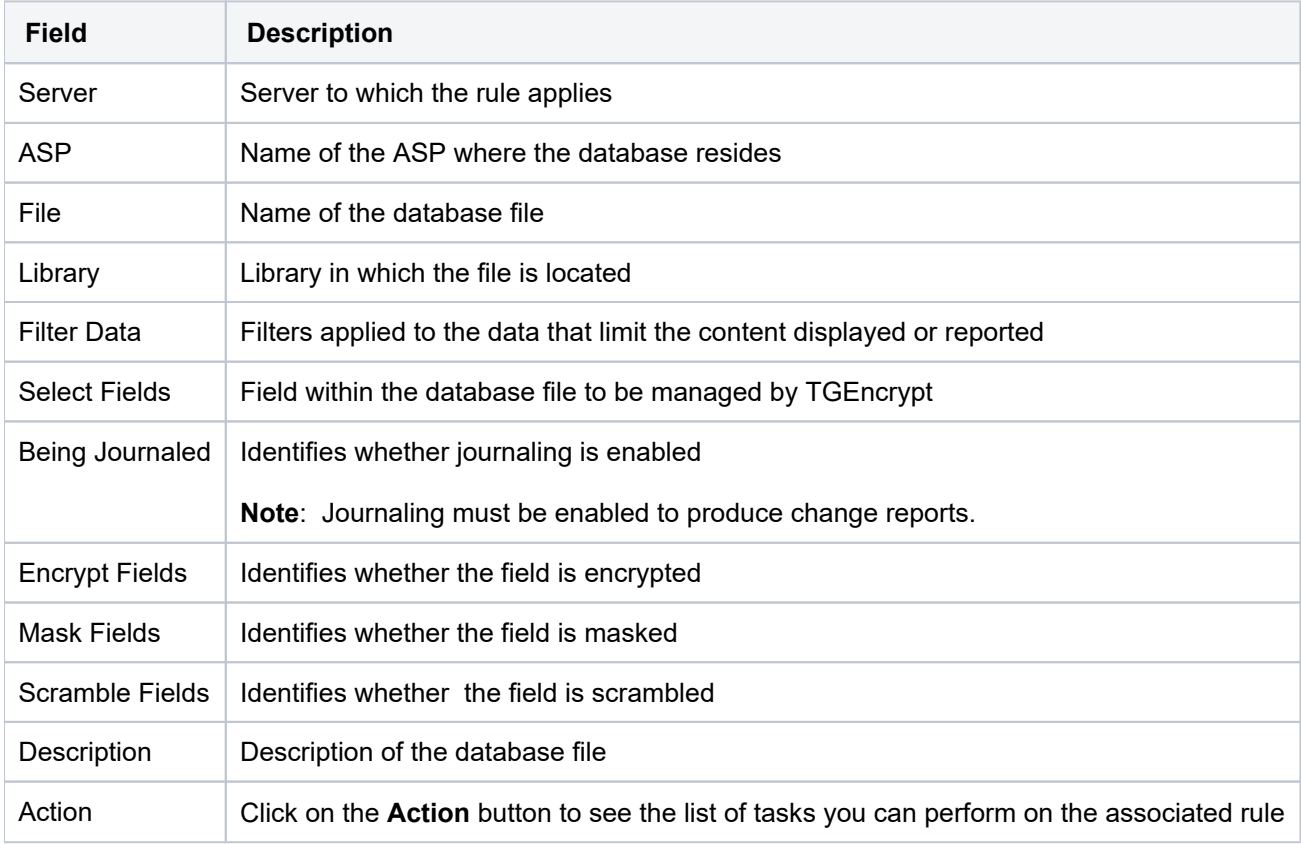

#### **See also**

**[Database File](#page-253-0)**

# <span id="page-255-0"></span>**Manage Database Files**

Use this task to do the following:

- [Access Database Files Interface](#page-255-1)
- [Add Database File](#page-255-2)
- [Delete Database Files](#page-256-0)
- [Add Database File Filters](#page-256-1)
- [Reset Filters](#page-258-0)

**Note**: To work with database files, you must access the **Database Files** interface.

### <span id="page-255-1"></span>**Access Database Files Interface**

Use this task to access the **Database Files** interface.

#### **To access the Database Files interface**

- 1) Access the TGCentral **Main** menu.
- 2) Expand the **Rules** menu in the left pane.
- 3) Expand the **Database Encryption** menu.

4) Select Work with Database Files. The Work with Database Files Defaults interface is displayed in the right pane.

### <span id="page-255-2"></span>**Add Database File**

Use this task to add a database file.

#### **To add a Database Files**

- 1) Access the **Work with Database Files Defaults** interface.
- 2) Click the **Add** button. The **New Database File** dialog box appears.
- 3) Complete the following fields:

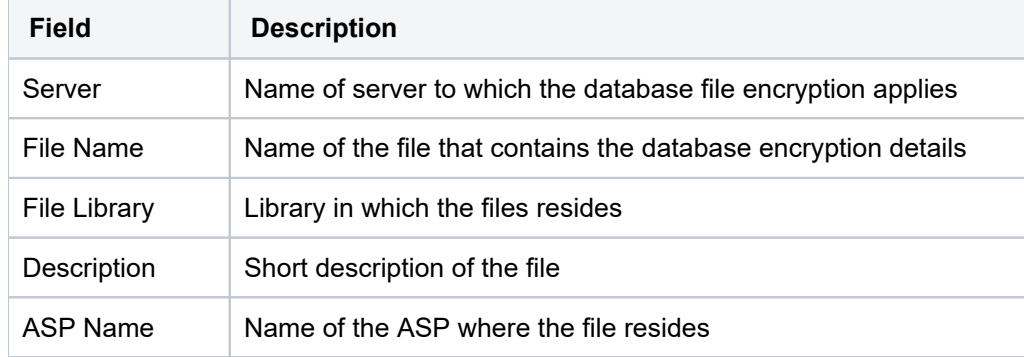

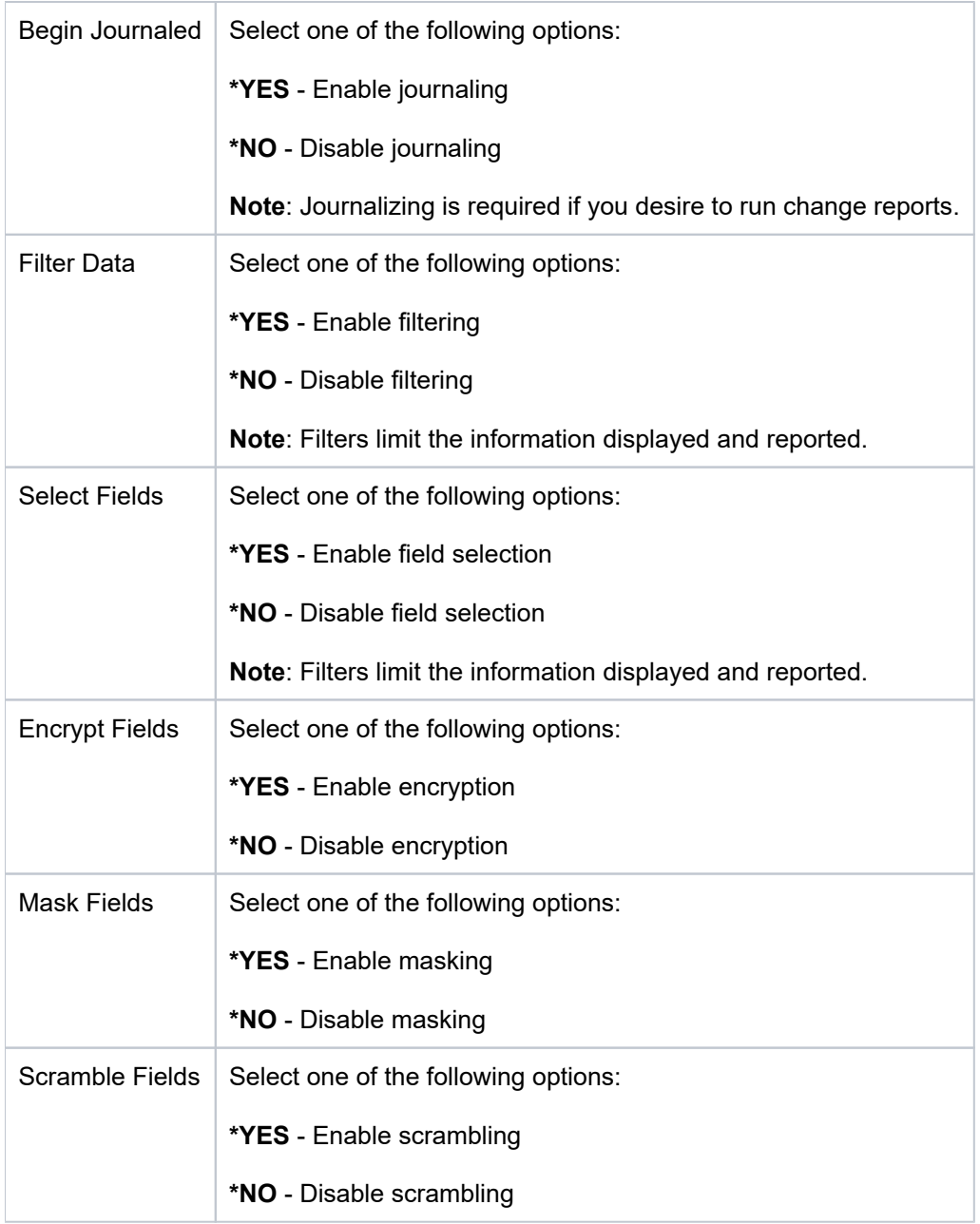

7) Click **Save**.

## <span id="page-256-0"></span>**Delete Database Files**

Use this task to delete a database file.

### **To delete an incoming transaction**

- 1) Access the **Work with Database Files Defaults** interface.
- 2) Click the **Actions** button beside the disconnect option you want to delete.
- 3) Select Delete.

## <span id="page-256-1"></span>**Add Database File Filters**

Use this task to add database file filters.

#### **To add a Database File Filter**

- 1) Access the **Work with Database Files** .
- 2) Click the **Filter** button. The Filters dialog box appears.
- 3) Complete the following fields:

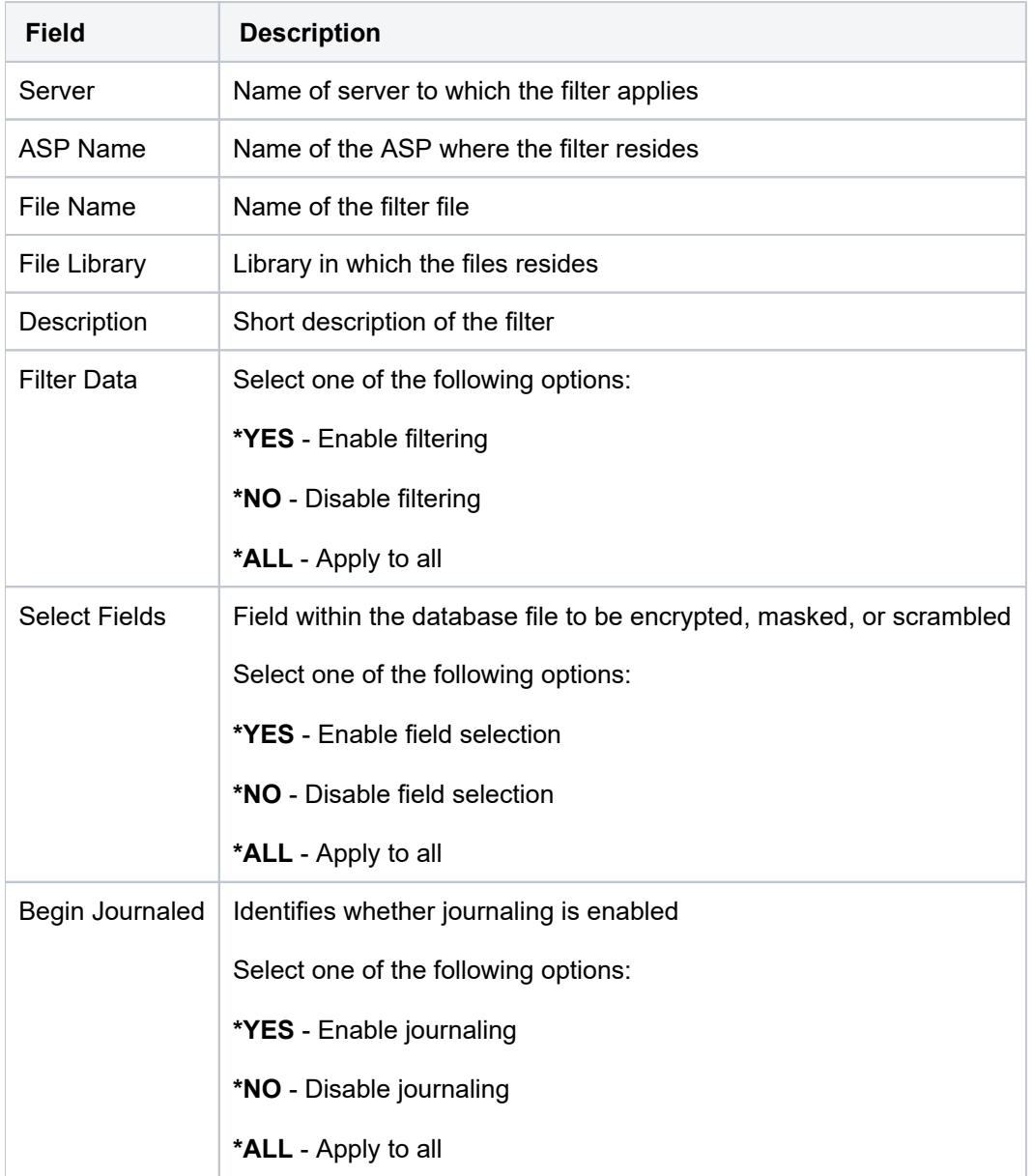

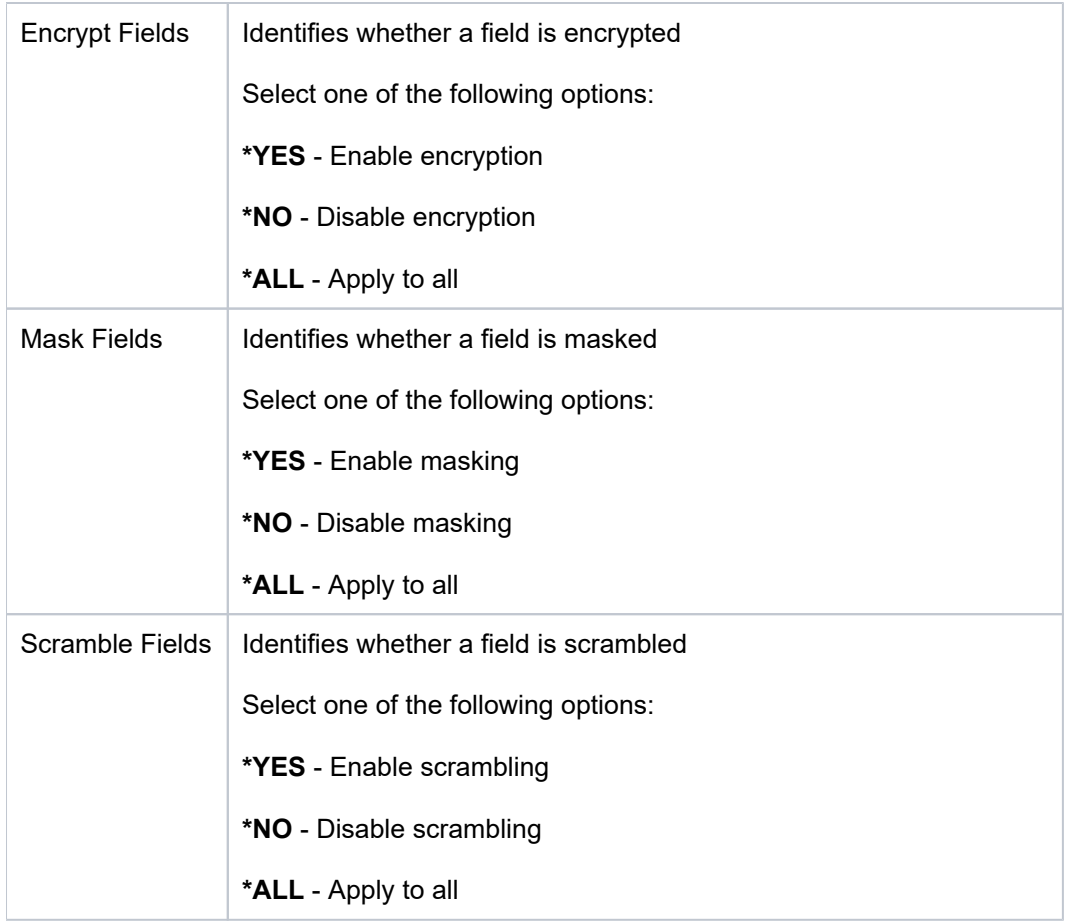

## <span id="page-258-0"></span>**Reset Filters**

Use this task to reset filters.

### **To reset filters**

- 1) Access the TGCentral **Main** menu.
- 2) Expand the **Rules** menu in the left pane.
- 3) Expand the **Database Encryption** menu.

4) Select Work with Database Files. The Work with Database Files Defaults interface is displayed in the right pane.

5) Click the **Reset Filter** button.

#### **See also**

[Working with Database Encryption](#page-247-0)

# **Groups**

This section describes how to work with **Calendars**.

This section includes the following topics:

- [Group Management](#page-260-0)
- [Working with Groups](#page-261-0)
- [Manage User Groups](#page-262-0)
- [Manage Network Server Groups](#page-265-0)
- [Manage Operation Groups](#page-267-0)
- [Manage Object Groups](#page-269-0)

#### **See also**

[TGCentral Introduction](#page-5-0)

# <span id="page-260-0"></span>**Group Management**

The Groups feature allows you to add, delete, modify, and import groups for the purpose of organizing system elements. Once you create a group, you can use that group for different purposes. For example, you could use a group as a parameter when defining a rule. Therefore, the rule would apply to all user in the group.

⊗ **Tip**: The features available to each user are dependent on the user's permission level, which is based on their assigned role.

This section includes the following topics:

- [Working with Groups](#page-261-0)
- [Manage User Groups](#page-262-0)
- [Manage Network/Server Groups](#page-265-0)
- [Manage Operation Groups](#page-267-0)
- [Manage Object Groups](#page-269-0)

#### **See also**

[User Permissions](#page-353-0)

# <span id="page-261-0"></span>**Working with Groups**

Use the **Group Management** feature to do the following:

- [Manage User Groups](#page-262-0)
- [Manage Network/Server Groups](#page-265-0)
- [Manage Operation Groups](#page-267-0)
- [Manage Object Groups](#page-269-0)

#### **See also**

[Group Management](#page-260-0)

# <span id="page-262-0"></span>**Manage User Groups**

This section describes how to work with **User Groups**. User groups allow you to create a community of users. Once created, a rule can be applied to all members of a group, not just one individual. Therefore, user groups allow you to work more efficiently.

Use this task to do the following:

- [Display List of User Groups](#page-262-1)
- [Refresh List of User Groups](#page-262-2)
- [Import User Group](#page-262-3)
- [Export User Group](#page-263-0)
- [Edit User Group](#page-263-1)
- [Add User Group](#page-264-0)
- [Delete User Group](#page-264-1)

### <span id="page-262-1"></span>**Display List of User Groups**

Use this task to view the list of user groups.

#### **To display the list of user groups**

- 1) Expand the **Groups** menu in the left pane.
- 2) Click on User Groups. The User Groups interface is displayed in the right pane.

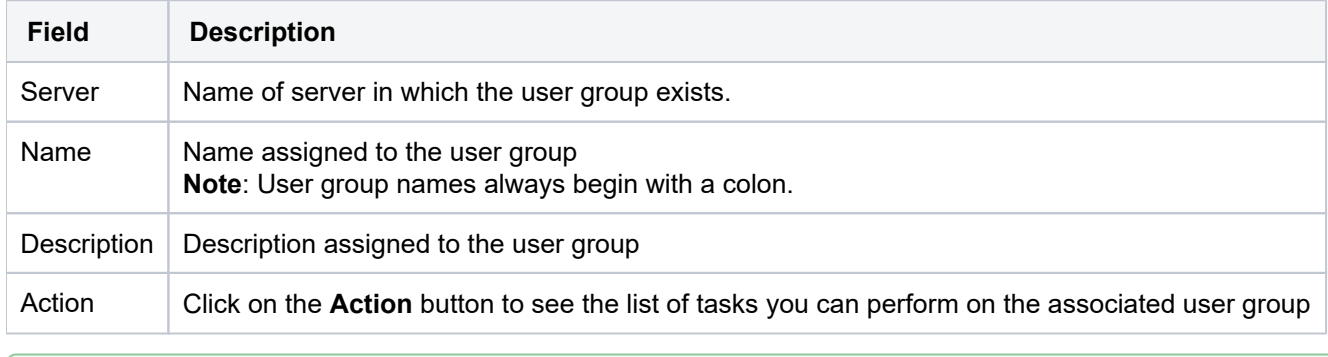

**Tip**: Click on a column heading to sort the column items in ascending order. Click a heading again to sort the items in descending order.

## <span id="page-262-2"></span>**Refresh List of User Groups**

Use this task at any time to refresh the Groups interface. This ensures that the information you are viewing in TGCentral is up-to-date (synchronized) with the information on the servers.

#### **To refresh the list of User Groups**

- 1) Access the **User Groups** interface.
- <span id="page-262-3"></span>2) Click the **Refresh** button.

## **Import User Group**

Use this task to import a user group.

#### **To import a user group**

- 1) Access the **User Groups** interface.
- 2) Click the **Import** button.
- 3) Select the server from which you want to import the user group.
- 4) Click **Next**. The list of user groups present on the server are displayed.
- 5) Select the user groups you want to import.
- 6) Do one of the following:
- 7) Click Import.

*(i)* Note: If the user group already exists in TGCentral for the specified server, the user group details in TGCentral will be overridden by the user group details present on the server at the time of import.

## <span id="page-263-0"></span>**Export User Group**

Use this task to export a user group to a server or group of severs.

#### **To export a user group**

- 1) Access the **User Groups** interface.
- 2) Click the **Export** button.
- 3) Select the server(s) to which you want to export the user group.
- 4) Click **Next**.
- 5) Select the user group(s) you want to export.
- 6) Click **Save**.

**(i)** Note: If the user group already exists on the server, the system overrides the user group details defined on the server with the details defined in TGCentral at the time of export.

## <span id="page-263-1"></span>**Edit User Group**

Use this task to edit a user group. Editing might involve changing the group description.

#### **To edit a user group**

- 1) Access the **User Groups** interface.
- 2) Click the **Actions** button beside the group you want to modify.

#### 3) Select **Edit Group**.

4) Modify the group attributes as necessary.

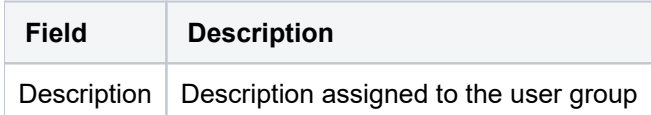

#### 5) Click **Save**.

## <span id="page-264-0"></span>**Add User Group**

Use this task to add a user group.

#### **To add a user group**

- 1) Access the **User Groups** interface.
- 2) Click the **Add** button.
- 3) Enter the necessary group attributes:
- 4) Click **Save**.

## <span id="page-264-1"></span>**Delete User Group**

Use this task to delete a user group.

#### **To delete a user group**

- 1) Access the **User Groups** interface.
- 2) Click the **Actions** button for the group you want to delete.
- 3) Select Delete.

#### **See also**

[Working with Groups](#page-261-0)

# <span id="page-265-0"></span>**Manage Network Server Groups**

This section describes how to work with **Network Groups**. Network groups allow you to create a community of networks or servers. Once created, a rule can be applied to all members of a group. Therefore, user groups allow you to work more efficiently.

Use this task to do the following:

- [Display List of Network Groups](#page-265-1)
- [Refresh List of Network Groups](#page-265-2)
- [Edit Network Groups](#page-265-3)
- [Add Network Groups](#page-266-0)
- [Delete Network Groups](#page-266-1)

## <span id="page-265-1"></span>**Display List of Network Groups**

Use this task to view the list of network groups.

#### **To display the list of network groups**

- 1) Expand the **Groups** menu in the left pane.
- 2) Click on **Network/Server Groups**. The **Network Groups** interface is displayed in the right pane.

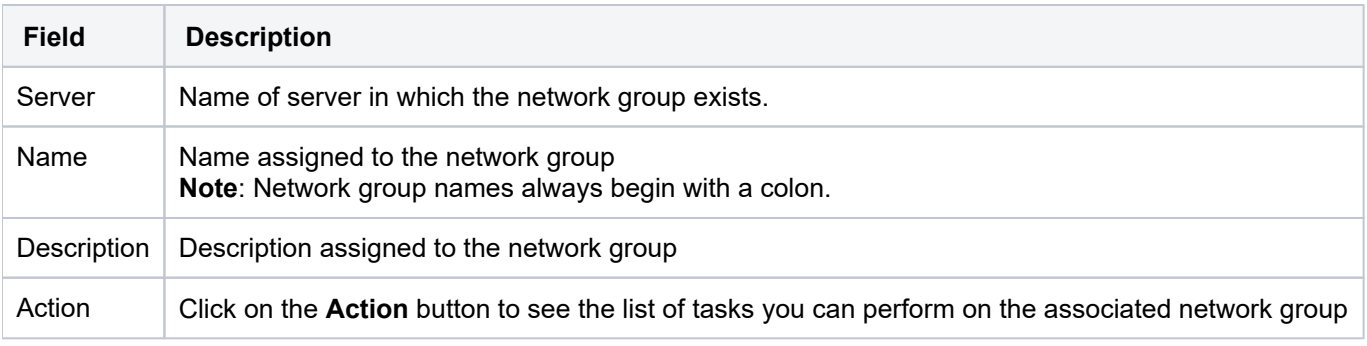

**Tip**: Click on a column heading to sort the column items in ascending order. Click a heading again to sort the items in descending order.

## <span id="page-265-2"></span>**Refresh List of Network Groups**

Use this task at any time to refresh the **Network Groups** interface. This ensures that the information you are viewing in TGCentral is up-to-date (synchronized) with the information on the servers.

#### **To refresh the list of Network Groups**

- 1) Access the **Network Groups** interface.
- 2) Click the **Refresh** button.

### <span id="page-265-3"></span>**Edit Network Groups**

Use this task to edit a network group. Editing might involve changing the group description.

**To edit a network group**

- 1) Access the **Network Groups** interface.
- 2) Click the **Actions** button beside the group you want to modify.
- 3) Select **Edit Group**.
- 4) Modify the group attributes as necessary:
- 5) Click **Save**.

## <span id="page-266-0"></span>**Add Network Groups**

Use this task to add a network group.

#### **To add a network group**

- 1) Access the **Network Groups** interface.
- 2) Click the **Add** button.
- 3) Enter the necessary group attributes:
- 4) Click **Save**.

## <span id="page-266-1"></span>**Delete Network Groups**

Use this task to delete a network group.

#### **To delete a network group**

- 1) Access the **Network Groups** interface.
- 2) Click the **Actions** button for group you want to delete.
- 3) Select **Delete**.

# <span id="page-267-0"></span>**Manage Operation Groups**

This section describes how to work with **Operation Groups**. Operation groups allow you to create a community of operations. Once created, a rule can be applied to all members of a group. Therefore, user groups allow you to work more efficiently.

Use this task to do the following:

- [Display List of Operation Groups](#page-267-1)
- [Refresh List of Operation Groups](#page-267-2)
- [Edit Operation Groups](#page-267-3)
- [Add Operation Groups](#page-268-0)
- [Delete Operation Groups](#page-268-1)

## <span id="page-267-1"></span>**Display List of Operation Groups**

Use this task to view the list of operation groups.

#### **To display the list of operation groups**

- 1) Expand the **Groups** menu in the left pane.
- 2) Click on **Operation Groups**.

**Note**: The **Operation Groups** interface is displayed in the right pane.

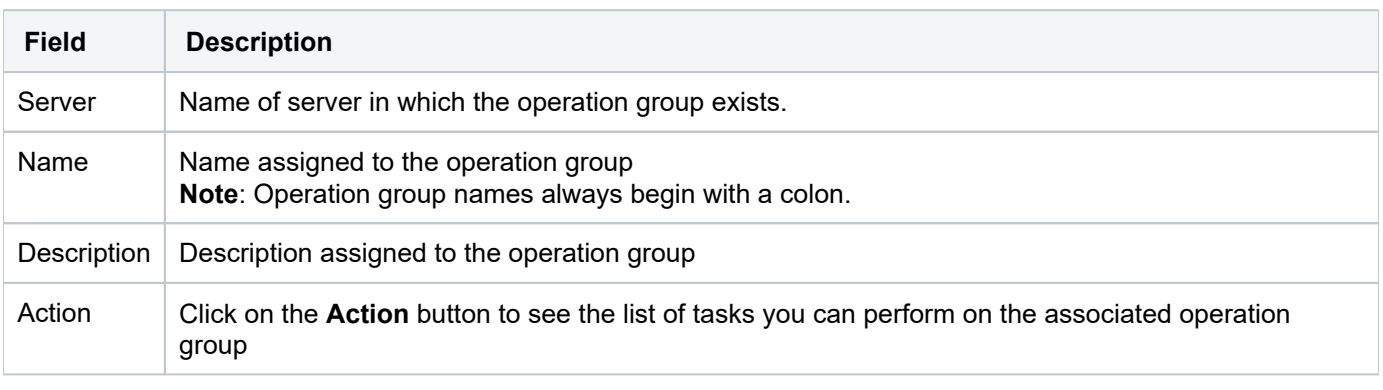

**Tip**: Click on a column heading to sort the column items in ascending order. Click a heading again to sort the items in descending order.

## <span id="page-267-2"></span>**Refresh List of Operation Groups**

Use this task at any time to refresh the **Operation Groups** interface. This ensures that the information you are viewing in TGCentral is up-to-date (synchronized) with the information on the servers.

#### **To refresh the list of Operation Groups**

- 1) Access the **Operation Groups** interface.
- <span id="page-267-3"></span>2) Click the **Refresh** button.

## **Edit Operation Groups**

Use this task to edit an operation group. Editing might involve changing the group description.

#### **To edit an operation group**

- 1) Access the **Operation Groups** interface.
- 2) Click the **Actions** button beside the group you want to modify.
- 3) Select **Edit Group**.
- 4) Modify the group attributes as necessary.
- 5) Click **Save**.

## <span id="page-268-0"></span>**Add Operation Groups**

Use this task to add an operation group.

#### **To add an operation group**

- 1) Access the **Operation Groups** interface.
- 2) Click the **Add** button.
- 3) Enter the necessary group attributes.
- 4) Click **Save**.

## <span id="page-268-1"></span>**Delete Operation Groups**

Use this task to delete an operation group.

#### **To delete an operation group**

- 1) Access the **Operation Groups** interface.
- 2) Click the **Actions** button for the group you want to delete.
- 3) Select Delete.

#### **See also**

[Working with Groups](#page-261-0)

# <span id="page-269-0"></span>**Manage Object Groups**

This section describes how to work with **Object Groups**. Object groups allow you to create a community of objects. Once created, a rule can be applied to all members of a group. Therefore, user groups allow you to work more efficiently.

Use this task to do the following:

- [Display List of Object Groups](#page-269-1)
- [Refresh List of Object Groups](#page-269-2)
- [Edit Object Groups](#page-269-3)
- [Add Object Groups](#page-270-0)
- [Delete Object Groups](#page-270-1)

## <span id="page-269-1"></span>**Display List of Object Groups**

Use this task to view the list of object groups.

#### **To display the list of object groups**

- 1) Expand the **Groups** menu in the left pane.
- 2) Click on **Object Groups**. The **Object Groups** interface is displayed in the right pane.

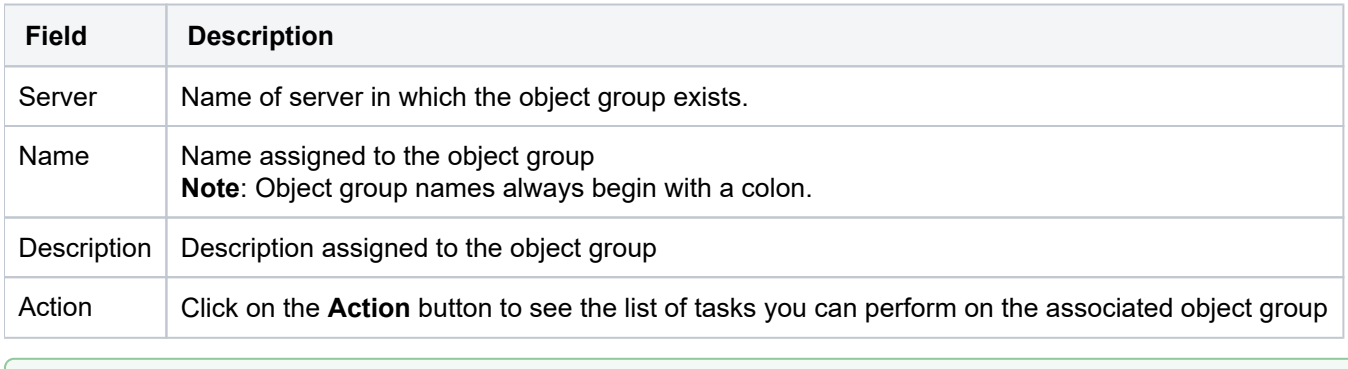

**Tip**: Click on a column heading to sort the column items in ascending order. Click a heading again to sort the items in descending order.

## <span id="page-269-2"></span>**Refresh List of Object Groups**

Use this task at any time to refresh the **Object Groups** interface. This ensures that the information you are viewing in TGCentral is up-to-date (synchronized) with the information on the servers.

### **To refresh the list of Object Groups**

- 1) Access the **Object Groups** interface.
- 2) Click the **Refresh** button.

## <span id="page-269-3"></span>**Edit Object Groups**

Use this task to edit an object group. Editing might involve changing the group description.

#### **To edit an object group**

- 1) Access the **Object Groups** interface.
- 2) Click the **Actions** button beside the group you want to modify.
- 3) Select **Edit Group**.
- 4) Modify the group attributes as necessary.
- 5) Click **Save**.

## <span id="page-270-0"></span>**Add Object Groups**

Use this task to add an object group.

### **To add an object group**

- 1) Access the **Object Groups** interface.
- 2) Click the **Add** button.
- 3) Enter the necessary group attributes.
- 4) Click **Save**.

## <span id="page-270-1"></span>**Delete Object Groups**

Use this task to delete an object group.

#### **To delete an object group**

- 1) Access the **Object Groups** interface.
- 2) Click the **Actions** button for the group you want to delete.
- 3) Select Delete.

#### **See also**

[Working with Groups](#page-261-0)

# **Calendars**

This section describes how to work with **Calendars**.

This section includes the following topic:

- [Calendar Management](#page-272-0)
- [Working with Calendars](#page-273-0)
- [Manage Calendars](#page-274-0)

### **See also**

[TGCentral Introduction](#page-5-0)

# <span id="page-272-0"></span>**Calendar Management**

This section describes how to work with **Calendars**. Use calendars to do the following:

- [Working with Calendars](https://wiki.trinityguard.com/pages/createpage.action?spaceKey=SUG&title=Working+with+Calendars)
- [Manage Calendars](#page-274-0)

# <span id="page-273-0"></span>**Working with Calendars**

Use the **Calendar** feature to do the following:

[Manage Calendars](#page-274-0)

# <span id="page-274-0"></span>**Manage Calendars**

This section describes managing **Calendars**.

Use this task to do the following:

- [Display List of Calendars](#page-274-1)
- [Refresh List of Calendars](#page-274-2)
- [Edit Calendar](#page-274-3)
- [Add Calendar](#page-275-0)
- [Delete Calendar](#page-275-1)

## <span id="page-274-1"></span>**Display List of Calendars**

Use this task to view the list of calendars.

#### **To display the list of object groups**

- 1) Expand the **Calendar** menu in the left pane.
- 2) Click on **Calendar**. The **Calendar** interface is displayed in the right pane.

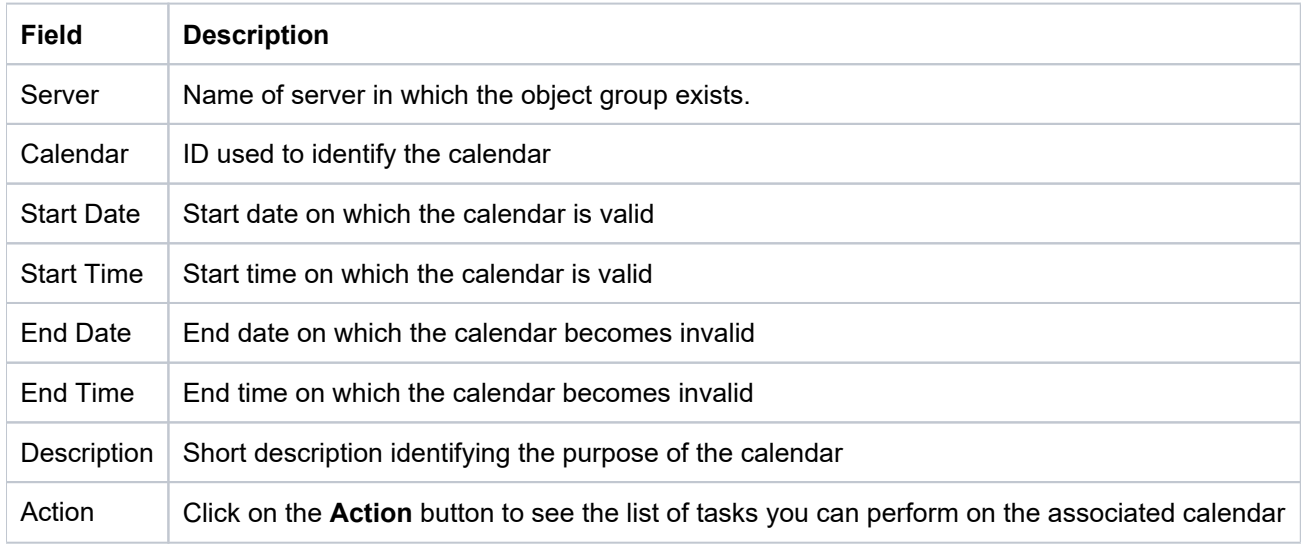

**Tip**: Click on a column heading to sort the column items in ascending order. Click a heading again to sort the items in descending order.

## <span id="page-274-2"></span>**Refresh List of Calendars**

Use this task at any time to refresh the **Calendar** interface. This ensures that the information you are viewing in TGCentral is up-to-date (synchronized) with the information on the servers.

#### **To refresh the list of Calendar**

- 1) Access the **Calendar** interface.
- <span id="page-274-3"></span>2) Click the **Refresh** button.

## **Edit Calendar**

Use this task to edit a calendar. Editing might involve changing the description.

#### **To edit a calendar**

- 1) Access the **Calendar** interface.
- 2) Click the **Actions** button beside the group you want to modify.
- 3) Select **Edit**.
- 4) Modify the attributes as necessary:
- 5) Click **Save**.

### <span id="page-275-0"></span>**Add Calendar**

Use this task to add a calendar.

#### **To add a calendar**

- 1) Access the **Calendar** interface.
- 2) Click the **Add** button.
- 3) Enter the necessary attributes:
- 4) Click Save.

## <span id="page-275-1"></span>**Delete Calendar**

Use this task to delete a calendar.

#### **To delete a calendar**

- 1) Access the **Calendar** interface.
- 2) Click the **Actions** button for the group you want to delete.
- 3) Select Delete.

#### **See also**

[Calendar Management](#page-272-0)

[Working with Calendars](#page-273-0)

# <span id="page-276-0"></span>**Reports**

This section describes how to work with **Reports**:

This section includes the following topics:

- [Report Management](#page-277-0)
- [Working with Reports and Report Cards](#page-278-0)
- [Display TGCentral Reports](#page-279-0)
- [Display List of TGCentral Report Cards](#page-281-0)
- [Manage Reports](#page-283-0)
- [Manage Report Cards](#page-288-0)
- [Run Report](#page-293-0)
- [Run Report Card](#page-294-0)

**Note**: For a description of the individual reports, refer to the appropriate report reference guide:

- [TGAudit Report Reference](https://wiki.trinityguard.com/display/TRRG)
- [TGSecure Report Reference](https://wiki.trinityguard.com/display/SRR)
- [TGDetect Report Reference](https://wiki.trinityguard.com/display/DRR)
- [TGAudit for Linux Report Reference](https://wiki.trinityguard.com/display/TGLinux)

#### **See also**

[TGCentral Introduction](#page-5-0)

# <span id="page-277-0"></span>**Report Management**

The Reports feature allows you to add, delete, and modify reports for the purpose of monitoring the security health of your system.

**Tip**: The features available to each user are dependent on the user's permission level, which is based on their assigned role.

This section includes the following topics:

- [Working with Reports and Report Cards](#page-278-0)
- [Manage Reports](#page-283-0)
- [Manage Report Cards](#page-288-0)

**(i)** Note: For a description of the individual reports, refer to the appropriate report reference guide:

- [TGAudit Report Reference](https://wiki.trinityguard.com/display/TRRG)
- [TGSecure Report Reference](https://wiki.trinityguard.com/display/SRR)
- [TGDetect Report Reference](https://wiki.trinityguard.com/display/DRR)
- [TGAudit for Linux Report Reference](https://wiki.trinityguard.com/display/TGLinux)

#### **See also**

[User Permissions](#page-353-0)

# <span id="page-278-0"></span>**Working with Reports and Report Cards**

Use the **Report Management** feature to do the following:

#### **Reports**

- [Display TGCentral Reports](#page-279-0)
- [Manage Reports](#page-283-0)
- [Run Report](#page-293-0)

### **Report Cards**

- [Display List of TGCentral Report Cards](#page-281-0)
- [Manage Report Cards](#page-288-0)
- [Run Report Card](#page-294-0)

**Note**: For a description of the individual reports, refer to the appropriate report reference guide:

- [TGAudit Report Reference](https://wiki.trinityguard.com/display/TRRG)
- [TGSecure Report Reference](https://wiki.trinityguard.com/display/SRR)
- [TGDetect Report Reference](https://wiki.trinityguard.com/display/DRR)
- [TGAudit for Linux Report Reference](https://wiki.trinityguard.com/display/TGLinux)

#### **See also**

**[Reports](#page-276-0)** 

# <span id="page-279-0"></span>**Display TGCentral Reports**

Use this task to do the following:

- [Display List of Reports](#page-279-1)
- [Refresh List of Reports](#page-279-2)
- [Display Report Run Activity](#page-280-0)

**(i)** Note: For a description of the individual reports, refer to the appropriate report reference guide:

- [TGAudit Report Reference](https://wiki.trinityguard.com/display/TRRG)
- [TGSecure Report Reference](https://wiki.trinityguard.com/display/SRR)
- [TGDetect Report Reference](https://wiki.trinityguard.com/display/DRR)
- [TGAudit for Linux Report Reference](https://wiki.trinityguard.com/display/TGLinux)

## <span id="page-279-1"></span>**Display List of Reports**

Use this task to view the list of reports available on the managed servers.

#### **To display the list of reports**

- 1) Expand the **Reporting** menu in the left pane.
- 2) Click on **Reports**. The **Reports** interface is displayed.

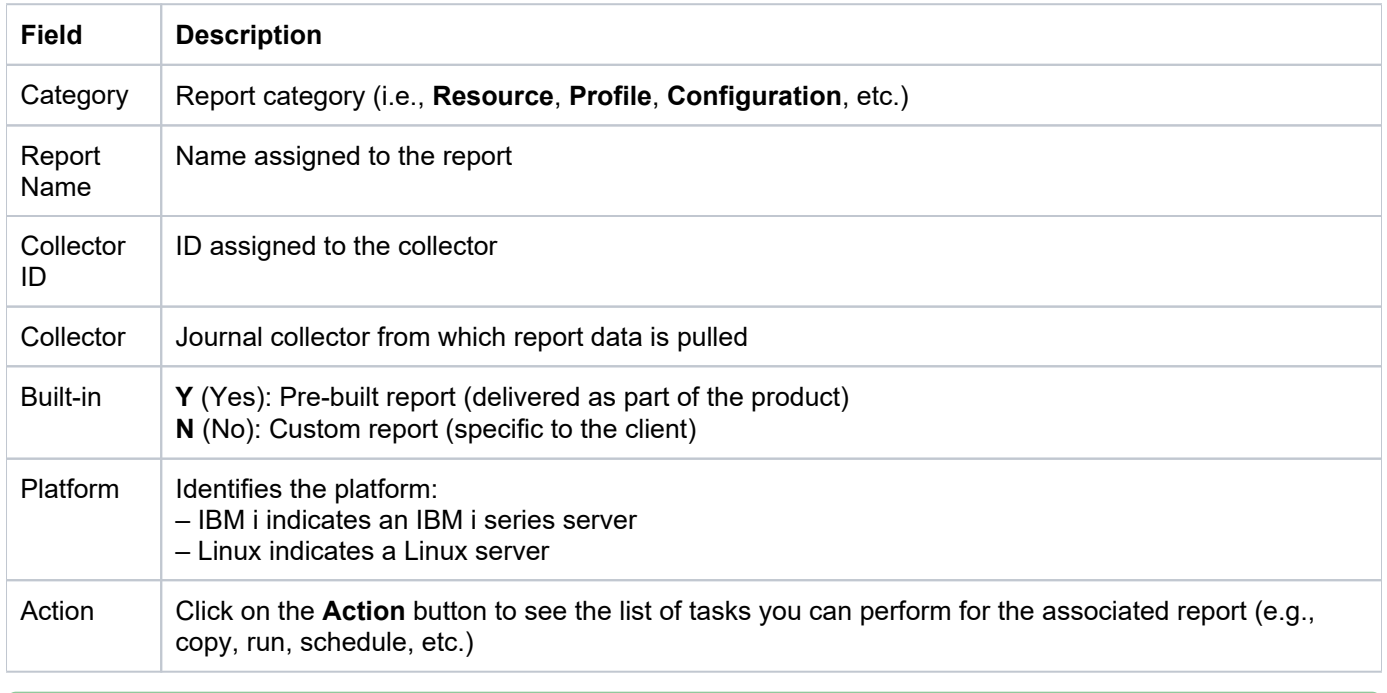

**Tip**: Click on a column heading to sort the column items in ascending order. Click a heading again to sort the items in descending order.

## <span id="page-279-2"></span>**Refresh List of Reports**

Use this task at any time to refresh the Reports interface. This ensures that the information you are viewing is up-todate (synchronized) with the information on the managed servers.

#### **To refresh the list of reports**

- 1) Access the **Reports** interface.
- 2) Click the **Refresh** button.

## <span id="page-280-0"></span>**Display Report Run Activity**

Use this task after you [run a report](#page-293-0) to display the report results.

#### **To display the report run activity**

- 1) Expand the **Activity** menu in the left pane.
- 2) Click the **Report Activity** tab. The list of run reports is displayed.
- 3) Click the Action button associated with the desired report and select View Report.

**Note**: For a description of the individual reports, refer to the appropriate report reference guide:

- [TGAudit Report Reference](https://wiki.trinityguard.com/display/TRRG)
- [TGSecure Report Reference](https://wiki.trinityguard.com/display/SRR)
- [TGDetect Report Reference](https://wiki.trinityguard.com/display/DRR)
- [TGAudit for Linux Report Reference](https://wiki.trinityguard.com/display/TGLinux)

#### **See also**

[Working with Reports and Report Cards](#page-278-0)

# <span id="page-281-0"></span>**Display List of TGCentral Report Cards**

Use this task to do the following:

- [Display List of Report Cards](#page-281-1)
- [Refresh List of Report Cards](#page-281-2)
- [View Report Card Details](#page-281-3)
- [Display Report Card Run Activity](#page-282-0)

## <span id="page-281-1"></span>**Display List of Report Cards**

Use this task to view the list of reports available on any of the managed servers.

### **To display the list of reports**

1) Expand the **Reporting** menu in the left pane.

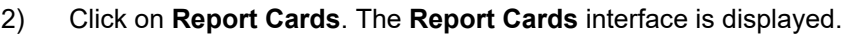

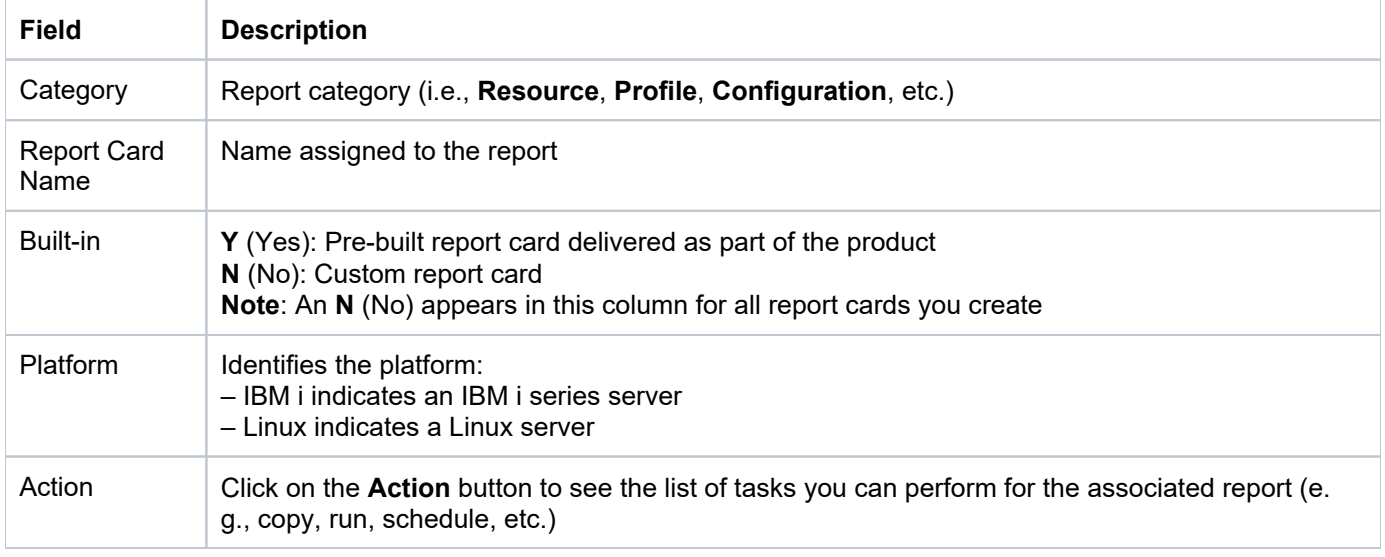

**Tip**: Click on a column heading to sort the column items in ascending order. Click a heading again to sort the items in descending order.

## <span id="page-281-2"></span>**Refresh List of Report Cards**

Use this task at any time to refresh the **Report Cards** interface. This ensures that the information you are viewing in TGCentral is up-to-date (synchronized) with the information on the managed servers.

### **To refresh the list of report cards**

- 1) Access the **Report Cards** interface.
- 2) Click the **Refresh** button.

## <span id="page-281-3"></span>**View Report Card Details**

Use this task to view the report card details.

#### **To view the report card details**

- 1) Access the **Report Cards** interface.
- 2) Click the **Action** button.
- 3) Select **View Details**.

## <span id="page-282-0"></span>**Display Report Card Run Activity**

Use this task after you [run a report card](#page-294-0) to display the report card results.

#### **To display the report card run activity**

- 1) Expand the **Activity** menu in the left pane.
- 2) Click the **Report Activity** tab. The list of run reports is displayed.
- 3) Click the Action button associated with the desired report card and select View Report Card.

**Note**: For a description of the individual reports, refer to the appropriate report reference guide:

- [TGAudit Report Reference](https://wiki.trinityguard.com/display/TRRG)
- [TGSecure Report Reference](https://wiki.trinityguard.com/display/SRR)
- [TGDetect Report Reference](https://wiki.trinityguard.com/display/DRR)
- [TGAudit for Linux Report Reference](https://wiki.trinityguard.com/display/TGLinux)

#### **See also**

[Working with Reports and Report Cards](#page-278-0)

# <span id="page-283-0"></span>**Manage Reports**

You can work with both built-in and custom reports.

Use this task to do the following:

- [Add Report](#page-283-1)
- [Copy Report](#page-284-0)
- [Edit Report](#page-285-0)
- [Delete Report](#page-285-1)
- [Schedule Report](#page-285-2)
- [Schedule Report Email Notification](#page-286-0)

**Note**: For a description of the individual reports, refer to the appropriate report reference guide:

- [TGAudit Report Reference](https://wiki.trinityguard.com/display/TRRG)
- [TGSecure Report Reference](https://wiki.trinityguard.com/display/SRR)
- [TGDetect Report Reference](https://wiki.trinityguard.com/display/DRR)

## <span id="page-283-1"></span>**Add Report**

Use this task to add a custom report.

### **To add a report**

- 1) Access the **Reports** interface.
- 2) Click the **Add** button.
- 3) Enter the required report parameters.

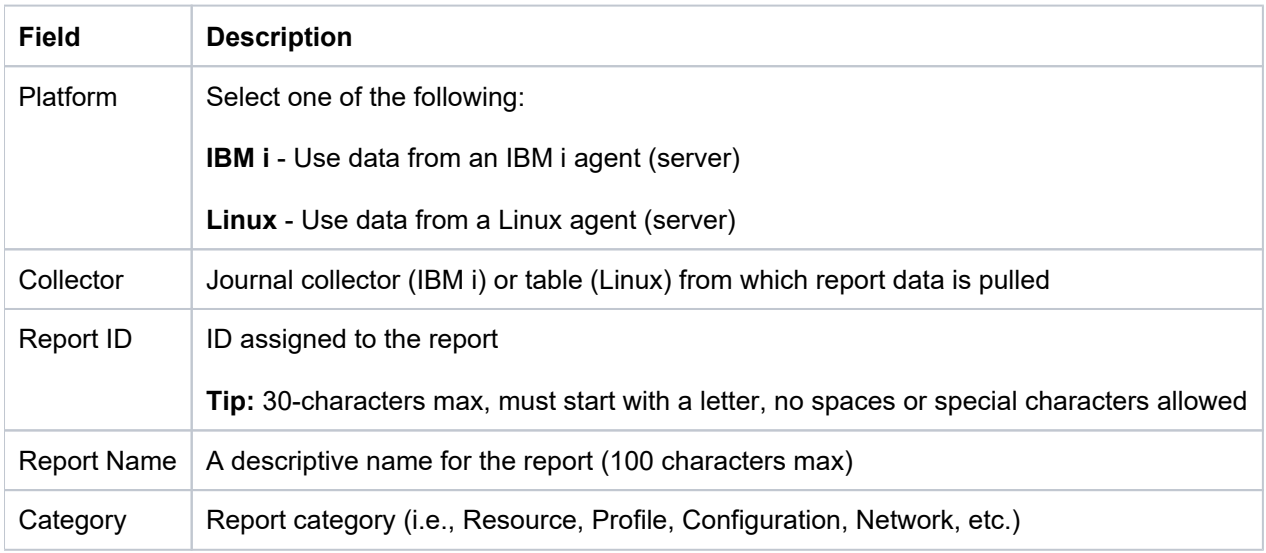

4) Click **Next**.

5) Select the fields (columns) you want to include in your report.

#### Trinity Guard 285

#### 6) Click **Next**.

7) Enter exception parameters (boolean options) if desired. The boolean options allow you filter the data presented in the report output.

◆ **Tip**: Click the + (plus sign) icon to add additional filters.

#### 8) Click **Next**.

9) Complete the following fields:

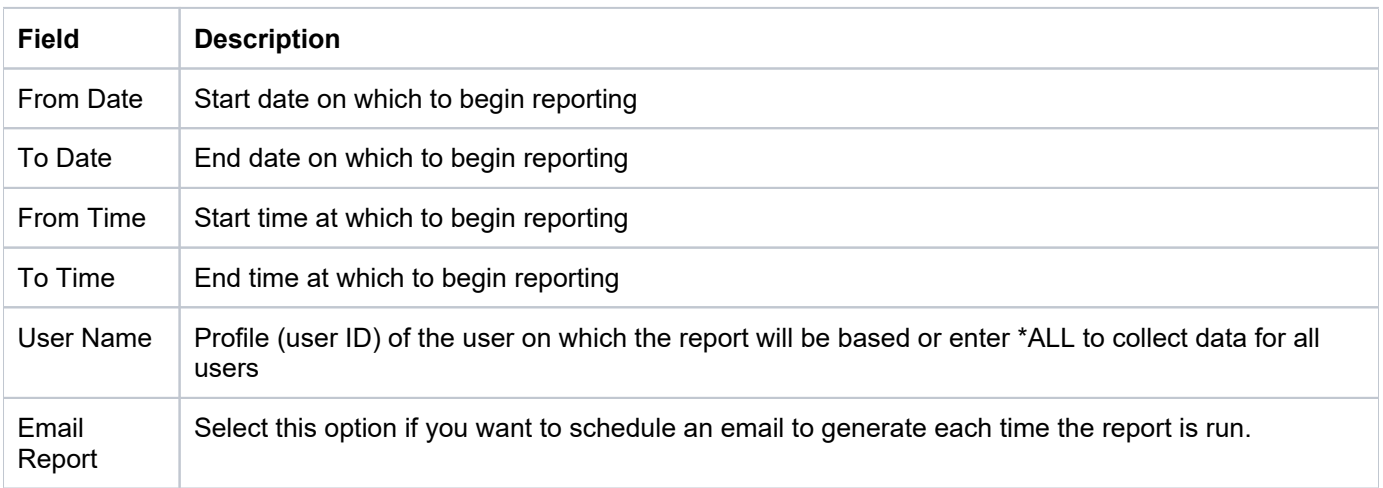

10) Click Save.

### <span id="page-284-0"></span>**Copy Report**

Use this task to copy a report.

#### **To copy a report**

- 1) Access the **Reports** interface.
- 2) Click the **Action** button for the report you want to copy.
- 3) Select **Copy**.
- 4) Enter the required report parameters.
- 5) Click **Next**.
- 6) Select the fields you want to include in your report.
- 7) Click **Next**.
- 8) Enter filter parameters if desired.

**Tip**: Click the + (plus sign) icon to add additional filters.

9) Click **Next**.

- 10) Enter the required date criteria.
- 11) Click Save.

## <span id="page-285-0"></span>**Edit Report**

Use this task to edit a custom report.

**1)** Note: Built-in reports cannot be edited. You can, however, create a custom report by copying an exiting built-in report, which makes it available for editing.

#### **To view the report details**

- 1) Access the **Reports** interface.
- 2) Click the **Action** button beside the report you want to edit.
- 3) Select Edit.
- 4) Make the necessary modifications.

**Note**: The edit option is only available (enabled) for custom reports.

## <span id="page-285-1"></span>**Delete Report**

Use this task to delete a custom report.

**Note**: This option is only available for customer reports (a report created by someone in your company), not built-in reports (a standard report delivered as part of the product).

**Tip**: The way to tell if a report is a custom or a built-in is by looking at the flag in the **Built-in** column.

#### **To delete a report**

- 1) Access the **Reports** interface.
- 2) Click the **Action** button for the report you want to delete.
- 3) Select **Delete**.

### <span id="page-285-2"></span>**Schedule Report**

Use this task to schedule a report to run in the future. For example, as part of your security process, you might run reports at the close of business.

#### **To schedule a report**

- 1) Access the **Reports** interface.
- 2) Click the **Action** button for the report you want to schedule.

#### 3) Select **Add to Schedule**.

#### 4) Complete the following fields.

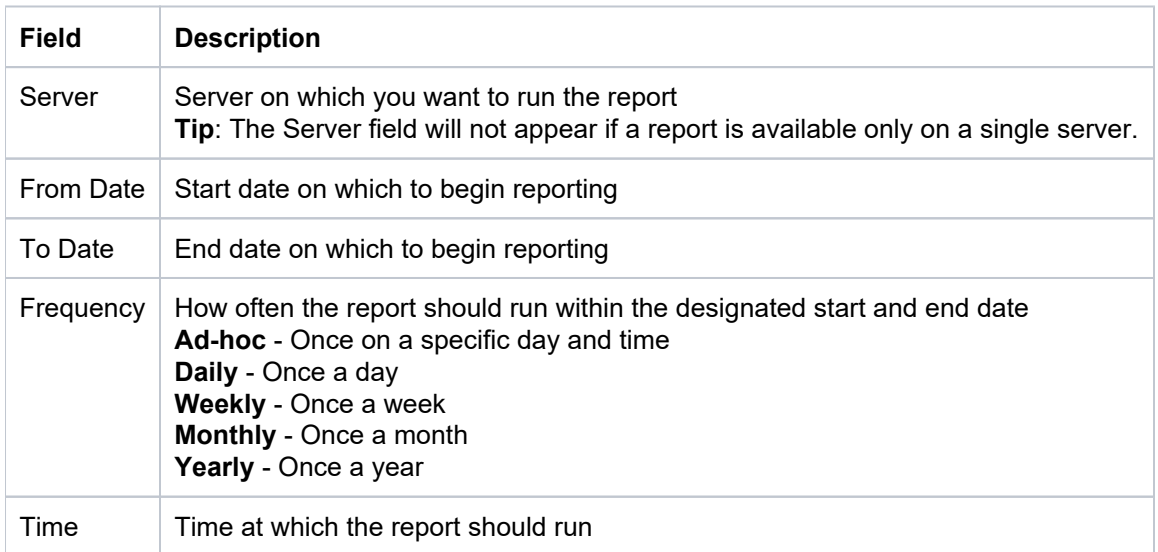

#### 5) Click **Save**.

**Tip**: Access the **Servers** interface and select the **Schedule** tab to see all scheduled reports for a selected server.

## <span id="page-286-0"></span>**Schedule Report Email Notification**

Use this task to setup up an automatic email to a designated recipient when a report is run.

**Tip**: In addition, you can email or generate reports at any time.

#### **To schedule an email**

- 1) Access the **Reports** interface.
- 2) Click the **Action** button for the desired report.
- 3) Select **Email Report**. The **Email Report** dialog is displayed.
- 4) Complete the following fields:

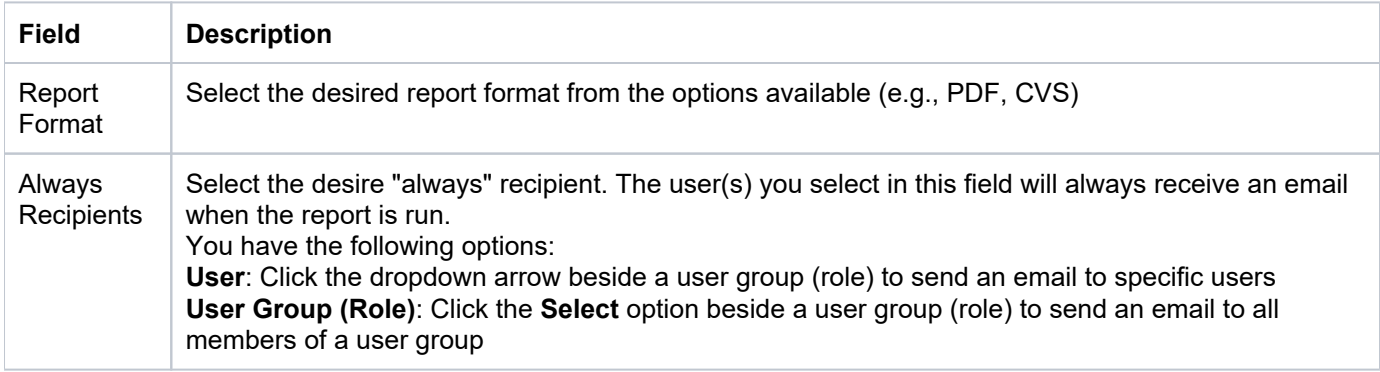

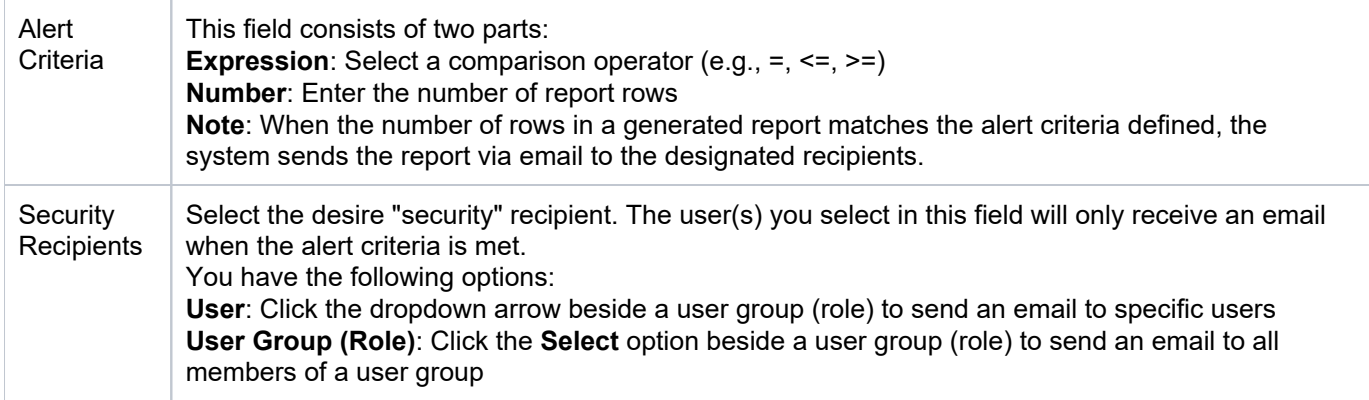

### 5) Click **Save**.

**Tip**: If the generated report exceeds the email server size limit, the designated recipient will receive an email notification and not the complete report.

#### **See also**

[Report Management](#page-277-0)

[Manage Report Activities](#page-298-0)

[Manage Settings](#page-323-0)
# <span id="page-288-1"></span>**Manage Report Cards**

Use this task to do the following:

- [Add a Report Card](#page-288-0)
- [Copy Report Card](#page-289-0)
- [Edit Report Card](#page-289-1)
- [Delete Report Card](#page-289-2)
- [Schedule Report Card](#page-290-0)
- [Schedule Report Card Email Notification](#page-290-1)
- [Add Exceptions to Report Card](#page-291-0)

## <span id="page-288-0"></span>**Add a Report Card**

Use this task to create a report card.

**Tip**: Report cards must consist of at least two or more reports.

### **To add a report card**

- 1) Access the **Report Cards** interface.
- 2) Click the **Add** button.
- 3) Complete the following fields:

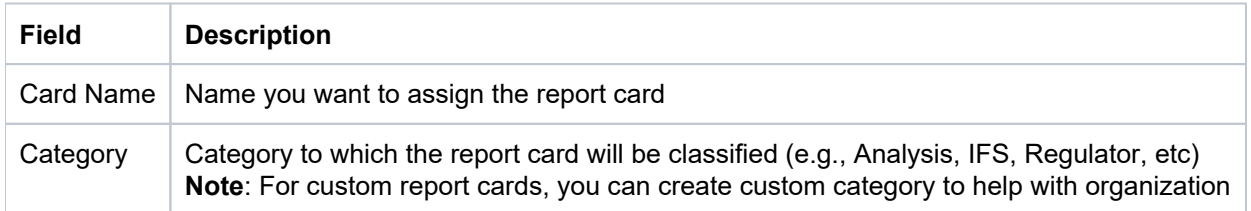

### 4) Click **Next**.

5) For each report you want to include in the report card, complete the following fields:

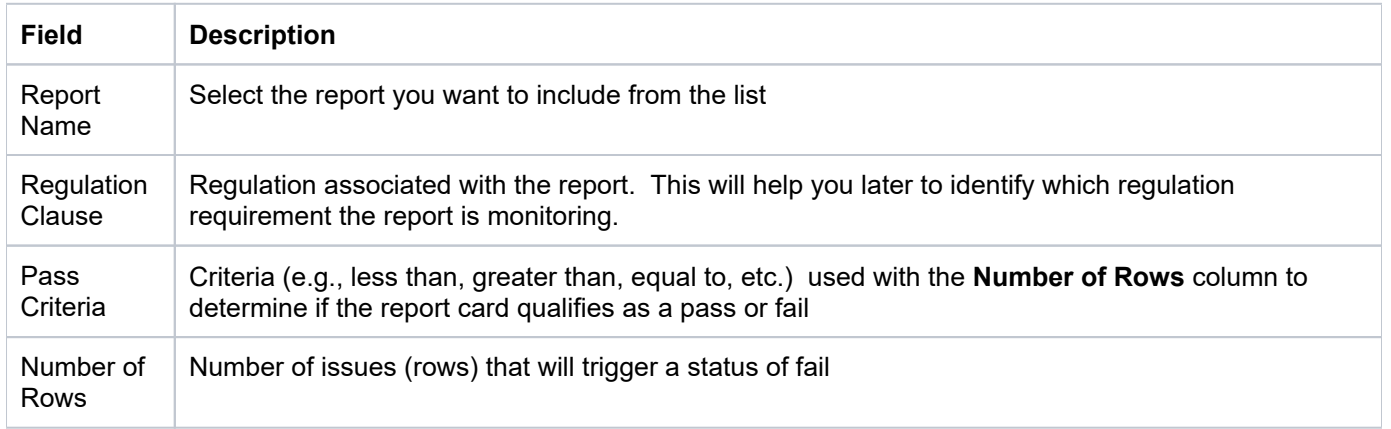

Email Report Card Select this option if you want to schedule an email to generate each time the report card is run. See for additional information.

0 **Tip**: Use the + (plus sign) icon to add additional reports to the report card. Use the trash can icon to delete a report from a report card.

**Note**: You are unable to save the report card until you add at least two reports.

6) Click the **Defaults** button to modify the default values used to run the report. The values you enter here are used in place of the default values defined for the report.

7) Click the **Exceptions** button to add failure exceptions.

**(i)** Note: Exceptions might be necessary to temporarily or permanently disregard information (data) when determining the pass/fail status of the report.

8) Click **Save**.

## <span id="page-289-0"></span>**Copy Report Card**

Use this task to copy (clone) a report card.

#### **To copy a report**

- 1) Access the **Report Cards** interface.
- 2) Click the **Action** button for the report card you want to copy.
- 3) Select **Copy Report Card**.

## <span id="page-289-1"></span>**Edit Report Card**

Use this task to edit a custom report card.

**Note**: Built-in report cards cannot be edited. You can, however, create a custom report card by cloning an exiting built-in report card, which makes it available for editing.

#### **To edit a report card**

- 1) Access the **Report Cards** interface.
- 2) Click the **Action** button for the report card you want to edit.
- 3) Select Edit.
- 4) Make the necessary modifications.

**Note**: The edit option is only available (enabled) for custom report cards.

## <span id="page-289-2"></span>**Delete Report Card**

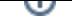

#### Use this task to delete a report card.

*(i)* Note: This option is only available for customer report cards (a report card created by someone in your company), not built-in report cards (a standard report card delivered as part of the product).

**Tip**: The way to tell if a report card is a custom or built-in is by looking at the flag in the **Built-in** column.

#### **To delete a report card**

- 1) Access the **Report Cards** interface.
- 2) Click the **Action** button for the report card you want to delete.
- 3) Select **Delete**.

## <span id="page-290-0"></span>**Schedule Report Card**

Use this task to schedule a report card to run.

#### **To schedule a report card**

- 1) Access the **Report Cards** interface.
- 2) Click the **Action** button for the report card you want to schedule.
- 3) Select Add to Schedule. The Schedule Report dialog is displayed.
- 4) Complete the following fields:

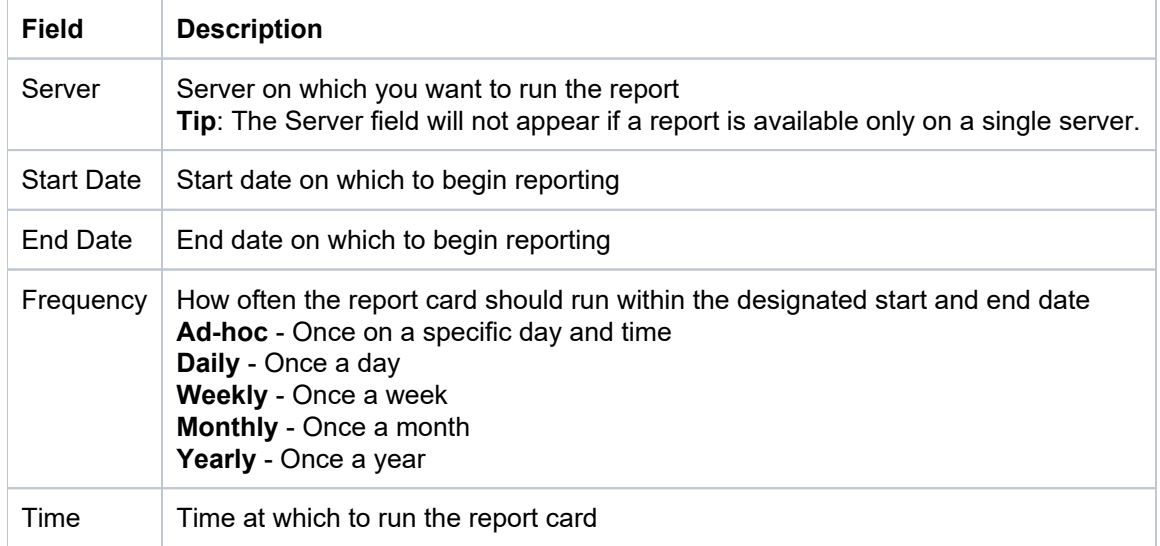

#### 5) Click **Save**.

## <span id="page-290-1"></span>**Schedule Report Card Email Notification**

Use this task to setup up an automatic email to a designated recipient when specific report card criteria are met.

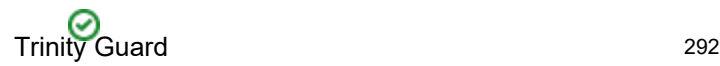

**Tip**: In addition, you can email a generate report cards at any time.

#### **To email a report card when specific criteria is met**

- 1) Access the **Reports** interface.
- 2) Click the **Action** button for the desired report.
- 3) Select **Email Report**. The **Email Report** dialog is displayed.
- 4) Complete the following fields:

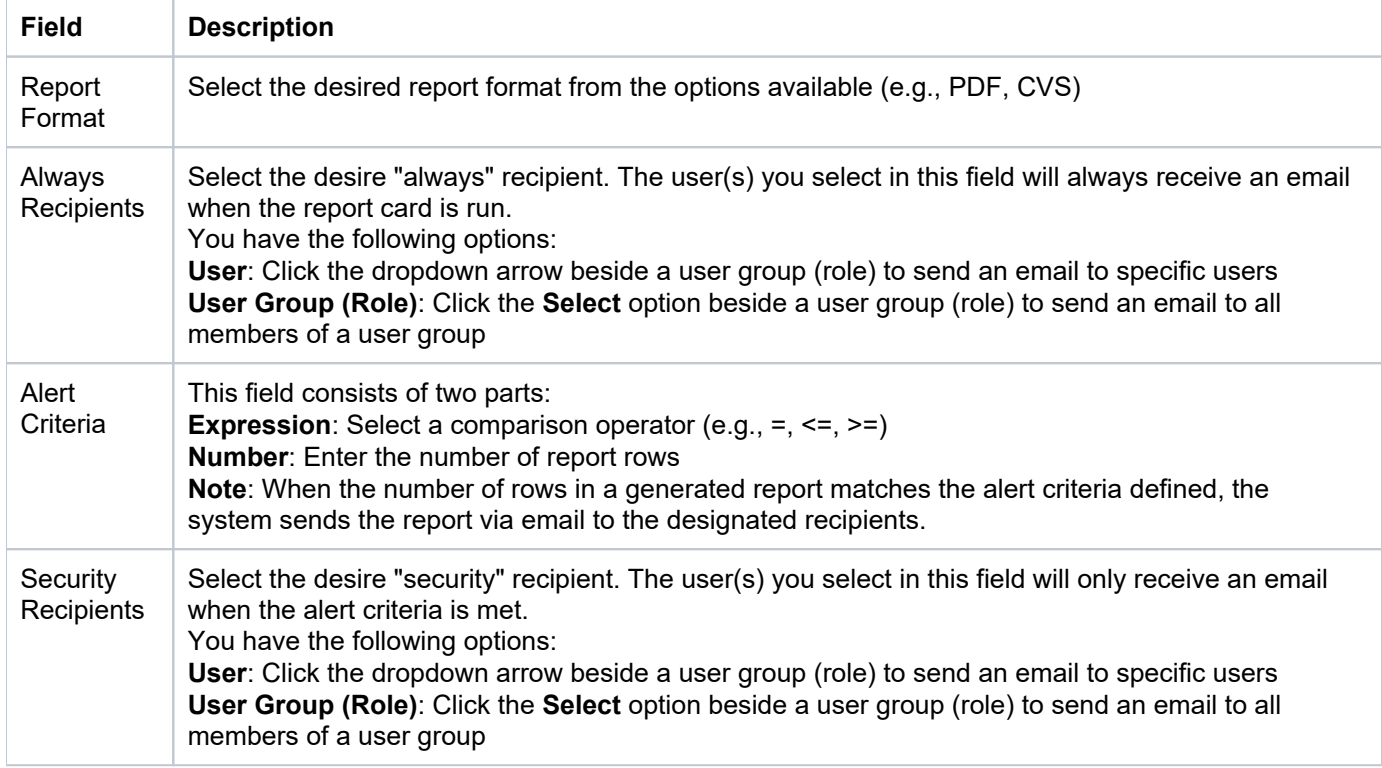

5) Click **Save**.

**Tip**: If the generated report card exceeds the email server size limit, the designated recipient will receive an email notification and not the complete report.

# <span id="page-291-0"></span>**Add Exceptions to Report Card**

Use this task to create a failure exception for a report card. Exceptions might be necessary to temporarily or permanently disregard a regulation. You can create an exception so that when the report card is run, criteria that normally would cause the report card to fail is disregarded.

### **Example usage:**

For example, your company might install third-party software that requires high-level access to your data, but adding an additional high-level user account would trigger the failure of a regulatory compliance report that recommends that the number of high-level user accounts remain under a specific total. In this case, you would want to create an exception so that the report card would not continuously fail because of the addition of this single high-level user account.

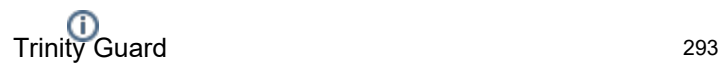

**Note**: When you add an expect ion, the status of the report card displays as **Passed with Exception** instead of **Passed** to help qualify the pass status.

#### **To add an exception to a report card**

- 1) Access the **Report Cards** interface.
- 2) Click the **Action** button for the report card you want to edit.
- 3) Select Edit.
- 4) (Optional) Make any necessary modifications to the card name any/or category.
- 5) Click **Next**.
- 6) (Optional) Make any necessary modifications to the reports included in the report card.
- 7) Click the **Exceptions** button to add failure exceptions.
- 8) Click **Save**.

#### **See also**

[Report Management](#page-277-0)

[Manage Report Activities](#page-298-0)

[Manage Settings](#page-323-0)

# **Run Report**

Use this task to run a report.

### **To run a report**

- 1) Access the **Reports** interface.
- 2) Click the **Action** button for the report you want to run.
- 3) Select **Run Report**.
- 4) Complete the following fields:

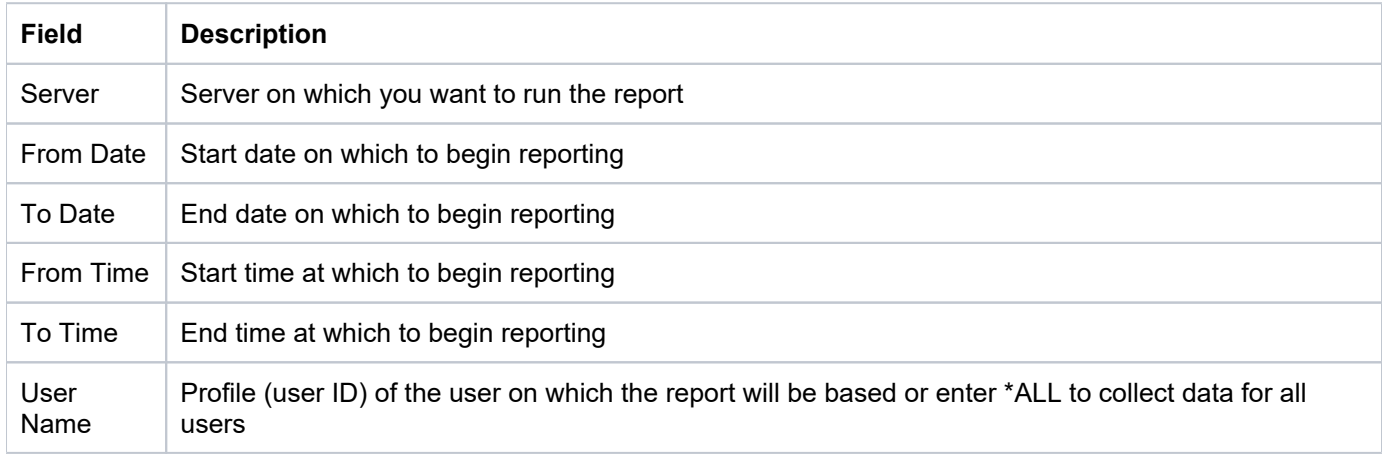

### 5) Click **Run Now**.

**Tip**: To view the status of a report or to cancel a report, access the **Activity** interface and click the **Report Activity** tab.

### **See also**

[Working with Reports and Report Cards](#page-278-0)

# **Run Report Card**

Use this task to run the report card.

**Note**: Report cards show the pass/fail status of multiple reports.

#### **To run a report card**

- 1) Access the **Report Cards** interface.
- 2) Click the **Action** button for the report card you want to run.
- 3) Select **Run Report Card**.
- 4) Complete the following fields:

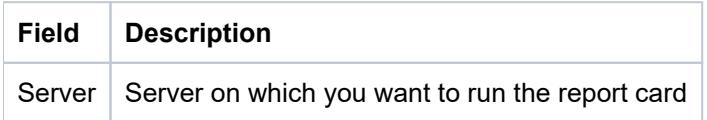

#### 5) Click **Run Now**.

**Tip**: To view the status of a report or to cancel a report, access the **Activity** interface and click the **Report Activity** tab.

**Note**: To view the status of a report card or to cancel a report card, access the **Activity** interface.

#### **See also**

[Working with Reports and Report Cards](#page-278-0)

# **Activity**

This section describes how to work with **Activities**.

This section includes the following topics:

- [Activity Management](#page-296-0)
- [Working with Activities](#page-297-0)
- [Manage Report Activities](#page-298-0)
- [Manage Server Activities](#page-303-0)

## **See also**

[TGCentral Introduction](#page-5-0)

# <span id="page-296-0"></span>**Activity Management**

This section describes working with activities. Use the **Activity** feature to do the following:

- [Working with Activities](#page-297-0)
- [Manage Report Activities](#page-298-0)
- [Manage Server Activities](#page-303-0)

**Tip**: The features available to each user are dependent on the user's permissions levels, which is based on their assigned role.

### **See also**

**[Permissions](#page-353-0)** 

# <span id="page-297-0"></span>**Working with Activities**

Use the **Activity Management** feature to do the following:

- [Manage Report Activities](#page-298-0)
- [Manage Server Activities](#page-303-0)

**See also**

[Activity Management](#page-296-0)

# <span id="page-298-0"></span>**Manage Report Activities**

Use this task to do the following:

- [Display List of Report Activities](#page-298-1)
- [Refresh List of Report Activities](#page-298-2)
- [View Report as HTML](#page-299-0)
- [View Report as PDF](#page-299-1)
- [View Report Messages](#page-299-2)
- [View Report Card Details](#page-299-3)
- **[Email Report Notification](#page-300-0)**
- [Email Report Card Notification](#page-300-1)
- [Export Report as CSV](#page-301-0)
- [Delete Report from List of Activities](#page-301-1)
- [Rerun Report](#page-301-2)
- [Run Delta Report](#page-302-0)

# <span id="page-298-1"></span>**Display List of Report Activities**

Use this task to view the list of report activities.

### **To display the list of report activities**

- 1) Expand the **Activity** menu in the left pane.
- 2) Click the **Report Activity** tab. he **Report Activity** interface is displayed.

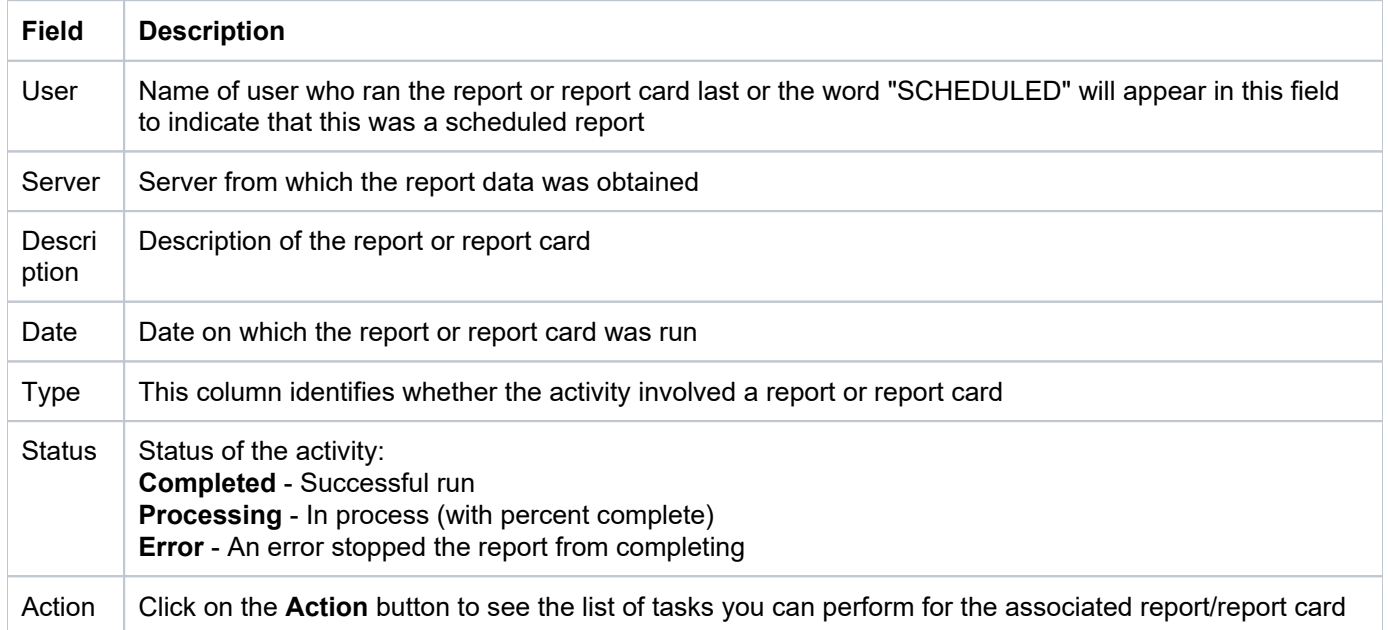

<span id="page-298-2"></span>**Tip**: Click on a column heading to sort the column items in ascending order. Click a heading again to sort the items in descending order.

# **Refresh List of Report Activities**

Use this task at any time to refresh the **Report Activity** interface. This ensures that the information you are viewing in TGCentral is up-to-date (synchronized) with the information on managed agent.

#### **To refresh the list of report activities**

- 1) Access the **Report Activity** interface.
- 2) Click the **Refresh** button.

## <span id="page-299-0"></span>**View Report as HTML**

Use this task to view the HTML version of a report.

#### **To view as HTML**

- 1) Access the **Report Activity** interface.
- 2) Click the **Action** button beside the desired report.
- 3) Depending on the type of activity you select, click **View Report** or **View Report Card**.

**Tip**: To change the color scheme, see [Manage Settings](#page-323-0).

## <span id="page-299-1"></span>**View Report as PDF**

Use this task to view the PDF version of the report.

#### **To view as PDF**

- 1) Access the **Report Activity** interface.
- 2) Click the **Action** button beside the desired report.
- 3) Select **View PDF**.

## <span id="page-299-2"></span>**View Report Messages**

Use this task to view the system messages associated with the report activity.

#### **To view report messages**

- 1) Access the **Report Activity** interface.
- 2) Click the **Action** button beside the desired report.
- 3) Select **View Messages**.

## <span id="page-299-3"></span>**View Report Card Details**

Use this task to view the run details for the reports associated with a report card.

#### **To view report card details**

- 1) Access the **Report Activity** interface.
- 2) Click the **Action** button beside the desired report card.
- 3) Select **View Details**. The list of reports associated with the report card are displayed.
- 4) Click on a report to view the details.

## <span id="page-300-0"></span>**Email Report Notification**

Use this task to email a generated report to a designated recipient immediately.

**Tip**: Alternatively, you can schedule emails to generate automatically each time a report is run.

#### **To email a report**

- 1) Access the **Report Activity** interface.
- 2) Click the **Action** button beside the desired report.
- 3) Select **Email Report**. The **Email Report** dialog box is displayed.
- 4) Complete the following fields:

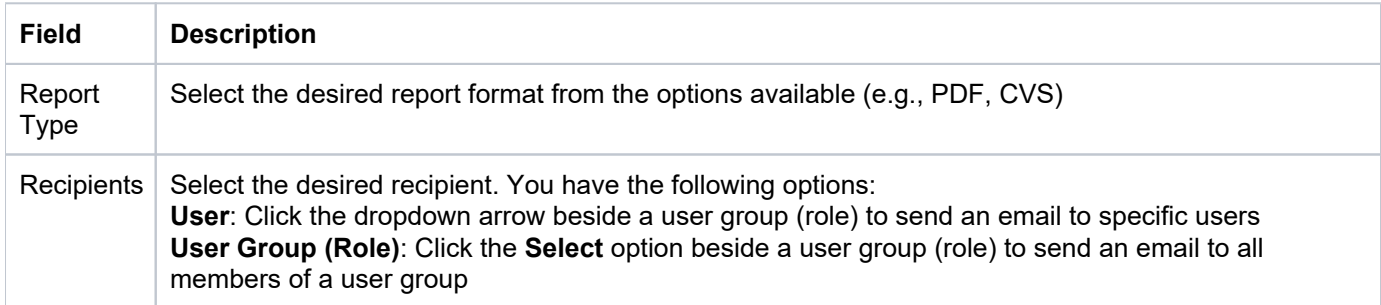

### 5) Click **Send**.

**Tip**: If the generated report exceeds the email server size limit, the designated recipient will receive an email notification and not the complete report.

## <span id="page-300-1"></span>**Email Report Card Notification**

Use this task to email a report to a designated recipient.

**Tip**: Alternatively, you can schedule emails to generate automatically each time a report card is run.

### **To email a report card**

- 1) Access the **Report Activity** interface.
- 2) Click the **Action** button beside the desired report.

### 3) Select **Email Report**. The **Email Report** dialog box is displayed.

4) Complete the following fields:

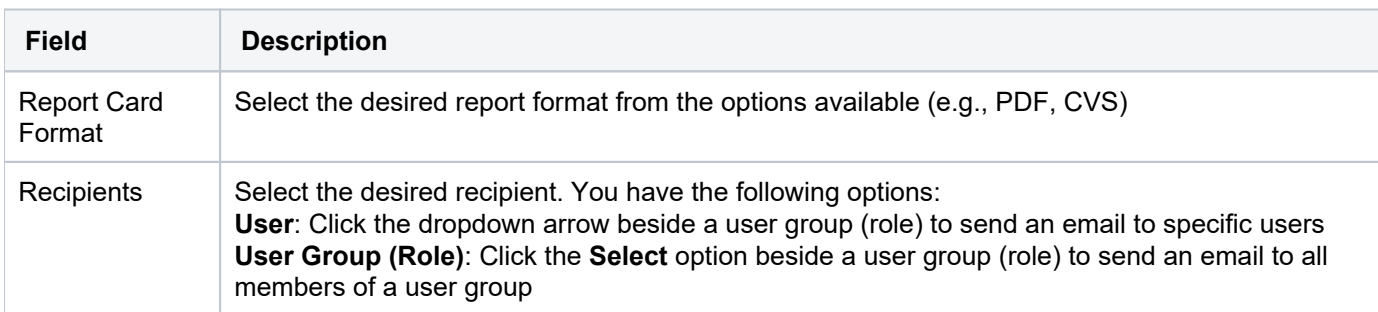

#### 5) Click **Send**.

**Tip**: If the generated report exceeds the email server size limit, the designated recipient will receive an email notification and not the complete report.

## <span id="page-301-0"></span>**Export Report as CSV**

Use this task to export a CSV (spreadsheet) version of the report.

### **To export as CSV file**

- 1) Access the **Report Activity** interface.
- 2) Click the **Action** button beside the desired report.
- 3) Select **Export CSV**.

## <span id="page-301-1"></span>**Delete Report from List of Activities**

Use this task to delete the report activity. When you delete the report activity, you are deleting the record of the run, not the actual report. You can also use this option if you want to cancel a report run.

### **To delete a report activity**

- 1) Access the **Report Activity** interface.
- 2) Click the **Action** button beside the desired report.
- 3) Select Delete.

## <span id="page-301-2"></span>**Rerun Report**

Use this task to rerun the report. This is useful if you want to rerun the report using the exact same run parameters (start time, end time, etc.).

#### **To delete a report activity**

- 1) Access the **Report Activity** interface.
- 2) Click the **Action** button beside the desired report.

### 3) Select **Run Again**.

## <span id="page-302-0"></span>**Run Delta Report**

Use this task to run the report again (using the same parameters from a previous run), but only show the changes.

### **To run a delta report**

- 1) Access the **Report Activity** interface.
- 2) Click the **Action** button beside the desired report.
- 3) Select **Run Delta**. The **Select Report** dialog is displayed.
- 4) Select the report to which you want to compare the current report to identify the delta (change).

**Tip**: If the dialog shows no reports to select, then there is no report history on which to base a delta (change) report.

#### **See also**

#### [Manage Reports](#page-283-0)

[Manage Report Cards](#page-288-1)

[Manage Settings](#page-323-0)

# <span id="page-303-0"></span>**Manage Server Activities**

Use this task to do the following:

- [Display List of Sever Activities](#page-303-1)
- [Refresh List of Server Activities](#page-303-2)
- [Search List of Server Activities](#page-303-3)

## <span id="page-303-1"></span>**Display List of Sever Activities**

Use this task to view the list of activities on a specific server.

#### **To display the list of activities**

- 1) Expand the **Activity** menu in the left pane.
- 2) Click the **Activity** tab. The **Server Activity** interface is displayed.

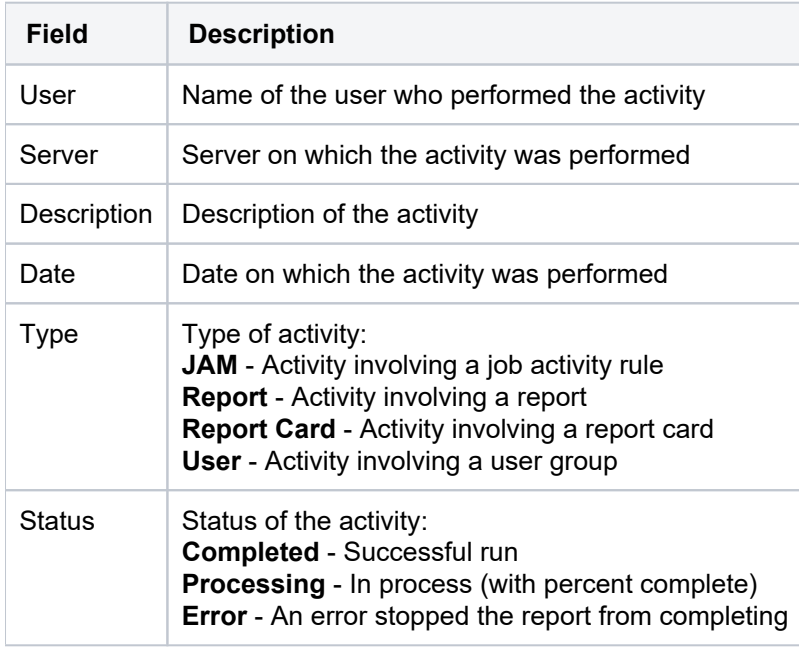

**Tip**: Click on a column heading to sort the column items in ascending order. Click a heading again to sort the items in descending order.

## <span id="page-303-2"></span>**Refresh List of Server Activities**

Use this task at any time to refresh the **Activity** interface. This ensures that the information you are viewing in TGCentral is up-to-date (synchronized) with the information on the managed agent.

### **To refresh the list of activities**

- 1) Access the **Activity** interface.
- 2) Click the **Activity** tab.
- <span id="page-303-3"></span>3) Click the **Refresh** button.

# **Search List of Server Activities**

Use this search for a specific activity.

### **To search the list of activities**

- 1) Access the **Activity** interface.
- 2) Click the **Activity** tab.
- 3) Enter the desired search term in the **Search** field.

#### **See also**

[Manage Report Activities](#page-298-0)

[Manage Reports](#page-283-0)

# **Real Time Events**

This section describes how to work with **Real-Time Events**.

This section includes the following topics:

- [Real Time Event Management](#page-306-0)
- [Working with Real Time Event Management](#page-307-0)
- [Manage Network Activity](#page-308-0)
- [Manage Alerts](#page-311-0)

### **See also**

[TGCentral Introduction](#page-5-0)

# <span id="page-306-0"></span>**Real Time Event Management**

This section describes working with real time events (incoming transactions). Use the **Real Time Event** feature to do the following:

- [Working with Real Time Event Management](#page-307-0)
- [Manage Network Activity](#page-308-0)
- [Manage Alerts](#page-311-0)

**Tip**: The features available to each user are dependent on the user's permission level, which is based on their assigned role.

### **See also**

**[Permissions](#page-353-0)** 

# <span id="page-307-0"></span>**Working with Real Time Event Management**

Use **Real Time Event Management** to do the following:

- [Manage Network Activity](#page-308-0)
- [Manage Alerts](#page-311-0)

**See also**

[Real Time Event Management](#page-306-0)

# <span id="page-308-0"></span>**Manage Network Activity**

This section describes working with network activities.

Use this task to do the following:

- [Customize Network Activity Interface](#page-308-1)
- [Display List of Network Activities](#page-308-2)
- [Refresh List of Network Activities](#page-309-0)
- [Search List of Network Activities](#page-309-1)
- [Apply Network Activities Display Filter](#page-309-2)
- **[Reset Network Activity Display Filter](#page-310-0)**

## <span id="page-308-1"></span>**Customize Network Activity Interface**

Use this task to customize the columns displayed in the Network Activity interface.

### **To customize the Network Activity Interface**

- 1) Expand the **Real Time Events** menu (in the left pane).
- 2) Select **Network Activity**. The **Network Activity** interface is displayed in the right pane.
- 3) Click the **Show** button (in the right pane).
- 4) Select the columns you want to show and deselect the columns you want to hide.

## <span id="page-308-2"></span>**Display List of Network Activities**

Use this task to view the list of activities (incoming transactions) on all servers.

### **To display the list of network activities**

- 1) Expand the **Real Time Events** menu (in the left pane).
- 2) Select **Network Activity**. The **Network Activity** interface is displayed in the right pane.

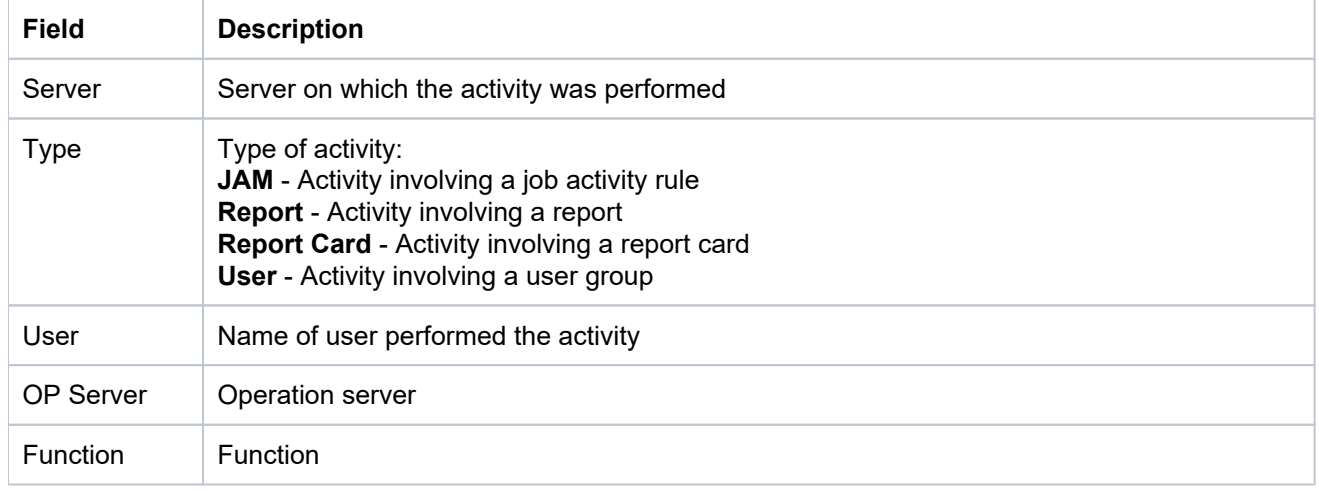

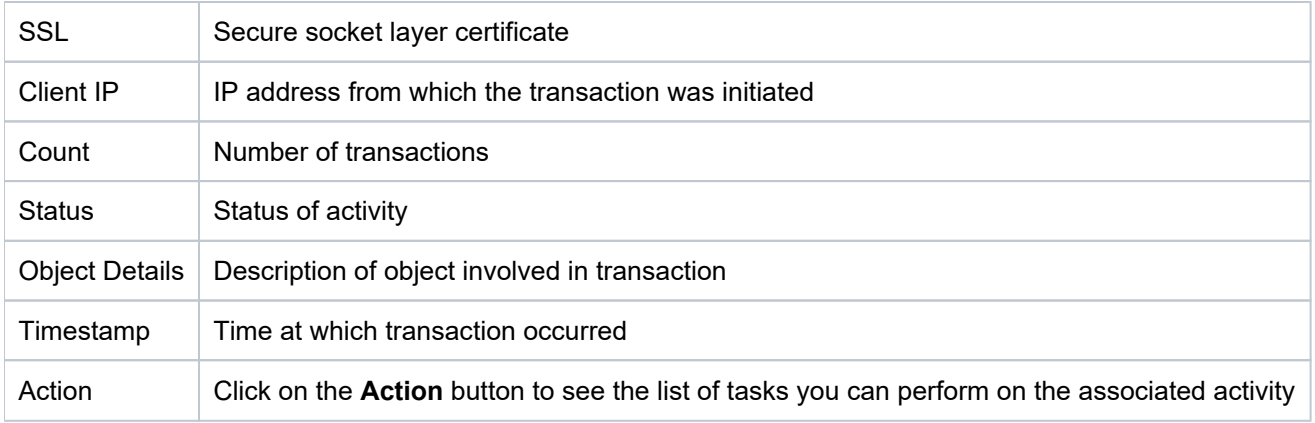

**Tip**: Click on a column heading to sort the column items in ascending order. Click a heading again to sort the items in descending order.

# <span id="page-309-0"></span>**Refresh List of Network Activities**

Use this task at any time to refresh the **Network Activity** interface. This ensures that the information you are viewing in TGCentral is up-to-date (synchronized) with the information on the managed agent.

#### **To refresh the list of activities**

- 1) Expand the **Real Time Events** menu (in the left pane).
- 2) Select **Network Activity**.
- 3) Click the **Refresh** button.

## <span id="page-309-1"></span>**Search List of Network Activities**

Use this task to search for a specific activity.

### **To search the list of activities**

- 1) Expand the **Real Time Events** menu (in the left pane).
- 2) Select **Network Activity**.
- 3) Enter the desired search term in the **Search** field.

## <span id="page-309-2"></span>**Apply Network Activities Display Filter**

Use this task to limit the list of network activities displayed based on selection criteria (multiple options) you define.

### **To apply a filter**

- 1) Expand the **Real Time Events** menu (in the left pane).
- 2) Select **Network Activity**.
- 3) Click the **Filter** button.
- 4) Enter the desired selection criteria in the fields provided.

#### Trinity Guard 311

5) Click the Filter button. The individual criterion by which you are filtering the display appear as removable options above the network activity display.

**Alternatively,** you can also apply a quick filter (single option) by clicking directly on text in the blueprint display. Again, use the Filter button to filter the display based on multiple options.

## <span id="page-310-0"></span>**Reset Network Activity Display Filter**

Use this task to remove an applied filter.

#### **To reset the filter**

- 1) Expand the **Real Time Events** menu (in the left pane).
- 2) Select **Network Activity**.
- 3) Click the **Reset Filter** button.

#### **See also**

[Working with Real Time Event Management](#page-307-0)

# <span id="page-311-0"></span>**Manage Alerts**

This section describes working with alerts.

Use this task to do the following:

- [Customize Alerts Interface](#page-311-1)
- [Display List of Alerts](#page-311-2)
- [Refresh List of Alerts](#page-312-0)
- [Search List of Alerts](#page-312-1)
- [Apply Filter to Alerts](#page-312-2)
- [Reset Alert Filter](#page-312-3)

## <span id="page-311-1"></span>**Customize Alerts Interface**

Use this task to customize the columns displayed in the **Alerts** interface.

### **To customize the Alerts Interface**

- 1) Expand the **Real Time Events** menu (in the left pane).
- 2) Select **Alerts**. The **Alerts** interface is displayed (in the right pane).
- 3) Click the **Show** button (in the right pane).
- 4) Select the columns you want to show and deselect the columns you want to hide.

## <span id="page-311-2"></span>**Display List of Alerts**

Use this task to view the list of alerts.

### **To display the list of alerts**

- 1) Expand the **Real Time Events** menu (in the left pane).
- 2) Select **Alerts**. The **Alerts** interface is displayed (in the right pane).

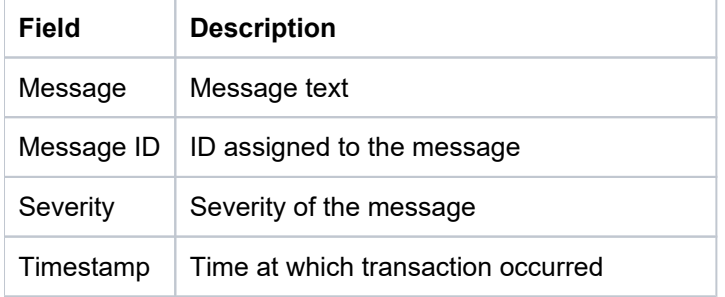

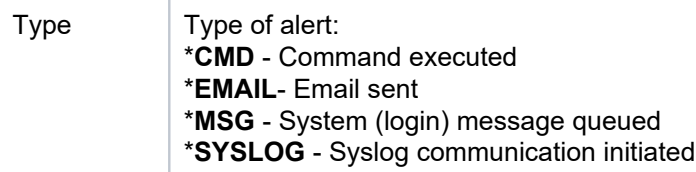

## <span id="page-312-0"></span>**Refresh List of Alerts**

Use this task at any time to refresh the list of alerts. This ensures that the information you are viewing in TGCentral is up-to-date (synchronized) with the information on the managed agent.

### **To refresh the list of alerts**

- 1) Expand the **Real Time Events** menu (in the left pane).
- 2) Select **Alerts**.
- 3) Click the **Refresh** button.

## <span id="page-312-1"></span>**Search List of Alerts**

Use this search for a specific alert.

### **To search the list of alerts**

- 1) Expand the **Real Time Events** menu (in the left pane).
- 2) Select **Alerts**.
- 3) Enter the desired search term in the **Search** field.

## <span id="page-312-2"></span>**Apply Filter to Alerts**

Use this task to limit the list of alerts displayed based on selection criteria.

### **To apply a filter**

- 1) Expand the **Real Time Events** menu (in the left pane).
- 2) Select **Network Activity**.
- 3) Click the **Filter** button.
- 4) Enter the desired selection criteria in the fields provided.
- 5) Click the **Filter** button.

## <span id="page-312-3"></span>**Reset Alert Filter**

Use this task to remove an applied filter.

### **To reset the filter**

1) Expand the **Real Time Events** menu (in the left pane).

- 2) Select **Network Activity**.
- 3) Click the **Reset Filter** button.

### **See also**

[Working with Real Time Event Management](#page-307-0)

# **Admin**

This section describes how to work with the **Admin** feature.

This section includes the following topics:

- [Administration Management](#page-315-0)
- [Working with Administration Management](#page-316-0)
- [Manage Users](#page-317-0)
- [Manage Roles](#page-320-0)
- [Manage Settings](#page-323-0)
- [Manage Agent Configuration](#page-330-0)

### **See also**

[TGCentral Introduction](#page-5-0)

# <span id="page-315-0"></span>**Administration Management**

This section describes how to manage TGCentral users, which is separate and distinct from the management of IBM i users.

**(i)** Note: Any action performed in the Admin section of TGCentral are specific to the TGCentral GUI, not the IBM iSeries server.

Use this feature to do the following:

- [Working with Administration Management](#page-316-0)
- [Manage TGCentral Users](#page-317-0)
- [Manage TGCentral Roles](#page-320-0)
- [Manage TGCentral Settings](#page-323-0)
- [Manage TGCentral Agent Configuration](#page-330-0)

**Tip**: The features available to each user are dependent on the user's permission level, which is based on their assigned role.

#### **See also**

**[Permissions](#page-353-0)** 

# <span id="page-316-0"></span>**Working with Administration Management**

Use the **Administrative Management** feature to do the following:

- [Manage TGCentral Users](#page-317-0)
- [Manage TGCentral Roles](#page-320-0)
- [Manage TGCentral Settings](#page-323-0)
- [Manage TGCentral Agent Configuration](#page-330-0)

#### **See also**

[Administration Management](#page-315-0)

# <span id="page-317-0"></span>**Manage Users**

**Important**: Any action performed in the Admin section of TGCentral are specific to the TGCentral GUI, not the IBM iSeries server.

Use this task to do the following:

- [Display List of Users](#page-317-1)
- [Add User](#page-317-2)
- [Disable User](#page-318-0)
- [Enable User](#page-319-0)
- [Delete User](#page-319-1)

## <span id="page-317-1"></span>**Display List of Users**

Use this task to view the list of users who have access to TGCentral.

#### **To display the list of users**

- 1) Expand the **Admin** menu in the left pane.
- 2) Click on Users.

*(i)* Note: The Users interface is displayed.

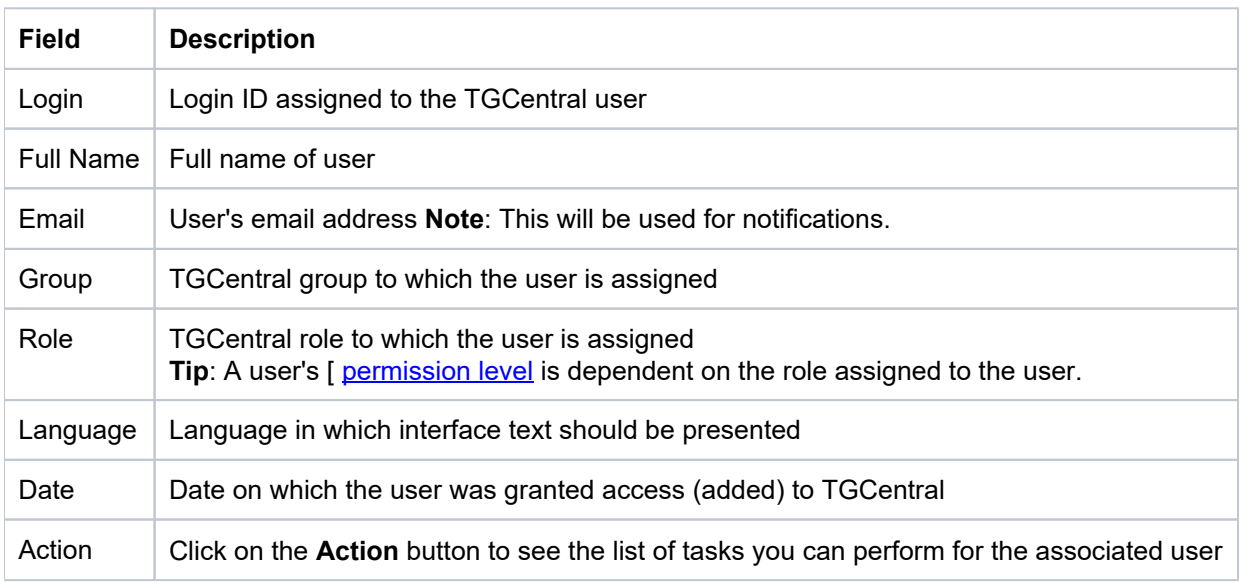

**Tip**: Click on a column heading to sort the column items in ascending order. Click a heading again to sort the items in descending order.

## <span id="page-317-2"></span>**Add User**

Use this task to add a new TGCentral user.

### **To add a user**

1) Access the **Users** interface.

- 2) Click the **Add** button.
- 3) Complete the following fields:

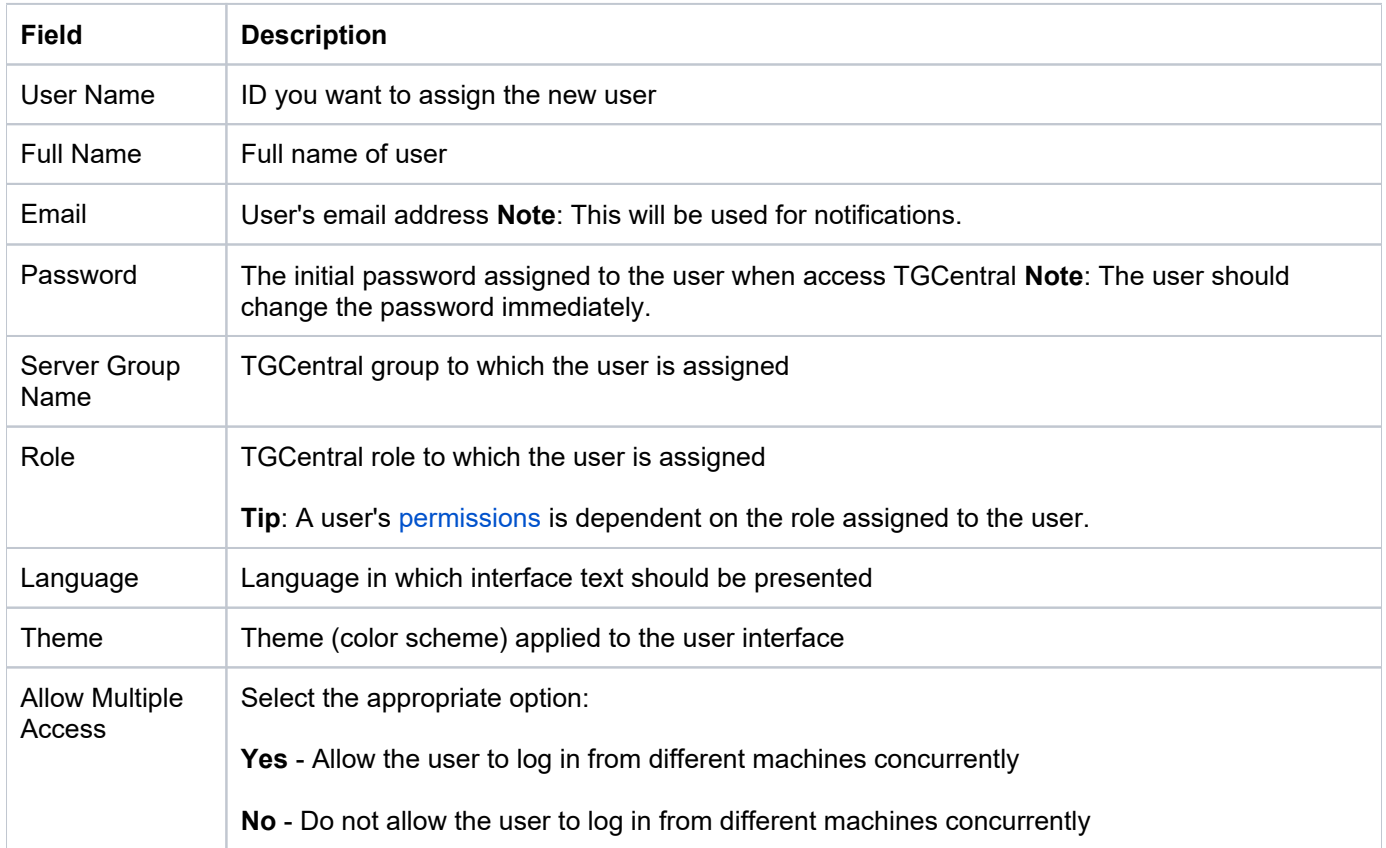

4) Click Save.

#### **Edit User**

Use this task to edit an existing TGCentral user.

### **To modify a user**

- 1) Access the **Users** interface.
- 2) Click the **Action** button.
- 3) Select Edit User.
- 4) Modify the user parameters.
- 5) Click **Save**.

## <span id="page-318-0"></span>**Disable User**

Use this task to disable a user temporarily (versus delete the user).

#### **To disable a user**

- 1) Access the **Users** interface.
- 2) Click the **Action** button.
- 3) Select **Disable User**.

# <span id="page-319-0"></span>**Enable User**

Use this task to re-enable a temporally disabled user.

#### **To enable a user**

- 1) Access the **Users** interface.
- 2) Click the **Action** button.
- 3) Select **Enable User**.

## <span id="page-319-1"></span>**Delete User**

Use this task to delete a TGCentral user.

#### **To delete a user**

- 1) Access the **Users** interface.
- 2) Click the **Action** button.
- 3) Select **Delete User**.

#### **See also**

[Working with Administration Management](#page-316-0)

# <span id="page-320-0"></span>**Manage Roles**

**Important**: Any action performed in the Admin section of TGCentral are specific to the TGCentral GUI, not the IBM iSeries server.

Use this task to do the following:

- [Display List of Roles](#page-320-1)
- [Add Role](#page-320-2)
- [Copy Role](#page-321-0)
- [Edit Role Name](#page-321-1)
- [Edit Role Permissions](#page-321-2)
- [Delete Role](#page-322-0)

**Tip:** A number of built-in roles are provided at the time of installation, See [permissions](https://wiki.trinityguard.com/display/AC/Permissions) for a description of each built-in role.

## <span id="page-320-1"></span>**Display List of Roles**

Use this task to view the list of roles in TGCentral.

#### **To display the list of roles**

- 1) Expand the **Admin** menu in the left pane.
- 2) Click on **Roles**.

*(i)* Note: The Roles interface is displayed.

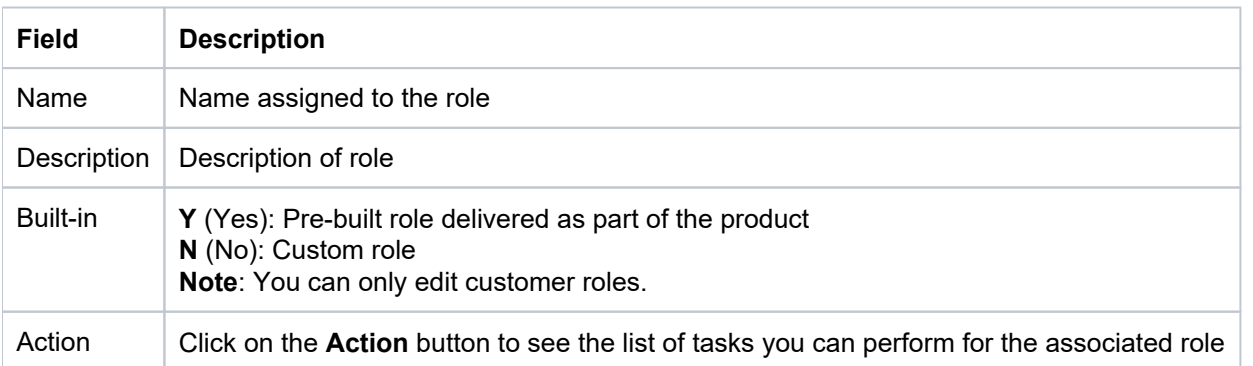

**Tip**: Click on a column heading to sort the column items in ascending order. Click a heading again to sort the items in descending order.

## <span id="page-320-2"></span>**Add Role**

Use this task to add a new TGCentral role.

### **To add a role**

- 1) Access the **Roles** interface.
- 2) Click the **Add** button.
- 3) Complete the following fields:

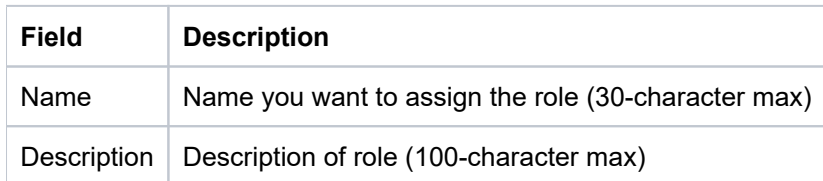

4) Click **Save**.

## <span id="page-321-0"></span>**Copy Role**

Use this task to clone a TGCentral role.

#### **To clone a role**

- 1) Access the **Roles** interface.
- 2) Click the **Action** button.
- 3) Select Copy Role.
- 4) Modify the parameters as necessary.
- 5) Click **Save**.

## <span id="page-321-1"></span>**Edit Role Name**

Use this task to modify the name assigned to a TGCentral role.

**Note**: This option is only available for customer/cloned roles (a role created by someone in your company), not built-in roles (a standard role delivered as part of the product).

**Tip**: The way to tell if a role is customer/cloned or built-in is by looking at the flag in the **Built-in** column.

### **To edit the role name**

- 1) Access the **Roles** interface.
- 2) Click the **Action** button.
- 3) Select **Edit Role Name**.
- 4) Modify the parameters as necessary.
- <span id="page-321-2"></span>5) Click **Save**.

## **Edit Role Permissions**

Use this task modify the permissions assigned to a TGCentral role.

**Note**: This option is only available for custom/copied roles (a role created by someone in your company), not built-in roles (a standard role delivered as part of the product).

**Tip**: The way to tell if a role is custom or built-in is by looking at the flag in the **Built-in** column.

#### **To edit the role permissions**

- 1) Access the **Roles** interface.
- 2) Click the **Action** button.
- 3) Select **View/Edit Permissions**.
- 4) Enable (allow) permissions as necessary.

**Note**: You have the ability to limit access at a high-level or at a very granular level (i.e., server, menu, report, etc.).

5) Click **Save**.

## <span id="page-322-0"></span>**Delete Role**

Use this task to delete a TGCentral role.

ത **Note**: This option is only available for customer/cloned roles (a role created by someone in your company), not built-in roles (a standard role delivered as part of the product).

**Tip**: The way to tell if a role is customer/cloned or built-in is by looking at the flag in the **Built-in** column.

### **To delete a role**

- 1) Access the **Roles** interface.
- 2) Click the **Action** button.
- 3) Select **Delete Role**.

#### **See also**

**[Permissions](https://wiki.trinityguard.com/display/AC/Permissions)** 

[Working with Administration Management](#page-316-0)

# <span id="page-323-0"></span>**Manage Settings**

**Important**: Any actions performed in the Admin section of TGCentral are specific to the TGCentral GUI, not the IBM iSeries server.

In addition, not all user roles have access to this interface. If you are unable to access the **Admin** feature, contact your system administrator.

Use this task to do the following:

- [Mail Server Tab](#page-323-1)
	- [Edit Mail Server Details](#page-323-2)
- [PDF Settings Tab](#page-324-0)
	- [Edit PDF Settings](#page-324-1)
- [Themes Tab](#page-324-2)
	- [Create Color Theme](#page-324-3)
	- [Edit Color Theme](#page-325-0)
	- [Copy Color Theme](#page-325-1)
	- [Chose Color Theme](#page-326-0)
- [Cleanup Reports Tab](#page-326-1)
	- [Cleanup of Reports and Report Cards](#page-326-2)
- [Update Tab](#page-326-3)
	- [Updated Linux Reports](#page-326-4)
- [License Tab](#page-327-0)
	- [Display Licenses](#page-327-1)
	- [Add TGAudit for Linux License](#page-327-2)
	- [Update TGAudit for Linux License](#page-328-0)
- [Advanced Tab](#page-328-1)
	- [Display Custom SSL Certificate](#page-328-2)

## <span id="page-323-1"></span>**Mail Server Tab**

### <span id="page-323-2"></span>**Edit Mail Server Details**

Use this task to add/change the email server details. These settings define the email settings for the sender of emails generated from TGCentral.

**Note**: This information is necessary if you plan to email report notifications or email report card notifications.

#### **To modify the mail server details**

- 1) Expand the **Admin** menu in the left pane.
- 2) Click on **Settings**.
#### 3) Click on the **Mail Server** tab.

#### 4) Complete the following fields.

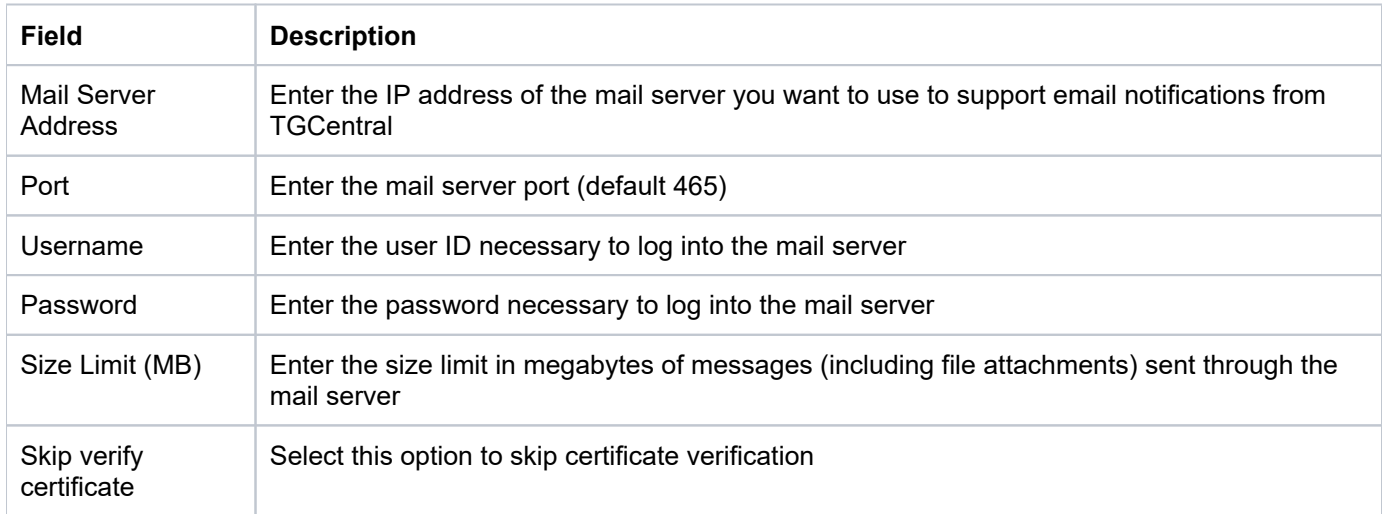

#### 5) Click **Save**.

**Tip**: Click the **Test Connection** button to test the mail server configuration.

## **PDF Settings Tab**

#### **Edit PDF Settings**

Use this task to change the default PDF settings for reports.

#### **To modify the PDF Settings**

- 1) Expand the **Admin** menu in the left pane.
- 2) Click on **Settings**.
- 3) Click on the **PDF Settings** tab.
- 4) Select the desired setting from the list available.
- 5) Click **Save**.

### **Themes Tab**

### **Create Color Theme**

Use this task to create a new color theme.

#### **To add a user interface color theme**

1) Expand the **Admin** menu in the left pane.

- 2) Click on **Settings**.
- 3) Click on the Themes tab.
- 4) Click the **Add** button. The **New Theme** dialog box is displayed.
- 5) Complete the following fields:

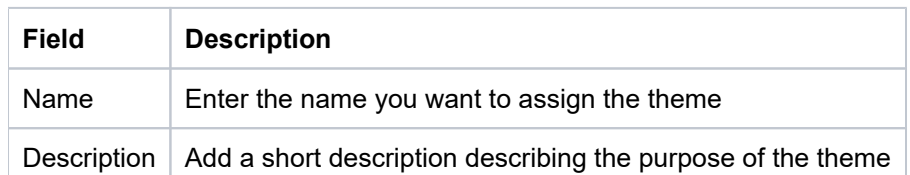

#### 6) Select the desired tab.

**Note**: There is a tab for each of the major user interface components (i.e., General, Delta Reports, Dashboard).

- 7) Click in the field to select the desired color.
- 8) Click **Save**.

#### **Edit Color Theme**

Use this task to edit an existing color theme.

#### **To modify the user interface color theme**

- 1) Expand the **Admin** menu in the left pane.
- 2) Click on **Settings**.
- 3) Click on the **Theme** tab.
- 4) Click the **Action** button, and select **Edit**.
- 5) Make the desired modifications.

**Tip**: Tabs (General, Delta, and Dashboard) are present for the different user interface elements.

6) Click **Save**.

### **Copy Color Theme**

Use this task to copy an existing color theme. This is useful if you want to make a minor tweak to an existing theme.

#### **To duplicate the user interface color theme**

- 1) Expand the **Admin** menu in the left pane.
- 2) Click on **Settings**.
- 3) Click on the Theme tab.
- 4) Click the **Action** button, and select **Copy**. The **Copy Theme** dialog box is displayed.
- 5) Make the desired modifications.

**Tip**: Tabs (General, Delta, and Dashboard) are present for the different user interface elements.

6) Click **Save**.

#### **Chose Color Theme**

Use this task to choose a user interface color theme. Each user has the option to choose a preferred theme.

#### **To choose a user interface color theme**

- 1) Expand the **Admin** menu in the left pane.
- 2) Click on Users.
- 3) Click the **Action** button, and select **Edit User**. The **Edit User** dialog box appears.
- 4) Select the desired theme from the list available.
- 5) Click Save.

**Note**: If modifications to your theme do not appear immediately in the user interface, consider clearing the browser cache.

## **Cleanup Reports Tab**

#### **Cleanup of Reports and Report Cards**

Use this task to cleanup (remove) old reports and report cards.

**Tip**: If you do not perform cleanup on a regular basis, your database size might impact system performance.

#### **To cleanup reports and report cards**

- 1) Expand the **Admin** menu in the left pane.
- 2) Click on **Settings**.
- 3) Click on the **Cleanup Report** tab.
- 4) Enter the cleanup date.
- 5) Click to delete reports and report cards older than the clean-up date you specified. **Delete**

### **Update Tab**

### **Updated Linux Reports**

Use this task to updated Linux reports in a defined repository.

#### **To update Linux reports**

- 1) Expand the **Admin** menu in the left pane.
- 2) Click on **Settings**.
- 3) Click on the **Update** tab.
- 4) Enter the repository you want to update.
- 5) Click Update to update the Linux reports stored in the repository.

## **License Tab**

#### **Display Licenses**

Use this task to display licenses.

#### **To display licenses**

- 1) Expand the **Admin** menu in the left pane.
- 2) Click on **Settings**.
- 3) Click on the **License** tab.

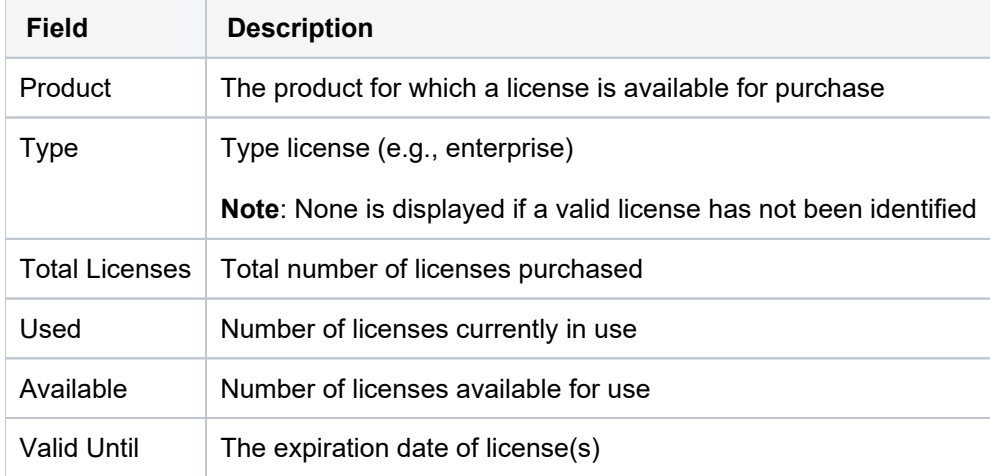

### **Add TGAudit for Linux License**

Use this task to add a TGAudit for the Linux license.

**Note**: The number of agents (entitlements) you can manage is defined by the license.

## **To add TGAudit for Linux License**

1) Expand the **Admin** menu in the left pane.

- 2) Click on **Settings**.
- 3) Click on the **License** tab.
- 4) Enter the license number provided to you by the TGAudit administrator or sales representative.
- 5) Click **Enter License** to add the TGAudit for the Linux license.
- 6) Click **Save**.

### **Update TGAudit for Linux License**

Use this task to update the TGAudit license

#### **To update TGAudit for Linux License**

- 1) Expand the **Admin** menu in the left pane.
- 2) Click on **Settings**.
- 3) Click on the **License** tab.
- 4) Enter the license number provided to you by the TGAudit administrator or sales representative.
- 5) Click **Update License** to update the TGAudit for Linux license.

### **Advanced Tab**

#### **Display Custom SSL Certificate**

Use this task to view any custom SSL certificates associated with the current installation.

#### **To display a custom SSL Certificate**

- 1) Expand the **Admin** menu in the left pane.
- 2) Click on **Settings**.
- 3) Click on the **Advanced** tab.
- 4) Review the following fields.

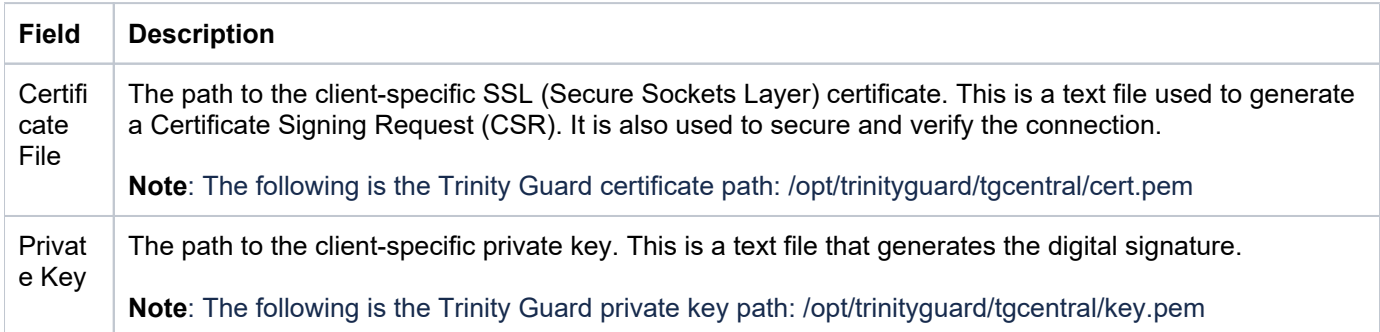

#### **See also**

[Permissions](https://wiki.trinityguard.com/display/AC/Permissions)

[Working with Administration Management](#page-316-0)

## **Manage Agent Configuration**

This section describes working the agent configuration (i.e., rules, groups, entitlements, defaults, etc.)

Use this task to do the following:

- [Import Agent Configuration](#page-330-0)
- [Export Agent Configuration](#page-330-1)

## <span id="page-330-0"></span>**Import Agent Configuration**

#### **To import the agent configuration**

1) Expand the **Admin** menu (in the left pane).

2) Select **Import/Export Agent Config**. The Import/Export Agent Configuration interface is displayed in the right pane.

- 3) Select the desired configuration details (i.e., rules, groups, defaults, etc.) you want to import.
- 4) Click **Import**.

## <span id="page-330-1"></span>**Export Agent Configuration**

Use this task to export the following:

#### **To import the agent configuration**

1) Expand the **Admin** menu (in the left pane).

#### 2) Select **Import/Export Agent Config**. The **Import/Export Agent Configuration** interface is displayed in the right pane.

- 3) Select the desired configuration details (i.e., rules, groups, defaults, etc.) you want to export.
- 4) Click **Export**.

#### **See also**

**[Permissions](https://wiki.trinityguard.com/display/AC/Permissions)** 

[Working with Administration Management](#page-316-0)

# **Appendices**

- [APPENDIX TGCentral Revisions](#page-332-0)
	- [Version 3.0 TGCentral User Guide Revisions](#page-333-0)
	- [Version 2.5 TGCentral User Guide Revisions](#page-334-0)
	- [Version 2.4 TGCentral User Guide Revisions](#page-335-0)
	- [Version 2.3 TGCentral User Guide Revisions](#page-336-0)
	- [Version 2.2 TGCentral User Guide Revisions](#page-337-0)
	- [Version 2.1 TGCentral User Guide Revisions](#page-338-0)
- [APPENDIX TGCentral Collectors](#page-339-0)
- [APPENDIX TGCentral Delta Reports](#page-349-0)
- [APPENDIX TGCentral Permissions](#page-353-0)
- [APPENDIX TGCentral FAQs](#page-361-0)

# <span id="page-332-0"></span>**APPENDIX - TGCentral Revisions**

This section includes enhancement by version.

- [Version 3.0 TGCentral User Guide Revisions](#page-333-0)
- [Version 2.5 TGCentral User Guide Revisions](#page-334-0)
- [Version 2.4 TGCentral User Guide Revisions](#page-335-0)
- [Version 2.3 TGCentral User Guide Revisions](#page-336-0)
- [Version 2.2 TGCentral User Guide Revisions](#page-337-0)
- [Version 2.1 TGCentral User Guide Revisions](#page-338-0)

# <span id="page-333-0"></span>**Version 3.0 - TGCentral User Guide Revisions**

This release includes the following:

### **Enhancements**

- Usability Changes
- Performance Improvement

# <span id="page-334-0"></span>**Version 2.5 - TGCentral User Guide Revisions**

This release includes the following:

### **New Features**

Added [Database Encryption](#page-246-0)

# <span id="page-335-0"></span>**Version 2.4 - TGCentral User Guide Revisions**

This release includes the following:

#### **New Features**

• TGEncrypt Support

#### **Enhancements**

- TGAudit for Linux Content Updates
- TGAudit for Linux [Licensing](#page-323-0)
- Database Performance improvement
- User Profile Management - [Archive Options \\*](#page-155-0)SAVSEC,\*SAVPRF

# <span id="page-336-0"></span>**Version 2.3 - TGCentral User Guide Revisions**

This release includes the following:

#### **New Features**

LDAP support of centralized management of profiles (TGSecure integration)

#### **Enhancements**

Additional reports (TGAudit integration)

#### **Bug Fixes**

- Report headers aligned with the incorrect data element when generating in excel (CSV) format
- Reports defined with multi-nested filter criteria failed to run on the IBM i Server.

# <span id="page-337-0"></span>**Version 2.2 - TGCentral User Guide Revisions**

This release includes the following:

#### **Detect Monitors**

The [Detect Monitor](#page-190-0) features provided in TGDetect are now available in TGCentral.

#### **Resource Manager**

The [Resource Manager](#page-121-0) features provided in TGSecure are now available in TGCentral.

#### **User Profile Manager**

The [User Profile Manager](#page-142-0) features provided in TGSecure are now available in TGCentral.

#### **Linux Reports**

The Linux [reporting](#page-276-0) feature provided in TGAudit is now available in TGCentral. Use this feature to [add reports](#page-283-0) for Linux agents. This enhancement includes the addition of the **platform** option, which you can use to designate whether a report is pulling data from an IBM or Linux server.

**Note**: TGAudit for Linux supports 64-bit PowerLinux (ppc64le) as well as Linux on Intel/AMD(x86\_64). Supported distributions include Red Hat, CentOS, Debian, Ubuntu, and SUSE.

In addition, you can utilize the TGCentral features listed below when managing your Linux servers:

- Pre-define regulation mapping for PCI, HIPAA, SOX, GDPR, etc.
- Role-based access control layer allowing you to grant granular permissions
- Customizable dashboard
- Exception management
- Delta reporting to compare report results
- Create custom reports and report cards using a wizard
- Notifications on critical events
- Email report and report cards

# <span id="page-338-0"></span>**Version 2.1 - TGCentral User Guide Revisions**

This release includes the following:

#### **Dashboard**

You can now do the following:

- Display activity by server
- Display activity by user
- Display activity by type
- Display activity by operation server
- Display activity timeline
- Display platform. (A new column now appears in the server and report interfaces)

#### **Network Security Defaults**

You can now enable group inheritance.

See [Manage Network Defaults](#page-102-0) for additional information.

#### **Real Time Events**

You can now do the following:

- [Apply filter to alerts](#page-311-0)
- [Reset alert filter](#page-311-0)
- [Apply filter to network activities](#page-311-0)
- [Reset network activity filter](#page-311-0)

#### **Rules**

You can now do the following:

- [Working with Inactive Session Lockdown](#page-62-0)
- [Working with Resource Manager](#page-122-0)

# <span id="page-339-0"></span>**APPENDIX - TGCentral Collectors**

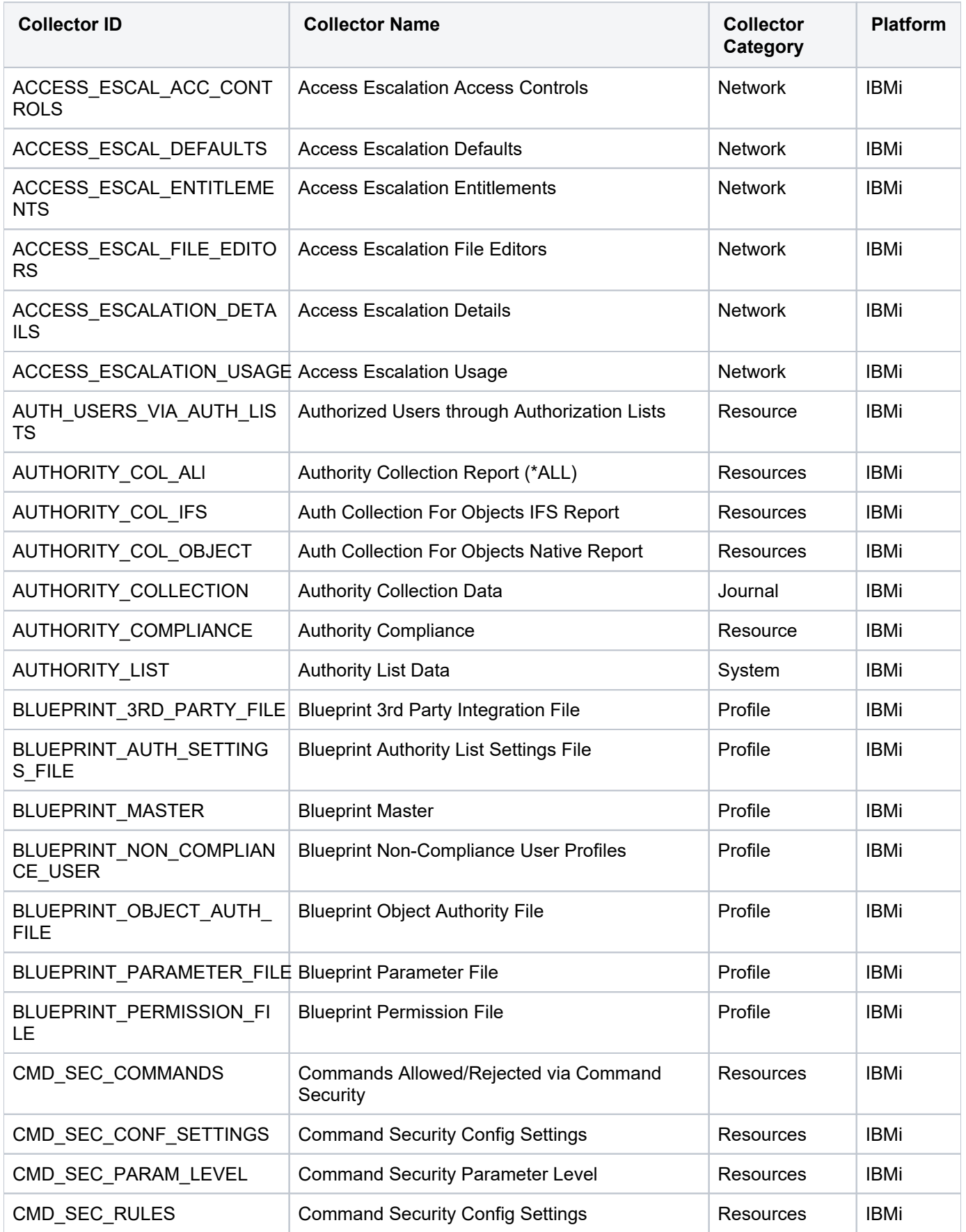

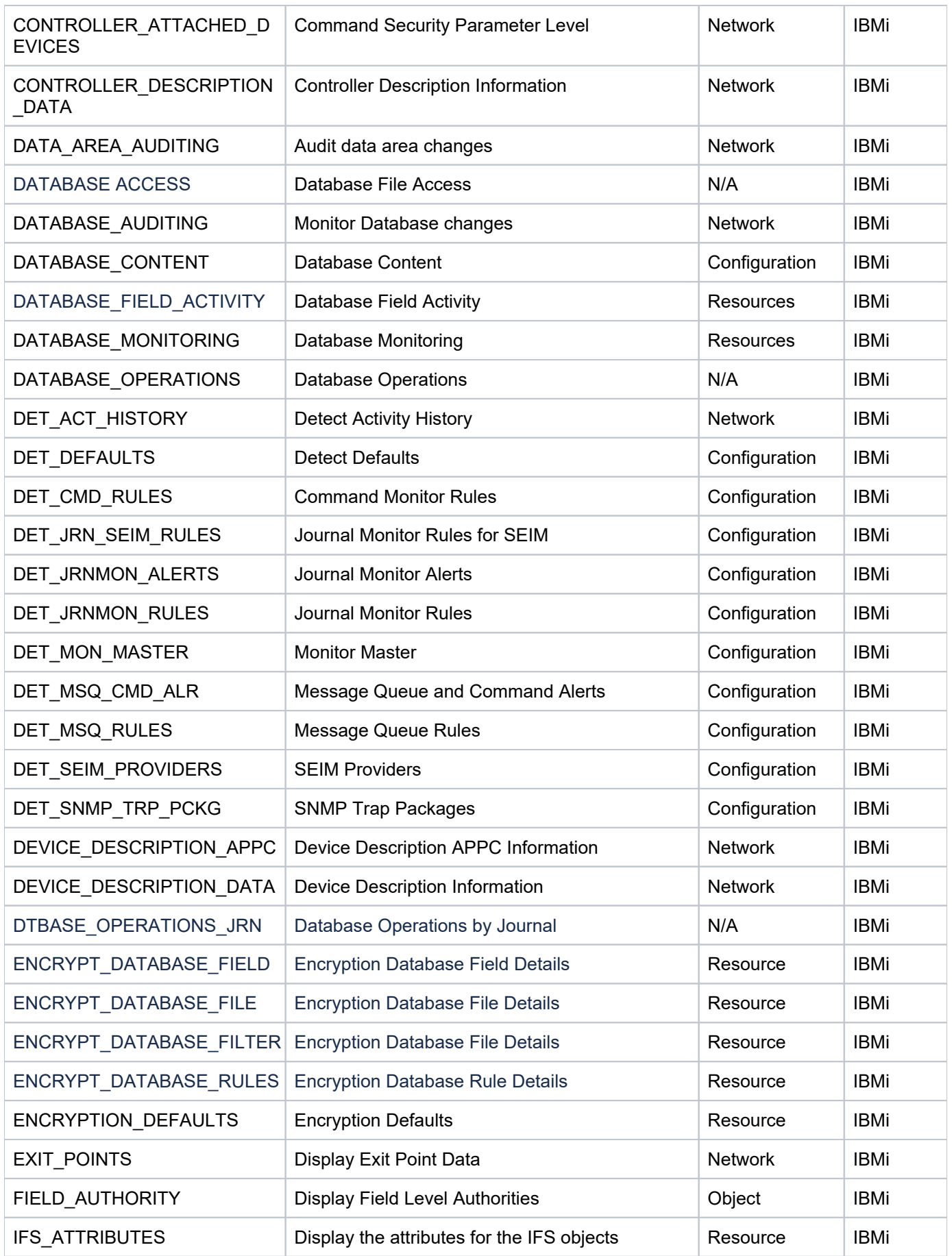

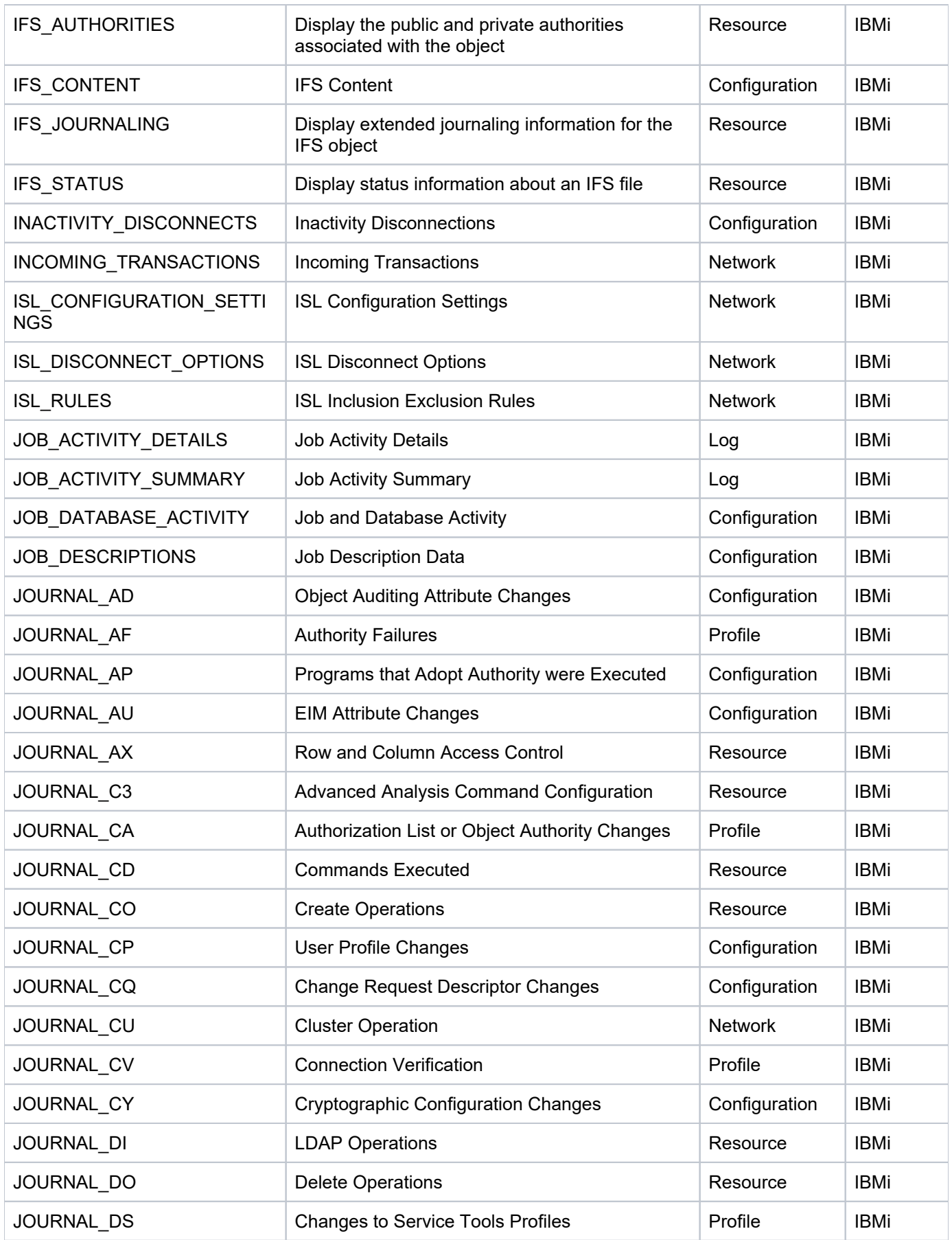

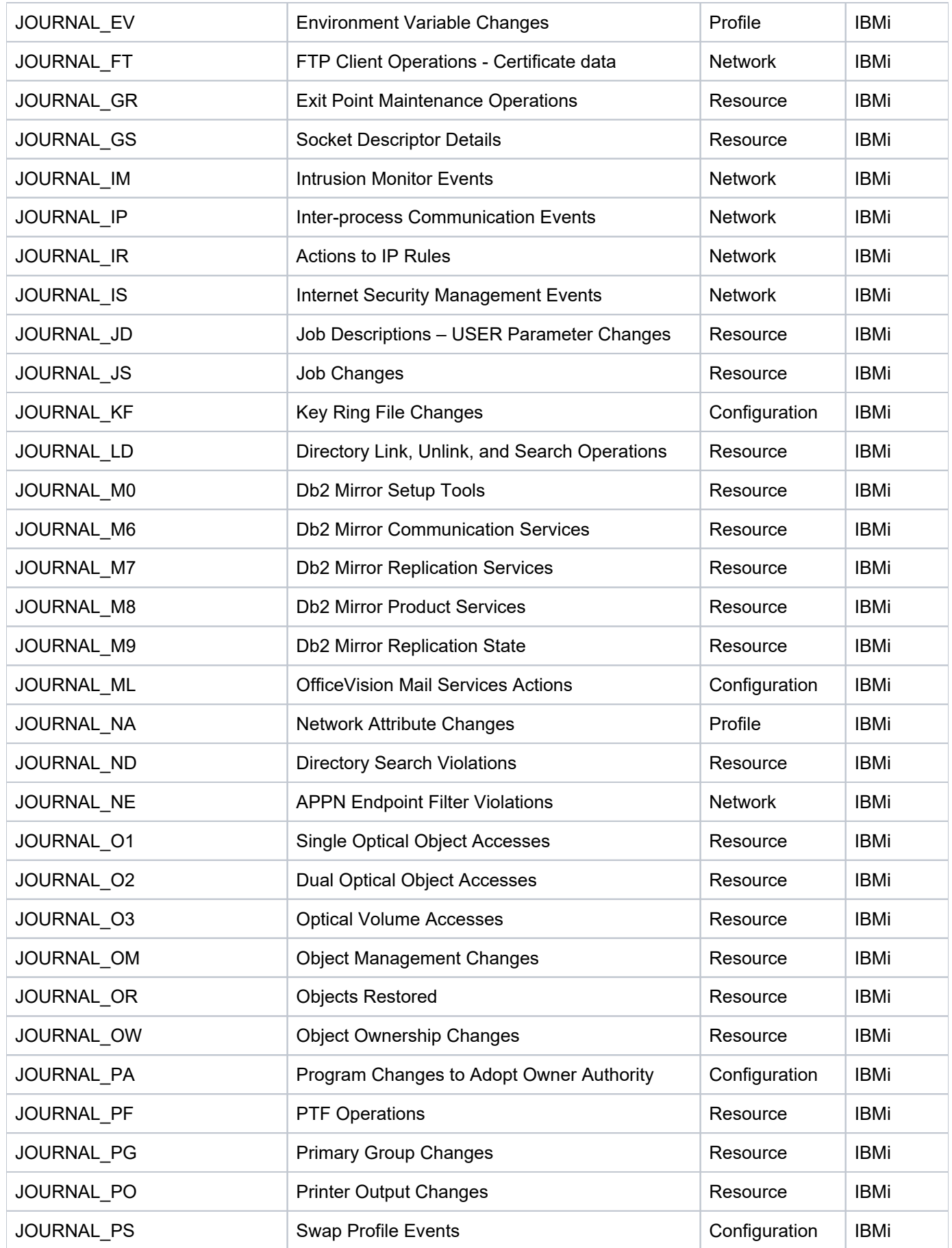

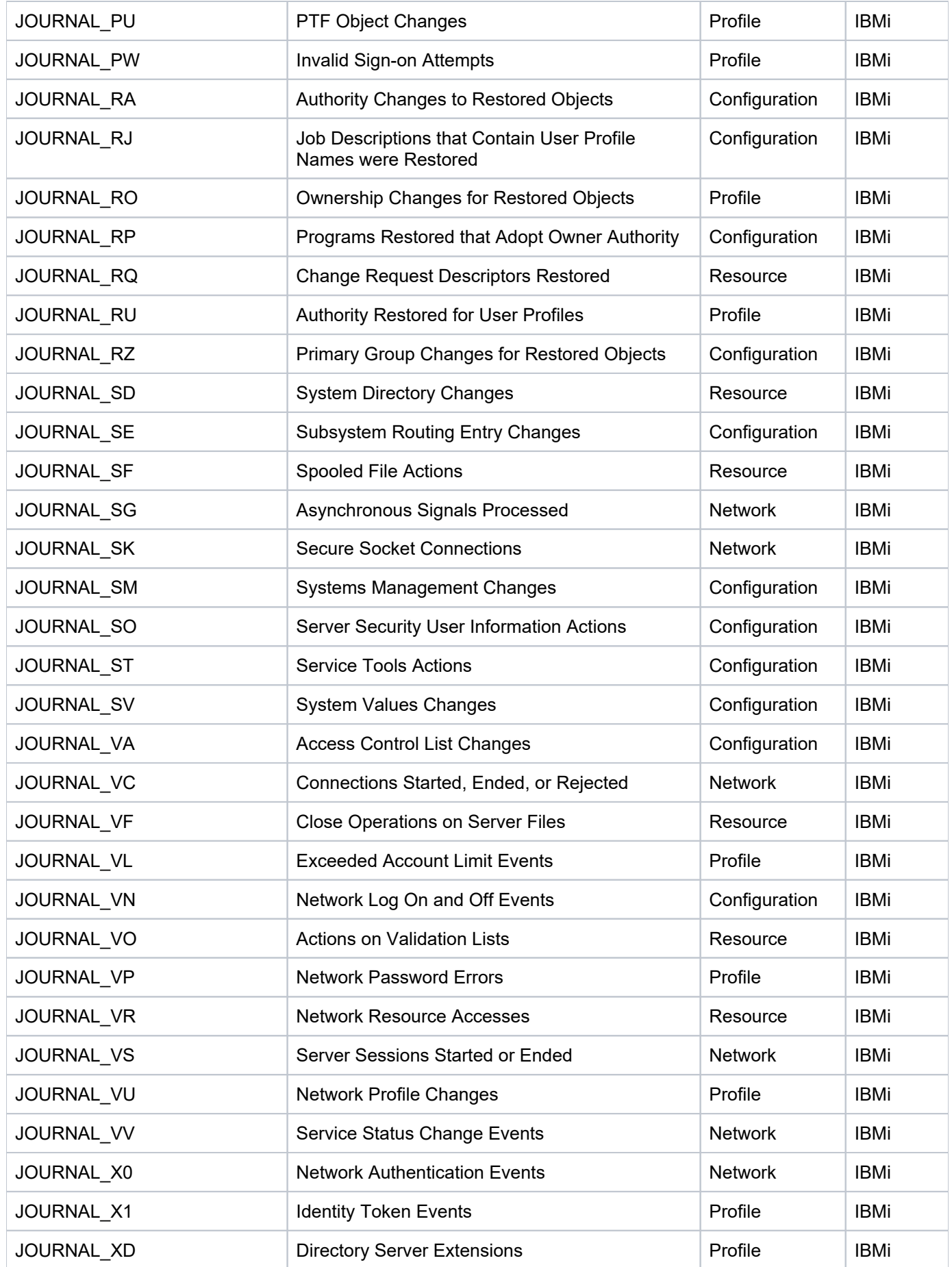

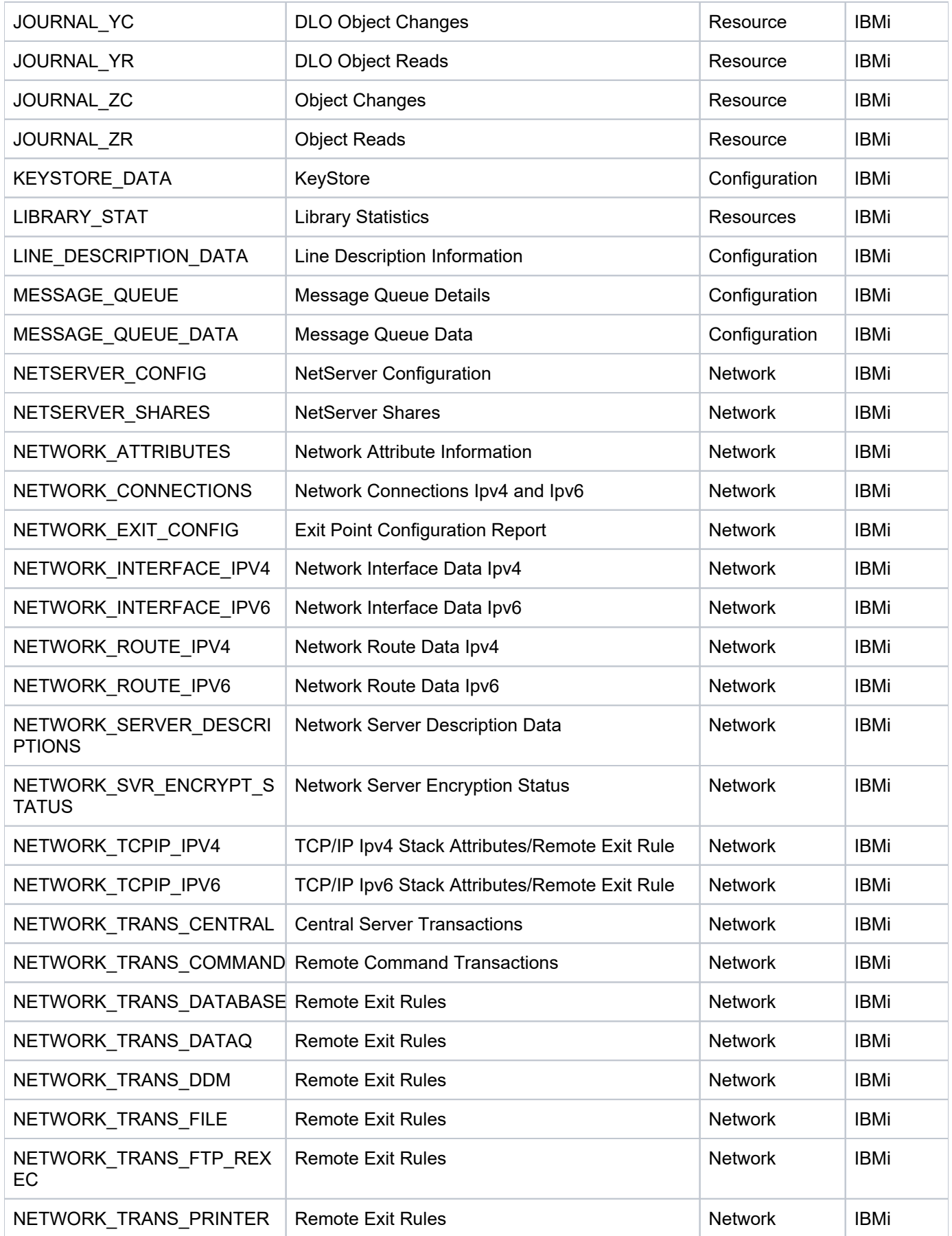

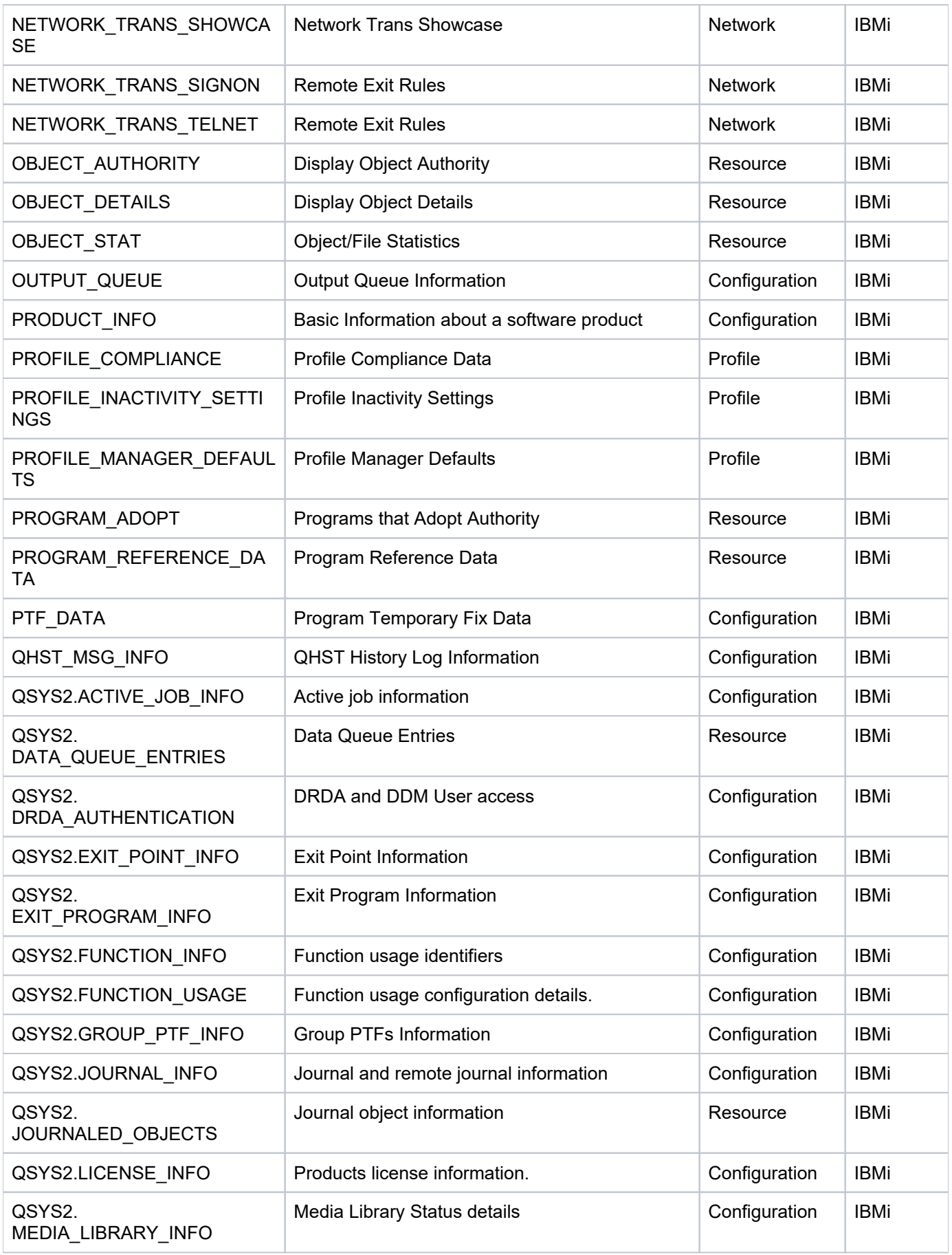

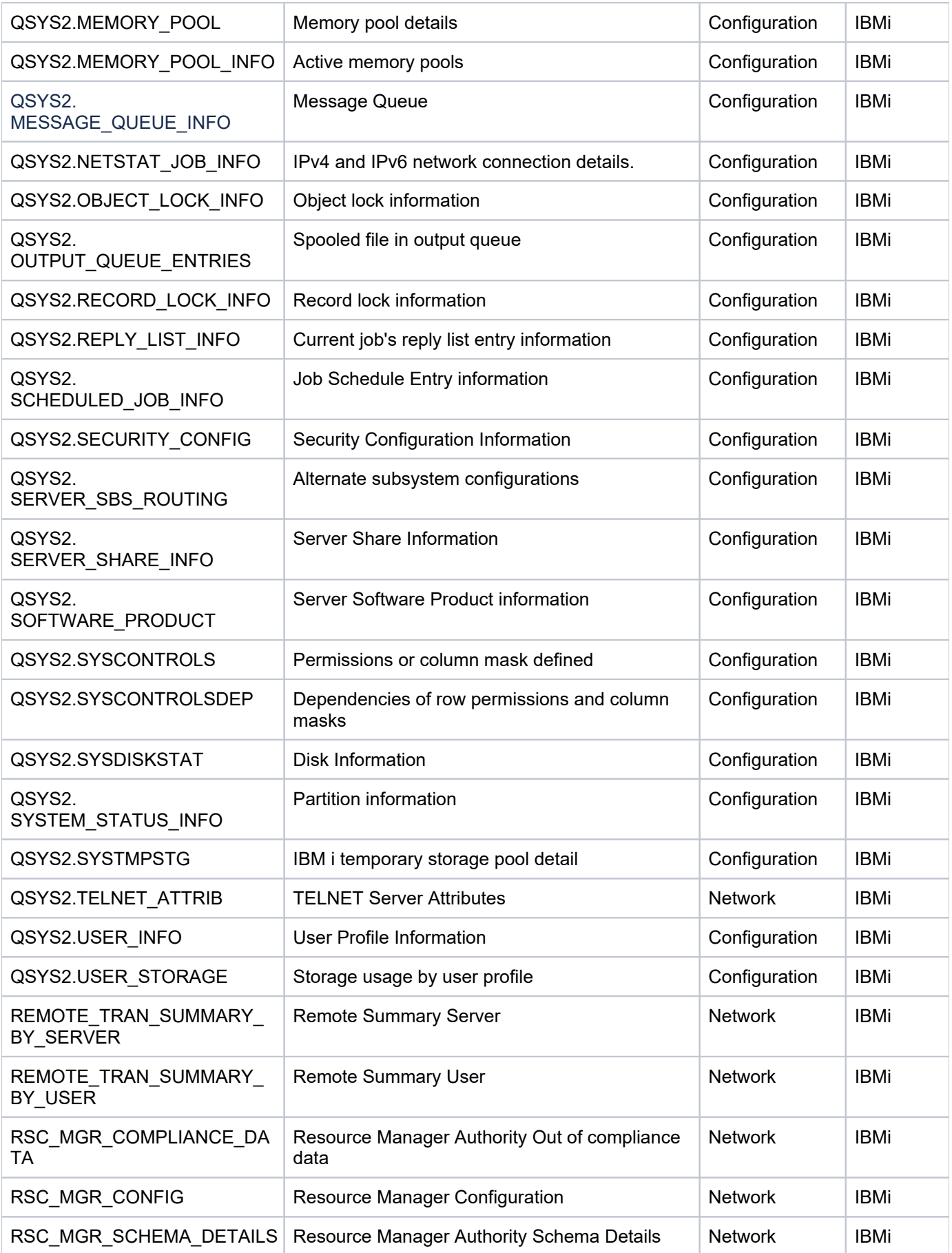

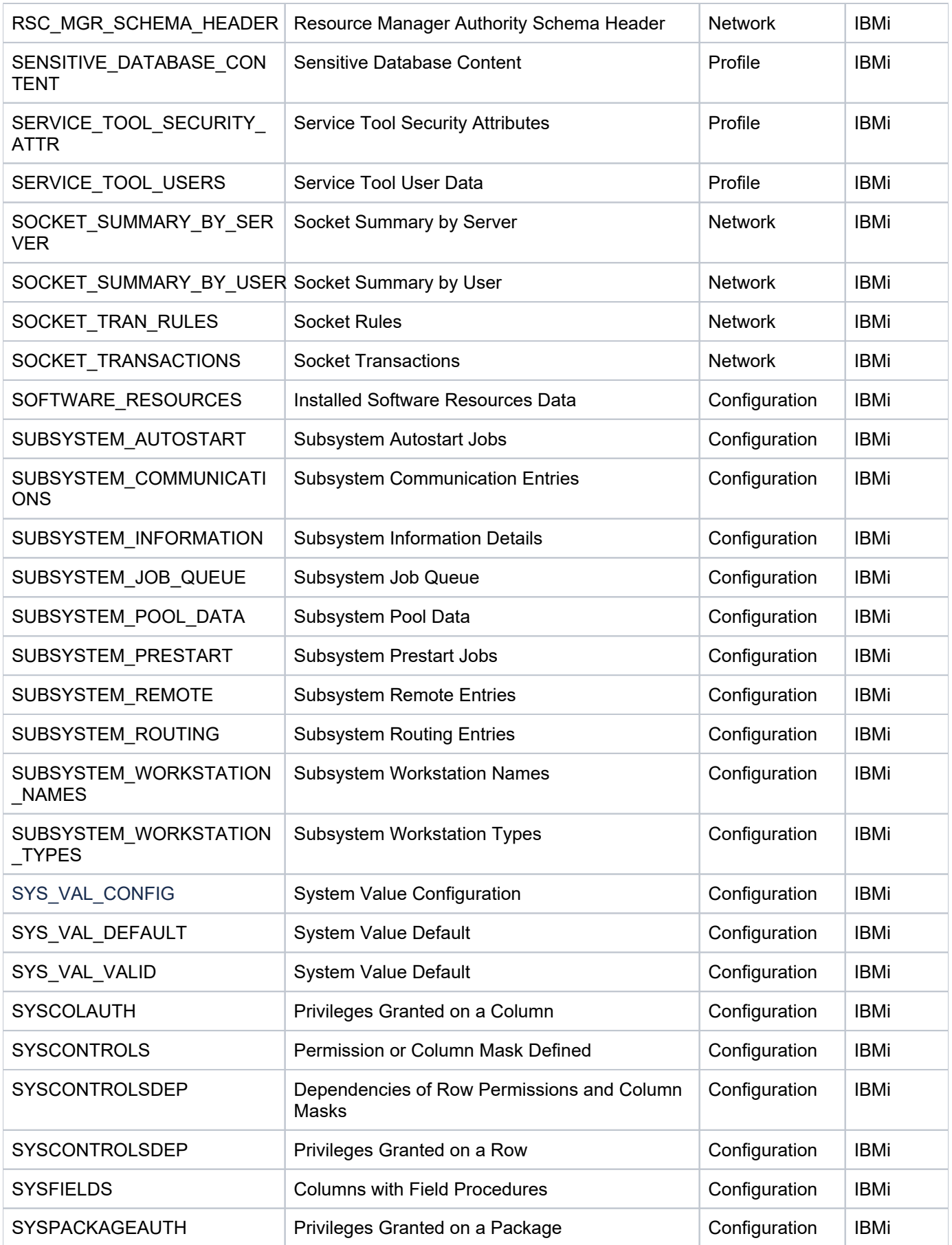

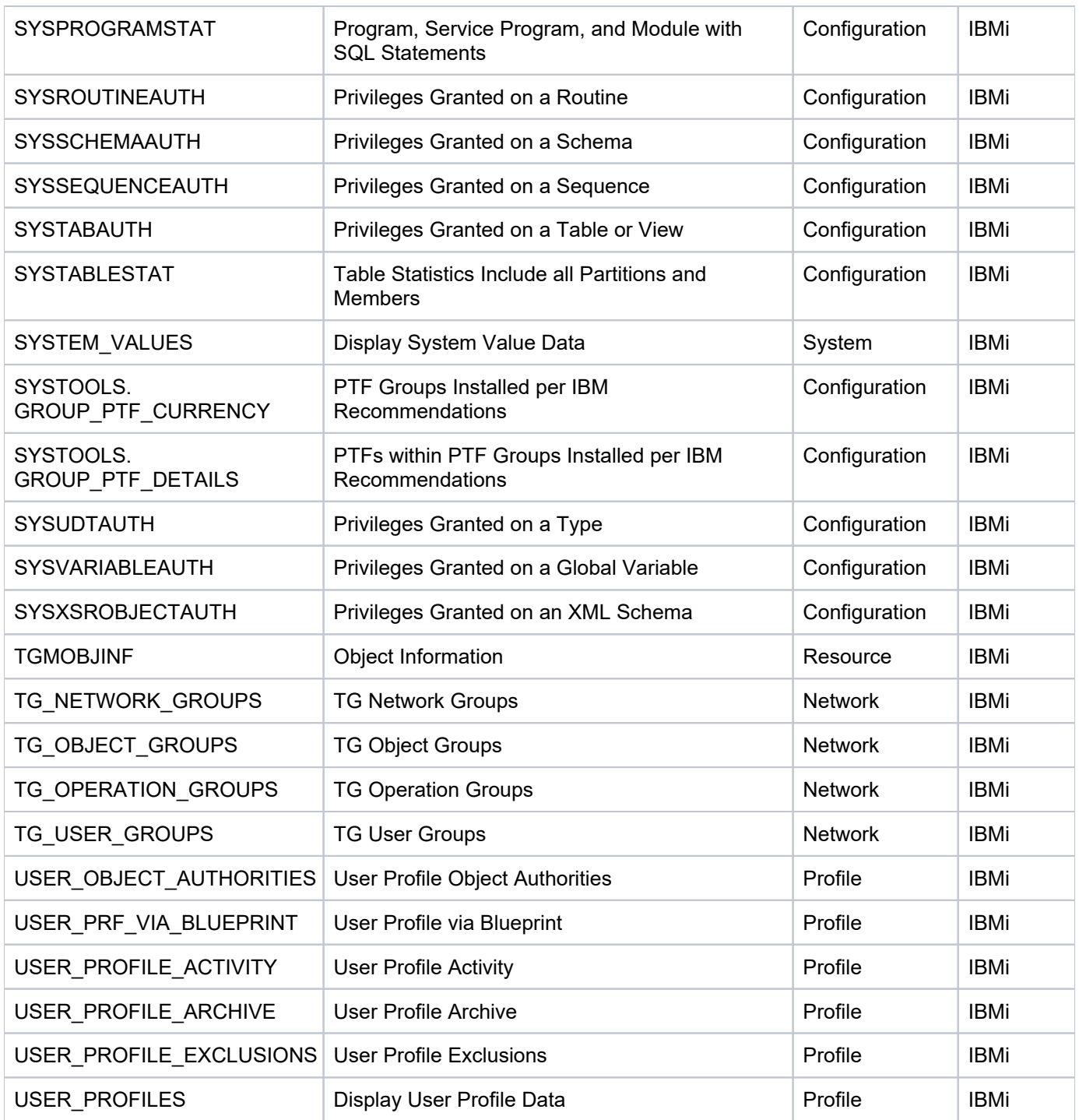

# <span id="page-349-0"></span>**APPENDIX - TGCentral Delta Reports**

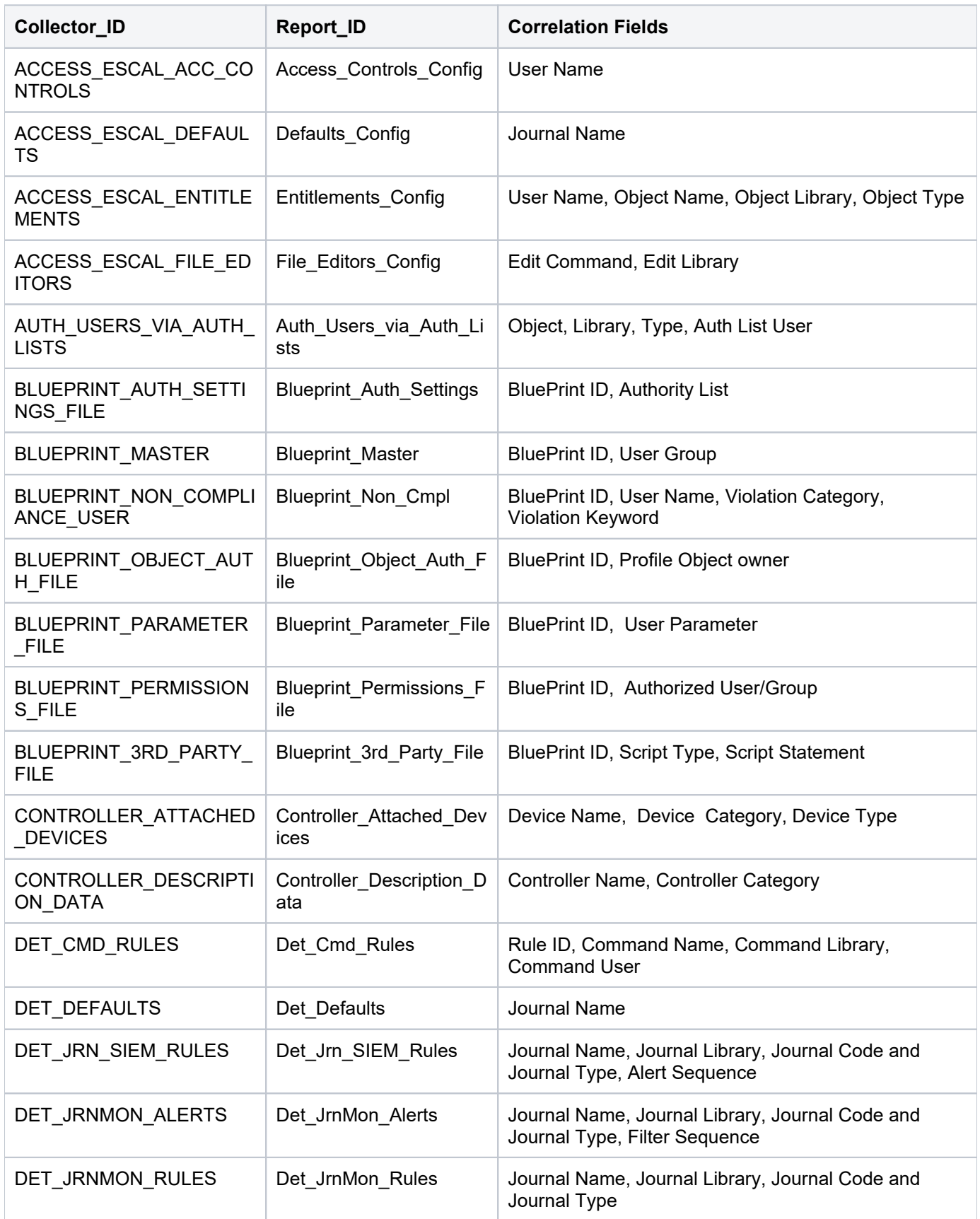

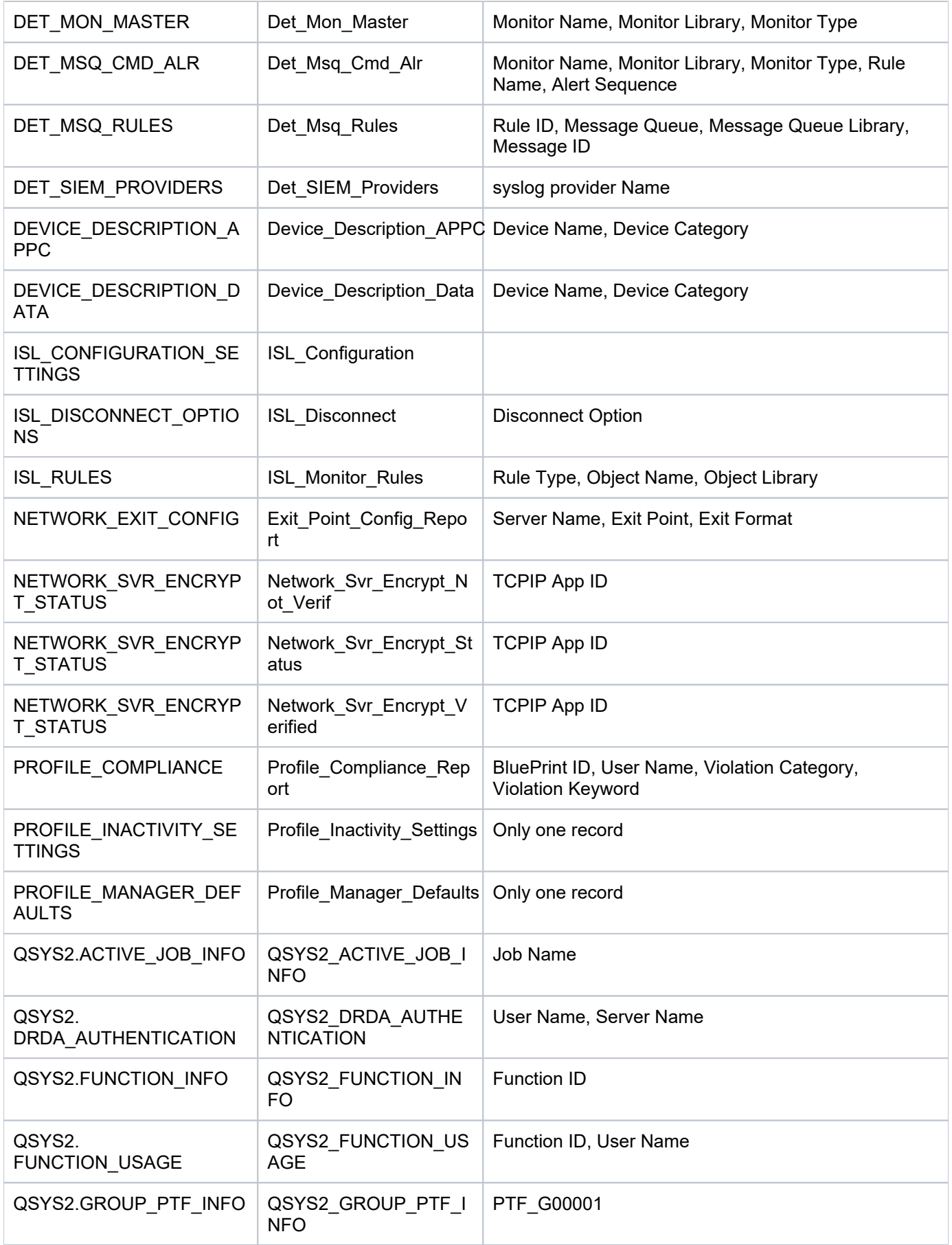

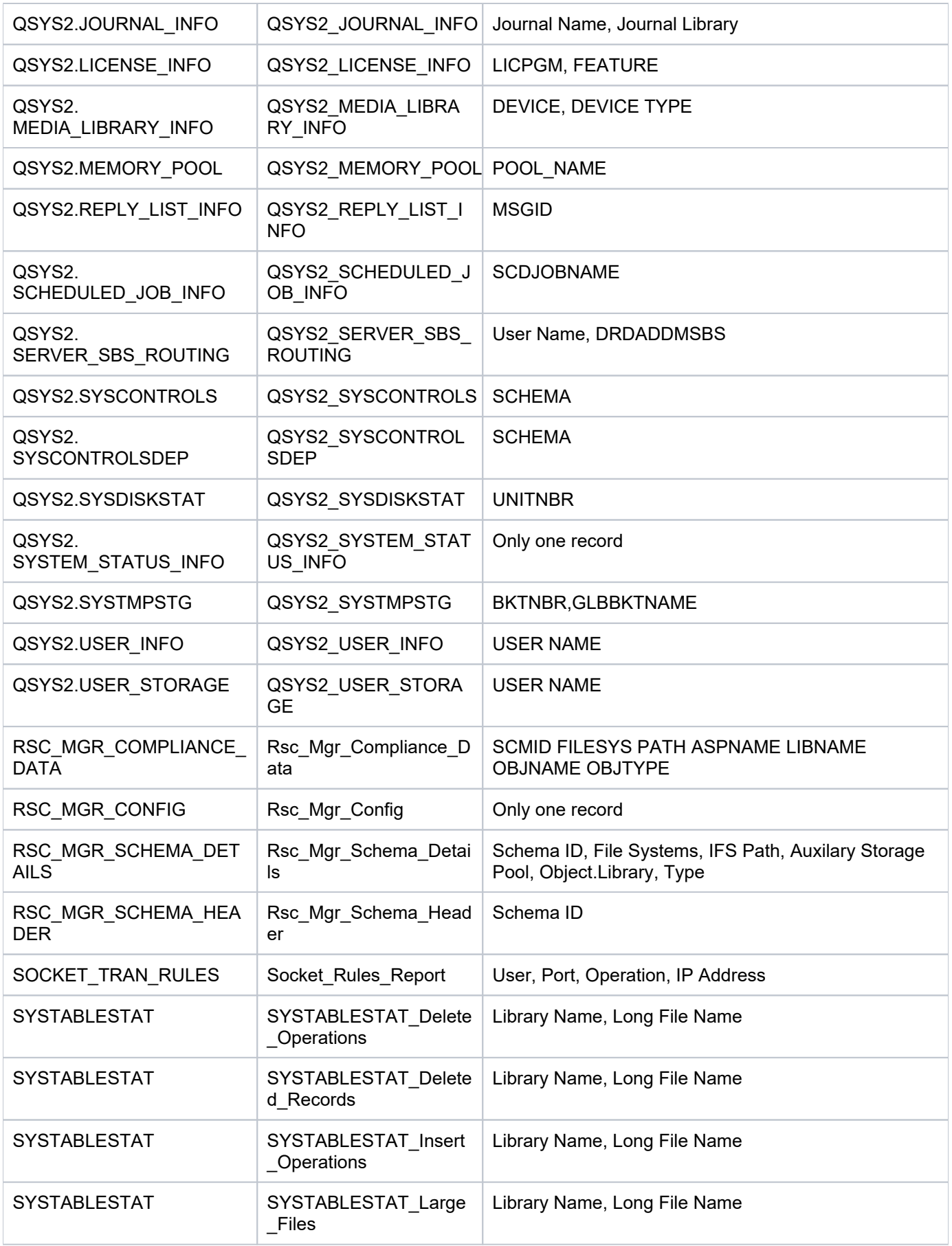

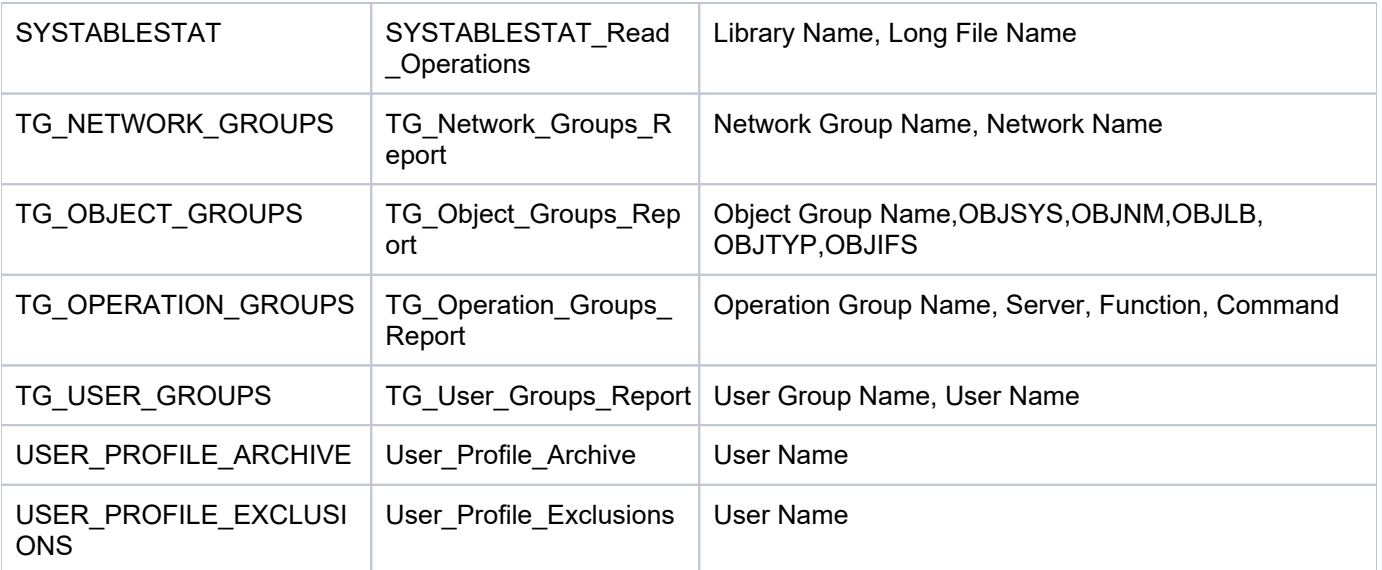

# <span id="page-353-0"></span>**APPENDIX - TGCentral Permissions**

- [MENUS](#page-353-1)
- [PAGES](#page-354-0)
- **[REPORTS AND REPORT CARDS](#page-359-0)**

### <span id="page-353-1"></span>**MENUS**

Use the following table to identify access levels for built-in roles.

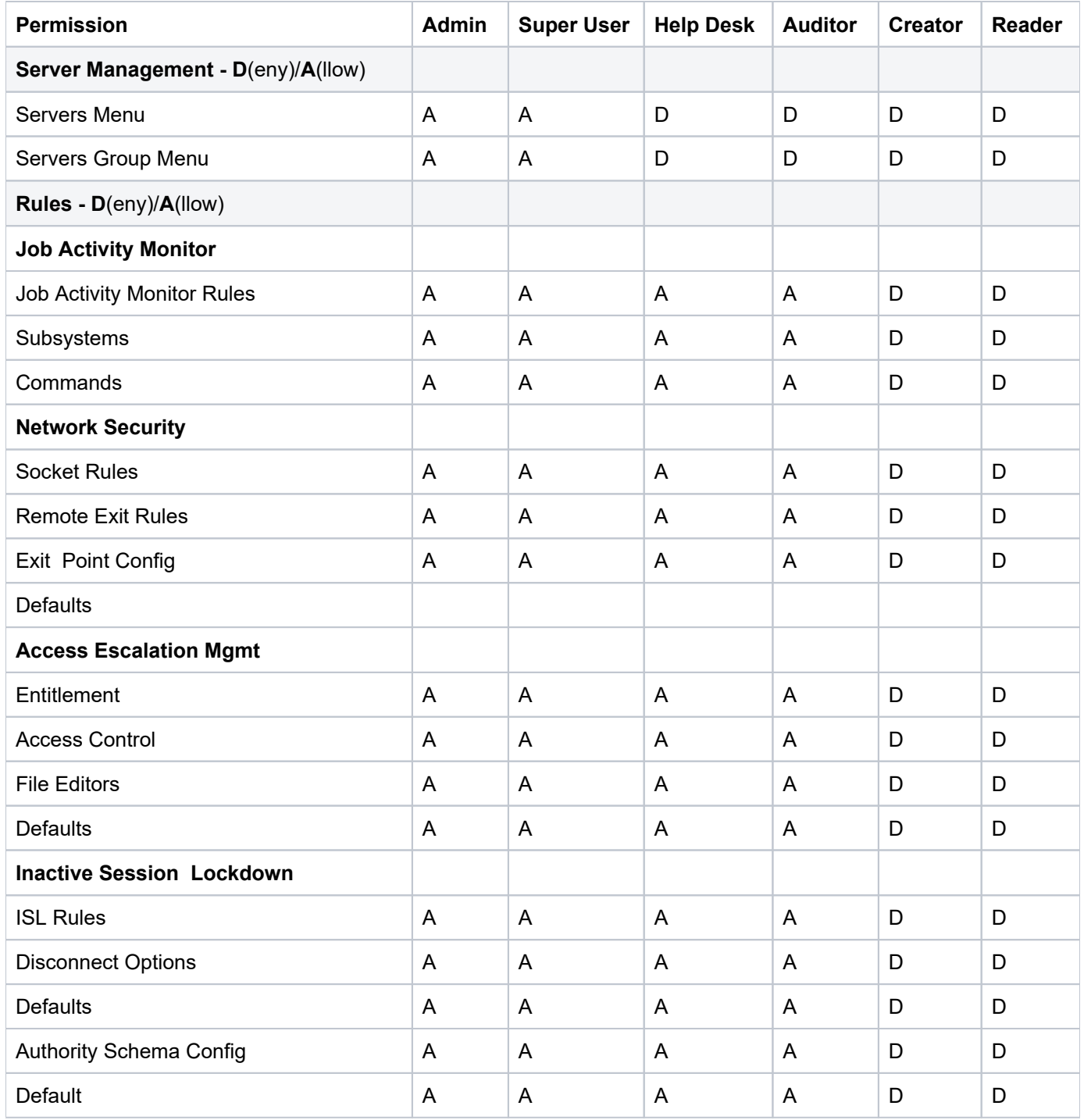

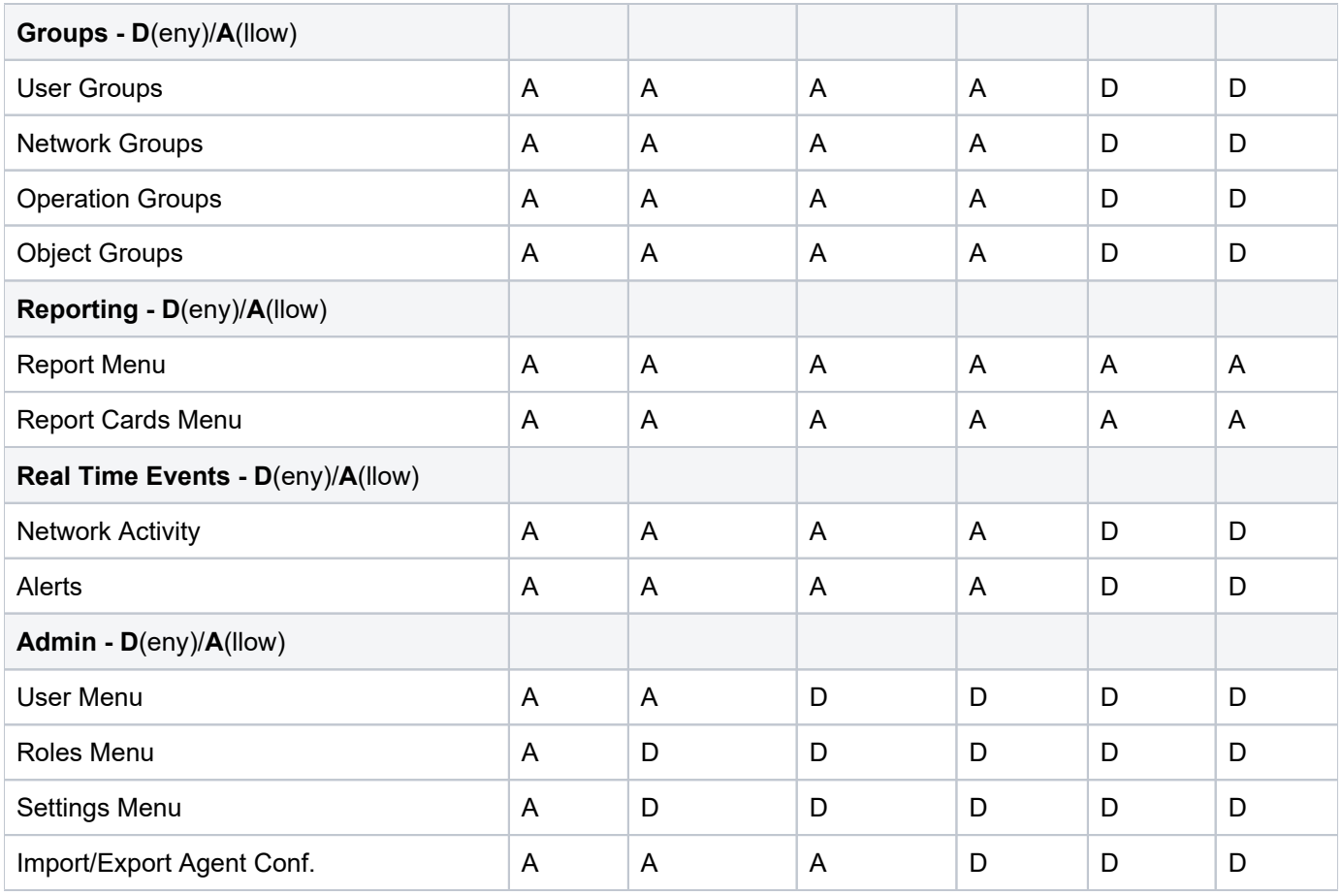

## <span id="page-354-0"></span>**PAGES**

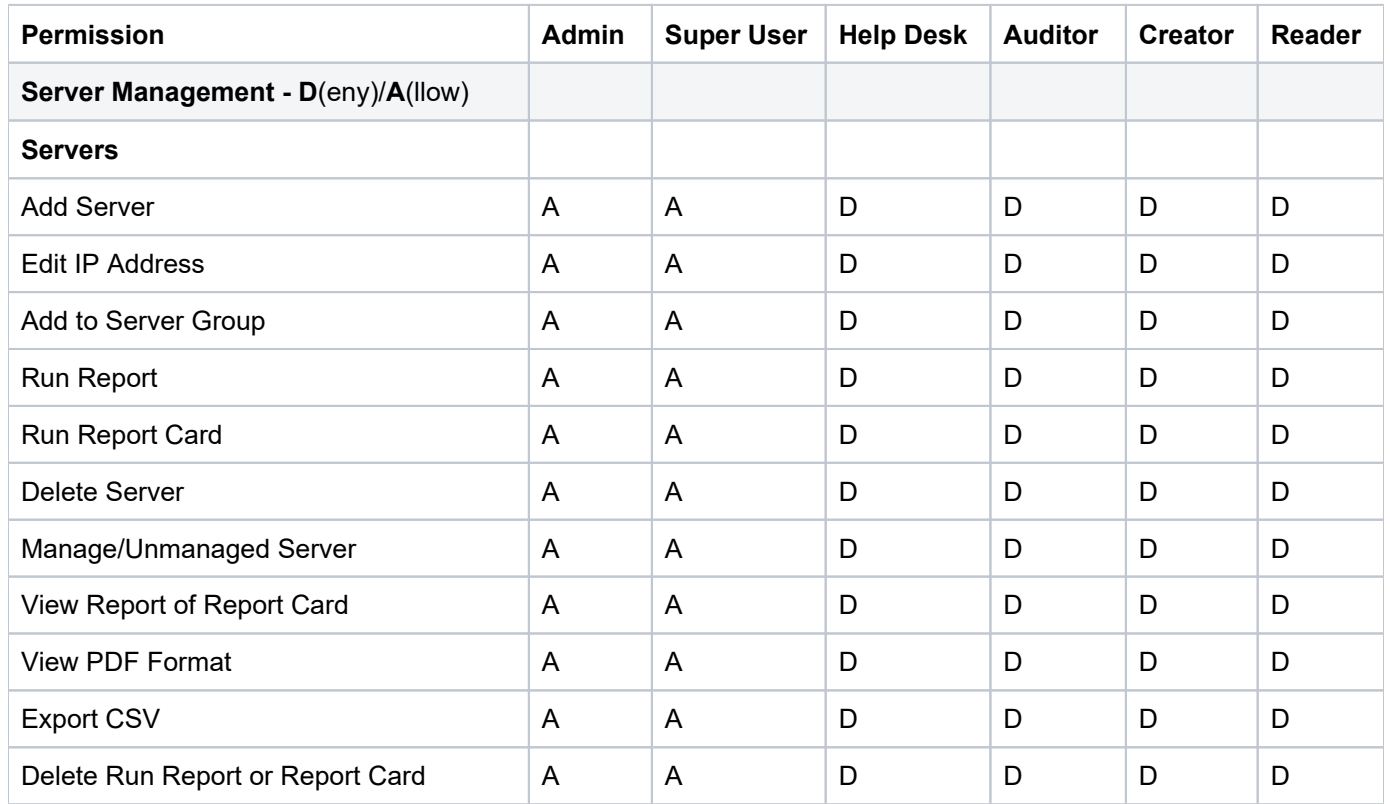

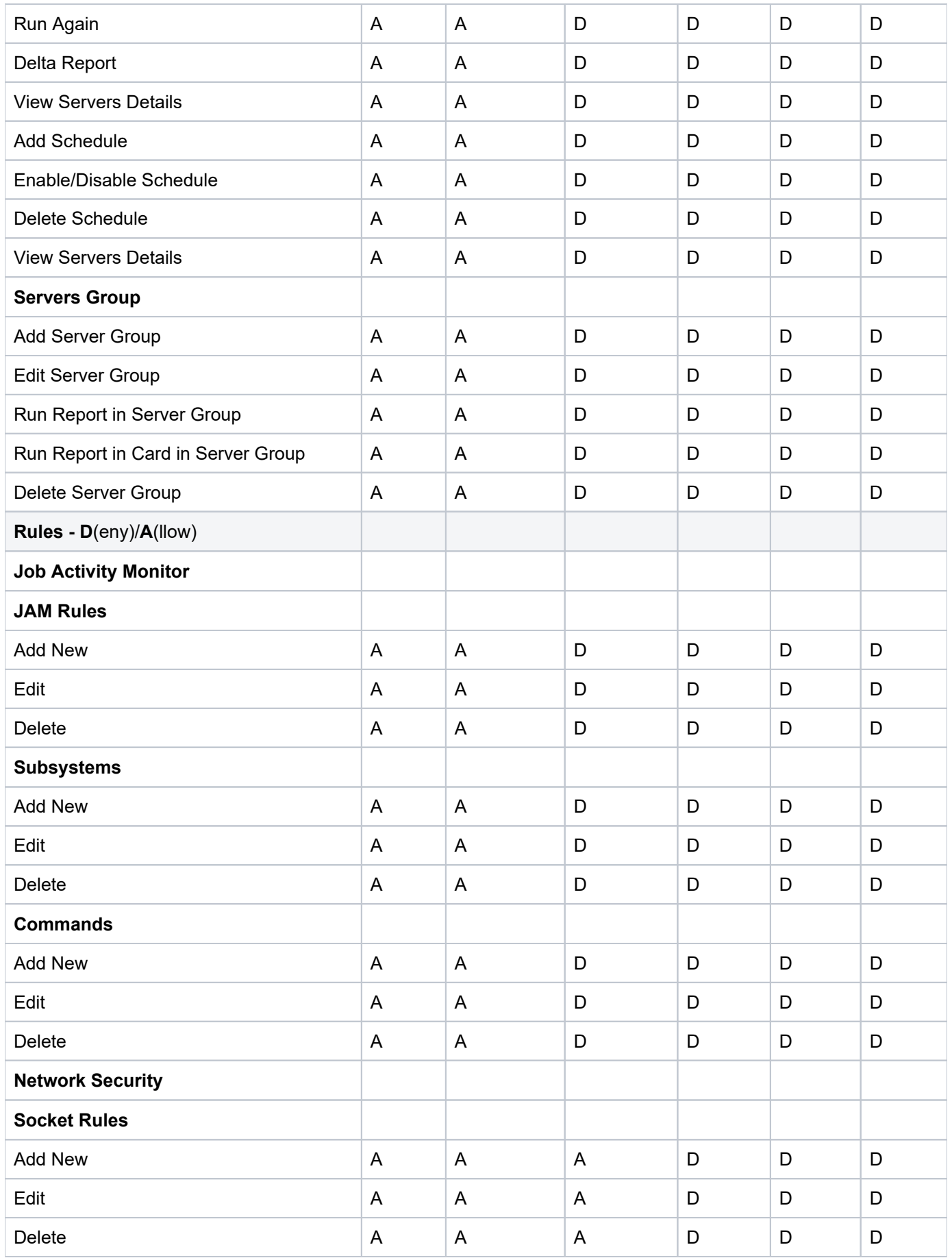

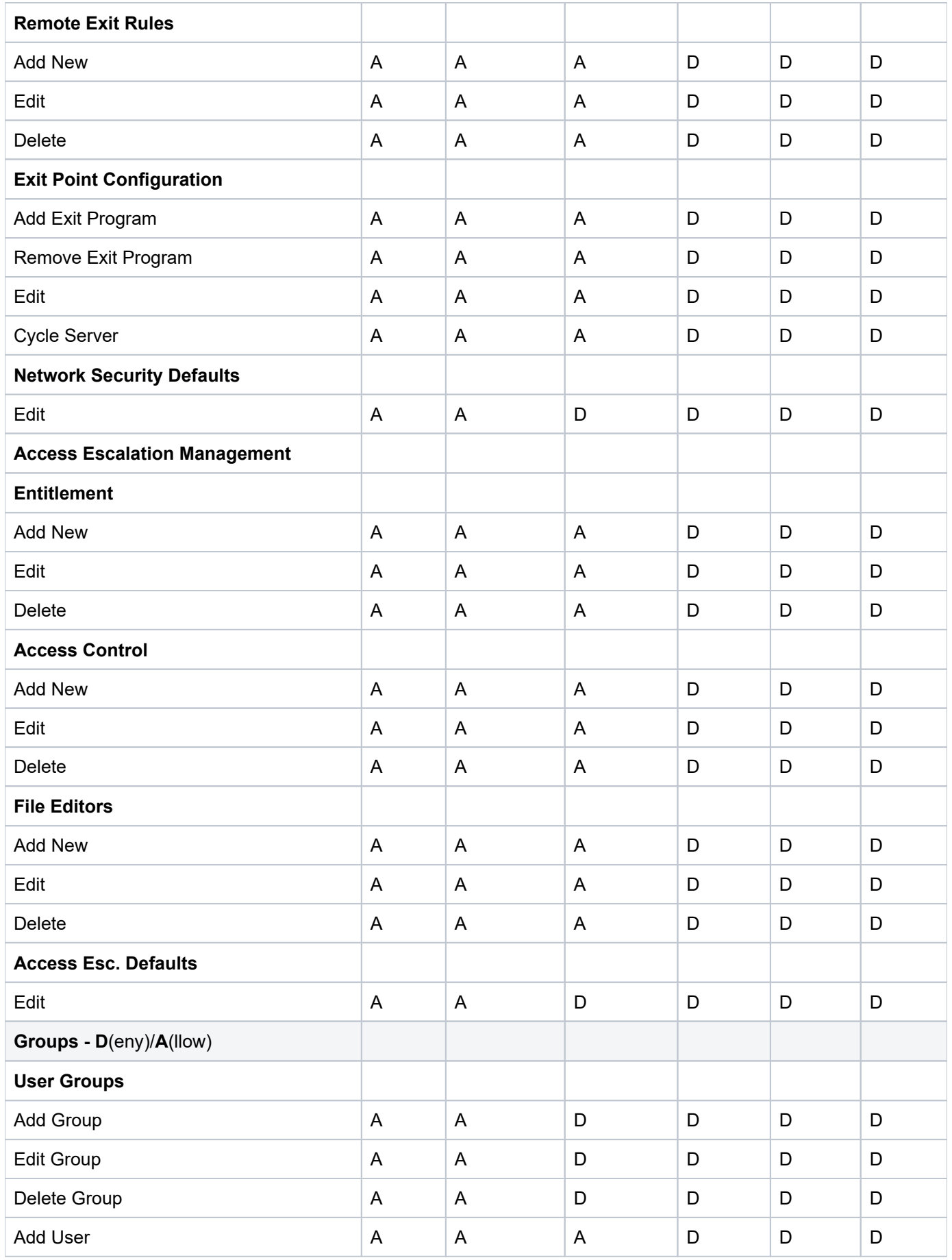

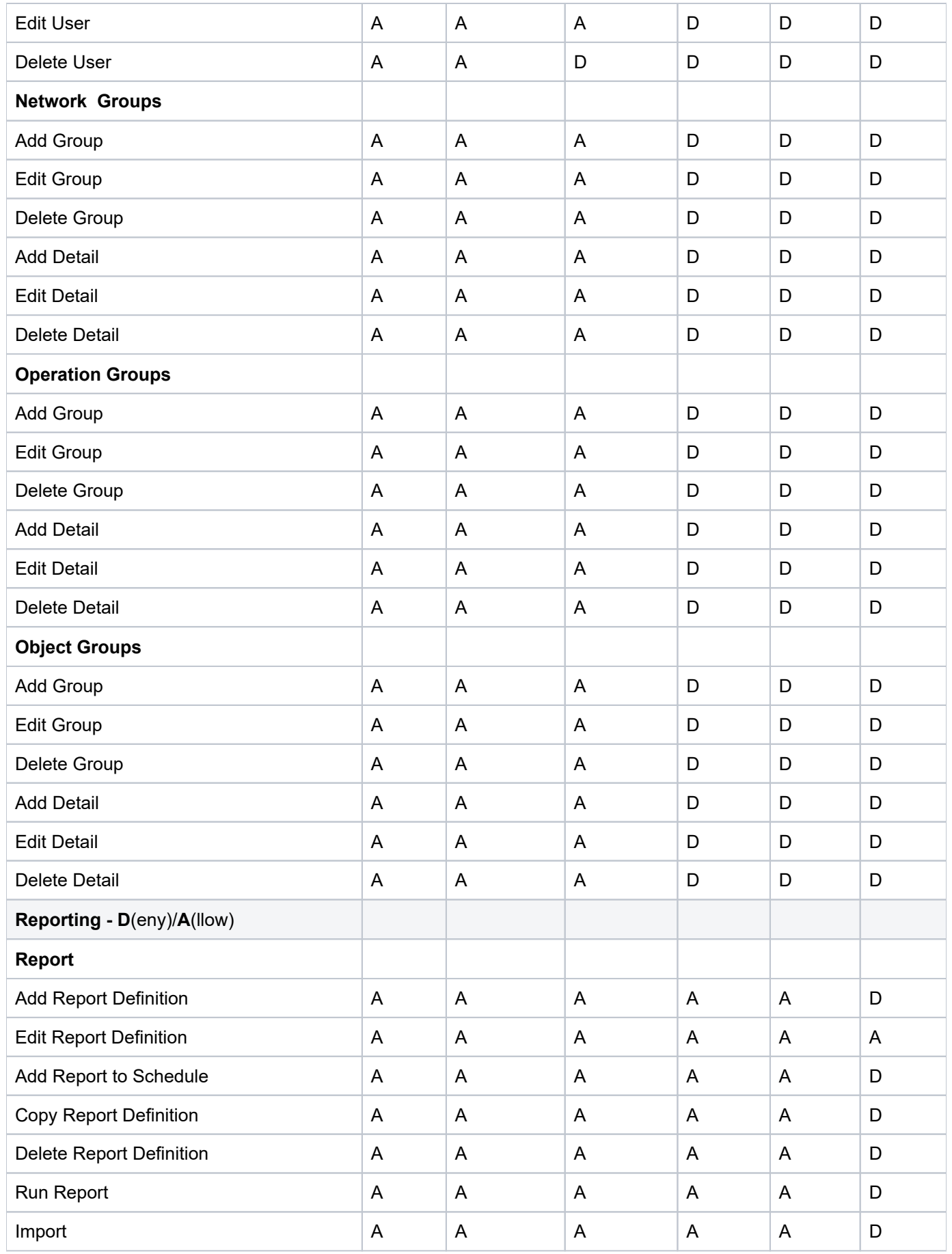

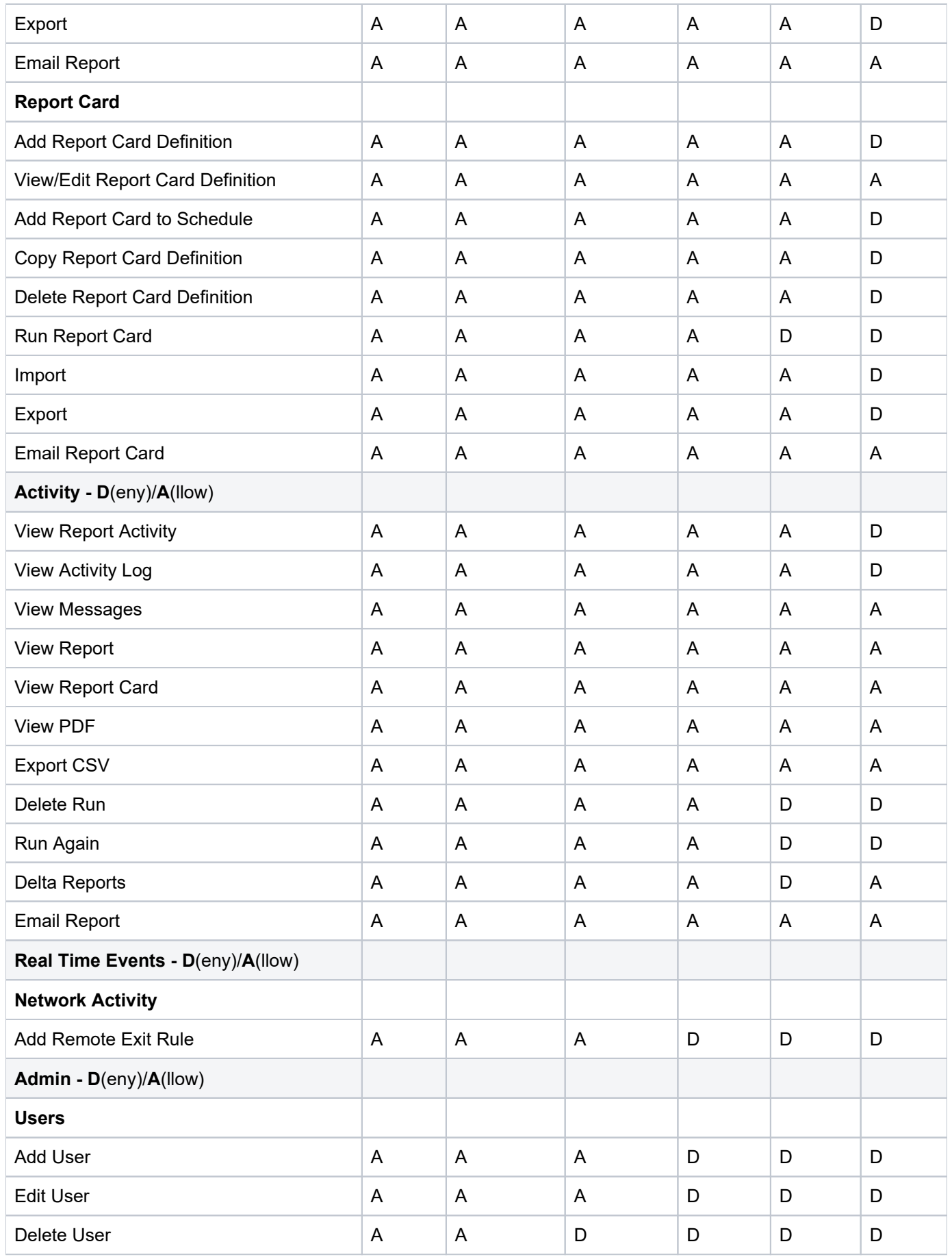

<span id="page-359-0"></span>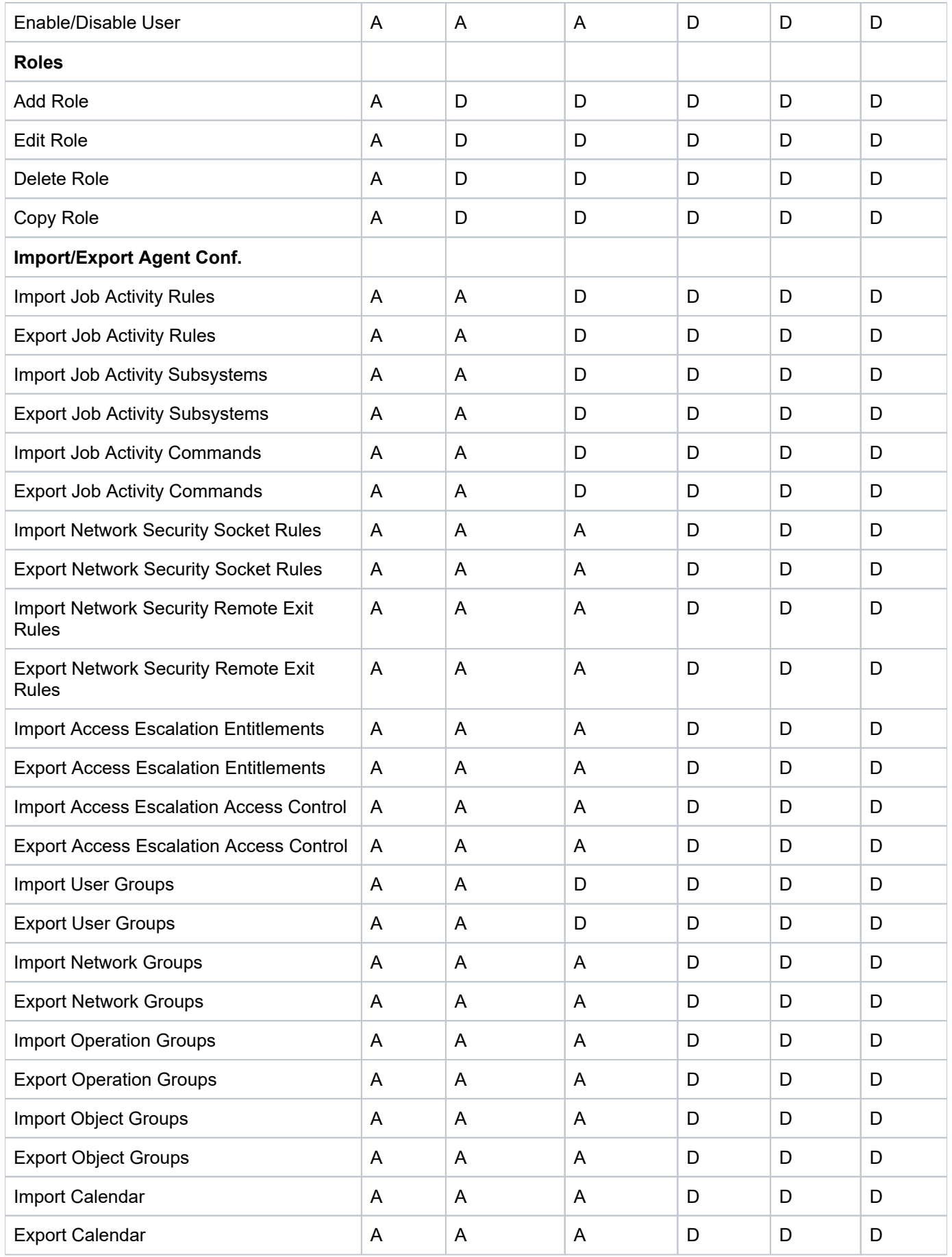
# **REPORTS AND REPORT CARDS**

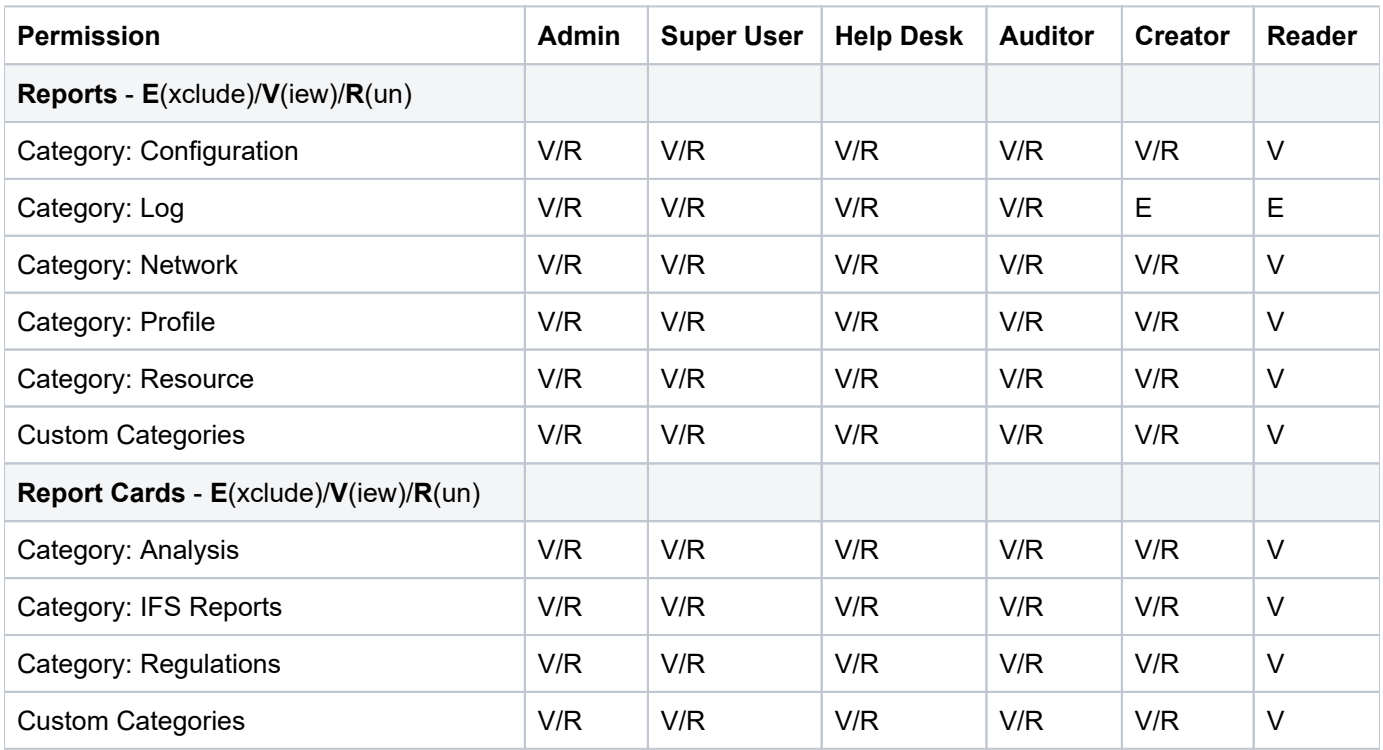

### **See also**

[Permission](https://wiki.trinityguard.com/display/AC/Permission)

# **APPENDIX - TGCentral FAQs**

- [Where are the log files stored?](#page-361-0)
- [How do I adjust the log levels?](#page-361-1)
- [How do I change the SSL certificate?](#page-362-0)
- [What do I do if the TGCentral install fails?](#page-363-0)
- [What if TGCentral won't load on a user's machine?](#page-364-0)
- [What if I forget my admin password?](#page-364-1)
- [What if a report won't stop running?](#page-364-2)
- [Which TGCentral files should I backup on a daily basis?](#page-365-0)

# <span id="page-361-0"></span>**Where are the log files stored?**

### **Trinity Guard Log Files**

The log files are stored in the following directory: /Trinityguard/Logs/

This directory stores the log file that tracks the events that occur between the middle tier and the IBM i server.

In this directory, you should find the following 4 log files:

- tgagent.log Identifies requests made by the agent to TGCentral and includes information about the routing of those requests
- tgrequest.log Information about the execution (running) of reports and report cards on the agent
- tgtasks.log Information about the creation of reports and report cards created on the agent
- tgjam sync.log Information about the Job Activity Monitor (JAM), including the import/export of job activity rules

## **TGCentral Log Files**

The log files are stored in the following directory: /TGCentral-1.XX/log/

This directory stores the log file that tracks the events that occur between the GUI and the middle tier.

In this directory, you should find the following log file:

tgcentral.log

# <span id="page-361-1"></span>**How do I adjust the log levels?**

## **Adjust Trinity Guard Log Files located on IBM i Server**

Use this task to adjust the log levels. By default, only **CRITICAL** issues are logged. If you would like lower the log lever (include more issues), you must adjust the log level. Note: The log files have a max size in bytes of 1,024,000 with a backup count of 5. The rotation process is automatic.

### **To adjust the log levels**

1) Sign into IBM i server.

- 2) At the **Selection or command** prompt, enter **TGMENU** to access the **TG Main** menu.
- 3) At the **Selection or command** prompt, enter **10** (TGCentral Configuration).
- 3) Press **Enter**. The **TGCentral Configuration** interface is displayed.
- 4) Enter the desired log level in the **Log Status** field.
	- *I* Note: By default, the log status is set to CRITICAL.

### **Adjust TGCentral Log Files Located on Windows Machine**

#### **To adjust the TGCentral log file:**

- 1) Navigate to the directory in which you have TGCentral installed (main directory).
- 2) Locate the tgcentral.conf file.
- 3) Modify the parameters as necessary.

## **Adjust TGCentral Log Files Located on Linux Machine**

### **To adjust the TGCentral log file**

1) From the command line, enter the following:

#### **cd tgcentral-1.x.x**

2) From the command line, enter the following:

#### **sudo nano tgcentral.conf**

- 3) Edit the parameters as necessary.
- 4) Press **Ctrl + x**.
- 5) Press **y** to save the changes

## **Adjust TGCentral Log Files Located on Windows Machine**

#### **To adjust the TGCentral log file**

1) From the command line, enter the following:

#### **cd tgcentral-1.x.x**

2) From the command line, enter the following:

#### **sudo nano tgcentral.conf**

<span id="page-362-0"></span>3) Edit the parameters as necessary.

# **How do I change the SSL certificate?**

Use this task when you want to change the default TGCentral SSL certificate to a customer SSL certificate.

### **To change the SSL certificate**

- 1) Sign into TGCentral.
- 2) Select **Admin** in the **Navigation** (left) pane.
- 3) Select **Settings**.
- 4) Select the **Advanced** tab.
- 5) Document the location (directory path) of the SSL certificate.

6) Navigate to the location of the SSL certificate and replace the existing certificated file with your custom certificate.

## **Windows Installation**

Use this task to ensure that both the "TGCentral" service is running. Both services must be running for the TGCentral login page to appear.

### **To troubleshoot the missing TGCentral logon page on a Windows machine**

- 1) On your keyboard press, the **Windows** key  $+$  **R**. The **Run** dialog appears.
- 2) In the **Open** field, enter **services.msc**. The **Services** dialog appears.
- 3) Locate the following services and validate that the services are running:

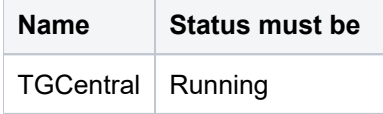

3) If they are not running, right-click the service and select **Start**.

# <span id="page-363-0"></span>**What do I do if the TGCentral install fails?**

Use this task when your install fails.

## **To troubleshoot the TGCentral installation**

1) Ensure all system requirement have been met.

**Note**: See the TGCentral Installation guide for prerequisites, which is available from the Customer Portal at [TrinityGuard.com.](https://trinityguard.com/)

- 2) Verify that you have administrator privileges before attempting to run the TGCentral installation.
- 3) Verify that your firewall is not excluding the TGCentral executable file (TGCentral-x.x.exe) from running.
- 4) Ensure your TGCentral license is valid and has not expired.

5) If you are still having issues after completing step 1-5, contact support via the Customer Portal at [TrinityGuard.](https://trinityguard.com/) [com.](https://trinityguard.com/)

# <span id="page-364-0"></span>**What if TGCentral won't load on a user's machine?**

Use this task if you are unable to connect to the TGCentral server.

**Note:** Complete these steps on the server on which TGCentral is installed.

- 1) Access the **Control Panel**.
- 2) Select **System and Security**.
- 3) Select **Windows Firewall**.
- 4) Select **Allow an app or feature through Windows Firewall**.
- 5) Click **Change settings**.
- 6) Click **Allow another app**.
- 7) Click **Browse**.

8) Navigate to the directory in which TGCentral is installed (main directory), and choose **tg.exe** to add it to the list of allowed apps.

- 9) Once you add **tg.exe** to the list, check (select) all three options: Domain, Private, Public.
- 10) Click OK.

**Note**: If you are using Linux, complete similar steps according to your firewall configuration. Ensure that your firewall is not excluding the **tgcentral** service on Linux.

# <span id="page-364-1"></span>**What if I forget my admin password?**

Unfortunately, the admin password is encrypted and cannot be retrieved if lost. Companies often have security policies that address the preservation and tracking of administrative passwords; therefore, contact your local security officer for assistance.

# <span id="page-364-2"></span>**What if a report won't stop running?**

Use this task to stop a report from running and to diagnose what might be causing the delay.

#### **To stop a report from running:**

- 1) Log into TGCentral.
- 2) In the left pane, select **Activity**. The **Report Activity** interface is displayed.
- 3) Click the button beside the report that shows the status of **Action Processing**.
- 4) Select Delete.

**Option 1: Message Wait (MSGW)**

### **To diagnose if the message wait (MSGW) time is causing the issue:**

1) Sign into your IBM i server.

2) At the **Selection or command** prompt, enter WRKACTJOB SBS(TGCMN) to access a list of working jobs. The **Work with Activity Jobs** interface is displayed.

- 3) Locate any jobs with the status MSGW (message wait).
- 4) In the Opt column beside the job, enter 7 (Display message).
- 5) Enter \***NOMAX**
- 6) Press **Enter**. This changes the message wait time to \*NOMAX.

### **Option 2: Print file (PRTF)**

### **To diagnose if the print file (PRTF) is causing the issue:**

- 1) Sign into your IBM i server.
- 2) At the **Selection or command** prompt, enter CHGPRTF FILE(QPRINT) MAXRCDS(\*NOMAX).

**Note**: This changes the printer file size to \*NOMAX.

### **Option 3: Log File (LOGCLPGM)**

### **To diagnose if the log file (LOGCLPGM) is causing the issue:**

1) Sign into your IBM i server.

2) At the **Selection or command** prompt, enter JOBD(TGPROD/TGAGENT) LOG(0 99 \*NOLIST) LOGCLPGM (\*NO) and JOBD(TGPROD/TGREQUEST) LOG(0 99 \*NOLIST) LOGCLPGM(\*NO).

**Note**: This change the log level of the job descriptions (TGREQUEST and TGAGENT in library TGPROD) to the minimum.

# <span id="page-365-0"></span>**Which TGCentral files should I backup on a daily basis?**

Follow the recommends provided by your security office. However, for your convenience, we recommend that you include the following in your regular backup procedures:

- Config files
- Database files
- Logs files